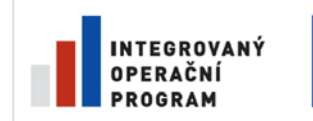

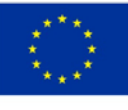

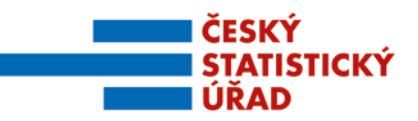

Název projektu: Redesign Statistického informačního systému v návaznosti na zavádění eGovernmentu v ČR Příjemce: Česká republika – Český statistický úřad Registrační číslo projektu: CZ.1.06/1.1.00/07.06396

# Příloha k zadávací dokumentaci veřejné zakázky "Integrační nástroje, vstupní a výstupní subsystém"

# **Příloha č. 59**

# **SMS-UKAZ Uživatelský manuál verze 1.2.1.**

Název souboru: RSIS\_ZD001P59\_UKAZ\_MANUAL.pdf Počet stran přílohy (bez tohoto krycího listu): 152 Administrace přílohy: Ing. Ebbo Petrikovits

*Verze ke zveřejnění*

# **Statistické proměnné ČSÚ**

**Uživatelská příručka** 

**verze dokumentace 1.2.1**

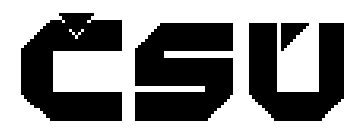

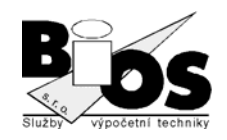

Autoři: ORSIA spol. s r.o. - Josef Hovad, Zdeňka Kroulíková BIOS, s.r.o., Jan Olšanský Verze: 1.2.1 (verze programu: 1.4.4) Datum vydání: 12.8.2011

ORACLE, SQL\*Plus, SQL\*Forms, SQL\*Loader, SQL\*Report, SQL\*ReportWriter, SQL\*Net, CASE\*Dictionary, Oracle Financials a Oracle Alert jsou registrované značky Oracle Corporation.

CASE\*Designer, CASE\*Method, ORACLE Parallel Server, PL/SQL, Pro\*C, SQL\*Module, Oracle Applications, Oracle Manufacturing, Oracle Inventory, Oracle Bills of Material, Oracle Engineering, Oracle Capacity, Oracle Master Scheduling, Oracle MRP, Oracle Work in Process, Oracle General Ledger, Oracle Assets, Oracle Payables, Oracle Receivables, Oracle Personnel, Oracle Payroll a Oracle Purchasing jsou chráněné značky Oracle Corporation.

Microsoft a MS-DOS registrované značky, Windows, Word for Windows, Powerpoint, Excel a Microsoft Project jsou chráněné značky Microsoft Corporation.

# *1.* Úvodní poznámka

Programový systém UKAZ I.etapa - vznikl v letech 2006 až 2009.

Vývoj projektu UKAZ byl veden společností BIOS – Služby výpočetní techniky, s.r.o. Vývojový tým projektu dále obsahoval zástupce provozovatele UKAZ – ČSÚ.

Analytické implementační práce byly prováděny firmou ORSIA spol. s r.o. ve spolupráci se společností BIOS – Služby výpočetní techniky, s.r.o. Ing. Janem Olšanským.

Projekt UKAZ je v současnosti předáván do provozu ve verzi 1.4.4. Dokumentace je verzi 1.2.1.

Tato uživatelská příručka si klade za cíl definovat technické a organizační podmínky nezbytné pro práci systému a seznámit uživatele s prací se systémem. Předpokládá základní znalosti uživatele s prací na PC v prostředí MS Windows. Dále předpokládá základní znalosti uživatelské obsluhy programového systému Oracle Forms (potřebné informace lze načerpat z uživatelské dokumentace k Oracle Forms a z odborného školení uživatele Oracle Forms).

# **Organizace příručky**

Příručka obsahuje obecnou část, ozřejmující vymezení a určení aplikace UKAZ a charakter a způsob uložení dat v UKAZ. Druhá část popisuje strukturu aplikace, její jednotlivé komponenty. Třetí část popisuje uživatelský přístup k aplikaci a technický popis postupu při provádění základních úkonů.

# *2.* Požadavky systému

Programový systém UKAZ je řešen důsledně v třívrstvé architektuře klient / aplikační server / databázový server. Podmínkou úspěšné práce se systémem UKAZ je proto splnění komplexu požadavků na technické vybavení pracovní stanice a serverů, programovou konfiguraci stanice a serverů, funkčnost síťového spojení a v neposlední řadě na organizaci zabezpečení přístupu k datům. Pouze současné splnění dále uvedených požadavků může uživateli zaručit bezpečný a uživatelsky přívětivý provoz systému UKAZ.

# **Technické a programové podmínky**

# **Server**

Jako server systému UKAZ je použit cluster pod operačním systémem HP-UX Unix. Data jsou spravována databázovým systémem Oracle11g R2.

# **Aplikační server**

Jako aplikační server je využita farma aplikačních serverů. Aplikační servery jsou provozovány v systému Oracle Internet Application Server Forms & Reports 10.1.2.

# **Pracovní stanice**

Jako pracovní stanice mohou být použity počítače s procesorem Intel Pentium, 128 MB RAM, grafické zobrazovací zařízení nejméně 1024 x 768, myš. Výkonnost stanice má vliv na rychlost akcí prováděných převážně na klientovi, v praxi se jedná především o operace spojené se

vstupem či výstupem dat do/z operačního systému (načítání externích souborů, export dat do souboru operačního systému).

Pro klientské prostředí pracovní stanice není nutná instalace klienta Oracle,je pouze nutné instalovat program Oracle Java Initiator alespoň ve verzi 1.3.18 (instaluje se s prvním spuštěním aplikace, ale pod Windows XP vyžaduje administrátorské oprávnění).

Nutným komponentem pracovní stanice je internetový prohlížeč. Podporovány jsou MS Internet Explorer 6+ a Mozilla Firefox 3+.

# **Síťové podmínky**

Architektura systému UKAZ maximálně využívá systém klient / aplikační server / databázový server. Proto je aplikace rozdělena na část probíhající na databázovém serveru (serverová část) a část probíhající na aplikačním serveru. Určité operace z původní klientské části aplikace nemohou být provozovány na aplikačním serveru a musejí proto probíhat na vlastním klientském počítači. Jedná se zejména o čtení a zápis souborů do a ze souborového systému klientského počítače. Tyto úlohy jsou realizovány knihovnami v jazyce Java pracujícími na klientském počítači. Tyto knihovny mohou mít přístup do souborového systému klienta a zároveň spolupracují s klientskou částí formulářů.

Aplikace UKAZ je na trvalém, nepřerušovaném a stabilním síťovém připojení životně závislá, a to jak na připojení aplikačního serveru k databázovému serveru, tak na připojení klientského počítače k aplikačnímu serveru.

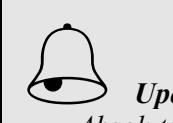

### *Upozornění:*

*Absolutní zásadou provozu systému je trvalá a bezchybná funkce síťového připojení. Pokud je situace v lokální nebo vzdálené síti nestabilní (výpadky, ...), může být vážně ohrožen i základní provoz se systémem.* 

# **Organizační podmínky**

Jedním ze základních organizačních požadavků pro provoz systému je definování a posléze dodržování režimu přístupu k datům, to je režimu přidělování oprávnění a uživatelských hesel. Systém UKAZ disponuje vlastní ochranou proti zneužití dat, postavenou na bezpečnostním modelu systému Oracle. Ten umožňuje definovat oprávnění k nakládání s daty (role) s konkrétně definovanými přístupovými právy k datům tak, aby pouze osoba s přidělenou rolí mohla s daty adekvátně pracovat. Takový bezpečnostní model vylučuje osobě neoprávněné data číst, resp. měnit. Pro reálný provoz potřebuje podporu v organizačním schématu pro práci s daty. Toto schéma musí rozdělit oprávnění pro práci s daty mezi možné

uživatele a pečlivé zvažovat přidělení práv jednotlivým uživatelům podle jejich zařazení do řetězce správy dat UKAZ.

# *3.* Charakteristika systému

Následující kapitola přináší stručný přehled o charakteru dat uložených v systému UKAZ a způsobu uložení dat.

# **Data UKAZ**

# **Základní vymezení**

UKAZ se skládá z těchto hlavních součástí:

- **evidenční část**  Představuje vlastní jádro UKAZ. Obsahuje data statistických proměnných a jejich vymezení a textů.
- **aktualizační část**  Obsahuje nástroje ruční správy UKAZ.
- **servisní část**  Servisní část dat UKAZ obsahuje data a nástroje pro pomocné a správní agendy aplikace

# **Bezpečnost dat v UKAZ**

Bezpečnostní model UKAZ je postaven především na bezpečnostních funkcích databázového systému Oracle a na funkcích vnitřní integrity databázového schématu. Bezpečnostní funkce UKAZ jsou konstruovány k zajištění ochrany proti:

- **k** technické poruše,
- neoprávněnému přístupu k datům,

svévolné či nechtěné nesprávné manipulaci s daty,

K zajištění uvedených funkcí je užito kombinace standardních technologických možností systému Oracle. Funkce zabezpečení dat jsou rozloženy na serverovou i klientskou část aplikace. Zabezpečení na straně serveru má charakter nepřekročitelné zábrany, a má zajistit data i proti případnému úmyslnému zákroku proti datům. Zabezpečení na straně klienta využívá serverového zabezpečení (přidělené databázové role) k modifikaci uživatelského menu nebo vzhledu formulářů tak, aby z nabídky ani formulářů aplikace nebyly uživateli přístupné funkce, ke kterým mu nebylo poskytnuto oprávnění. Klientská část ochrany má tedy převážně charakter vodítka pro uživatele, aby se nemohl pustit do operací, jejichž výkon by mu byl stejně databázovým jádrem odepřen, protože k nim nemá přiděleno databázové oprávnění.

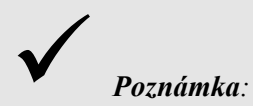

*Uvedené řešení zabrání neoprávněné manipulaci s daty i pokud se uživatel pokusí data modifikovat jinými nástroji manipulujícími s daty v databázi Oracle.* 

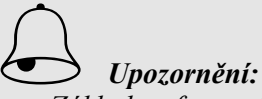

*Základem fungování tohoto systému je důsledné dodržení identifikovaného přístupu k datům, tedy "Každý na své jméno" a nikoliv přístup k datům na základě univerzálních uživatelů. Uživatelské jméno autora změny v databázovém záznamu je do tohoto záznamu uloženo bez možnosti autora změny tomu zabránit.* 

Jsou založeny následující uživatelské role:

# **UKAZ\_UZIVATEL**

Uživatel informací bez možnosti změn v datech; uživateli jsou zpřístupněny funkce prohlížení (menu Informace).

# **UKAZ\_GESTOR**

Uživatel s právy gestora jednotlivých statistických proměnných UKAZ

# **UKAZ\_METODIK**

Uživatel s právy hromadných změn statistických proměnných a schvalování statistických proměnných před jejich převodem z editační do produkční báze.

# **UKAZ\_ADMIN**

Administrátor a správce bezpečnostních funkcí (rolí) UKAZ a osoba oprávněná k úkonům vybraných úloh dávkové aktualizace s dopadem na stav dat celého UKAZ

# *4.* Obsluha systému

Tato kapitola obsahuje popis práce s klientskou částí aplikace UKAZ. Popis obsluhy systému obsahuje přehled jednotlivých funkcí dostupných z hlavního aplikačního menu postupně tak, jak jsou v menu obsaženy.

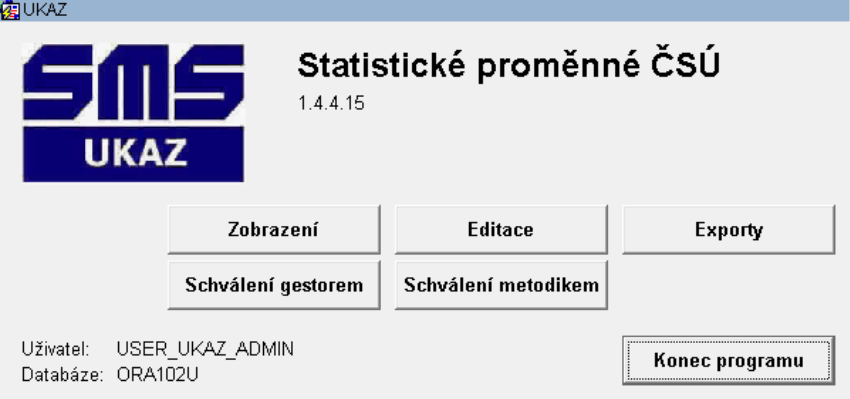

Některé funkce jsou přístupné nejen z hlavního aplikačního menu, ale také přímo z hlavního formuláře aplikace UKAZ pomocí ovládacích tlačítek **Zobrazení**, **Editace**, **Exporty**. Tato možnost je uvedena vždy jako poznámka v úvodu popisované funkce.

# *4.1.* Společné informace

Klientská část aplikace je realizována v prostředí Oracle Developer. Vlastní klientská aplikace pracuje v prostředí internetového prohlížeče. Komunikace uživatele s tímto prostředím je podrobně popsána v dokumentaci jednotlivých produktů (Oracle Forms, Oracle Reports), tato příručka se tedy obsluhou prostředí nezabývá, ale věnuje se pouze specifikám aplikace UKAZ.

Jednotlivé funkce aplikace jsou přístupné několika způsoby,

pomocí klávesnice

- volbou z menu,
- volbou zkrácených povelů,
- volbou ovládacích prvků formuláře,

pomocí myši

- volbou z menu,
- volbou ovládacích prvků formuláře,
- volbou ikony

Některé funkce jsou dostupné pouze jednou z metod, většina funkcí je však dostupná více možnostmi. Konkrétní užití možnosti vyvolání funkce je dáno požadavky a zvyklostmi uživatele. Dostupnost použití konkrétních metod pro vyvolání funkcí je uvedeno u popisu jednotlivých funkcí.

# *Poznámka:*

*Klasickou ukázkou několikeré možnosti vyvolání funkce je zadání a provedení dotazu. K zadání dotazu (funkce Enter Query) a jeho vykonání (Execute Query) lze ve většině případů použít volbu z menu (klávesnicí nebo myší), volbou ikony nebo stiskem klávesy F7 resp. F8.* 

#### *Poznámka:*

*Pokud to charakter funkce spouštěné tlačítkem formuláře dovoluje, je tlačítko opatřeno klávesovou zkratkou, která způsobí vyvolání funkce. Klávesová zkratka se skládá z klávesy Alt a písmena, které je na tlačítku podtrženo. Pokud na tlačítku žádné podtržené písmeno není, nelze takovouto klávesovou zkratku použít. Pokud i v těchto případech je užití klávesové zkratky přípustné, je příslušná zkratka popsána v dokumentaci u popisu významu tlačítka.* 

# **Prostředí internetového prohlížeče**

Aplikace je provozována v prostředí internetového prohlížeče. Toto prostředí zajišťuje aplikaci veškerou komunikaci s aplikačním server. Aplikace s prohlížečem je interně spjata i přesto, že na první pohled se uživateli tváří jako zcela samostatná aplikace a vlastní okno prohlížeče zůstává po dobu běhu práce aplikace otevřené a prázdné. Tato vazba je naprosto zásadní a uzavření internetového prohlížeče v době práce aplikace má za následek neodvolatelné a neodvratitelné ukončení práce aplikace.

# *Poznámka:*

*Okno internetového prohlížeče, z něhož byla aplikace spuštěna, je možné beztrestně schovat do lišty (minimalizovat) nebo odsunout na samotný kraj uživatelské plochy. Nikdy ale není možné toto okno zavřít (jakýmkoliv způsobem) nebo využít pro zobrazení jiného obsahu. Oba postupy vedou k okamžitému ukončení práce aplikace, a to mnohdy i zcela bez varování.* 

# **Navigace (pohyb kurzoru) po formuláři:**

Pohyb kurzoru po formuláři je standardní pro grafické uživatelské prostředí (např. MS Windows). Nejjednodušeji se lze po formuláři pohybovat pomocí myši a stisku tlačítka myši. Pohyb po formuláři bez myši je možný i dalšími klávesami, jejich význam je popsán v dokumentaci Oracle Forms nebo v návodu přístupném z nástrojové lišty.

### **Nejčastěji užívanými klávesami k navigaci jsou**:

- **Tab** pohyb mezi jednotlivými prvky formuláře (editační pole, tlačítka) směrem dopředu,
- **Ctrl+Tab** pohyb mezi jednotlivými prvky formuláře (editační pole, tlačítka) směrem dopředu, pro pole obsahující dlouhé textové položky,

**Shift+Tab** pohyb mezi jednotlivými prvky formuláře (editační pole,

tlačítka) směrem dozadu,

**Enter** Vyvolání aktivního (zvýrazněného) tlačítka,

**Alt+podtržené\_písmeno** vyvolání funkce v uživatelské nabídce nebo tlačítka

Důležitou roli při práci se systémem má informace na **stavové řádce formuláře**. Tato informace zahrnuje stav přihlášení k databázi, stav formuláře (zadání a výkon dotazu), počet načtených záznamů, možnost použití výběru ze seznamu hodnot ap. Podrobný popis informací na stavové řádce viz. příručka systému Oracle Forms.

Pro snadné zadávání hodnot z rejstříků a možnost verifikovat zadanou hodnotu bezprostředně po zadání slouží v prostředí Oracle Forms nástroj zvaný **seznam hodnot (LOV, list)**. Tento seznam obsahuje dynamicky nebo staticky sestavený seznam hodnot vhodných pro prováděné zadání s možností vyhledání požadované hodnoty. O možnosti využít Seznam hodnot pro editované pole je uživatel definován na stavové řádce textem Seznam hodnot.

# *Poznámka:*

*Využití seznamu pro zadávání může být velmi efektivní, zejména při zadávání hodnoty z většího množství možností, ale zkušenému a znalému uživateli může komplikovat celý proces zadání. Až na výjimky je použití seznamu v aplikaci pouze doporučeno, ale nikoliv vynucováno. Uživatel tedy může hodnotu zapsat přímo, bez pro něj zbytečného výběru informace ze seznamu.Pokud je tato možnost zpřístupněna, stačí zpravidla napsat pouze unikátní počáteční kombinaci textu a systém LOV zbytek textu doplní. Pokud zadaný počátek textu není unikátní, je zobrazen seznam hodnot modifikovaný zadaným řetězcem* 

Podrobný popis obsluhy seznamu hodnot viz. příručka systému Oracle Forms.

### **Editace dat**

Formuláře, ve kterých lze editovat data, obsahují řídicí tlačítka **Ok** resp. **Uložit** a **Zpět** resp. **Zrušit**. Pomocí tlačítka **Ok** lze ukončit rozpracovanou editaci dané části**.** Pomocí tlačítka **Uložit** lze uložit provedené změny do databáze(*commit*). Teprve uložení do databáze (*commit*) zveřejní provedené změny i pro ostatní uživatele. Pokud nebylo stisknuto tlačítko **Uložit,** funkce **Zpět** nebo **Zrušit** obnoví původní stav editačních polí formuláře a zruší tak změny provedené ve formuláři,.

# *Upozornění:*

*Databázový systém Oracle ve spojení s aplikací v Oracle Forms rozlišuje dvě úrovně provedení změny v datech: úroveň formuláře a úroveň databázové tabulky. Všechny změny provedené na datech ve formuláři jsou pouze lokální záležitostí aplikace, ostatní uživatelé stejných dat je nevidí. Teprve zápis dat do databáze (COMMIT), uloží provedené změny trvale do tabulky a provedenou změnu zveřejní. Funkce Uložit změny provádí COMMIT, změna je tedy po uložení dat zveřejněna i ostatním uživatelům a je neodvolatelná.* 

# **Platnost údaje a datum pohledu**

Většina údajů číselníků a statistických proměnných se může v průběhu času vyvíjet (např. změna názvu položky nebo hodnoty atributu) a proto tyto údaje obsahují také informaci o své časové platnosti (interval platí od – do). Ve formulářích, které tyto údaje s historickým vývojem zobrazují, se pak používá tzv. datum pohledu – zobrazuje se vždy varianta údaje, která je platná k tomuto datu pohledu. Údaje, jejichž platnost končí před, nebo začíná po zvoleném datu pohledu nejsou viditelné.

Datum pohledu je možné měnit a tím zobrazovat data tak, jak platila v libovolném momentu v historii (s rozlišením na jeden celý den). Změnu data pohledu lze provést buď ručně (typicky formulář nabízí vedle zobrazeného data pohledu tlačítko **...**, které otevře okno pro změnu data pohledu), některé formuláře navíc umožňují pohyb po historii vpřed nebo vzad pomocí ikon v panelu nástrojů – tyto funkce automaticky nastavují datum pohledu vždy k nejbližšímu místu v historii, kde došlo ke změně některého ze zobrazovaných údajů.

Datum pohledu se používá jak ve formulářích s detailními informacemi o nějakém záznamu, tak i v seznamech zobrazujících údaje s historickým vývojem. Většina takových seznamů umožňuje kromě změny datum pohledu ignorovat (typicky zaškrtávacím políčkem **uplatnit datum pohledu**) – je li datum pohledu ignorováno, pak se zobrazí také údaje, jejichž platnost neodpovídá zadanému datu pohledu. S určitými omezeními, vztahujícími se obvykle na konkrétní seznam, se tak dá sledovat celý historický vývoj všech zobrazených položek v jednom seznamu.

# **Uspořádání obsahu tabulek (gridů)**

Uživatel má možnost třídit obsah tabulek kliknutím na hlavičku jednotlivých sloupců. První kliknutí znamená setřídění vzestupně (A - Z), druhé kliknutí setřídí data podle vybraného sloupce sestupně (Z – A).

# *4.2.* Popis funkcí

Tato kapitola se zabývá popisem jednotlivých funkcí aplikace UKAZ. Funkce jsou seřazeny podle pořadí, v jakém jsou dostupné z hlavní nabídky aplikace.

- 4.2.1 Informace
- 4.2.2 Aktualizace
- 4.2.3 Správa
- **Chyba! Nenalezen zdroj odkazů.** Exportní úlohy
- **Chyba! Nenalezen zdroj odkazů.** Nastavení
- 4.2.6 Dokumentace

# *4.2.1.* Informace

Volbou **Informace** z hlavního aplikačního menu lze spustit následující funkce:

- Statistické proměnné (STAPRO)
- Elementární proměnné (ELPRO)
- Číselníky KLAS
- Přehledy
- Zobrazení katalogů
	- Skupiny elementárních proměnných
	- Katalog atributů
- Zobrazení systémových číselníků
	- Číselník typů textů
	- Číselník typů atributů
	- Číselník typů změn

# **Statistické proměnné (STAPRO)**

#### Volba **Informace** | **Statistické proměnné** | **Vyhledávání podle parametrů** umožňuje procházení a prohlížení Statistických proměnných, které se nacházejí v produkční části. Pokud se STAPRO nachází zároveň i v editační části, je STAPRO zobrazena kurzívou, ale obsluha vidí pouze data z produkční části.

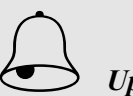

### *Upozornění:*

*Bez ohledu na oprávnění uživatele, který je k přihlášen k databázi, tato funkce zobrazuje vždy pouze data z produkčních schémat. Přítomnost změněných informací o některém ze zobrazovaných údajů v editačním schématu je sice v seznamech položek indikována, ale vlastní změněné údaje není možné z informační části aplikace prohlédnout.*

Dotaz na STAPRO je řešen formou speciálního formuláře Dotaz na statistické proměnné ve zvoleném jazyce a ke zvolenému datu pohledu. Formulář se skládá ze čtyř složek dotazu - záložek (Základní dotaz, Elementární proměnné, Atributy, Texty)

# **Volba jazykové mutace**

Tato volba umožňuje vybrat jinou než českou jazykovou mutaci, která je nastavena jako standardní. Volba jazykové mutace pro dotaz platí pro prvotní vykonání dotazu. Ale lze ji měnit i kdykoliv během zobrazování dat tam, kde to má smysl, tj. v zobrazování textových informací z UKAZ. Uživatel vybírá vhodnou jazykovou mutaci z nabídky roletky comba, viz obrázek.

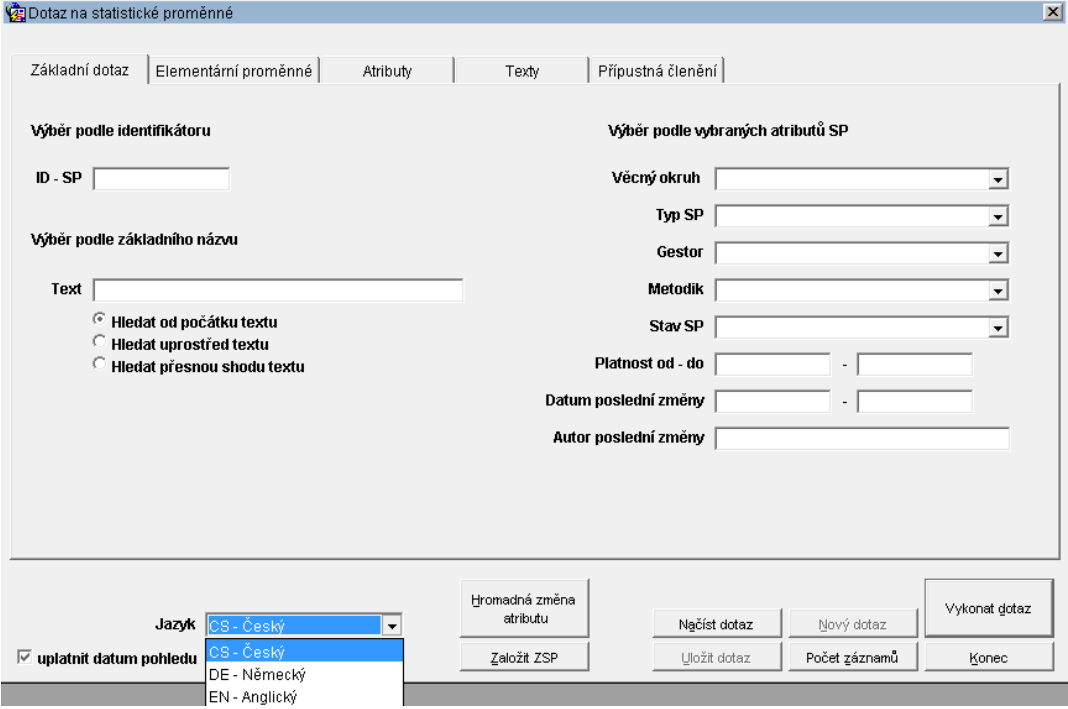

# **Volba data pohledu**

Datum pohledu je klíčová informace používaná pro všechny operace s daty UKAZ. Určuje časový okamžik, ke kterému musí existovat informace, které uživatel požaduje. Standardně je nastaveno datum pohledu na aktuální systémové datum. Uživatel může zvolit jiné datum, případně označením zaškrtávacího políčka určit, zda brát nebo nebrat na datum pohledu zřetel. V případě, že nebude na datum pohledu brán zřetel, pak budou zobrazeny všechny výskyty požadované entity, bez ohledu na platnost. V takovém případě hrozí riziko, že některé záznamy budou zobrazeny vícekrát.

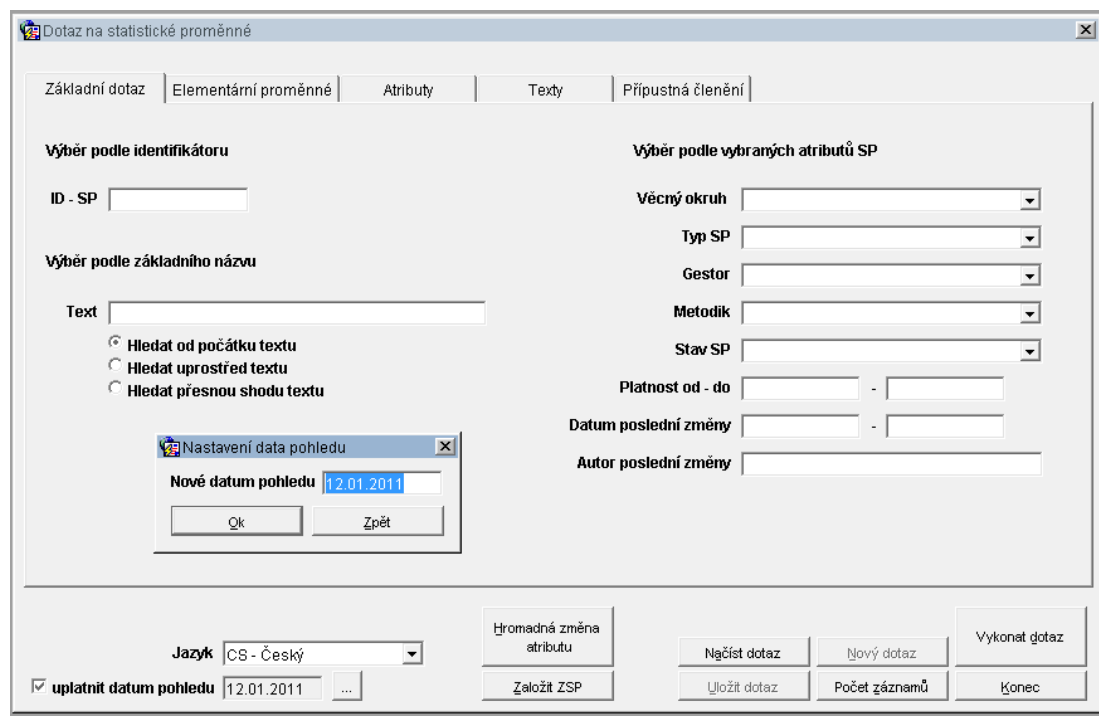

# **Zadání dotazu na STAPRO**

# *Dotaz na identifikaci - Základní dotaz*

Základní dotaz na STAPRO je řešen v záložce Základní dotaz.Uživatel může např. doplnit identifikaci STAPRO nebo jinou libovolnou kombinaci výběrových kriterií, podle které chce nalézt požadovanou množinu STAPRO.

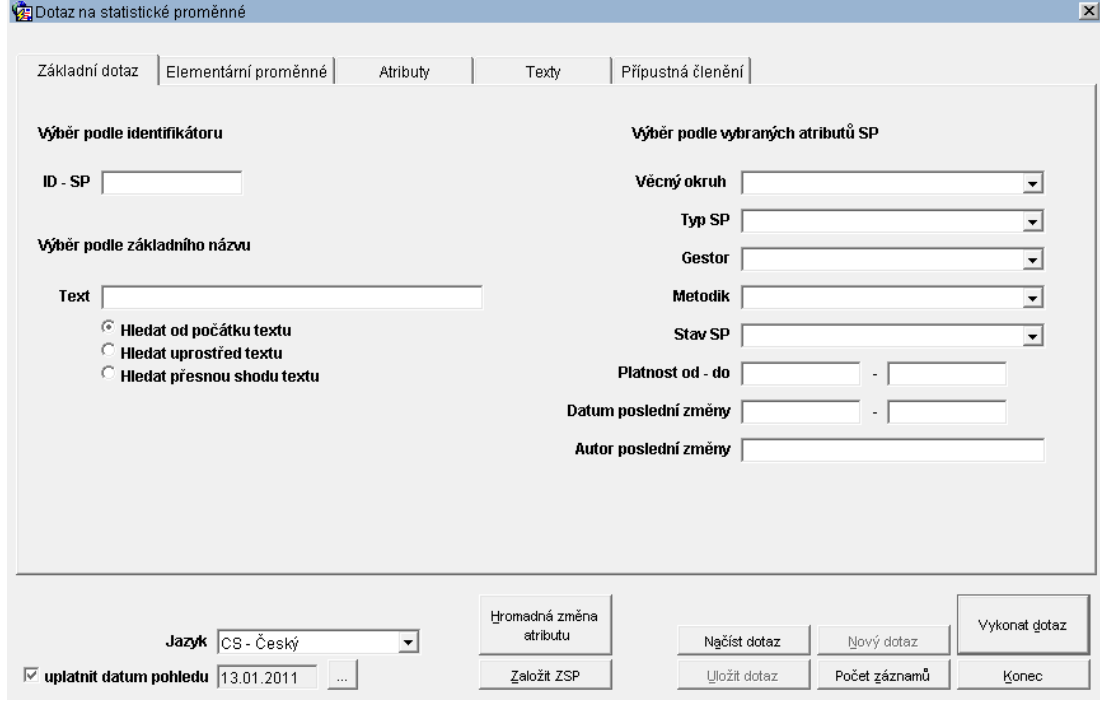

Combobox Věcná oblast má vazbu na číselník KLAS.

Combobox Typ SP nabízí typ statistické proměnné – základní, odvozená

Combobox Gestor – nabízí možnosti pro výběr gestora

Combobox Metodik – nabízí možnosti pro výběr metodika

Combobox Stav SP – výběr stavu, ve kterém se statist. proměnná nachází

Položka Autor poslední změny - je automaticky doplňován, za zadaný text znak  $\frac{6}{5}$ .

Pod pole "Text" byl umístěn radio button se třemi variantami hledání SP dle jejího základního názvu

Hledat Od Počátku Textu (default)

Hledat Uprostřed Textu

Hledat Přesnou shodu Textu

Volba jazyka je popsána v kapitole Volba jazykové mutace a volba datumu pohledu je popsána v kapitole Volba data pohledu.

Tlačítka **Počet záznamů**, **Uložit dotaz**, **Nový dotaz**, **Načíst dotaz**, Vykonat dotaz - viz kapitoly "Tlačítka pro výběr, ruční pořízení..." a kapitoly "Vykonání dotazu na STAPRO".

Tlačítko **Založit ZSP** má stejnou funkci jako tlačítko **Založit** v cílovém okně vyhledávání "Statistické proměnné". Po stisku tlačítka Založit ZSP aplikace zavolá standardní zadávání základní SP. Po založení základní SP, nebo zrušení založení základní SP se aplikace vrátí do cílového okna vyhledávání "Statistické proměnné". Obsah cílového okna vyhledávání "Statistické proměnné" odpovídá momentálnímu nastavení výběrových kriterií.

Tlačítko **Hromadná změna atributu** umožňuje změnit najednou pro množinu vybraných STAPRO zvolený atribut. Funkce je popsána v rámci kapitoly Aktualizace/Hromadná změna atributu.

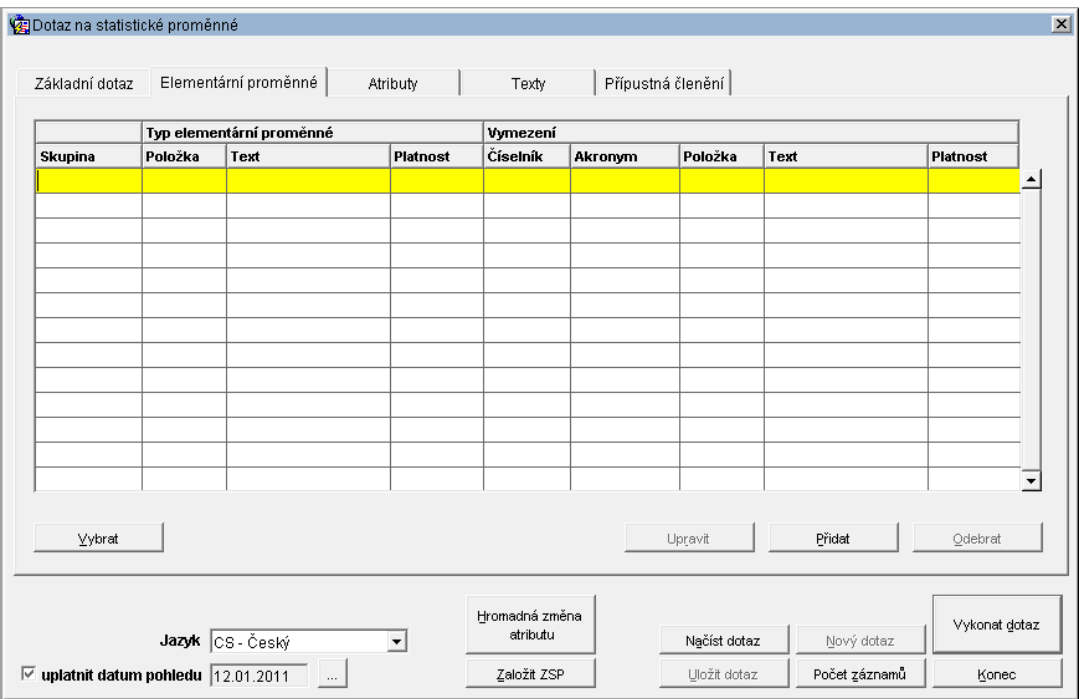

# *Dotaz na Elementární proměnné(ELPRO)*

Dotaz na množinu ELPRO , která STAPRO vymezuje, je řešen v záložce Dotaz na statistické proměnné. Tato záložka obsahuje seznam jednotlivých ELPRO. Uživatel může jednotlivá vymezení tvořit ručně, pomocí tlačítka **Přidat**, nebo použít nástroj výběru existujících ELPRO (pomocí tlačítka **Vybrat**). V případě ruční tvorby dotazu má uživatel možnost vyplnit pouze tu část vymezení, kterou zná nebo chce najít. Při využití funkce Výběr bude do dotazu vložena kompletní množina informací z ELPRO. Uživatel má možnost definovanou podmínku upravit pomocí tlačítka **Upravit** a nebo podmínku odebrat pomocí tl.**Odebrat**

Volba jazyka je popsána v kapitole Volba jazykové mutace a volba datumu pohledu je popsána v kapitole Volba data pohledu.

Tlačítka Vybrat, Upravit, Přidat, Odebrat, Počet záznamů, Uložit dotaz, Nový dotaz, Načíst dotaz, Vykonat dotaz - viz kapitoly "Tlačítka pro výběr, ruční pořízení..." a kapitoly "Vykonání dotazu na STAPRO"

Tlačítko ZSP – viz kapitola Dotaz na identifikaci - Základní dotaz

# *Dotaz na Atributy*

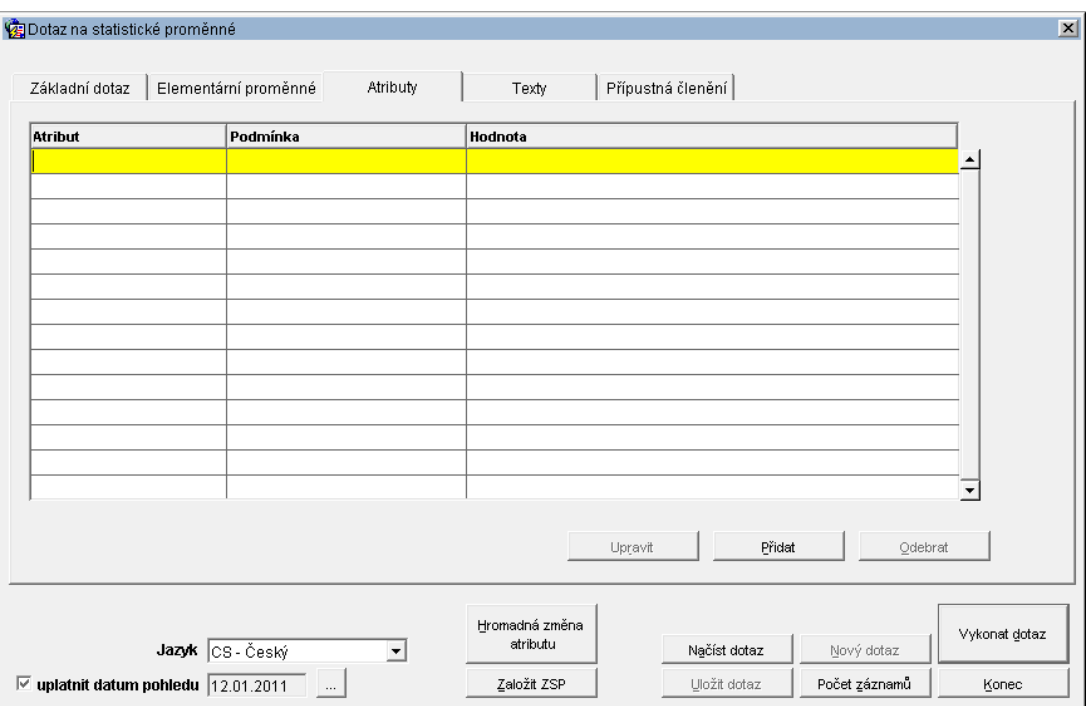

Dotaz na atributy je řešen v záložce Atributy a dovoluje, po stisku tlačítka **Přidat**, definovat podmínky pro každý jednotlivý atribut (logický výraz). Uživatel má možnost definovanou podmínku upravit pomocí tlačítka **Upravit** a nebo podmínku odebrat pomocí tl.**Odebrat**

Volba jazyka je popsána v kapitole Volba jazykové mutace a volba datumu pohledu je popsána v kapitole Volba data pohledu.

Tlačítka Upravit, Přidat, Odebrat, Počet záznamů, Uložit dotaz, Nový dotaz, Načíst dotaz, Vykonat dotaz - viz kapitoly "Tlačítka pro výběr, ruční pořízení..." a kapitoly "Vykonání dotazu na STAPRO"

Tlačítko ZSP – viz kapitola Dotaz na identifikaci - Základní dotaz

# *Dotaz na Texty*

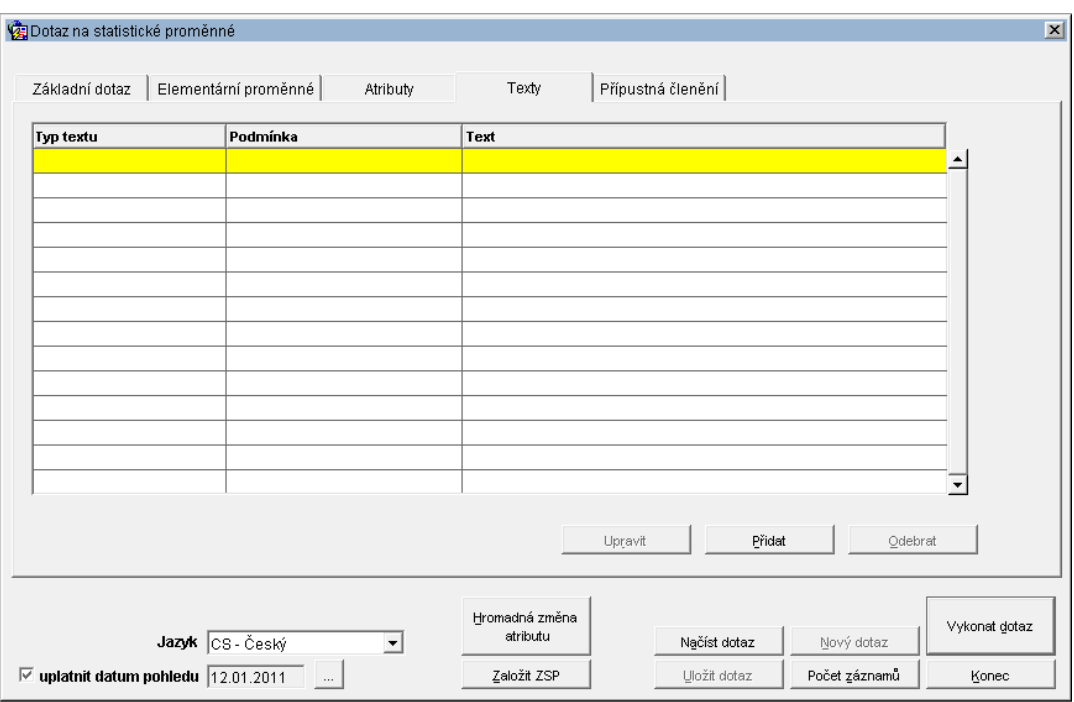

Dotaz na texty je řešen v záložce Texty. Tento dotaz dovoluje definovat, po stisku tlačítka **Přidat,** podmínky vyhledání textu na přesnou shodu (=), od začátku (xxx%), kdekoliv(%xxx%) a na konci (%xxx) pro každý jednotlivý typ textu. Uživatel má možnost definovanou podmínku upravit pomocí tlačítka **Upravit** a nebo podmínku odebrat pomocí tl.**Odebrat**

Volba jazyka je popsána v kapitole Volba jazykové mutace a volba datumu pohledu je popsána v kapitole Volba data pohledu.

Tlačítka Upravit, Přidat, Odebrat, Počet záznamů, Uložit dotaz, Nový dotaz, Načíst dotaz, Vykonat dotaz - viz kapitoly "Tlačítka pro výběr, ruční pořízení..." a kapitoly "Vykonání dotazu na STAPRO"

Tlačítko ZSP – viz kapitola Dotaz na identifikaci - Základní dotaz

# *Dotaz na Přípustná členění*

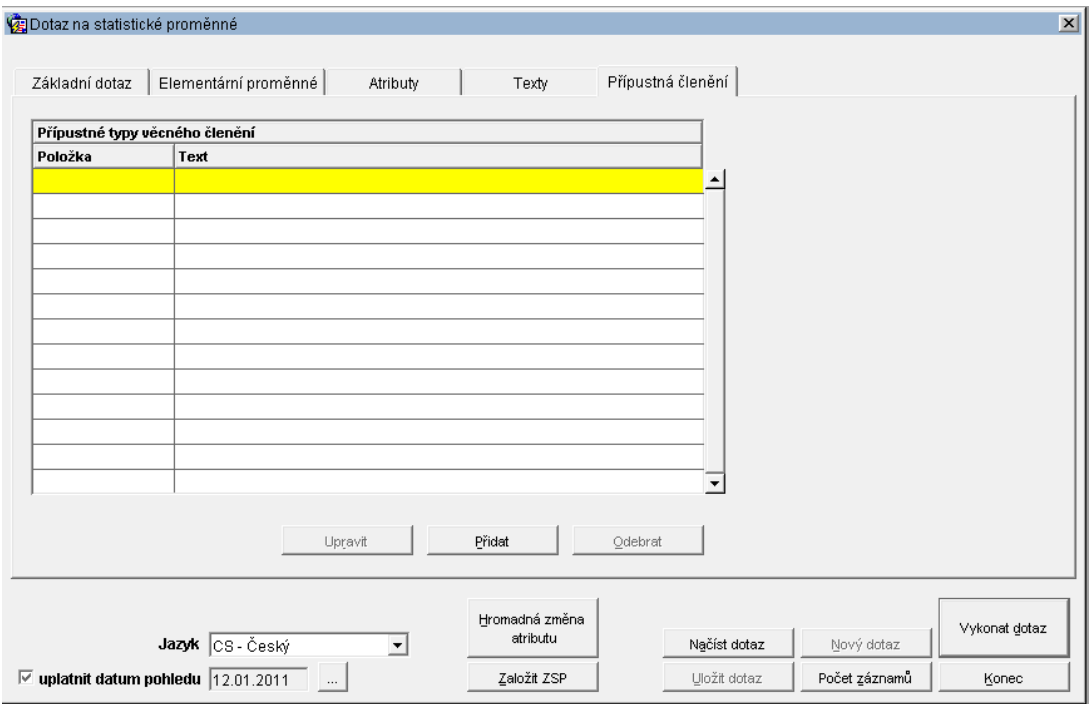

Dotaz na přípustná členění je řešen v záložce Přípustná členění a dovoluje, po stisku tlačítka **Přidat**, vybrat dané přípustné věcné členění . Uživatel zde nemá možnost definovanou podmínku. Pouze jsou vyhledávána přípustná věcná členění, která jsou rovna zadaným výběrovým kriteriím. Uživatel má možnost upravit výběrové kriterium pomocí tlačítka **Upravit** a nebo výběrové kriterium odebrat pomocí tl.**Odebrat**

Volba jazyka je popsána v kapitole Volba jazykové mutace a volba datumu pohledu je popsána v kapitole Volba data pohledu.

Tlačítka Upravit, Přidat, Odebrat, Počet záznamů, Uložit dotaz, Nový dotaz, Načíst dotaz, Vykonat dotaz - viz kapitoly "Tlačítka pro výběr, ruční pořízení..." a kapitoly "Vykonání dotazu na STAPRO"

Tlačítko ZSP – viz kapitola Dotaz na identifikaci - Základní dotaz

# **Tlačítka pro výběr, ruční pořízení, úpravu nebo zrušení podmínek dotazu v záložkách ELPRO, Atributy, Texty**

Tlačítko **Vybrat –** stiskem tohoto tlačítka uživatel může jednotlivá vymezení vybrat z existujících ELPRO), viz obrázek formuláře Dotaz na elementární proměnné.

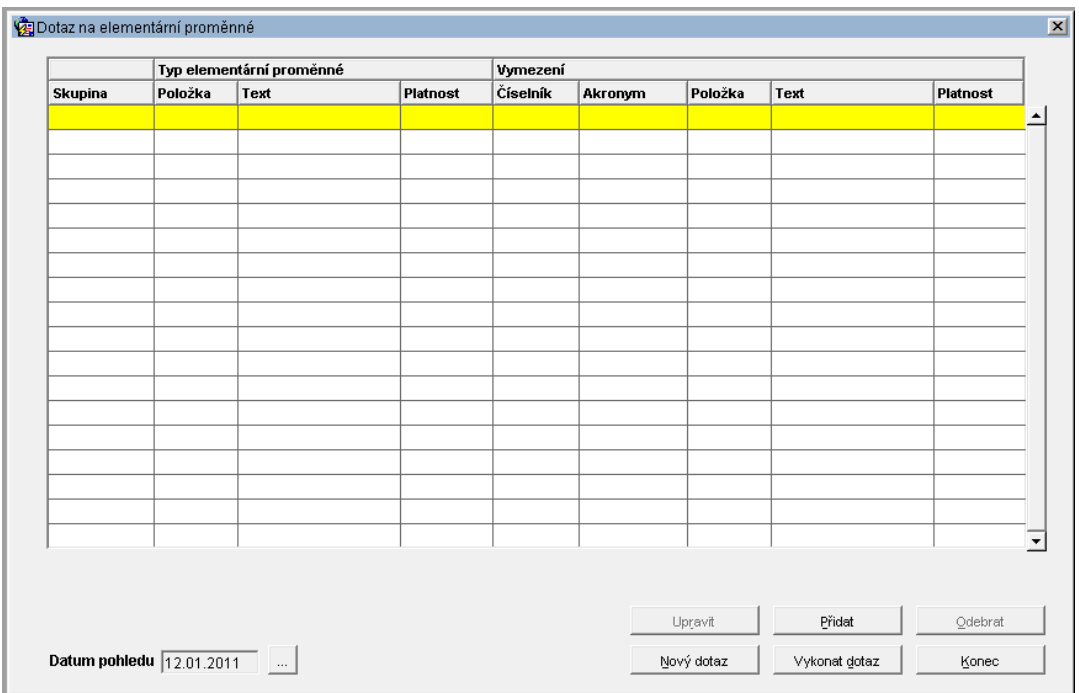

Volba Datum pohledu je popsána v kapitole Volba data pohledu.

Tlačítko **Upravit** – stiskem tohoto tlačítka se otevře formulář pro úpravu vybrané podmínky pro ELPRO,

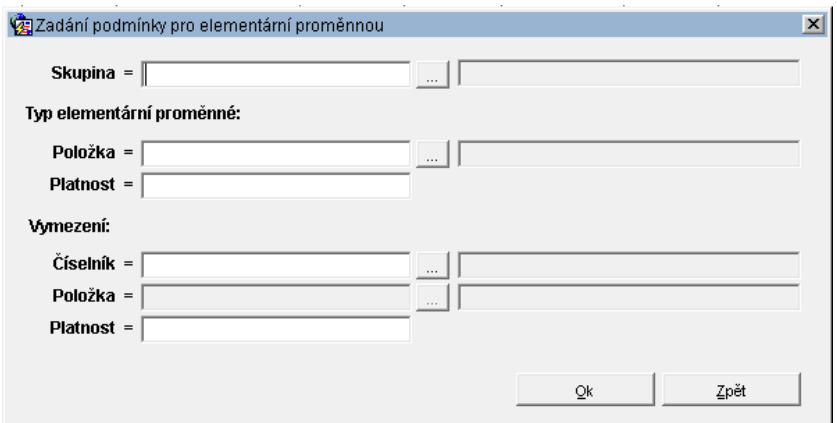

pro úpravu vybrané podmínky pro Atribut

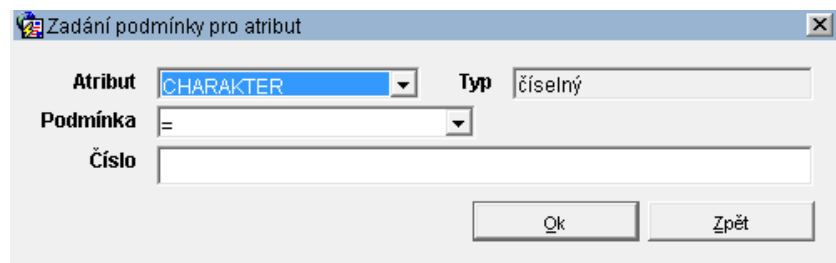

nebo pro úpravu vybrané podmínky pro Text

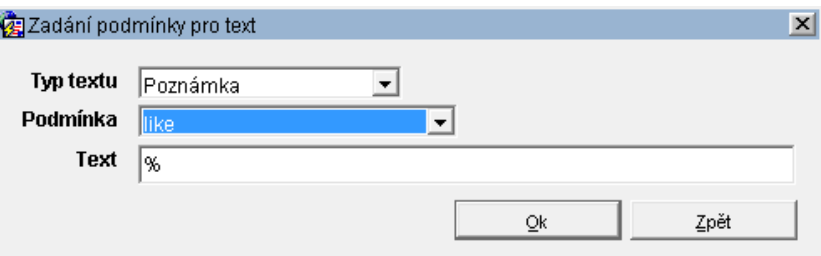

nebo pro úpravu vybrané podmínky pro Přípustná členění

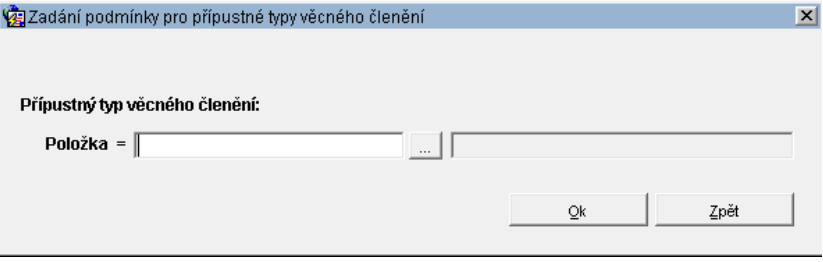

Uživatel provede požadovanou úpravu vybrané podmínky a tlačítkem **OK** uloží upravená data do záložky Elementární

proměnné/Atributy/Texty. Stiskem tlačítka **Zpět** se vrátí zpět do záložky a původní údaje zůstanou v záložce zachovány.

Tlačítko **Přidat** – stiskem tohoto tlačítka se otevře formulář pro zadání podmínek dotazu.Tento způsob se používá v případě ruční tvorby dotazu, uživatel má možnost vyplnit pouze tu část vymezení, kterou zná nebo chce najít. Tato funkce se používá při zadávání dotazu na ELPRO, Atributy nebo Texty (viz obrázky)

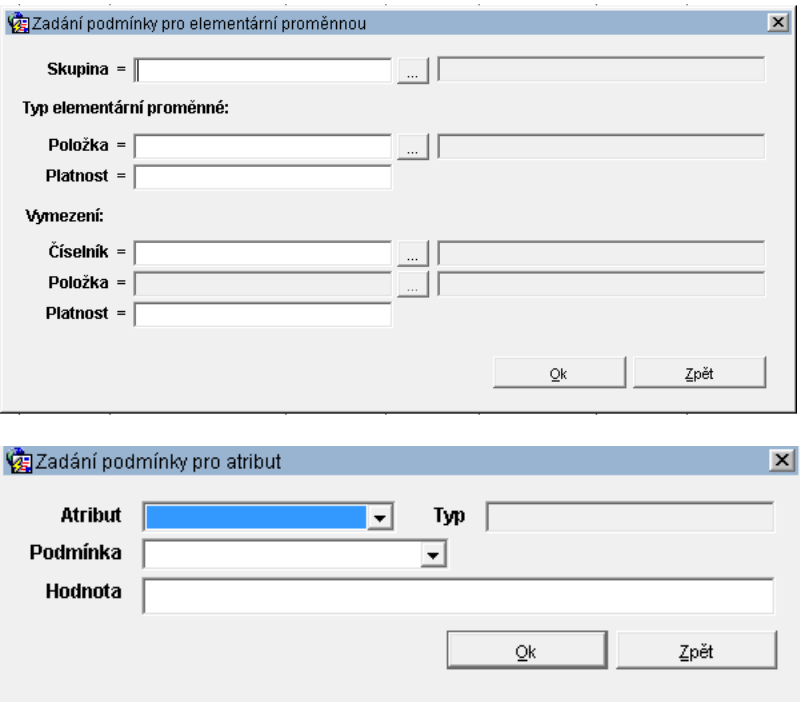

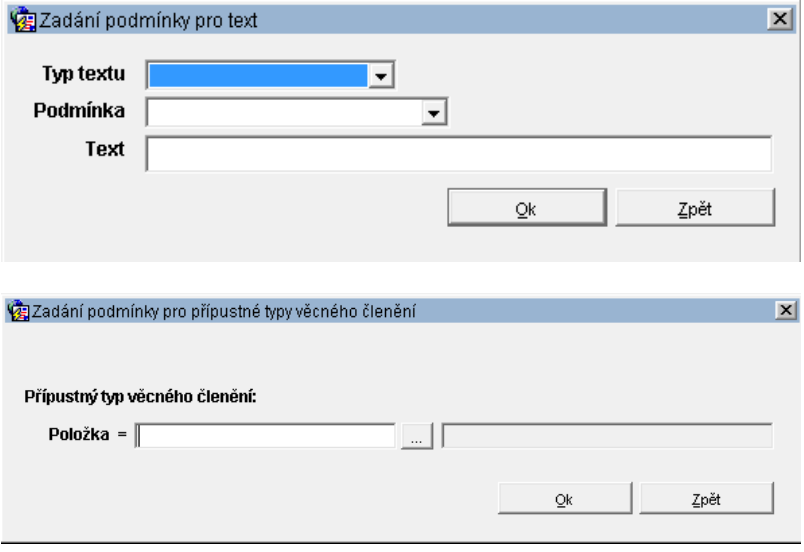

Tlačítko **Odebrat** – stiskem tohoto tlačítka vymaže uživatel vybranou položku ze záložky ELPRO, Atributy nebo Texty.

Tlačítko **Počet záznamů –** umožní zobrazení počtu záznamů, které budou nalezeny podle zadaných výběrových kritérii.

Tlačítko **Nový dotaz** – stiskem tohoto tlačítka se vyprázdní formulář Dotaz na statistické proměnné ve zvoleném jazyce a ke zvolenému datu pohledu. Formulář se skládá ze čtyř složek dotazu - záložek (Základní dotaz, Elementární proměnné, Atributy, Texty). Viz kapitola Zadání dotazu na STAPRO.

V případě nového dotazu na ELPRO se zobrazí prázdný formulář Dotaz na elementární proměnné ke zvolenému datu pohledu.

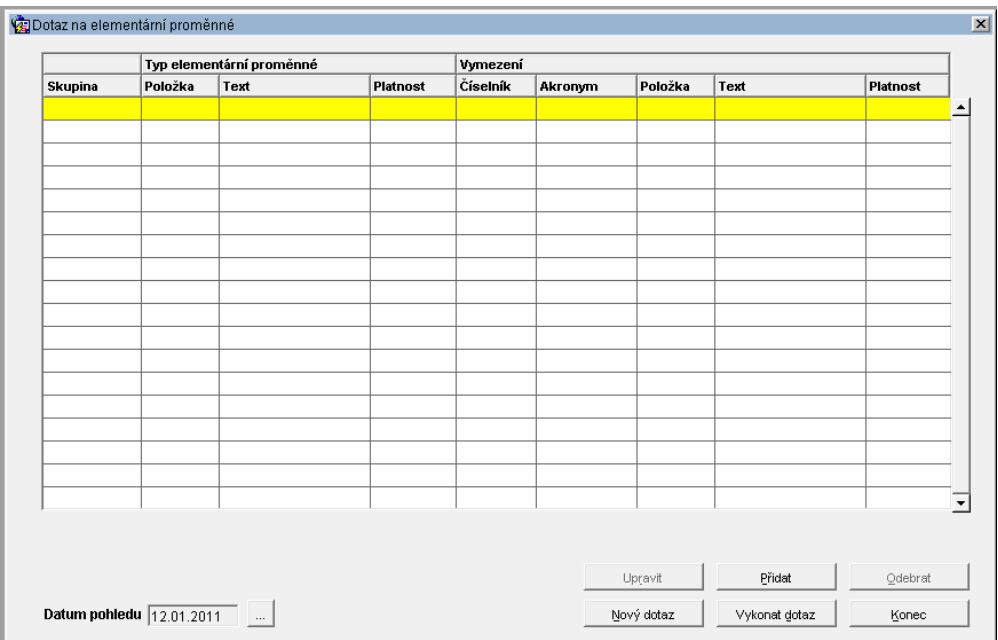

Uživatel může k doplnění nového dotazu použít tlačítko **Přidat** (funkce tohoto tlačítka popsána výše).

# **Načtení dotazu**

Tlačítko **Načíst dotaz -** stiskem tohoto tlačítka se otevře formulář Seznam uložených dotazů, ze kterého uživatel může vybrat vhodný dotaz, který bude načten stiskem tlačítka **Načíst**, viz obrázek. Seznam dotazů má každý uživatel svůj vlastní.

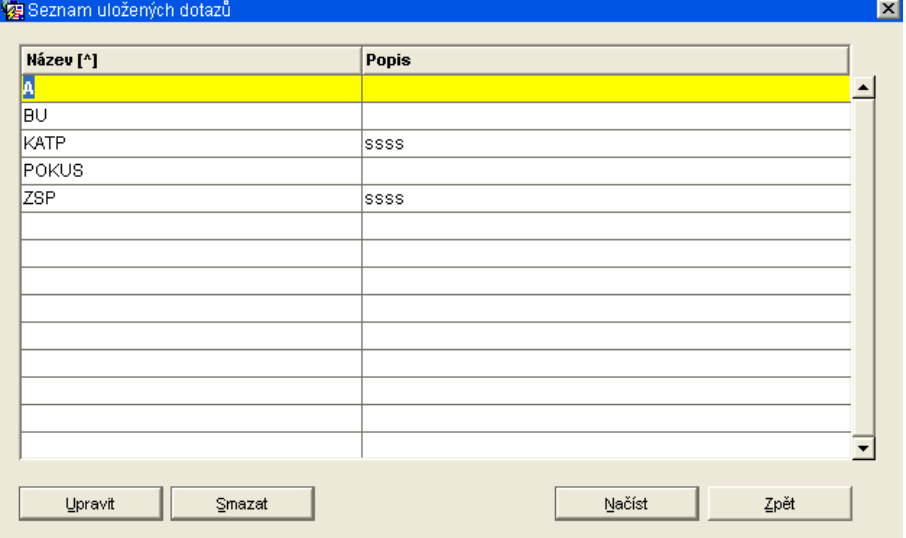

Uživatel může v tomto formuláři upravovat stávající dotazy nebo je mazat. Stiskem tlačítka **Upravit** se otevře formulář, ve kterém uživatel může upravit název a popis dotazu, viz obrázek.

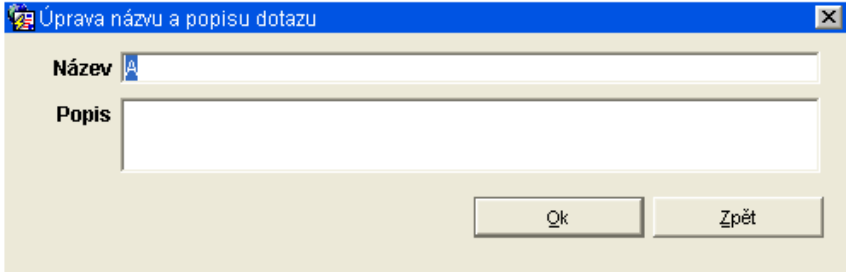

Stiskem tlačítka **Smazat** může uživatel vymazat vybraný dotaz ze seznamu uložených dotazů, nejprve však musí potvrdit varování, viz obrázek.

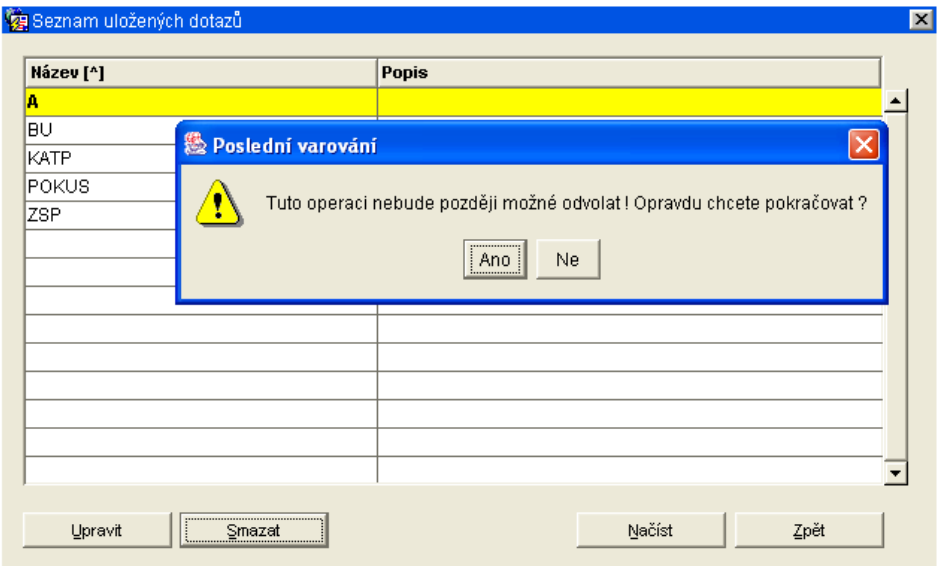

# **Uložení dotazu**

Tlačítko **Uložit dotaz –** dotazy jsou ukládány do databáze odděleně pro jednotlivé uživatele, takže každý uživatel aplikace si vytváří vlastní seznam dotazů. Správa uložených dotazů obsahuje možnost smazat dříve definované dotazy. Stiskem tlačítka **Uložit dotaz** se spustí funkce, která po varování přepíše obsah současně tvořeného dotazu obsahem uloženého dotazu, viz obrázek.

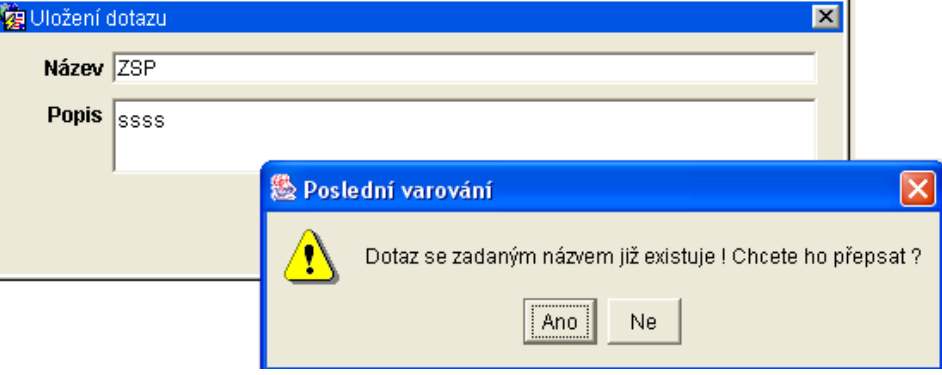

# **Vykonání dotazu na STAPRO**

Tlačítkem **Vykonat dotaz** (případně stiskem klávesy <Enter>) budou vyhledány všechny STAPRO podle zadaného dotazu. Funkce Vykonání dotazu vždy pracuje se zadaným datem pohledu (v případě, že není stanoveno jeho ignorování) a jazykovou mutací. Výsledkem této funkce je seznam STAPRO, které vyhověly zadanému dotazu, viz obrázek. Všechny podmínky ze všech záložek dotazu musí být splněny, aby položka STAPRO byla zobrazena v seznamu. Zcela prázdná podmínka vrátí kompletní seznam všech STAPRO.

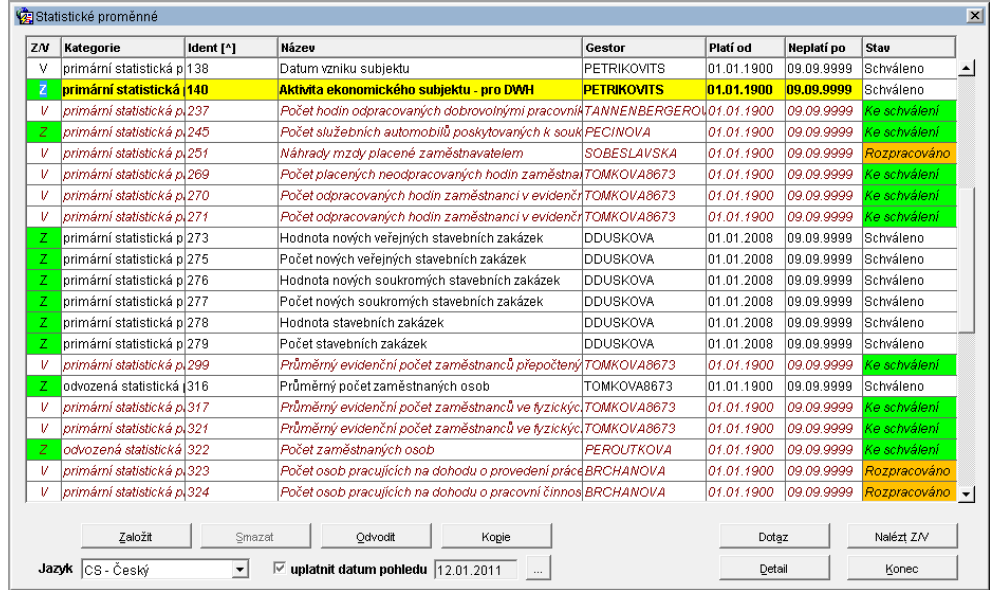

Volba jazyka je popsána v kapitole Volba jazykové mutace a volba datumu pohledu je popsána v kapitole Volba data pohledu.

Tlačítko **Dotaz / Upřesnit dotaz** – stiskem tohoto tlačítka se znovu otevře formulář Dotaz na statistické proměnné, ve kterém může uživatel svůj dotaz v jednotlivých záložkách formuláře upřesnit. Po upřesnění dotazu stiskne znovu tlačítko **Vykonat dotaz.** 

*Pokud je na tomto tlačítku zobrazen text "Dotaz", znamená to, že není vyplněno ani jedno výběrové kriterium, tedy seznam obsahuje všechny STAPRO.* 

Tlačítko **Nalézt Z/O –** stiskem tohoto tlačítka se zobrazí Základní STAPRO ("Z") a její odvozené STAPRO, které se váží ke zvolené odvozené nebo Základní STAPRO. Opětovným stiskem tlačítka, které změnilo barvu na červenou a text na **Zrušit filtr Z/O**, dojde k návratu do původního výběru SP.

Stiskem tlačítka **Detail** se otevře formulář, který obsahuje v jednotlivých záložkách (Položka, Elementární proměnné, Atributy, Texty, Přípustná členění) detailní informace o statistické proměnné, elementárních proměnných, atributech a textech této položky..

# *Položka*

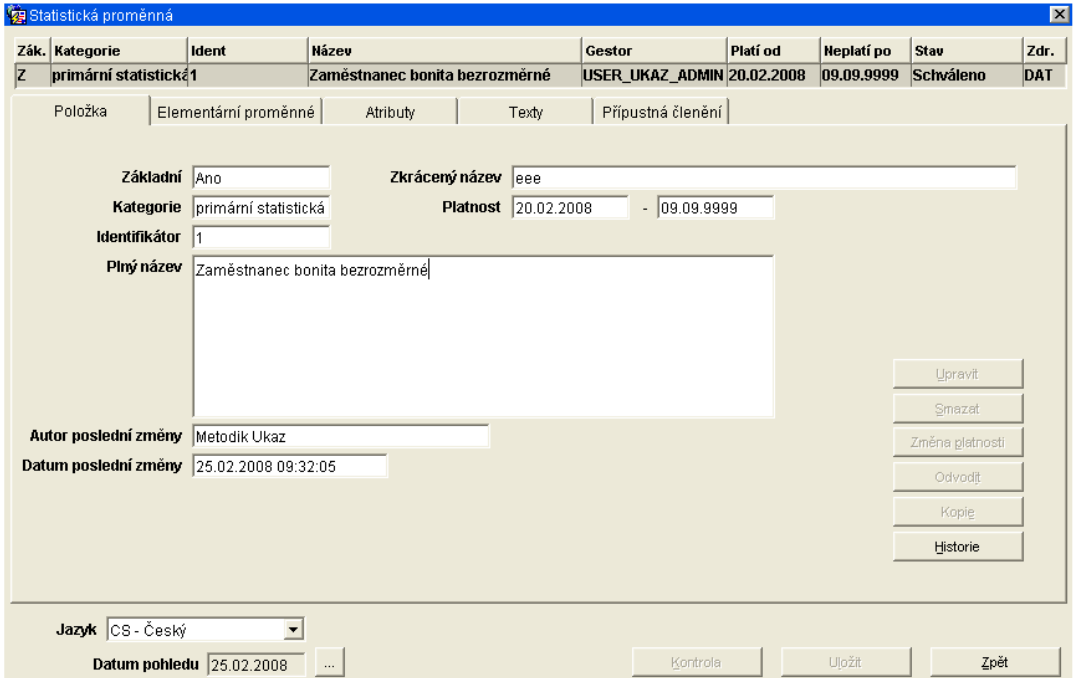

Záložka *Položka* zobrazuje detailní informace o položce v daném jazyce a k danému datu pohledu.

Volba jazyka je popsána v kapitole Volba jazykové mutace a volba datumu pohledu je popsána v kapitole Volba data pohledu.

Stiskem tlačítka **Historie** Je možné zobrazit také historický vývoj položky statistické proměnné.

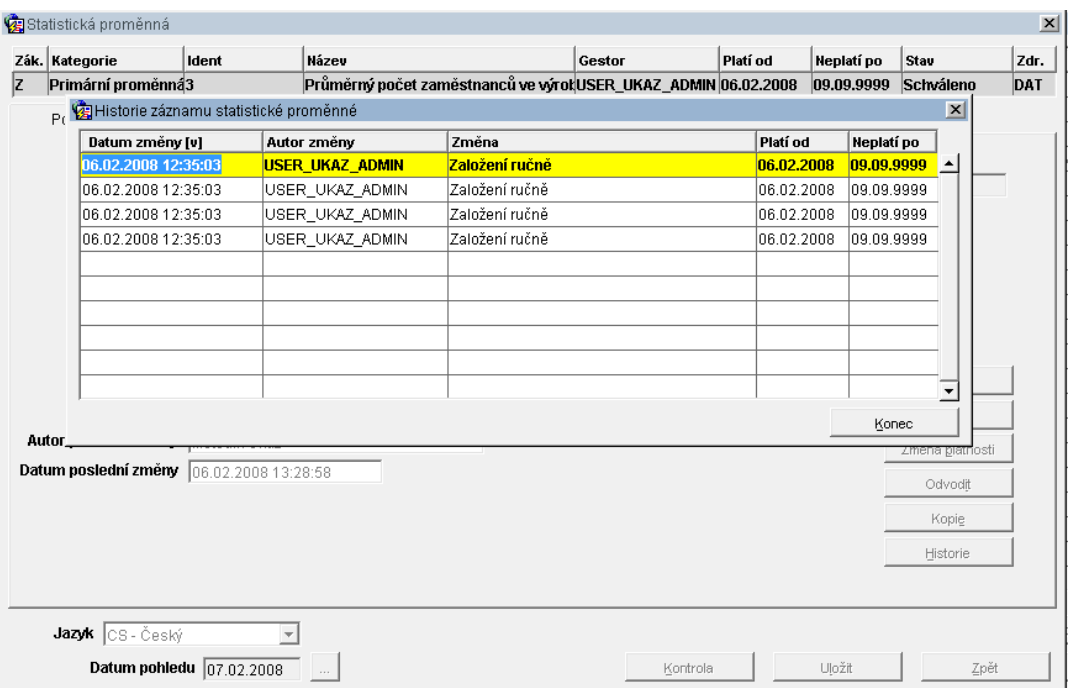

# *Elementární proměnná*

Záložka *Elementární proměnné* zobrazuje seznam elementárních proměnných a jejich vymezení, viz obrázek.

Volba jazyka je popsána v kapitole Volba jazykové mutace a volba datumu pohledu je popsána v kapitole Volba data pohledu.

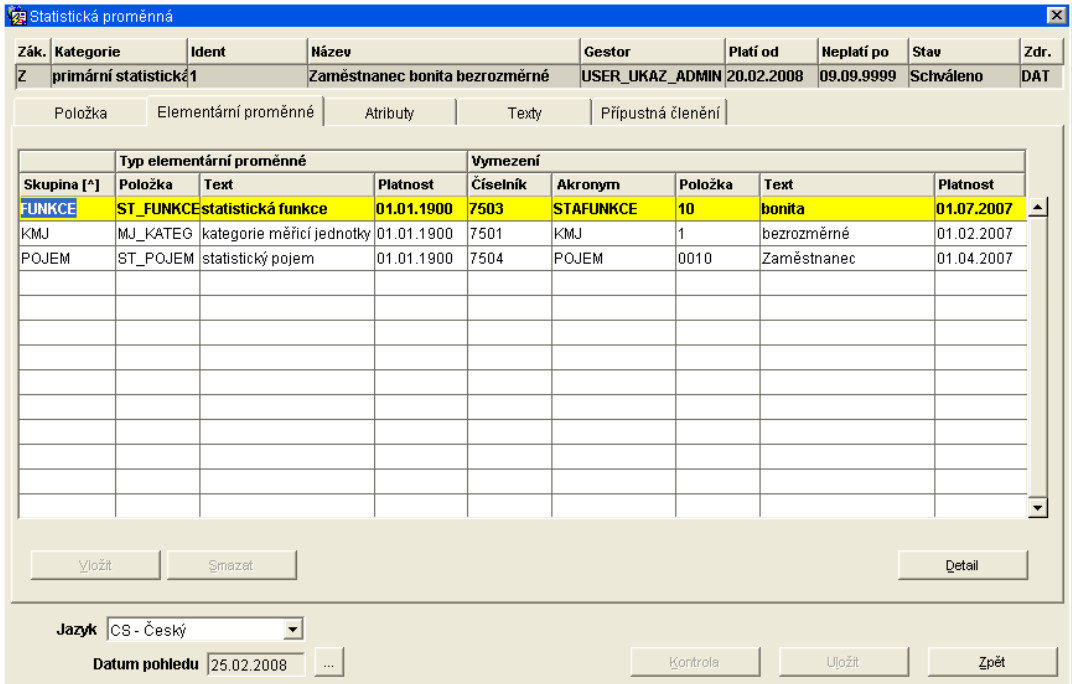

Tlačítkem **Detail** se přechází do formuláře detailního popisu vybrané

#### elementární proměnné

.

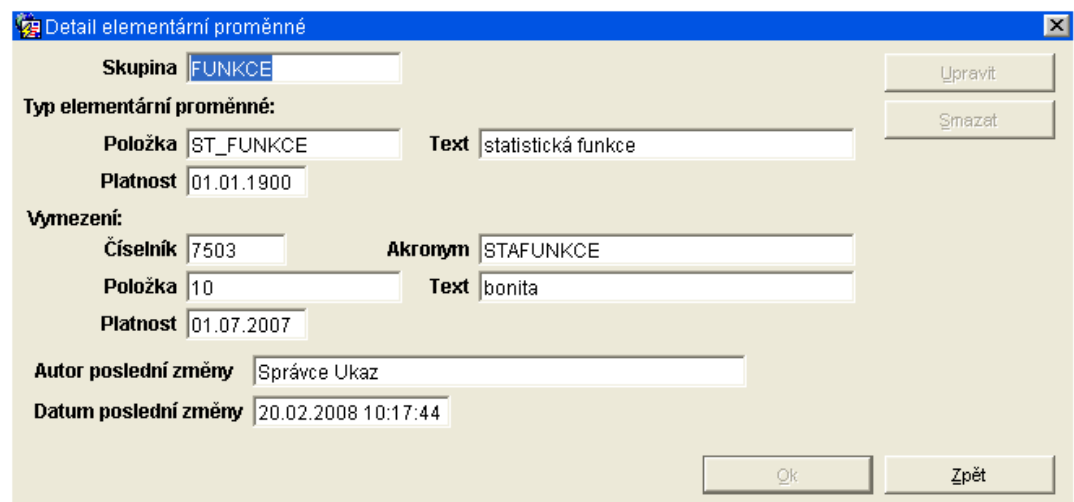

# *Atributy*

Záložka *Atributy* zobrazuje seznam atributů, jejich hodnoty a platnosti, viz obrázek.

Volba jazyka je popsána v kapitole Volba jazykové mutace a volba datumu pohledu je popsána v kapitole Volba data pohledu.

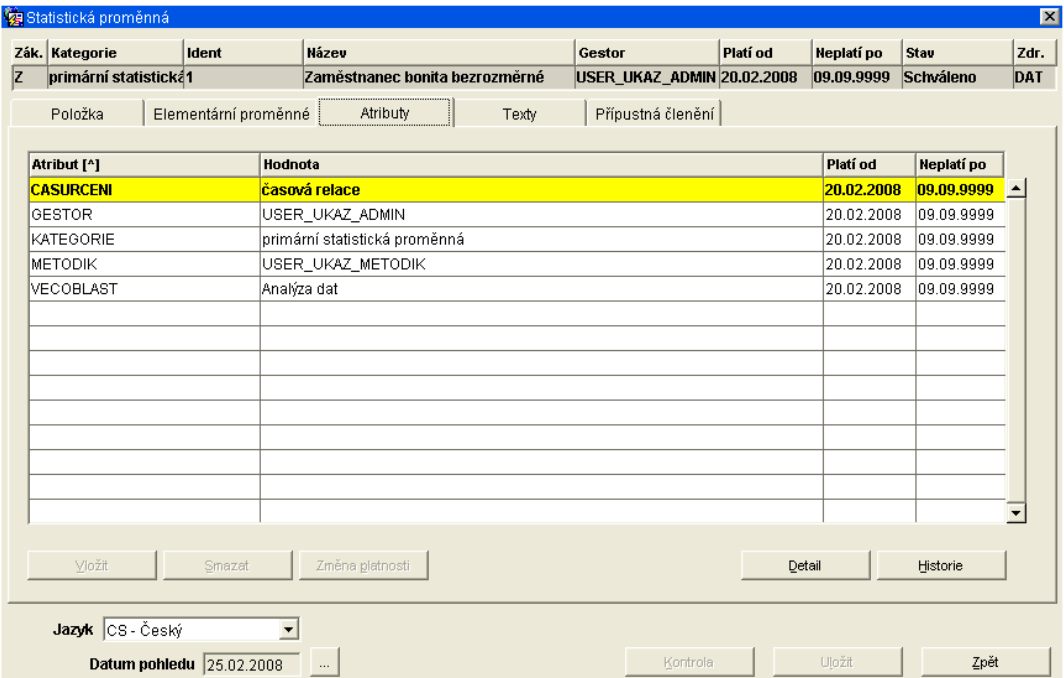

Tlačítkem **Detail** se přechází do formuláře detailního popisu vybraného atributu. Je zde uveden akronym atributu, jeho hodnota, platnost atributu, autor a datum poslední změny atributu.

Volba jazyka je popsána v kapitole Volba jazykové mutace a volba datumu pohledu je popsána v kapitole Volba data pohledu.

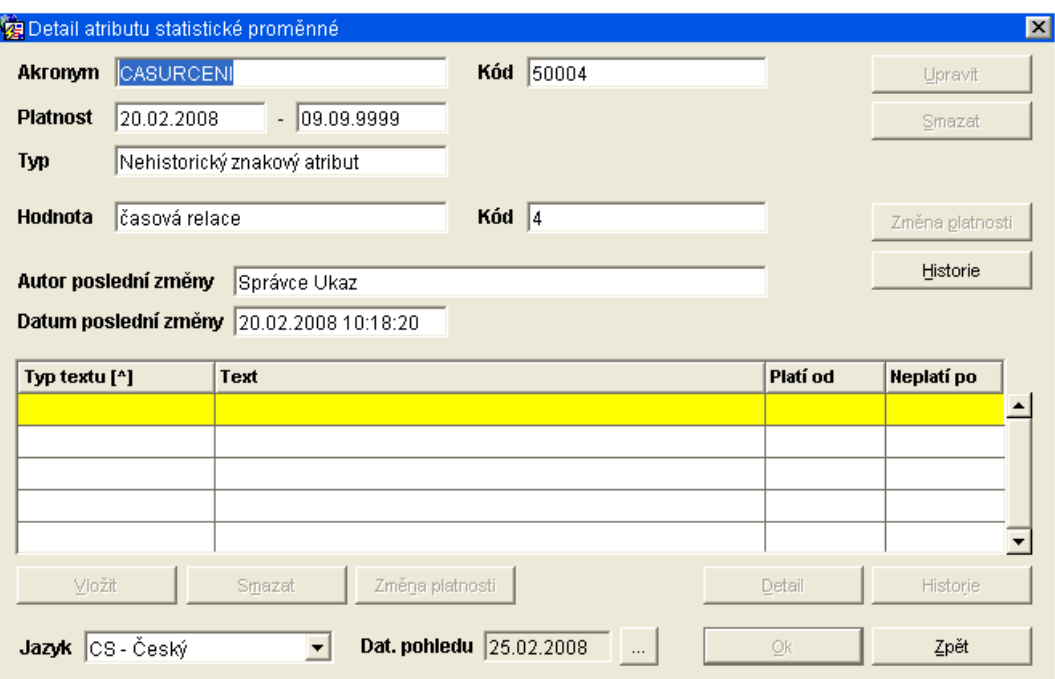

Tlačítkem **Historie** lze zobrazit přehled historického vývoje atributu.

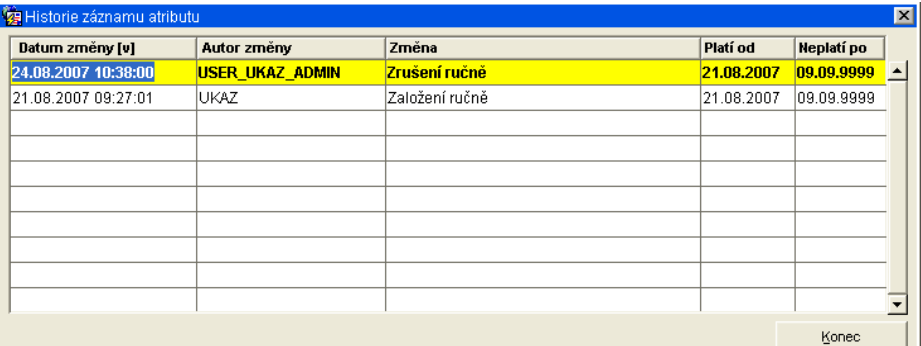

# *Texty*

Záložka *Texty* zobrazuje seznam textů, jejich typy a platnost.

Volba jazykové mutace a volba datumu pohledu je popsána v kapitole Volba data pohledu.

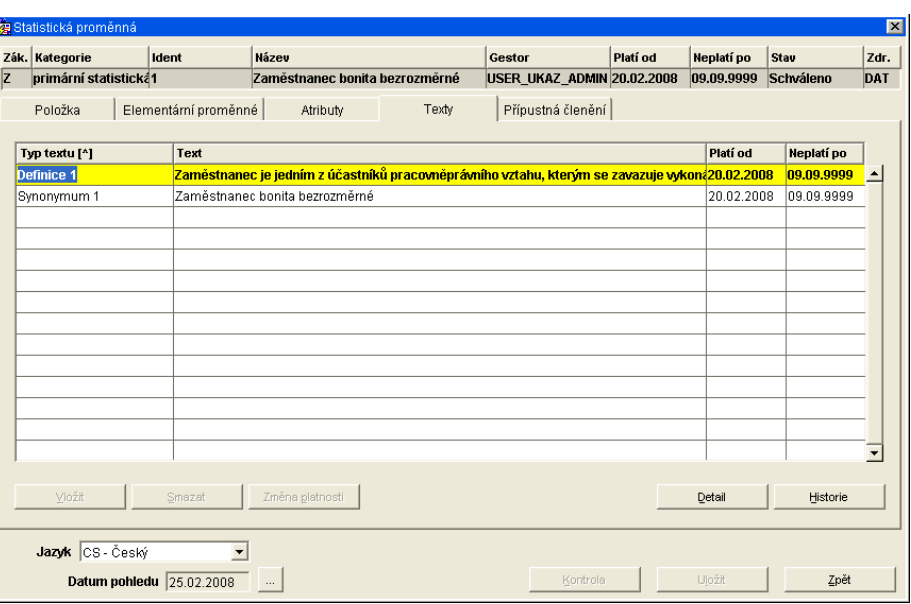

Tlačítkem **Historie** ve formuláři Statistická proměnná, záložka Texty, může uživatel zobrazit vybranou položku ze seznamu textů, viz obrázek.

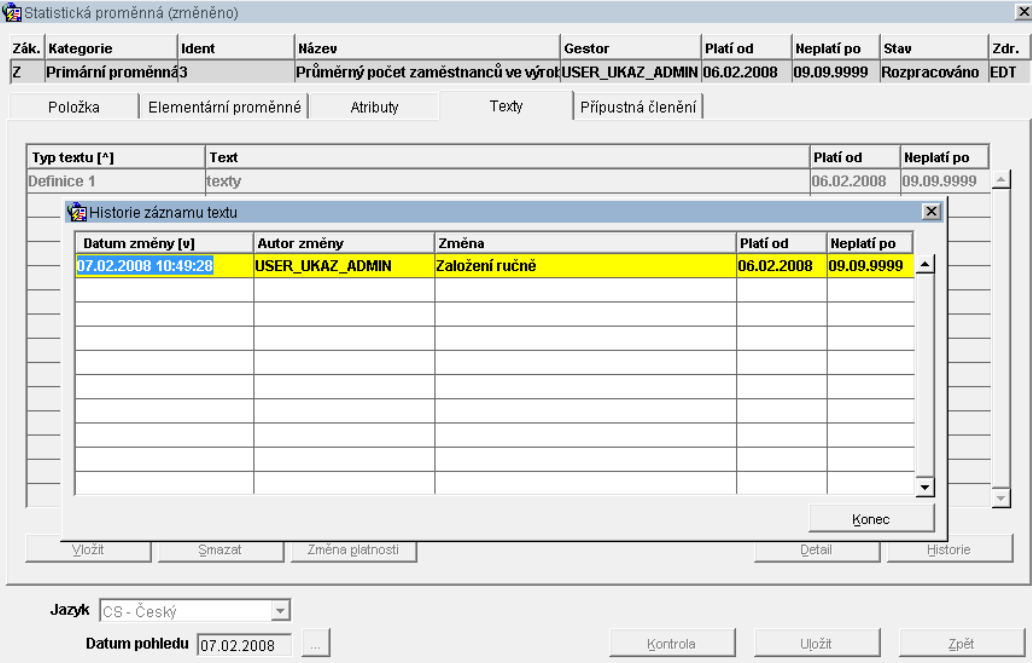

Tlačítkem **Detail** se přechází do formuláře detailního popisu vybraného textu. Je zde uvedena platnost textu, typ textu, vlastní text, autor a datum poslední změny textu.

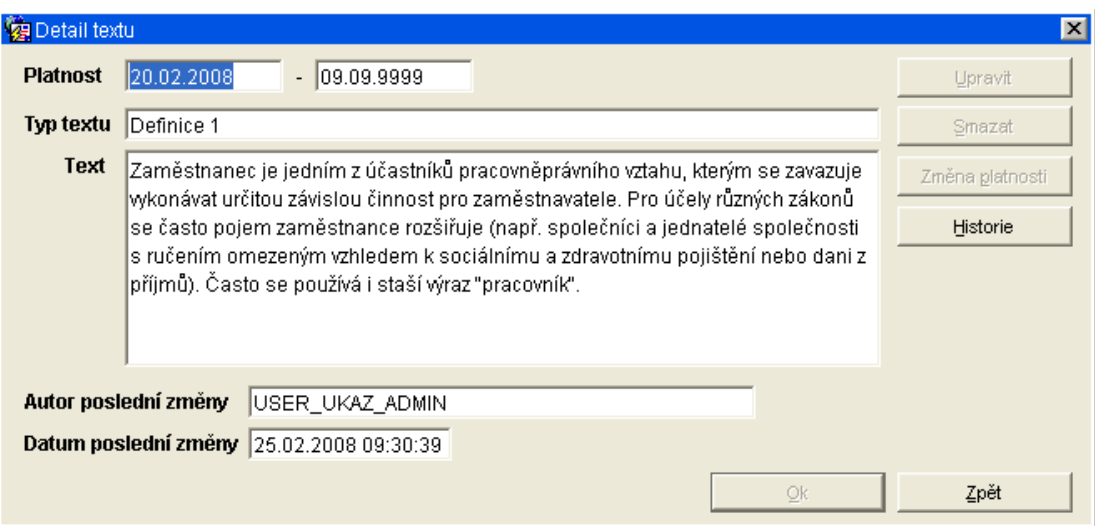

#### Tlačítkem **Historie** ve formuláři Detail textu lze zobrazit přehled historického vývoje konkrétního textu.

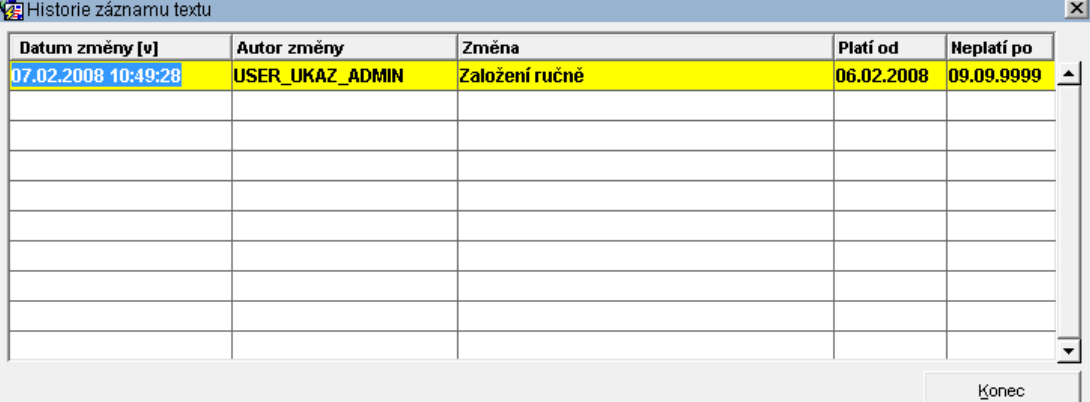

# *Přípustná členění*

Záložka *členění* zobrazuje seznam typů elementárních proměnných a jejich platnost.

Volba jazykové mutace a volba datumu pohledu je popsána v kapitole Volba data pohledu.
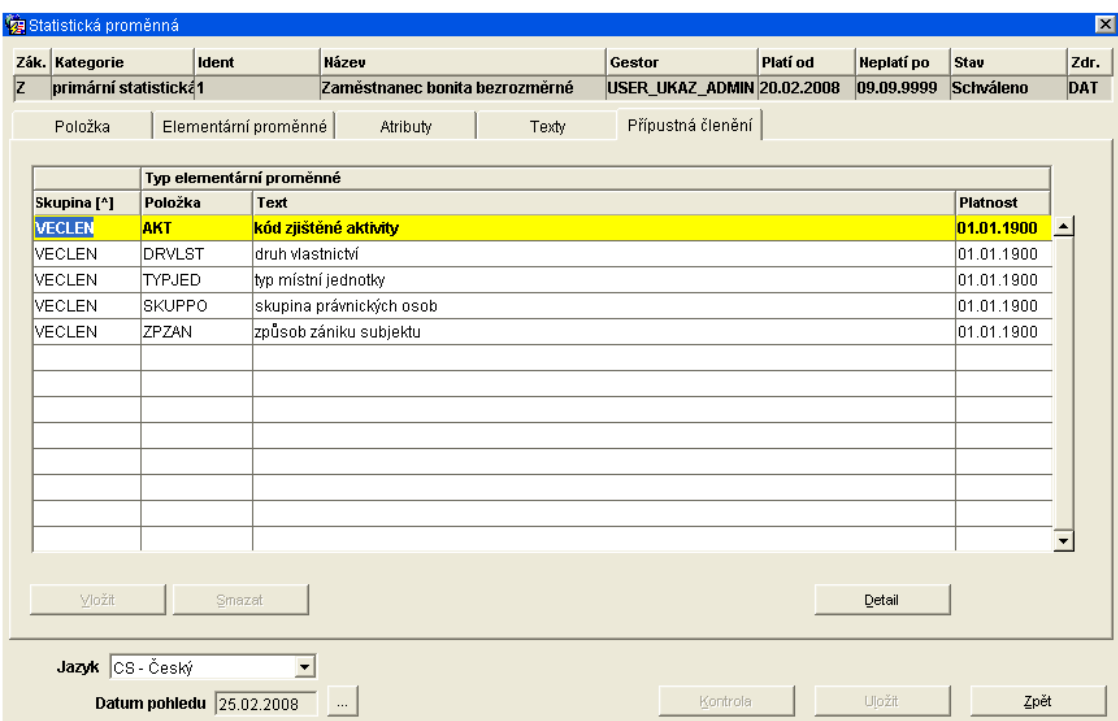

Tlačítkem **Detail** se přechází do formuláře detailního popisu vybrané přípustné elementární proměnné. Je zde uvedena skupina, typ elementární proměnné, číselník, akronym, položka, platnost přípustné elementární proměnné, autor a datum poslední změny textu

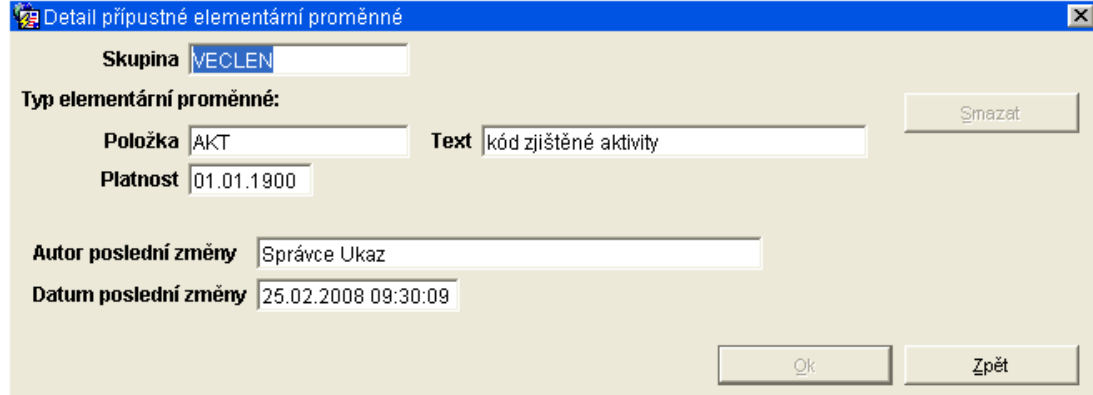

## **Standardní výstupy**

- jsou realizovány pomocí sestav Přehled výběru STAPRO a Struktura STAPRO. Volání sestav je popsáno ve stejnojmenných kapitolách.

### **Tiskové sestavy**

Z formuláře seznamu STAPRO je možné vyvolat tisk sestav. Stiskem tlačítka **tiskárny** v nástrojové liště je zobrazena pomocná nabídka s možnostmi.

# *Tisk sestavy Přehled výběru STAPRO*

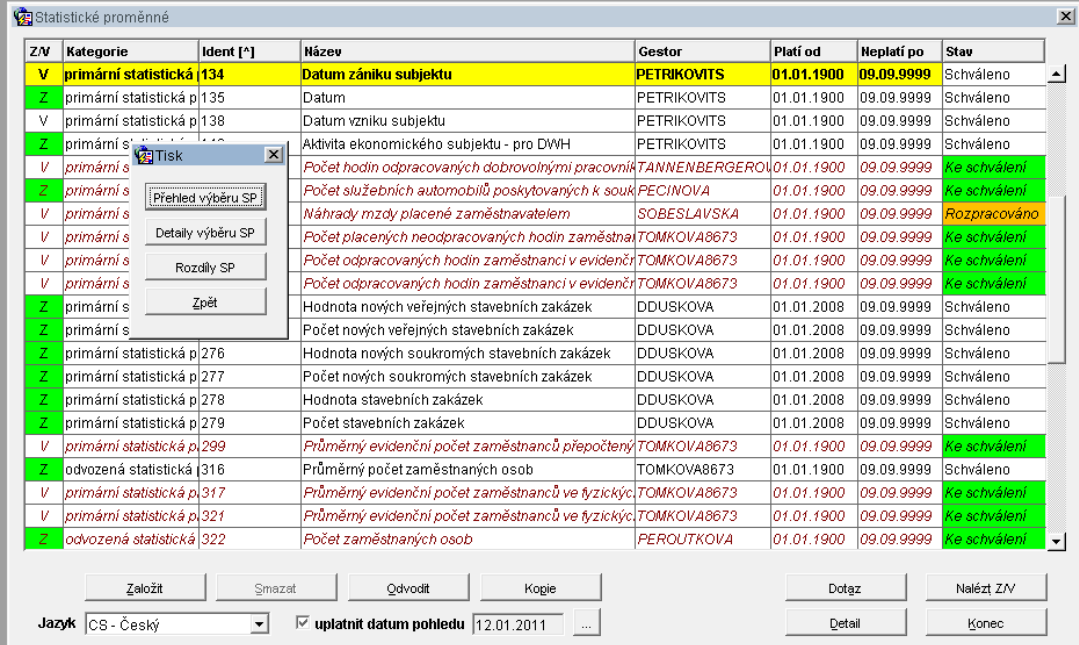

Možnost **Přehled výběru** spouští sestavu, která zobrazí navolená výběrová kritéria vyhledávání STAPRO a seznam nalezených STAPRO.

*Tisk sestav Detaily výběru SP* 

| ZN                                                                                  | Kategorie                               | Ident [ <sup>A</sup> ]   | <b>Název</b>                                                             | Gestor             | Platí od   | Neplatí po | Stau         |
|-------------------------------------------------------------------------------------|-----------------------------------------|--------------------------|--------------------------------------------------------------------------|--------------------|------------|------------|--------------|
| M                                                                                   | primární statistická (134               |                          | Datum zániku subjektu                                                    | <b>PETRIKOVITS</b> | 01.01.1900 | 09.09.9999 | Schváleno    |
| z                                                                                   | primární statistická p 135              |                          | Datum                                                                    | PETRIKOVITS        | 01.01.1900 | 09.09.9999 | Schváleno    |
| ٧                                                                                   | primární statistická p 138              |                          | Datum vzniku subiektu                                                    | PETRIKOVITS        | 01.01.1900 | 09.09.9999 | Schváleno    |
| z                                                                                   | primární s<br>primární s <b>va</b> Tisk | لمدما<br>$\vert x \vert$ | Aktivita ekonomického subjektu - pro DWH                                 | PETRIKOVITS        | 01.01.1900 | 09.09.9999 | Schváleno    |
| V                                                                                   | primární s                              |                          | Počet hodin odpracovaných dobrovolnými pracovníkTANNENBERGEROU01.01.1900 |                    |            | 09.09.9999 | Ke schválení |
| Ż                                                                                   | primární s                              | Přehled výběru SP        | Počet služebních automobilů poskytovaných k souk PECINOVA                |                    | 01.01.1900 | 09.09.9999 | Ke schválení |
| v                                                                                   | primární s                              |                          | Náhrady mzdy placené zaměstnavatelem                                     | SOBESLAVSKA        | 01.01.1900 | 09.09.9999 | Rozpracováno |
| v                                                                                   | primární s                              | Detaily výběru SP        | Počet placených neodpracovaných hodin zaměstna TOMKOVA8673               |                    | 01.01.1900 | 09.09.9999 | Ke schválení |
| v                                                                                   | primární s                              | Rozdíly SP               | Počet odpracovaných hodin zaměstnanci v evidenčnTOMKOVA8673              |                    | 01.01.1900 | 09.09.9999 | Ke schválení |
| v                                                                                   | primární s                              |                          | Počet odpracovaných hodin zaměstnanci v evidenčnTOMKOVA8673              |                    | 01.01.1900 | 09.09.9999 | Ke schválení |
| z                                                                                   | primární s                              | Zpět                     | Hodnota nových veřejných stavebních zakázek                              | DDUSKOVA           | 01.01.2008 | 09.09.9999 | Schváleno    |
|                                                                                     | primární s                              |                          | Počet nových veřeiných stavebních zakázek                                | DDUSKOVA           | 01.01.2008 | 09.09.9999 | Schváleno    |
| z                                                                                   | primární statistická p 276              |                          | Hodnota nových soukromých stavebních zakázek                             | DDUSKOVA           | 01.01.2008 | 09.09.9999 | Schváleno    |
| Z                                                                                   | primární statistická p277               |                          | Počet nových soukromých stavebních zakázek                               | DDUSKOVA           | 01.01.2008 | 09.09.9999 | Schváleno    |
| z                                                                                   | primární statistická p 278              |                          | Hodnota stavebních zakázek                                               | DDUSKOVA           | 01.01.2008 | 09.09.9999 | Schváleno    |
| z                                                                                   | primární statistická p 279              |                          | Počet stavebních zakázek                                                 | DDUSKOVA           | 01.01.2008 | 09.09.9999 | Schváleno    |
| v                                                                                   | primární statistická p $1299$           |                          | Průměrný evidenční počet zaměstnanců přepočtený TOMKOVA8673              |                    | 01.01.1900 | 09.09.9999 | Ke schválení |
| z                                                                                   | odvozená statistická 1316               |                          | Průměrný počet zaměstnaných osob                                         | TOMKOVA8673        | 01.01.1900 | 09.09.9999 | Schváleno    |
| v                                                                                   | primární statistická p $317$            |                          | Průměrný evidenční počet zaměstnanců ve fyzickýc $\vert$ TOMKOVA8673     |                    | 01.01.1900 | 09.09.9999 | Ke schválení |
| v                                                                                   | primární statistická p $1321$           |                          | Průměrný evidenční počet zaměstnanců ve fyzickýc $\vert$ TOMKOVA8673     |                    | 01.01.1900 | 09.09.9999 | Ke schválení |
| z                                                                                   | odvozená statistická 322                |                          | Počet zaměstnaných osob                                                  | PEROUTKOVA         | 01.01.1900 | 09.09.9999 | Ke schválení |
|                                                                                     |                                         |                          |                                                                          |                    |            |            |              |
|                                                                                     | Založit                                 | Smazat                   | Odvodit<br>Kopie                                                         |                    | Dotaz      |            | Nalézt Z/V   |
| $\blacktriangledown$<br>⊽<br>uplatnit datum pohledu<br>Jazyk CS-Český<br>12.01.2011 |                                         |                          |                                                                          |                    | Detail     |            | Konec        |

Stiskem tlačítka Detaily výběru SP se zobrazí nabídka sestav, které umožňují zobrazit z nalezených STAPRO pouze Synonyma, nebo Definice, nebo Definice a synonyma, nebo Definice, poznámky a synonyma, nebo Elementární proměnné.

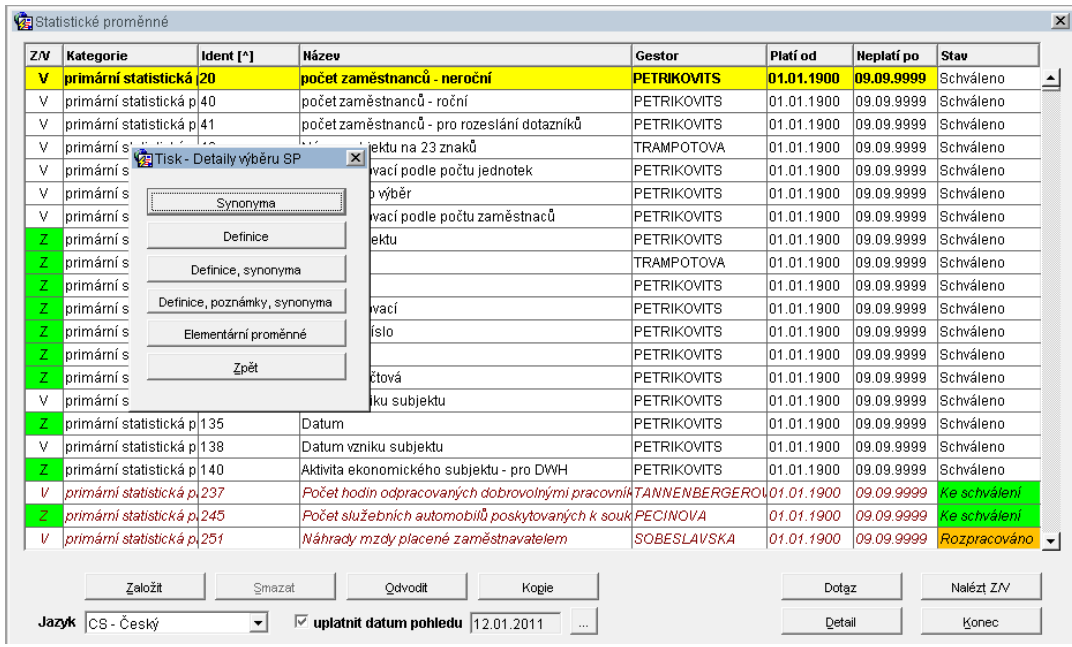

# *Tisk sestavy Rozdíly SP*

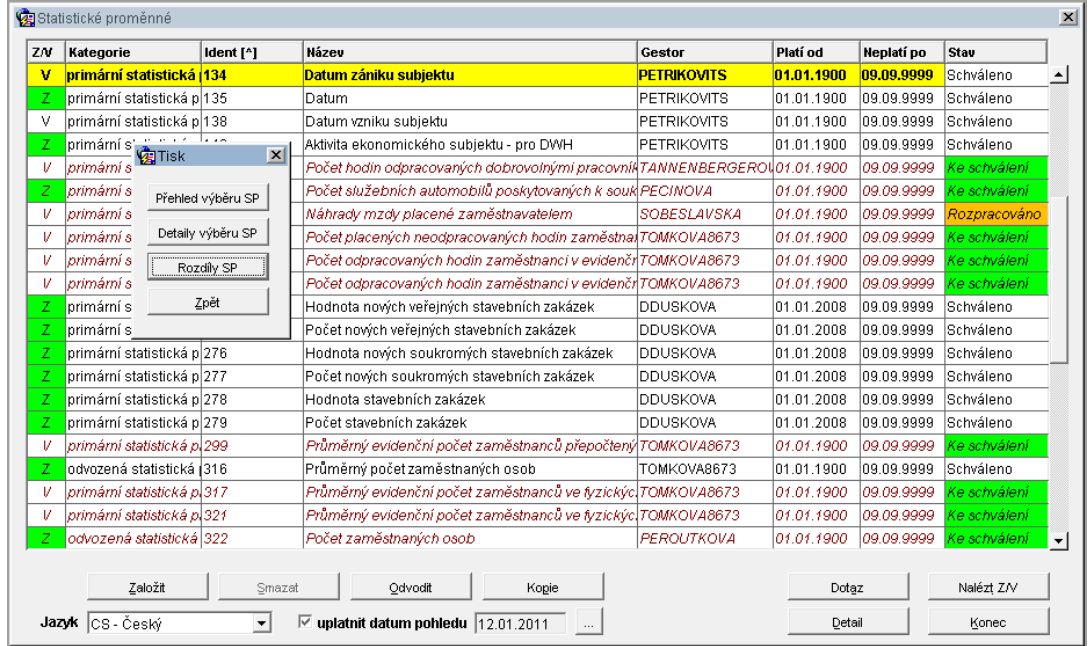

Možnost **Změny v SP** spouští sestavu, která zobrazí rozdíly dané statistické proměnné mezi editační a produkční částí databáze.

# *Tisk sestavy Struktura proměnné*

Z formuláře Detail STAPRO lze také tlačítkem **tiskárny** v nástrojové liště vyvolat tisk sestavy Struktura proměnné.

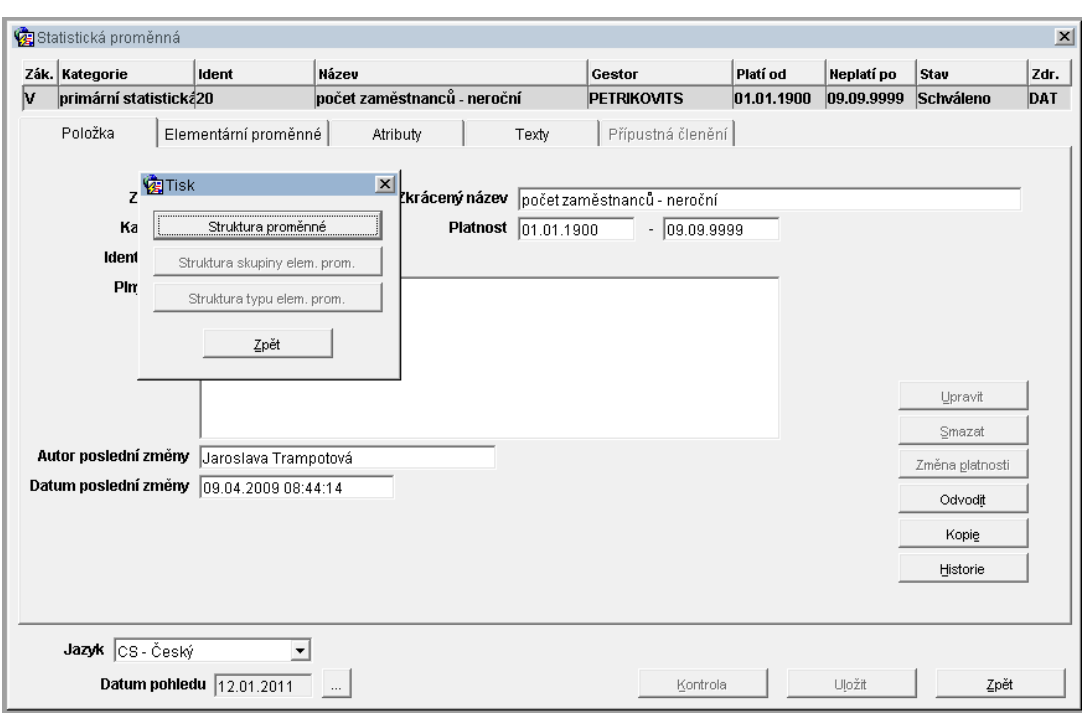

Možnost **Struktura proměnné** spouští sestavu, která zobrazí celou strukturu STAPRO.

*Tisk sestavy Struktura skupiny elementárních proměnných* 

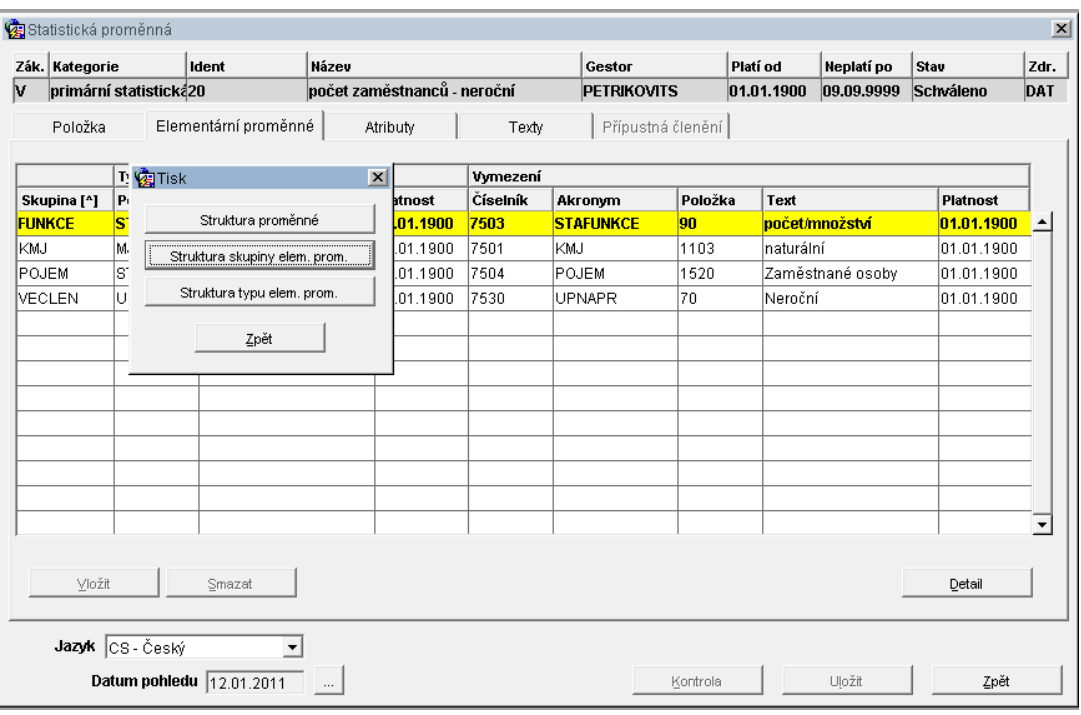

Možnost **Struktura skupiny elem. prom.** spouští sestavu, která zobrazí pro vybranou Skupinu elementárních proměnných jednotlivé Typy elementárních proměnných a pro každý Typ elementární proměnné jednotlivé Přípustné číselníky elementárních proměnných.

*Tisk sestavy Struktura typu elementárních proměnných* 

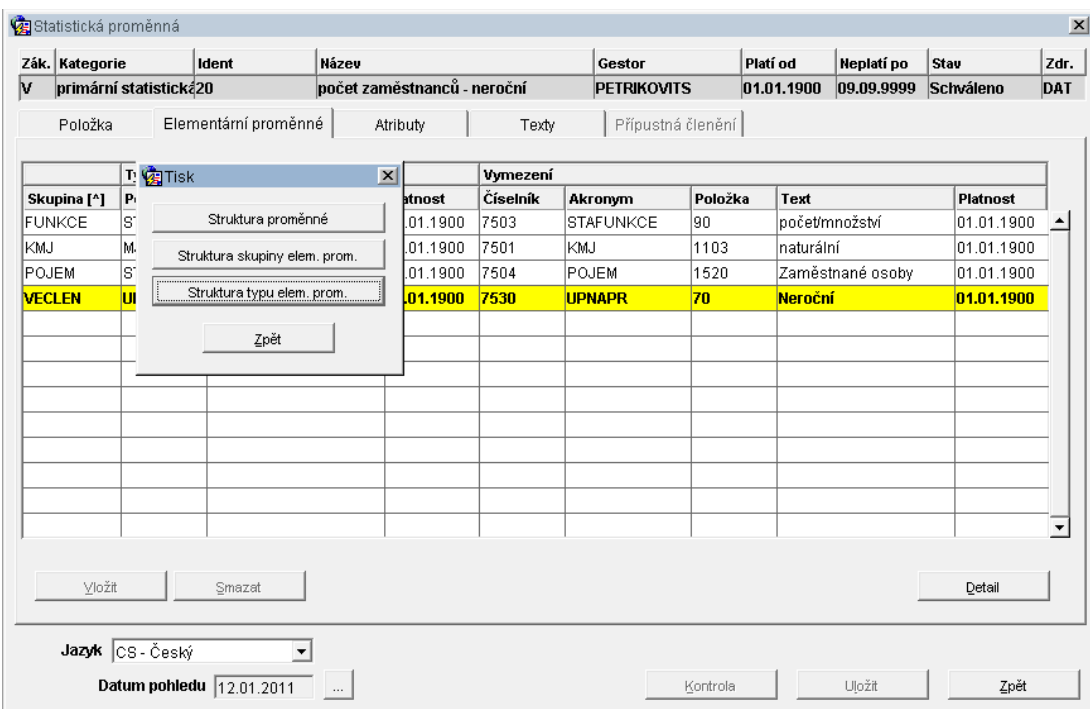

Možnost **Struktura typu elem. prom.** spouští sestavu, která zobrazí pro vybraný Typ elementárních proměnných jednotlivé Přípustné číselníky elementárních proměnných.

# **Standardní exporty**

Tato kapitola je součástí 3. etapy UKAZ

#### **Elementární proměnné**

Volba **Informace** | **Elementární proměnné** | **Vyhledávání podle parametrů** umožňuje vyhledávání a prohlížení položek elementárních proměnných (ELPRO)

## **Zadání dotazu na ELPRO**

Dotaz na ELPRO je řešen formou speciálního formuláře Dotaz na elementární proměnné. Datum pohledu se nevztahuje k ELPRO, protože ty jsou nehistorické, ale vztahuje se k číselníkům a jejich položkám uvedeným pro Typ a Vymezení ELPRO..

Tabulka obsahuje seznam jednotlivých ELPRO. Datum pohledu je popsán v kapitole Statistické proměnné - Volba data pohledu.

Tlačítko **Upravit** – stiskem tohoto tlačítka se otevře formulář pro úpravu vybrané podmínky pro ELPRO

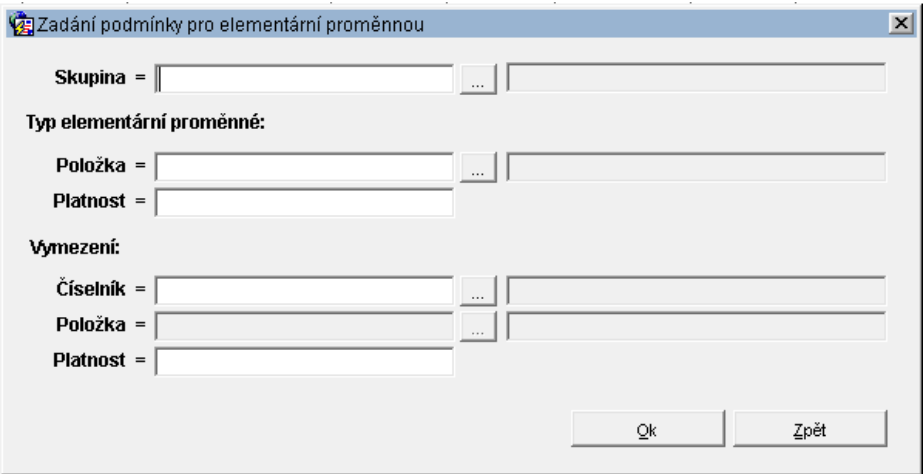

Uživatel provede požadovanou úpravu vybrané podmínky pro ELPRO a tlačítkem **OK** uloží upravená data do formuláře Dotaz na elementární proměnné. Stiskem tlačítka **Zpět** se program vrátí zpět do formuláře beze změny v datech.

Tlačítko **Přidat** – stiskem tohoto tlačítka se otevře formulář pro zadání podmínek pro elementární proměnnou pro nový dotaz.

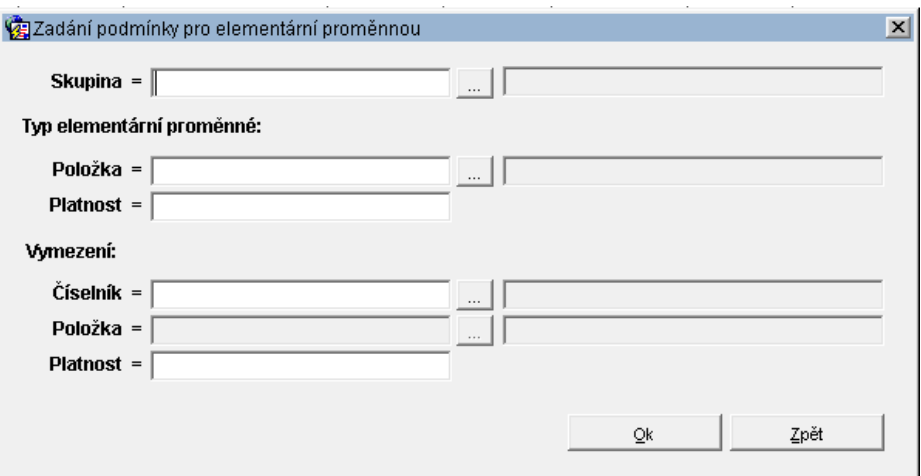

Tlačítko **Odebrat** – stiskem tohoto tlačítka vymaže uživatel vybranou položku ze záložky ELPRO.

Tlačítko **Nový dotaz** – stiskem tohoto tlačítka se otevře prázdný formulář Dotaz na elementární proměnné ke zvolenému datu pohledu.

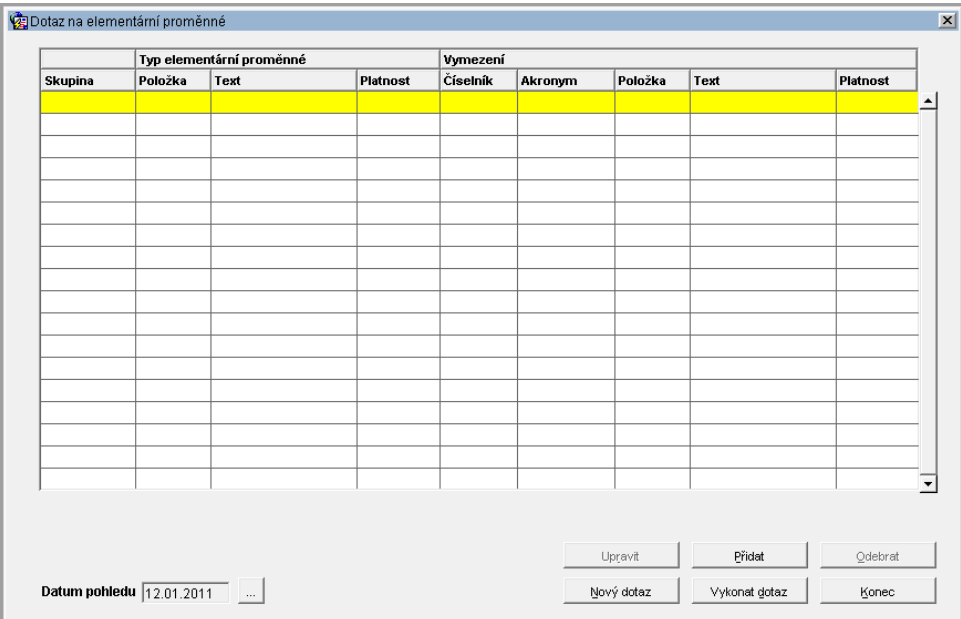

Uživatel použije k doplnění nového dotazu tlačítko **Přidat** (funkce tohoto tlačítka popsána výše)

# **Vykonání dotazu na ELPRO**

Tlačítkem **Vykonat dotaz** budou vyhledány všechny ELPRO podle zadaného dotazu. Funkce Vykonání dotazu vždy pracuje se zadaným datem pohledu (v případě, že není stanoveno jeho ignorování) a jazykovou mutací. Výsledkem této funkce je seznam ELPRO, které vyhověly zadanému dotazu, viz obrázek. Všechny podmínky musí být splněny, aby položka ELPRO byla zobrazena v seznamu. Zcela prázdná podmínka vrátí kompletní seznam všech ELPRO.

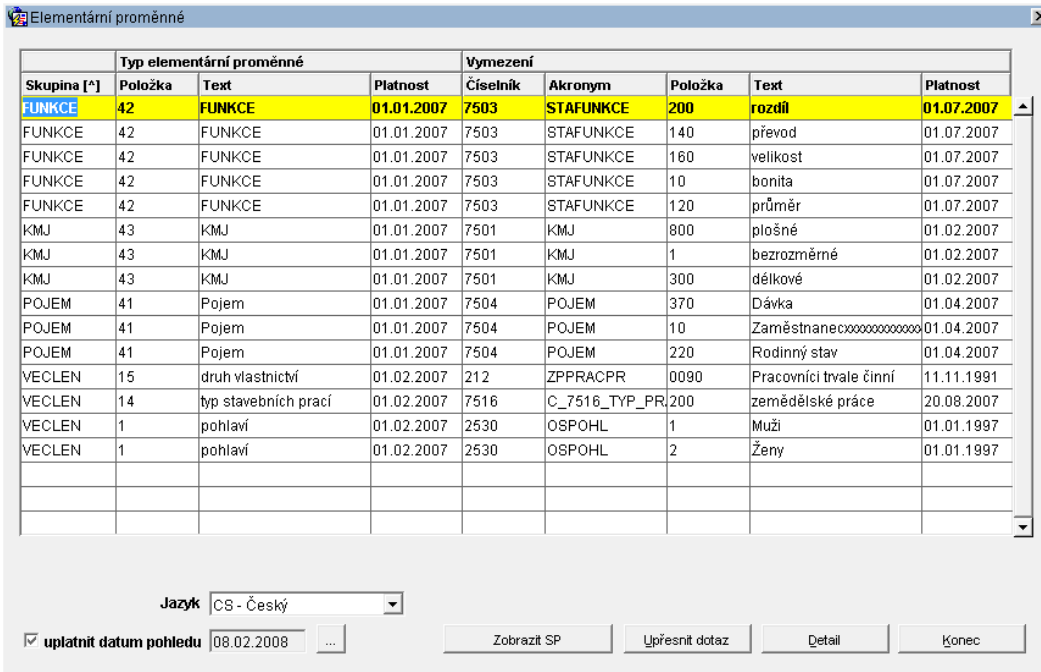

*Funkce vyhledání ELPRO je volána také jako dotaz na elementární proměnné (ELPRO) při zadání dotazu na statistickou proměnnou, viz kapitola Zadání dotazu na STAPRO. V takovém případě je možné vybranou ELPRO vložit do dotazu na STAPRO.*

Volba jazyka je popsána v kapitole Volba jazykové mutace a volba datumu pohledu je popsána v kapitole Volba data pohledu.

Tlačítko **Upřesnit dotaz** – stiskem tohoto tlačítka se znovu otevře formulář Dotaz na elementární proměnné, ve kterém může uživatel svůj dotaz postupně upřesňovat. Po upřesnění dotazu stiskne znovu tlačítko **Vykonat dotaz** 

Tlačítko **Zobrazit SP –** tato funkce slouží k vyhledání STAPRO definovaných zvolenou ELPRO. Stiskem tlačítka **Zobrazit SP** v tabulce Elementární proměnné se zobrazí seznam STAPRO, které jsou také pomocí vybrané ELPRO definovány, viz obrázek.

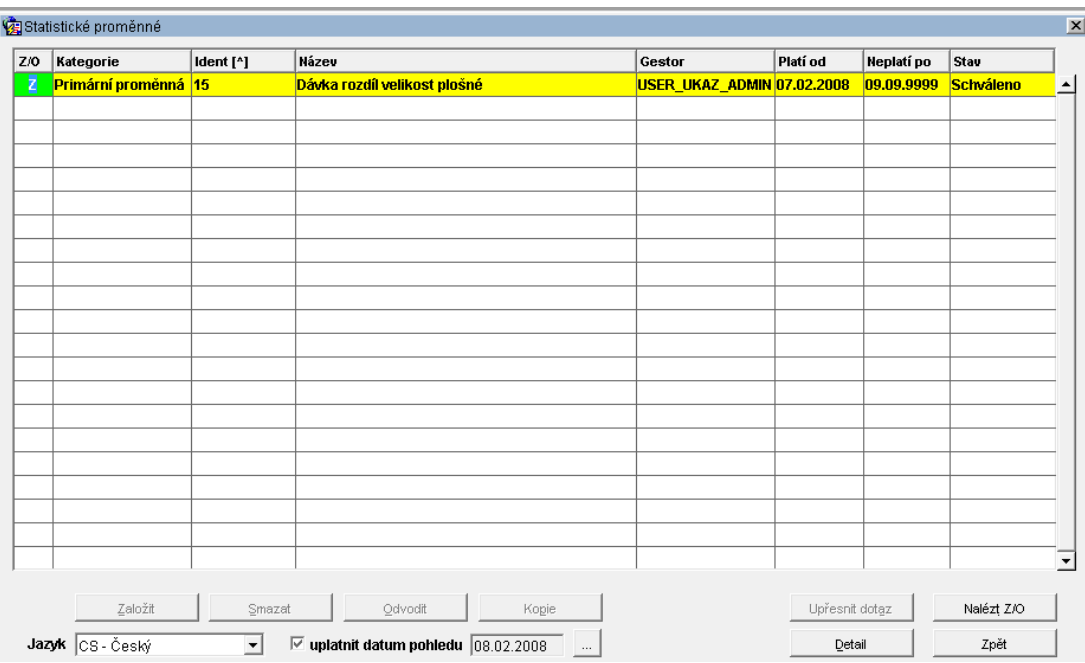

Stiskem tlačítka **Detail** v tabulce Elementární proměnné se otevře formulář, který obsahuje detailní informace o elementární proměnné, jejím typu, vymezení a platnosti.

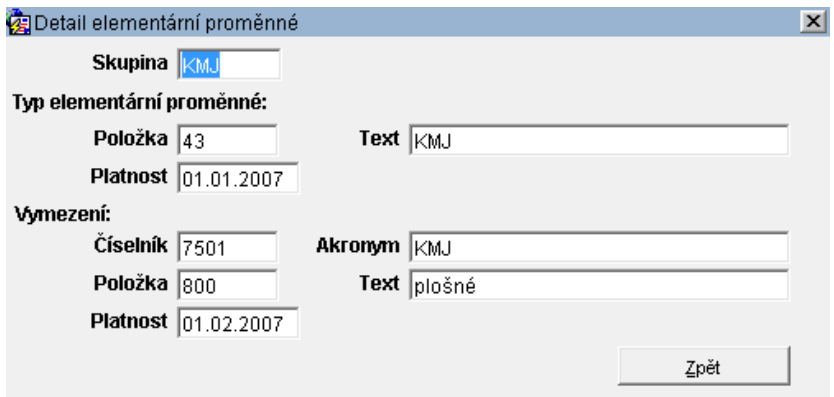

# **Číselníky KLAS**

Volba **Informace** | **Číselníky KLAS**| **Vyhledávání podle parametrů** umožňuje vyhledávání a prohlížení položek číselníků včetně všech textů, atributů a vazeb. Je umožněn i přechod do katalogu číselníků.

Pro vyhledávání a zobrazení informací o číselnících KLAS jsou z menu UKAZ volány funkce aplikace KLAS pro vyhledání a zobrazení číselníků. Aplikace UKAZ nemá vlastní nástroj vstupu do číselníků KLAS, ale používá k tomu již připravené nástroje.

Informace popisující tuto část aplikace UKAZ jsou součástí dokumentace aplikace KLAS.

# **Zobrazení katalogů**

# **Skupiny elementárních proměnných**

Volba **Informace | Zobrazení katalogů | Skupiny elementárních proměnných** umožňuje prohlížet skupiny elementárních proměnných.

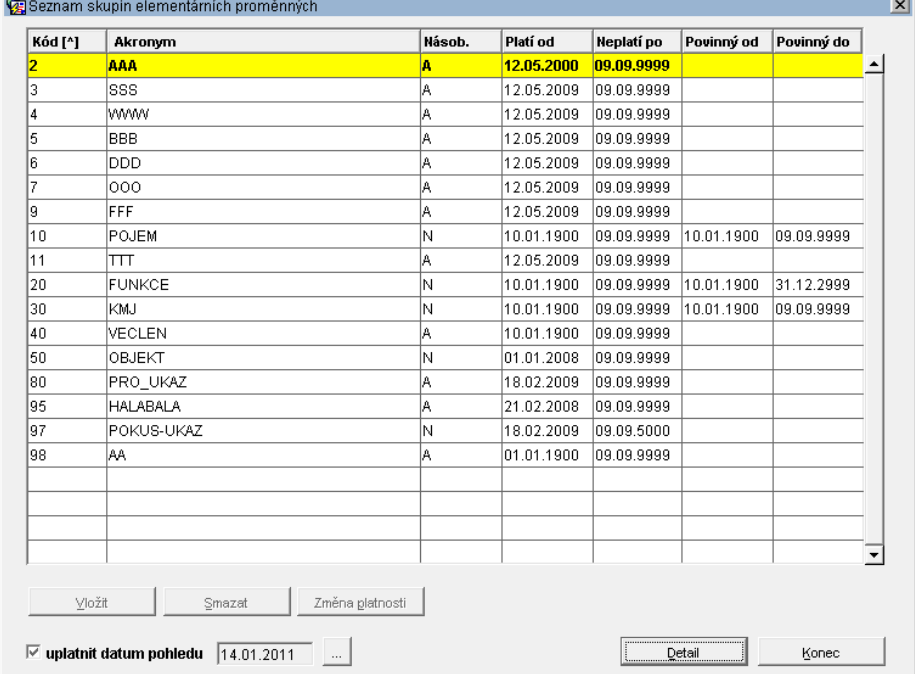

Stiskem tlačítka **Detail** se zobrazí podrobnosti o vybrané skupině elementárních proměnných.

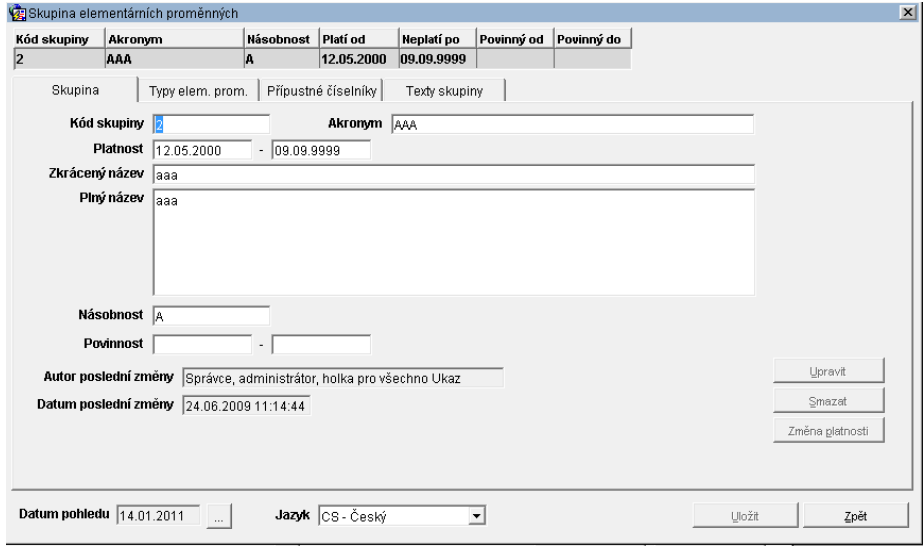

# **Katalog atributů**

Volba **Informace | Zobrazení katalogů | Katalog atributů** umožňuje prohlížet katalog atributů.

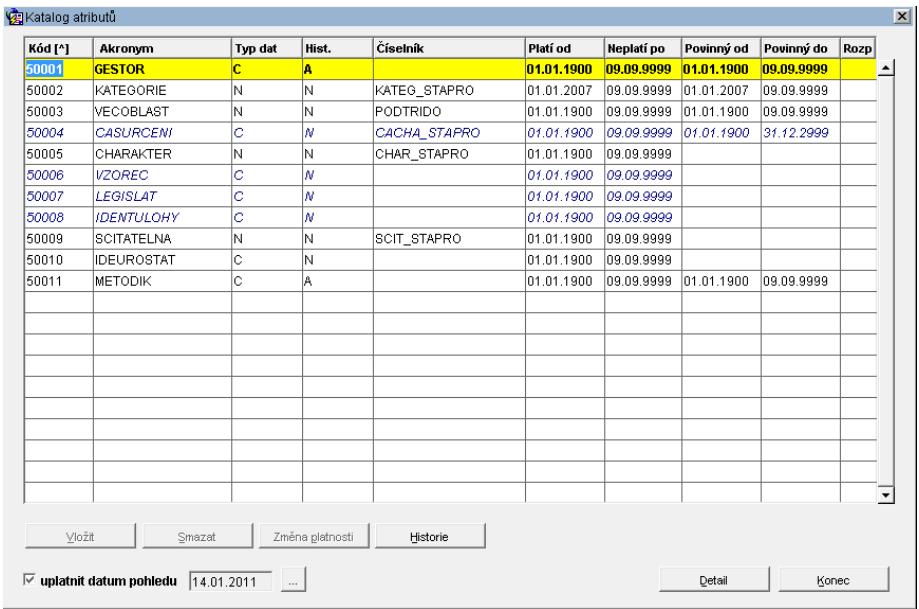

Stiskem tlačítka **Detail** se zobrazí podrobnosti o vybrané položce katalogu atributů.

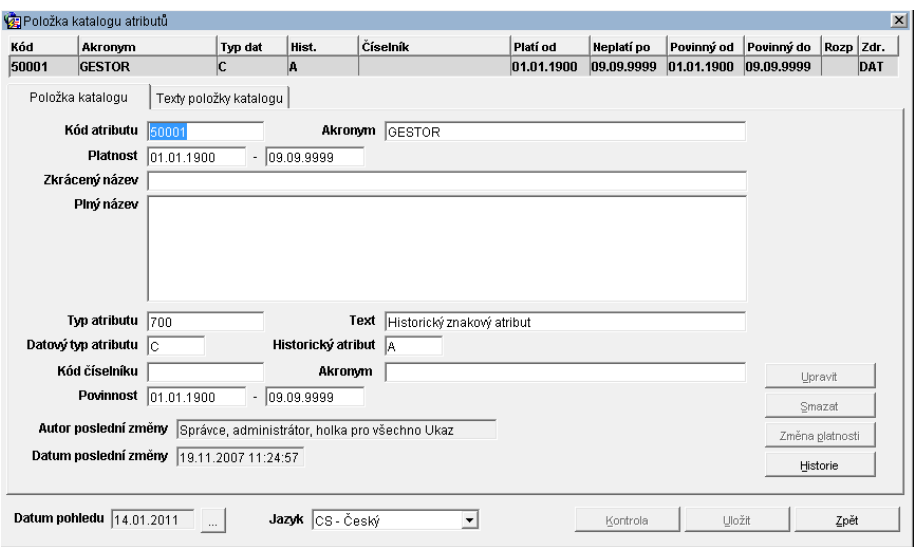

# **Zobrazení systémových číselníků**

# **Číselník typů textů**

Volba **Informace | Zobrazení systémových číselníků | Číselník typů textů** umožňuje prohlížet typy textů.

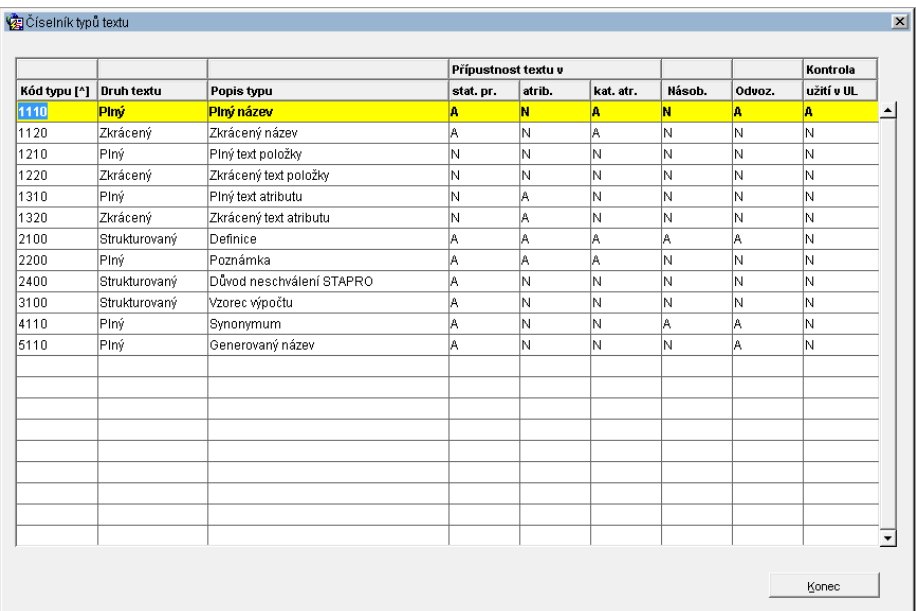

# **Číselník typů atributů**

Volba **Informace | Zobrazení systémových číselníků | Číselník typů atributů** umožňuje prohlížet typy atributů.

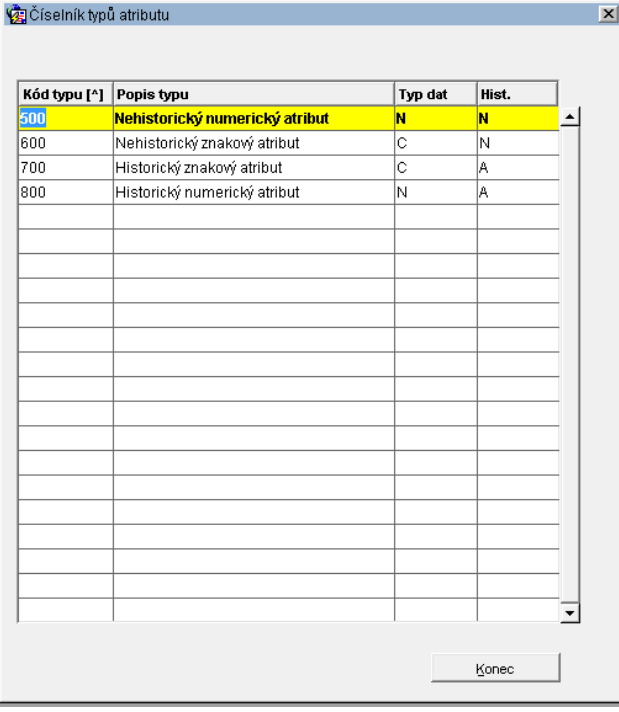

# **Číselník typů změn**

Volba **Informace | Zobrazení systémových číselníků | Číselník typů změn** umožňuje prohlížet typy změn.

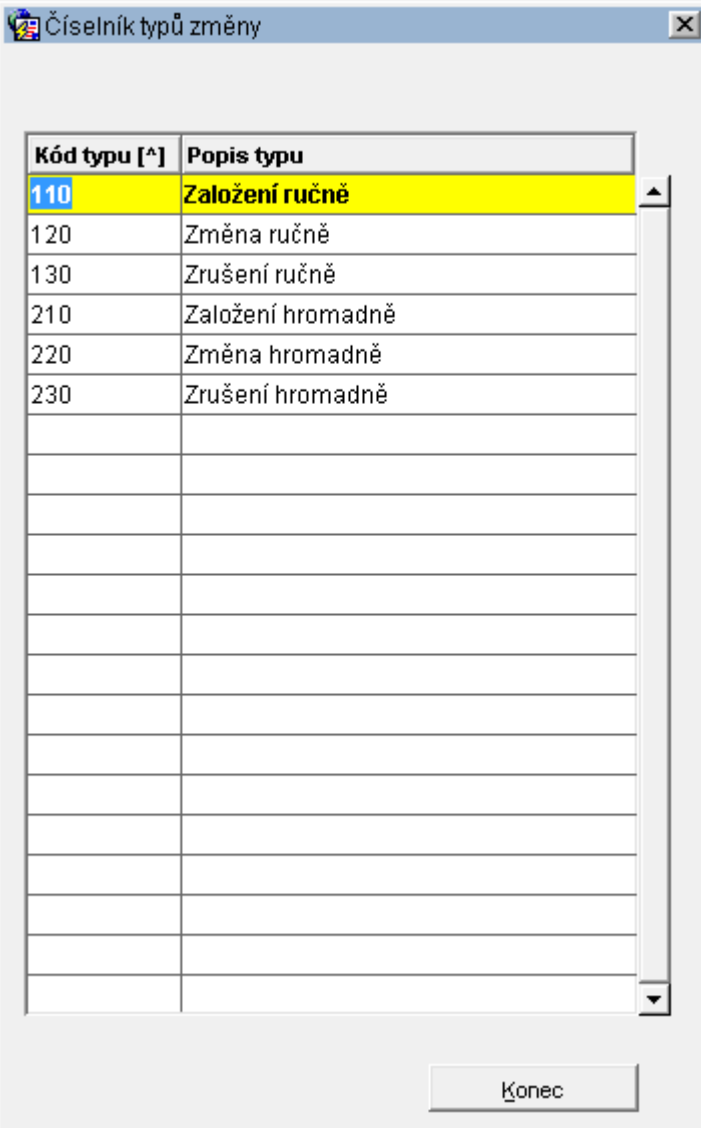

# *4.2.2.* Aktualizace

Funkce z této nabídky slouží k aktualizaci STAPRO

- Ruční aktualizace
- Hromadná aktualizace

*Funkce v této části nabídky jsou dostupné uživatelů<sup>m</sup> s oprávněním UKAZ\_ADMIN nebo UKAZ\_GESTOR.* 

## **Ruční aktualizace**

Ruční aktualizace je rozdělena do tří skupin a to na :

- Statistické proměnné
- Číselníky KLAS
- Rozpracované statistické proměnné

### **Statistické proměnné**

Funkce **Aktualizace | Ruční | Statistické proměnné** slouží k prohlížení a editaci statistických proměnných, které se nacházejí jak v produkční, tak i v editační části. Pokud je STAPRO pouze v produkční části, je zobrazena běžným typem písma. Pokud se nachází také i v editační části, je zobrazena kurzívou. Pokud se nachází pouze v editační části (jedná se o novou STAPRO), je zobrazena tučnou kurzívou tmavě zelenou barvou. Ruční aktualizace je funkčně téměř shodná s prohlížením STAPRO, liší se především v možnosti založení, opravy a zrušení položky STAPRO.

Funkce zobrazí seznam statistických proměnných podobný tomu, jaký se zobrazí při vstupu z informační části aplikace UKAZ. Zásadní rozdíl zde je v tom, že zatímco informační část zobrazuje pouze data v produkčním schématu, v tomto seznamu jsou zobrazena navíc data, které se nachází v editačním schématu.

Statistické proměnné, v nichž došlo k nějaké změně, jsou vyznačeny kurzívou. Pro nezměněné Statistické proměnné je použito standardní nastavení písma.

Tlačítko **Detail** zobrazí detailní informace o STAPRO.

## **Zadání dotazu na STAPRO**

### *Dotaz na identifikaci– Základní dotaz*

Základní dotaz na STAPRO je řešen v záložce Základní dotaz.Uživatel může doplnit např. identifikaci STAPRO nebo kategorii nebo různé kombinace položek apod.

Základní dotaz na STAPRO je popsán v kapitole Informace.

#### **Vykonání dotazu na STAPRO**

Tlačítkem **Vykonat dotaz** budou vyhledány všechny STAPRO podle zadaného dotazu. Funkce Vykonání dotazu vždy pracuje se zadaným datem pohledu (v případě, že není stanoveno jeho ignorování) a jazykovou mutací. Výsledkem této funkce je seznam STAPRO, které

vyhověly zadanému dotazu, viz obrázek. Všechny podmínky ze všech záložek dotazu musí být splněny, aby položka STAPRO byla zobrazena v seznamu. Zcela prázdná podmínka vrátí kompletní seznam všech STAPRO.

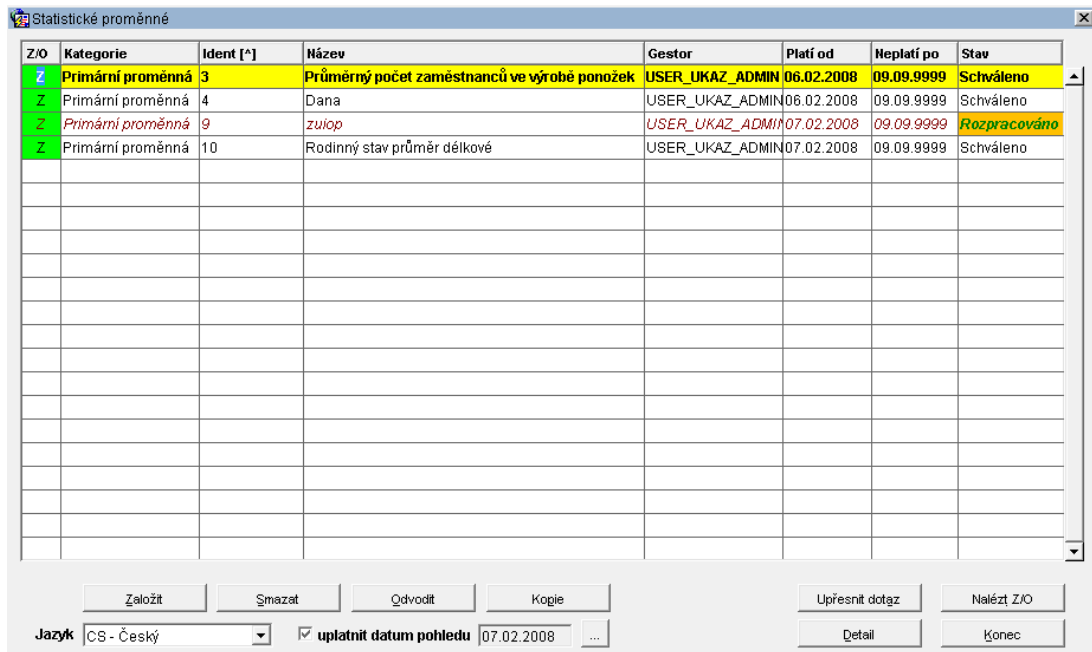

Volba jazyka je popsána v kapitole Volba jazykové mutace a volba datumu pohledu je popsána v kapitole Volba data pohledu.

#### *Volba uspořádání výsledku*

Také v této tabulce lze měnit setřídění údajů, popis třídění je uveden v kapitole Uspořádání obsahu tabulek (gridů).

### *Upřesnění dotazu*

Tlačítko **Upřesnit dotaz** – stiskem tohoto tlačítka se znovu otevře formulář Dotaz na statistické proměnné, ve kterém může uživatel svůj dotaz v jednotlivých záložkách formuláře upřesnit. Po upřesnění dotazu stiskne znovu tlačítko **Vykonat dotaz.** Text na tlačítku se změní na "Dotaz" v případě, že nejsou zadána žádná výběrová kritéria.

### *Nalezení primární/odvozené proměnné*

Tlačítko **Nalézt Z/O –** stiskem tohoto tlačítka se zobrazí Základní STAPRO ("Z") a její odvozené STAPRO, které se váží ke zvolené odvozené nebo Základní STAPRO, viz obrázek.

Pokud bylo aktivováno zobrazení seznamu Základní + Odvozené SP, obsahuje tlačítko na zrušení tohoto filtru text "Zrušit filtr Z/O"

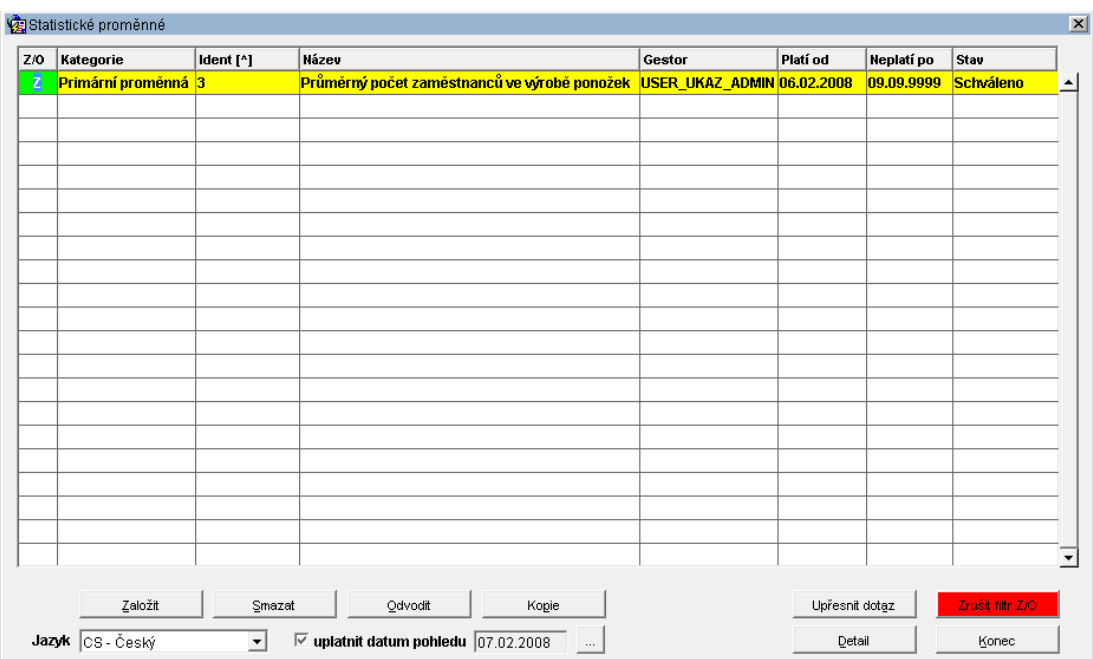

## *Založení STAPRO*

Tlačítko **Založit** v tabulce Statistické proměnné uživatel použije k založení nové Základní STAPRO. Po stisku tohoto tlačítka se otevře formulář Založení statistické proměnné, ve kterém se zobrazí položka STAPRO. V této položce uživatel doplní kategorii, zkrácený a plný název STAPRO.

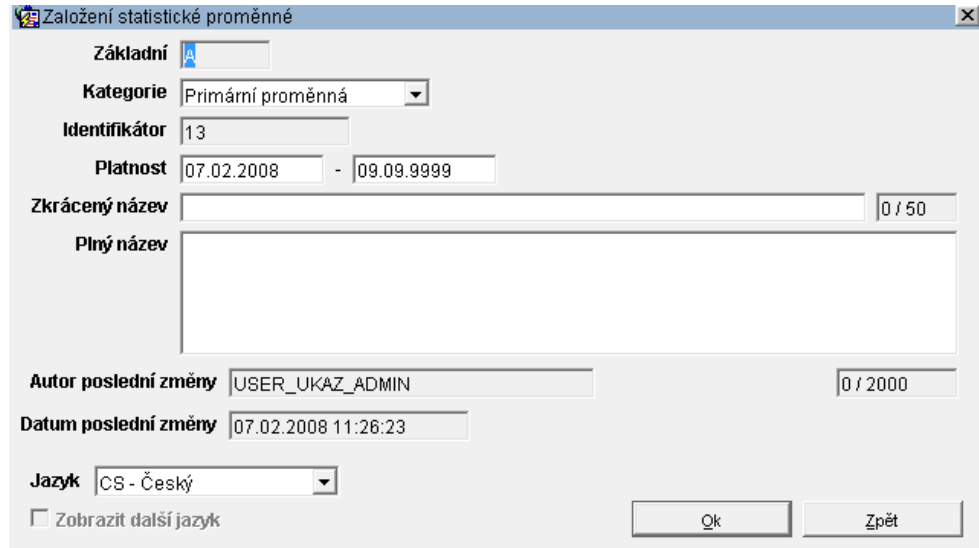

**Kategorie** – nabízí hodnoty z číselníku KLAS. Obsluha musí jednu hodnotu vybrat.

**Identifikátor** – generuje se automaticky. Zachovává jedinečnost STAPRO po celý její životní cyklus. Pokud je STAPRO vytvořena pouze v editační části a potom smazána (fyzicky) bez převodu do produkční části, je její identifikátor uvolněn pro novou STAPRO. Pokud je STAPRO převedena do produkční části a potom smazána(logicky), její identifikátor už nebude přiřazen žádné nové STAPRO.

**Platnost STAPRO** – předvyplní se od aktuálního datumu do "nekonečna". Obsluha může platnost upravit.

**Zkrácený a plný název** – musí obsluha povinně vyplnit.

**Autor poslední změny** – automaticky se vyplní podle právě přihlášeného uživatele – gestora STAPRO.

**Datum poslední změny** – vyplní se automaticky aktuálním datumem a časem.

Tlačítkem **OK** se zobrazí další formulář, který se skládá z pěti záložek – Položka, Elementární proměnné, Atributy, Texty, Přípustná členění, viz obrázek.

#### *Položka*

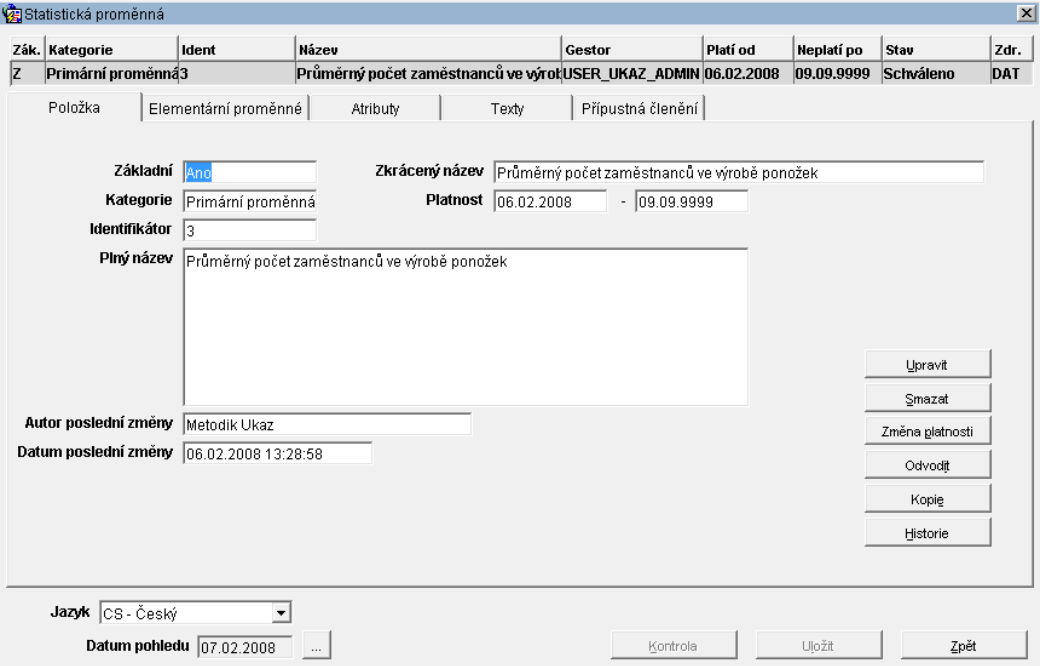

V záložce Položka edituje uživatel položku statistické proměnné, k editaci používá tyto funkce

Tlačítko **Upravit** umožní uživateli otevřít formulář Úprava statistické proměnné, ve kterém provede požadované úpravy. Zde je třeba upozornit na položku **Platnost**. V režimu Upravit se položky Platnost vztahují pouze k upravovaným textům Zkrácený název a Plný název a nikoliv k celé STAPRO. Pokud chce obsluha změnit platnost celé STAPRO, musí použít tlačítko **Změna platnosti**.

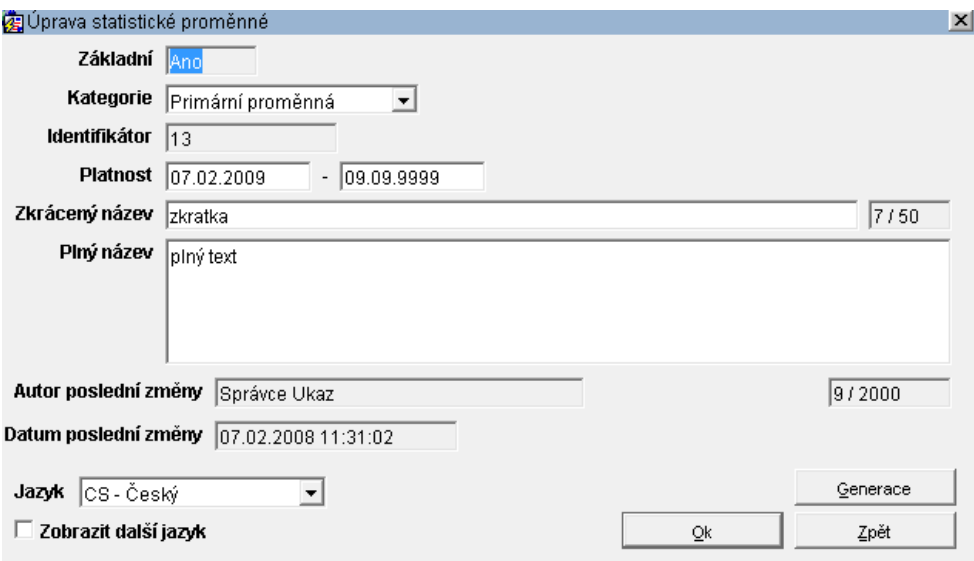

Tlačítko **Změna platnosti** slouží k nastavení jiného datumu platnosti statistické proměnné. V případě úpravy datumu platnosti odvozené STAPRO je brán zřetel na nadřízený záznam, kterým je Základní STAPRO. Tedy platnost odvozené STAPRO nemůže překročit platnost Základní STAPRO. Pokud dojde ke zkrácení platnosti Základní STAPRO, budou zkráceny i všechny odvozené STAPRO, pokud jejich současná platnost je větší než nová platnost Základní STAPRO.

*V případě změny jednoho z bodů intervalu platnosti STAPRO je automaticky upravována platnost těch záznamů podřízených entit, které mají platnost vymezení shodnou s vymezením STAPRO.* 

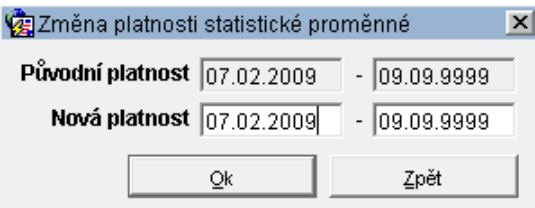

Tlačítko **Smazat** umožní uživateli vymazat položku statistické proměnné. Výmaz je možný pouze v případě, že se nejedná o Základní STAPRO, ze které jsou odvozeny další STAPRO. Pokud taková situace nastala, je třeba nejdříve vymazat odvozené STAPRO (v produkční části !!) a potom lze smazat Základní STAPRO.

Tlačítkem **Historie** lze zobrazit přehled historického vývoje záznamu statistické proměnné, viz obrázek.

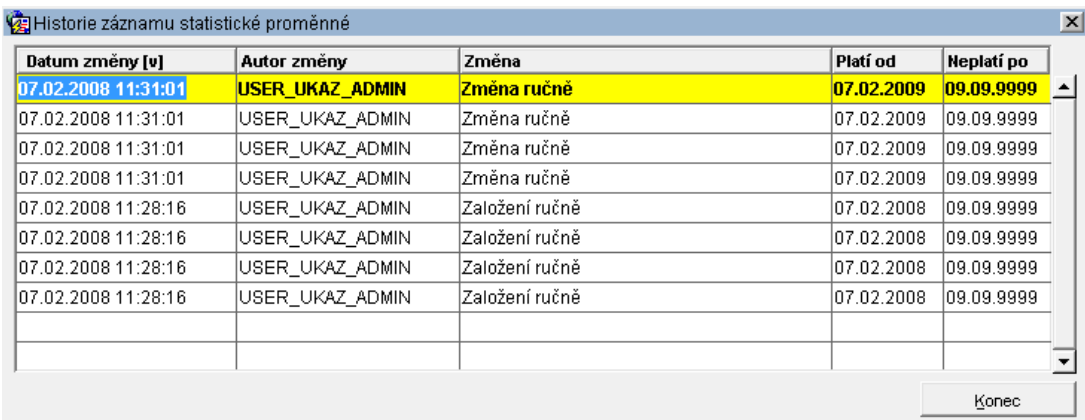

# *Elementární proměnné ELPRO*

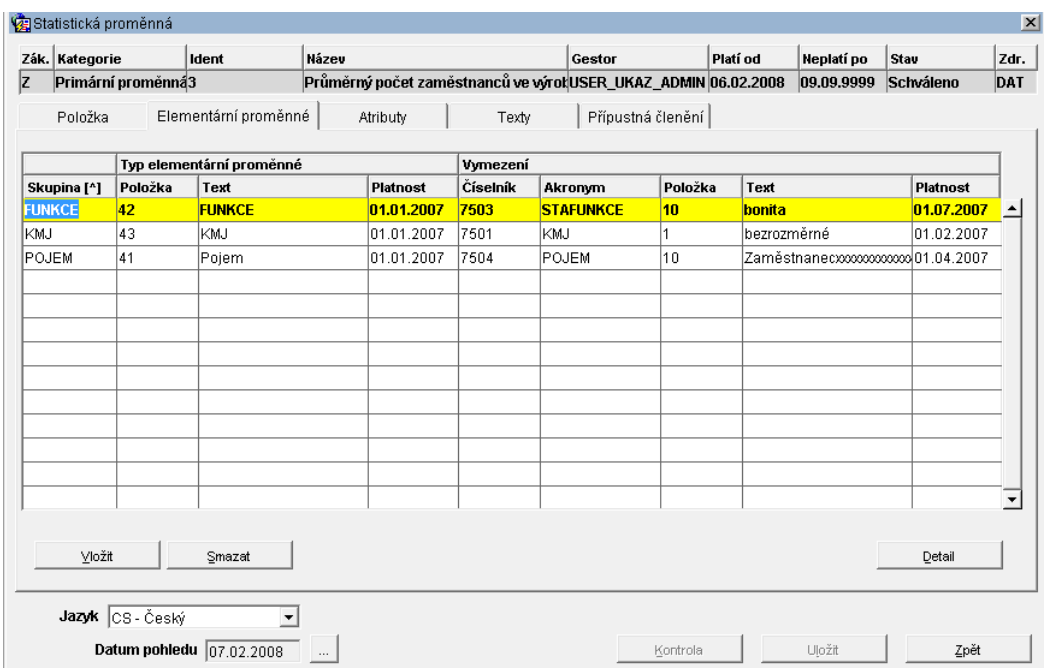

V záložce Elementární proměnné ELPRO se zobrazí seznam ELPRO, jimiž je položka STAPRO vymezena. Uživatel může vložit novou položku ELPRO, editovat stávající položku ELPRO, případně ji rušit .

Tlačítko **Vložit** – stiskem tohoto tlačítka se zobrazí tabulka Typů elementárních proměnných, údaje pro vkládané nové ELPRO vybírá uživatel z jednotlivých tabulek, které se mu otevírají stiskem tlačítka **Další** , tlačítkem **Předchozí** se přesune na předchozí tabulku.

Volba přípustného typu ELPRO

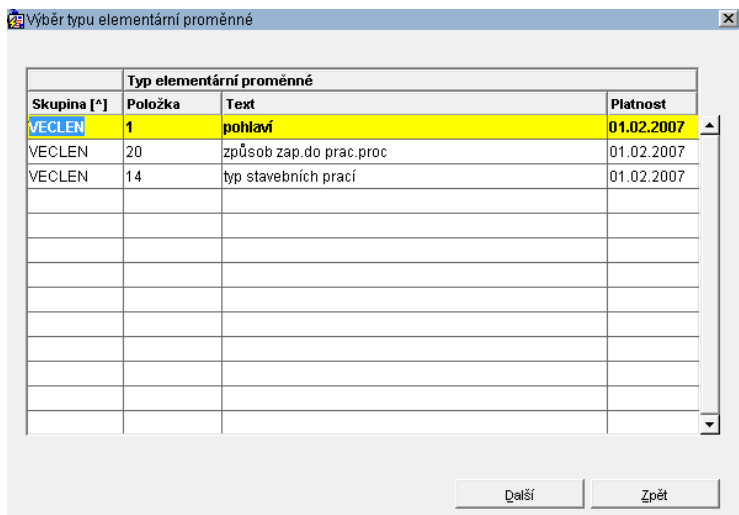

Volba číselníku pro vymezení ELPRO

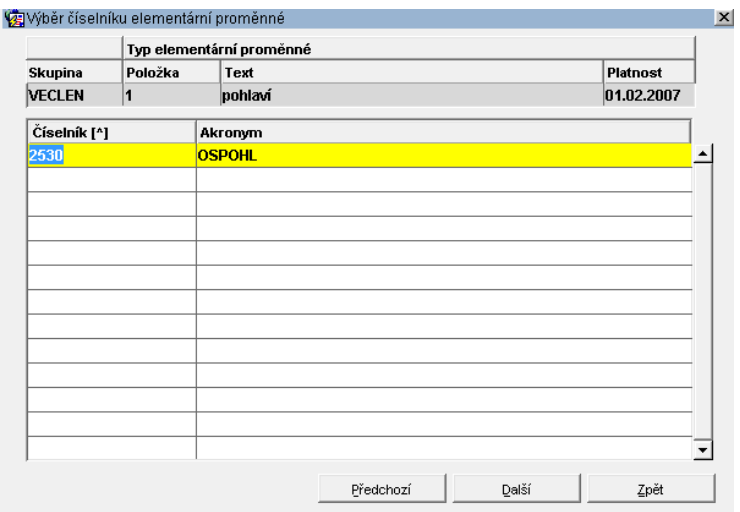

Volba konkrétní položky z číselníku pro vymezení ELPRO

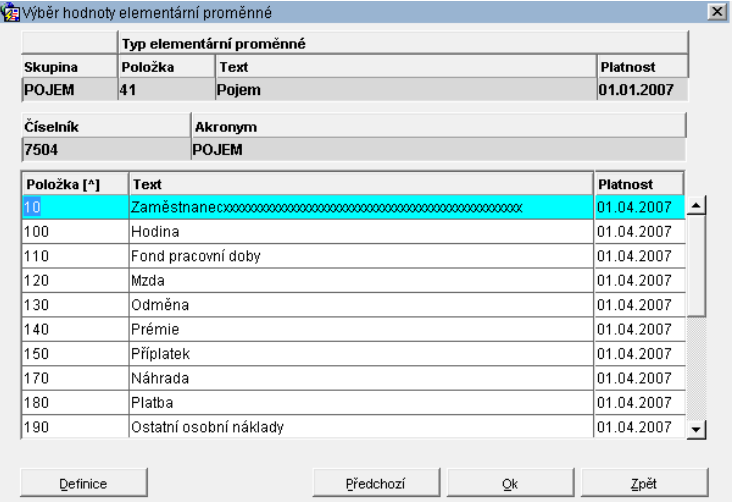

Definice vybrané položky číselníku je zobrazena pomocí společného tlačítka **Definice**. Tlačítko je společné pro všechny záznamy z nabízeného seznamu hodnot daného číselníku. Definice je zobrazena pro právě aktivní záznam.

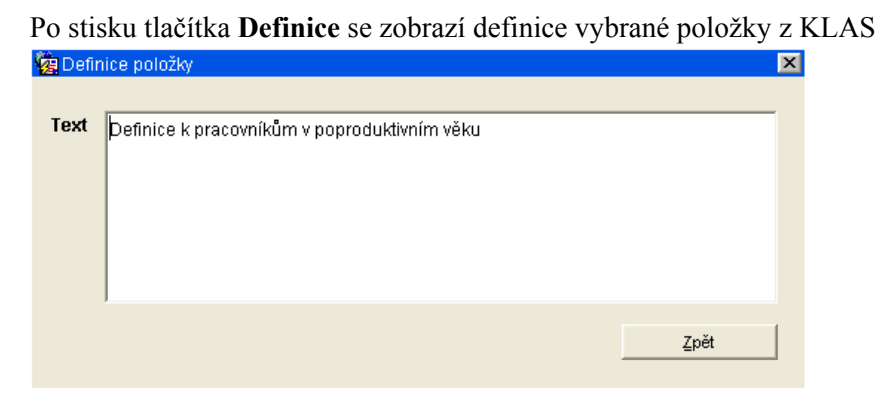

Stiskem tlačítka **OK** budou vybrané údaje uloženy do tabulky Statistická proměnná, záložka Elementární proměnné.

Tlačítko **Smazat** – tuto funkci lze provést pouze v případě, že elementární proměnná odstraňovaná ze seznamu není povinná, v opačném případě se zobrazí informace, že tento krok nelze provést.

Pro nově založenou základní STAPRO může obsluha elementární proměnné libovolně editovat aniž by docházelo k vytváření nových STAPRO. U povinných ELPRO je obsluha upozorněna, že se jedná o povinnou ELPRO, ale výmaz je povolen.

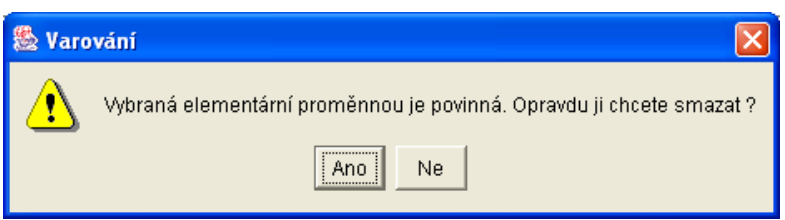

Pro nově založenou odvozenou STAPRO může obsluha editovat pouze ELPRO (věcná členění), která má odvozená STAPRO navíc oproti své základní STAPRO. Při pokusu o výmaz shodných ELPRO se základní STAPRO je obsluze výmaz zakázán.

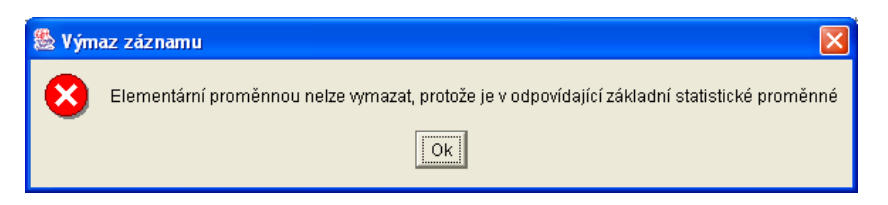

Pokud však je nová STAPRO převedena do produkční části, nelze už nad elementárními proměnnými provádět žádné úpravy. Každý pokus o úpravu základní nebo odvozené STAPRO (vložit, upravit, smazat) vyvolá vytvoření nové STAPRO.

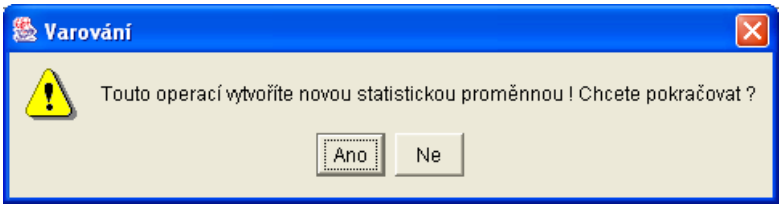

#### Tlačítko **Detail**

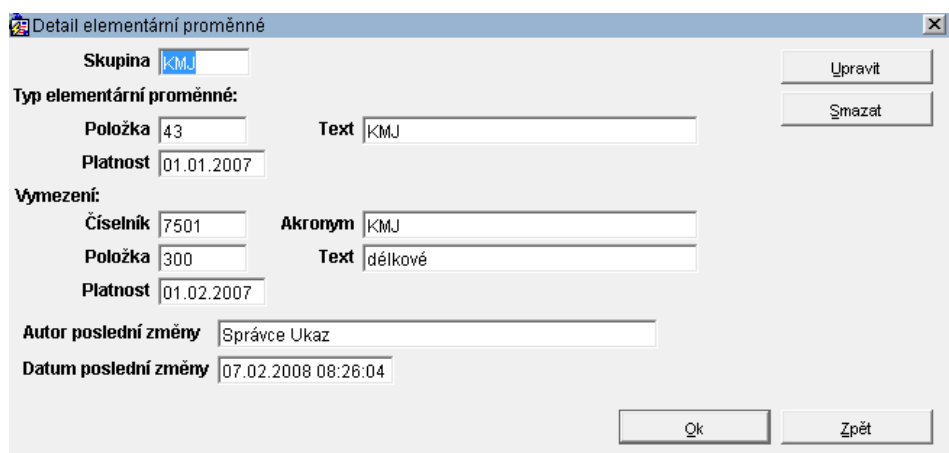

Stiskem tohoto tlačítka se otevře okno s detailem elementární proměnné. V okně může uživatel editovat údaje zobrazeného detailu ELPRO přes tlačítko **Upravit**, případně tento detail ELPRO odstranit za podmínek popsaných výše. K odstranění detailu uživatel použije tlačítko **Smazat**.

Stiskem tlačítka **Upravit** v okně Detail elementární proměnné se otevřou postupně tabulky, ze kterých uživatel vybírá údaje pro editaci vybraného detailu. Tato funkce pracuje na stejném principu jako funkce Vložit v tabulce Statistická proměnná, záložka Elementární proměnné. Původní údaje z upravované ELPRO jsou zobrazeny s modrým pozadím.

#### *Atributy*

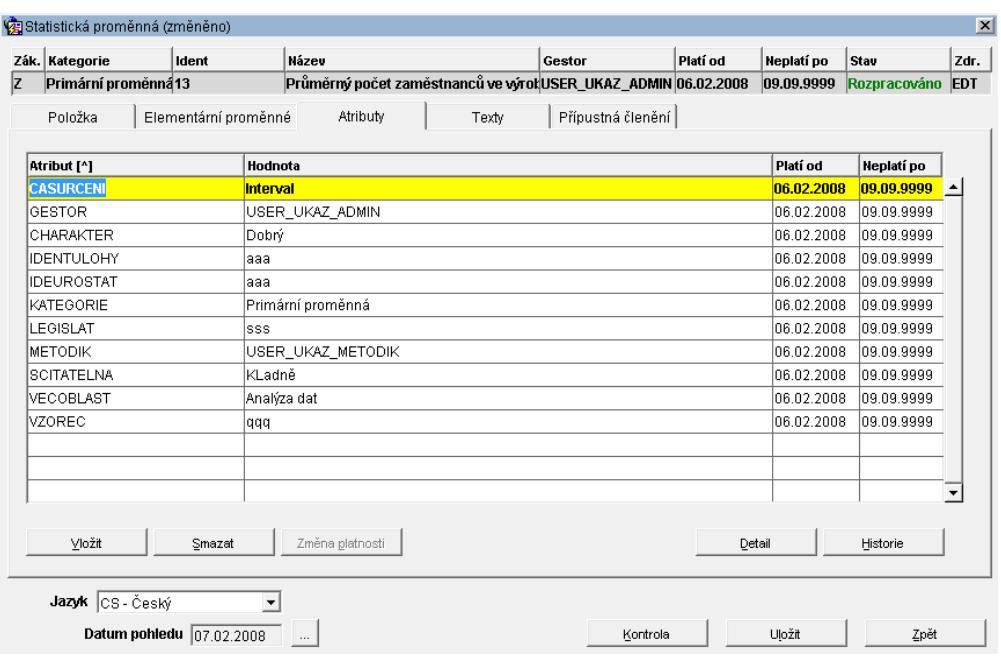

V záložce Atributy se zobrazí seznam atributů sledovaných k dané položce STAPRO. Atributy **Gestor** a **Kategorie** byly založeny už v 1.okně při založení STAPRO. Uživatel provádí vložení nového atributu (tlačítko **Vložit)**, do formuláře Vložení atributu statistické proměnné doplní požadované údaje a tlačítkem OK je přenese do seznamu Atributů. Výběr Akronymu/Kódu a Hodnoty může obsluha provést pomocí nabízených hodnot. Nabízené hodnoty se zobrazí po kliknutí na tlačítko

umístěné vpravo od položky . Uživatel musí založit všechny povinné atributy.

Nehistorický atribut musí mít platnost shodnou s platností STAPRO a po celou dobu existence STAPRO může mít pouze jedinou hodnotu. Historický povinný atribut musí platit nepřerušovaně po celou platnost STAPRO, ovšem může nabývat pro různá období různých hodnot.

O jaký typ atributu se jedná je vidět v nabízených hodnotách atributů

. Pokud se obsluha pokusí povinný atribut smazat – program jí oznámí, že se pokouší smazat povinný atribut a výmaz nepovolí. Pokud je aktivní nepovinný historický atribut (žlutý řádek), je zpřístupněno tlačítko **Změna platnosti**. Pokud je obsluha v režimu Upravit (přes tl.**Detail** a tl.**Upravit**) jsou pro nehistorický atribut nepřístupná pole Platnosti.

Tlačítko umístěné napravo od položky **Hodnota** umožňuje obsluze vybrat hodnotu atributu z přiřazeného číselníku.

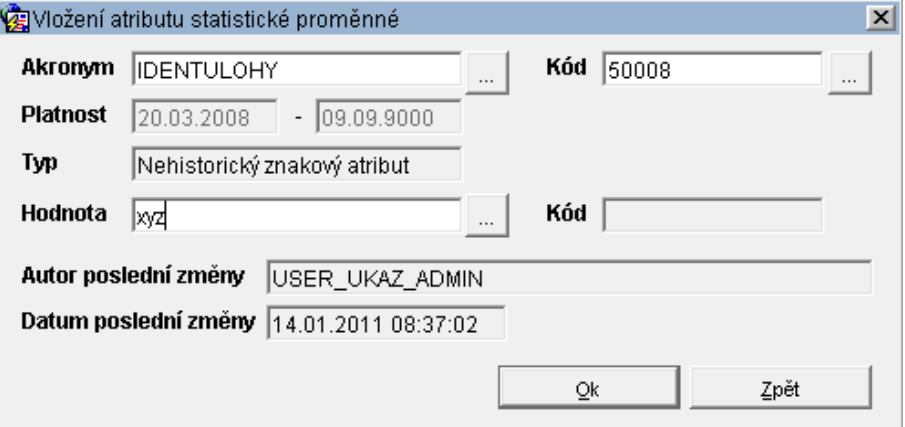

Pokud nemá atribut přiřazený číselník, objeví se po stisku tlačítka níže uvedená informace a obsluha musí hodnotu do položky **Hodnota** vypsat.

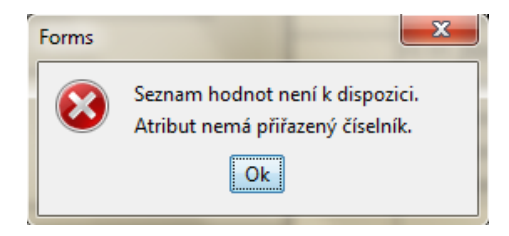

Zrušení položky atributu ze seznamu atributů (tlačítko **Smazat**) lze provést pouze v případě, že tento atribut není povinný.

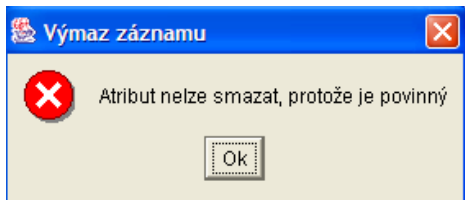

Uživatel může provést změnu platnosti vybraného atributu pomocí tlačítka **Změna platnosti** a to pouze pro historický nepovinný atribut. Změnu platnosti i pro historické povinné atributy lze provést v okně Detail atributu pomocí tlačítka **Upravit**.

Editaci stávajících položek atributů (tlačítko **Detail**) provádí uživatel v okně Detail funkcí Upravit (tlačítko **Upravit**), která pracuje na stejném principu jako funkce Vložit , viz předchozí odstavec, Statistická proměnná, záložka Atributy. Správce aplikace (ADMIN) má možnost změnit hodnotu atributu gestor nebo metodik u libovolné STAPRO.

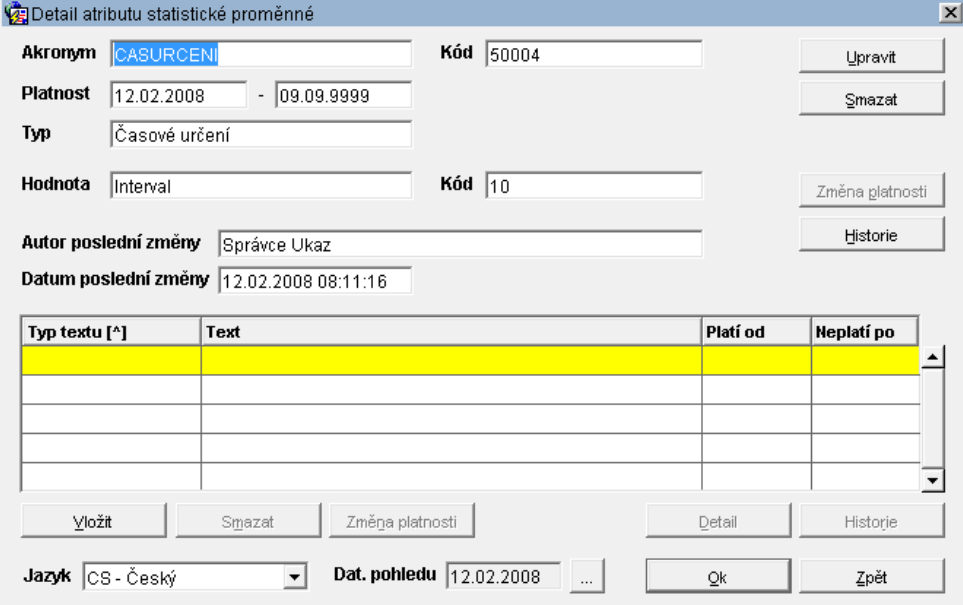

V tomto okně může obsluha zadat k vybranému atributu doprovodné texty. Využije k tomu tlačítka umístěná pod seznamem textů - Vložit, Smazat, Změna platnosti, Detail, Historie. Funkce těchto tlačítek jsou shodné s údržbou textů v záložce Texty STAPRO.

Stiskem tlačítka **Upravit** se otevře formulář Úprava atributu STAPRO, kde může uživatel upravit Hodnotu vybraného atributu a následně, v případě historického atributu, i jeho platnost.

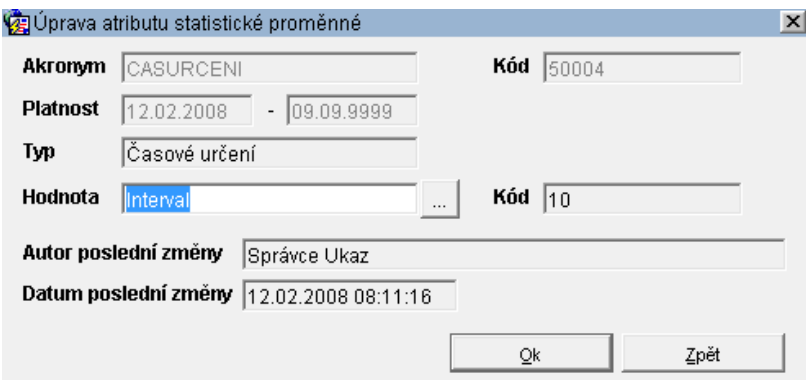

Také v okně Detail atributu STAPRO lze provést zrušení atributu, ale jen v případě, že tento atribut není povinný.

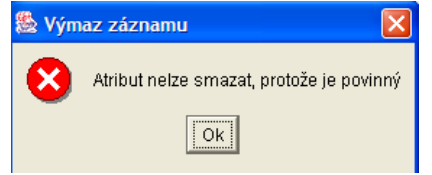

Historii záznamu atributů může uživatel sledovat ve stejnojmenném okně, které se otevře stiskem tlačítka **Historie** v okně STAPRO, v záložce Atributy nebo v okně Detail atributu STAPRO.

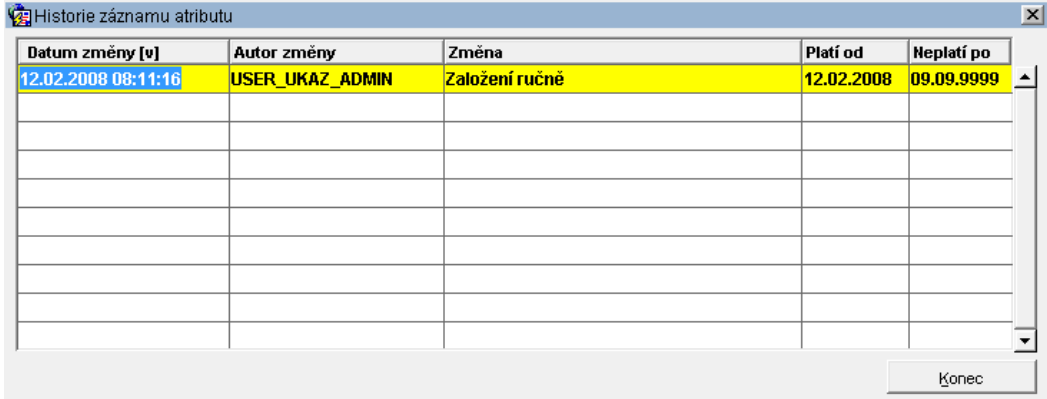

*Texty* 

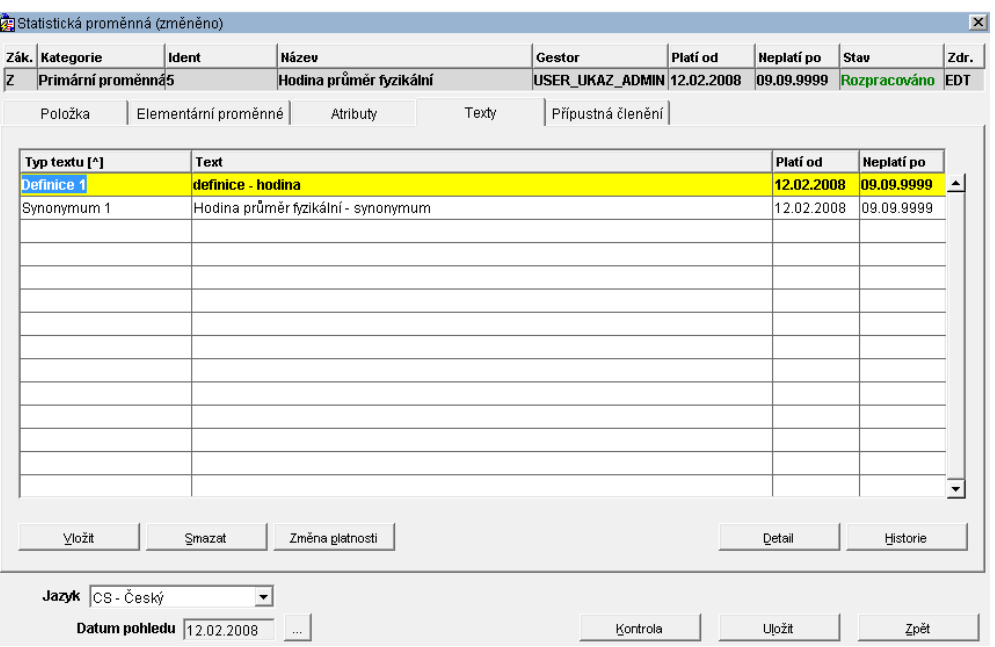

V záložce Texty se zobrazí seznam textů sledovaných k editované položce STAPRO. Uživatel provádí vložení nového textu (tlačítko **Vložit**) podobným způsobem jako při editaci atributů, viz předchozí kapitola. Uživatel může použít pro danou STAPRO tyto typy textů jako násobné – jedná se o typ textu Definice a Synonymum – to znamená že těchto typů může být libovolné množství. Ostatní typy textů může použít k dané STAPRO pouze jednou.

Zrušení položky textu ze seznamu textů (tlačítko **Smazat**) lze provést vždy v případě, že uživatel potvrdí tuto volbu stiskem tlačítka **Ano**.

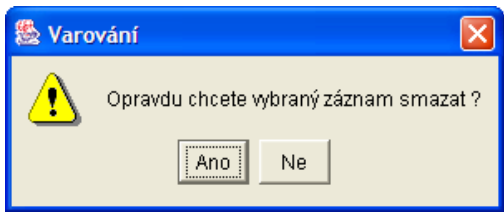

Dále může uživatel provést změnu platnosti vybraného textu (tlačítko **Změna platnosti**). Texty jsou plně historické a uživatel s nimi může zacházet zcela libovolně. Pouze platnost textu nesmí překročit platnost STAPRO.

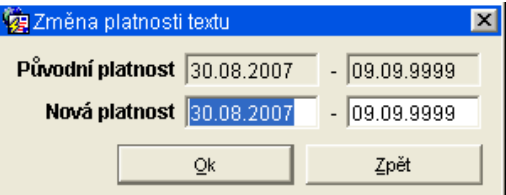

Editaci stávajících položek textů (tlačítko **Detail**) provádí uživatel v okně Detail textu funkcí Upravit (tlačítko **Upravit**), která pracuje na stejném principu jako funkce Upravit při editaci atributů. Uživatel může v okně

Detail textu vybraný text nejen upravit, ale také smazat (tlačítko **Smazat**), změnit jeho platnost (tlačítko **Změna platnosti**) nebo zobrazit historii záznamu textu (tlačítko **Historie**).

Tlačítkem **Vložit** se vkládají jak nenásobné, tak násobné texty.

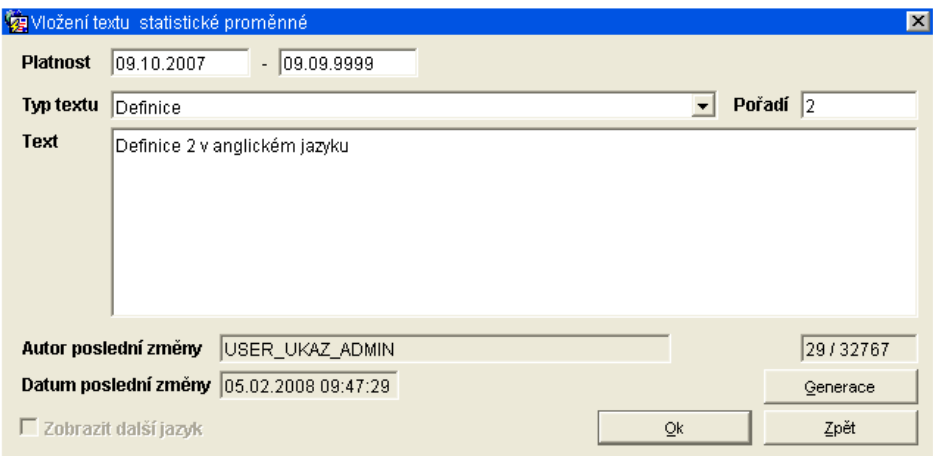

Aplikace automaticky navyšuje pořadové číslo násobného textu (pole Pořadí).

V případě volby jazyka má obsluha 2 možnosti: Buď pokračovat dalším pořadovým číslem textu, které automaticky nabídne aplikace (např. Definice 1 bude v anglickém jazyku, Definice 2 v českém jazyku a Definice 3 v německém jazyku). Nebo přepsat pořadové číslo textu tak, aby např. byla Definice 1 / v anglickém jazyku Definice 1 / v českém jazyku Definice 1 / v německém jazyku

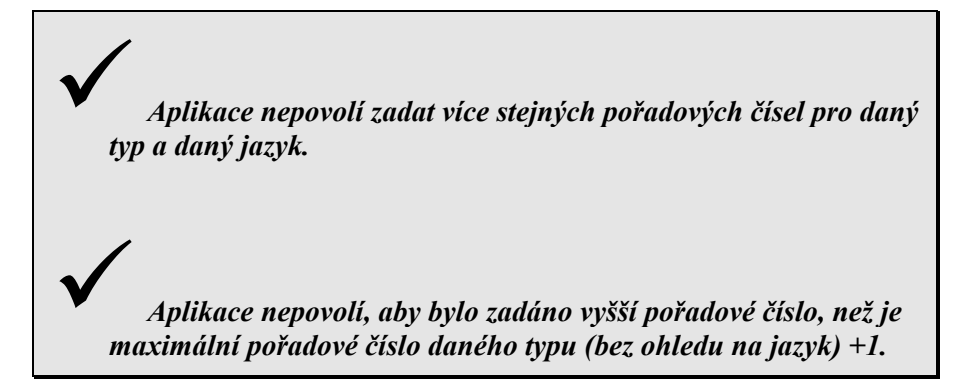

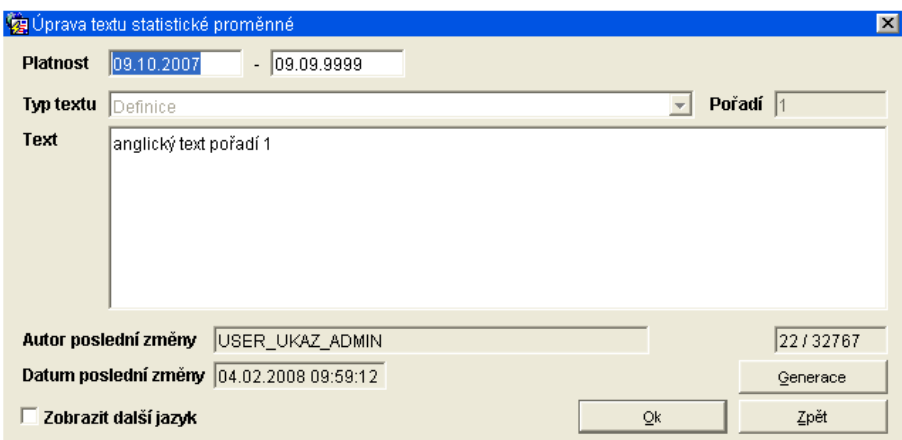

Násobné texty se opravují stejným způsobem jako texty nenásobné. Uživatel stiskem tlačítka **Detail** otevře okno Detail textu. V tomto okně stiskem tlačítka **Upravit** otevře formulář Úprava textu statistické proměnné, ve kterém provede požadované úpravy. Stiskem tlačítka **OK** se provedené změny uloží.

*Aplikace nepovolí opravu pořadového číslo násobného textu. Obsluha má možnost daný text s pořadovým číslem smazat a založit nový text s novým pořadovým číslem.* 

Stiskem tlačítka **Generace** v okně Vložení/úprava textu statistické proměnné se otevře okno Vygenerovaný text, ve kterém lze vygenerovat (odvodit) typ textu a jeho obsah.

Odvozovány jsou pouze následující texty (podle Typ textu):

- Plný název
- **Definice**

- Synonymum (jedná se o nový typ textu, viz dále) Odvozování probíhá na vyžádání obsluhy (tlačítko **Generace**) ve formuláři pro editaci konkrétního textu. Tlačítko je aktivní pouze pro uvedené typy textů, pro ostatní není aktivní, ale je viditelné.

Odvozování *Plného názvu* probíhá tak, že jsou složeny texty odpovídající základní SP a jejich všech elementárních proměnných, které odvozená SP obsahuje navíc,oproti základní SP. V případě odvozování základní SP jsou složeny pouze texty všech jejich EP.

Typ textu *Synonymum* je skládán stejně jako odvození plného názvu.

Generování strukturovaného textu *Definice*: Základní SP má definici odvozenou z definic (v KLAS) jednotlivých EP. Pro odvozenou SP je definice odvozena z definice poř.č.1 její základní SP a z definic (z KLAS) věcných členění, která nejsou u základní SP. Mezi jednotlivé segmenty textu (z jednotlivých EP) jsou vkládány řídící znaky CR LF (odřádkování).

Odvození (generace) textu probíhá do nového dialogového okna Vygenerovaný text. V něm je nový text zobrazen a uživatel má možnost:

- přijmout vygenerovaný text tlačítko **Použít**
- odmítnout vygenerovaný text tlačítko **Zpět**

- uložit vybraný text do schránky – klávesa <Ctrl><C> nebo menu Editace/Kopíruj

Pokud je vygenerovaný text použit, je jeho obsahem přepsán původní obsah právě editovaného textu. Pokud původní obsah není prázdný, je uživatel varován, že o svůj původní text přijde.

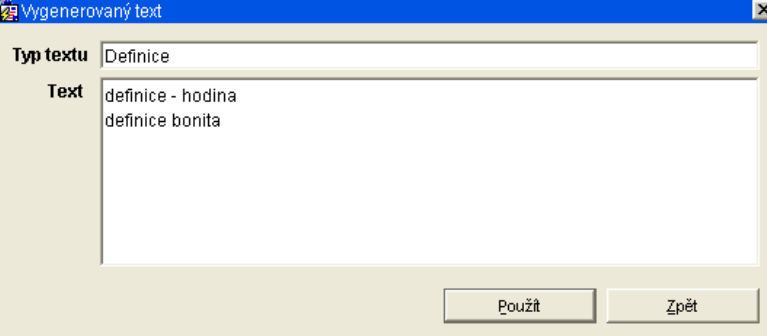

## *Přípustná členění*

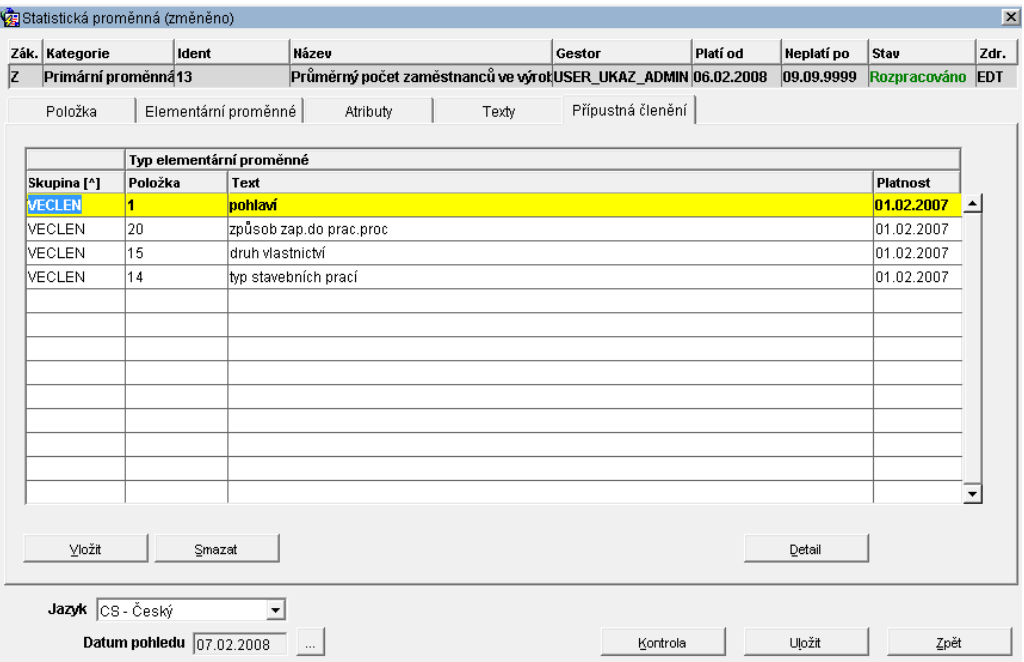

V záložce Přípustná členění se zobrazí seznam přípustných vymezení sledovaných k editované položce Základní STAPRO. Uživatel provádí vložení nového přípustného vymezení (tlačítko **Vložit**) podobným způsobem jako při vkládání ELPRO, viz předchozí kapitola, výběrem a přenosem z tabulky.

Výběr přípustného typu elementární proměnné. Uživatel zaškrtne v pravém sloupci vybraná přípustná členění a stiskne tlačítko **Ok**. Wyběr přípustného typu elementární proměnné

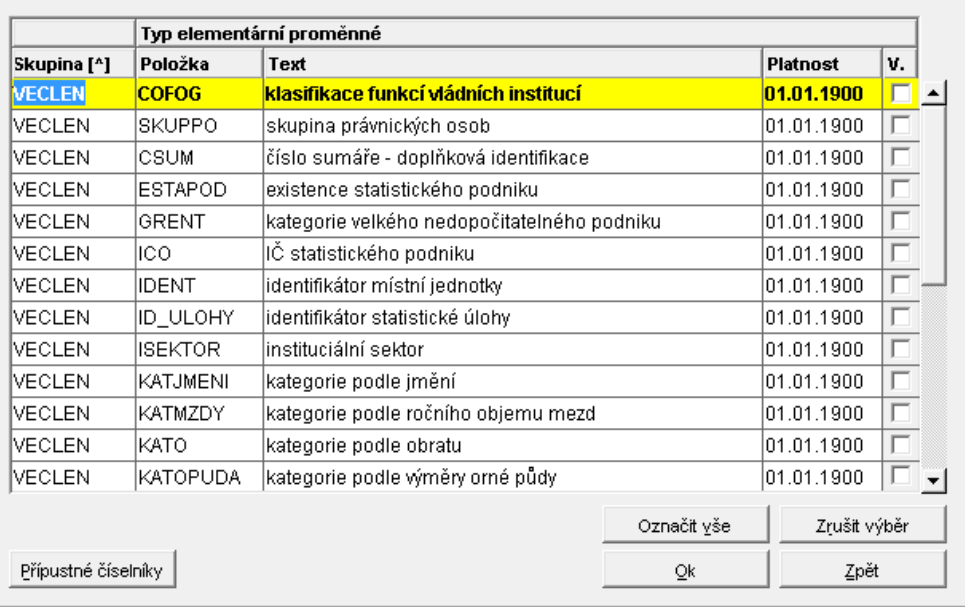

Stiskem tlačítka **Přípustné číselníky** se zobrazí seznam číselníků KLAS, které jsou přiřazeny k danému typu elementární proměnné – viz obrázek níže.

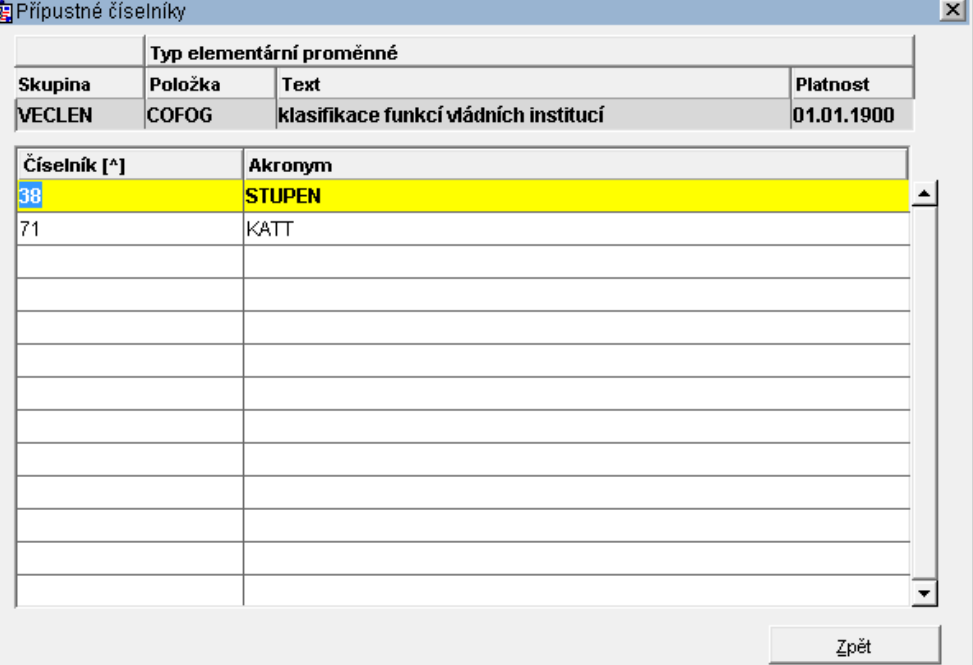

Zrušení položky přípustného vymezení ELPRO ze seznamu přípustných vymezení (tlačítko **Smazat**) lze provést pouze v případě, že toto vymezení ELPRO nebylo použito v odvozené statistické proměnné.

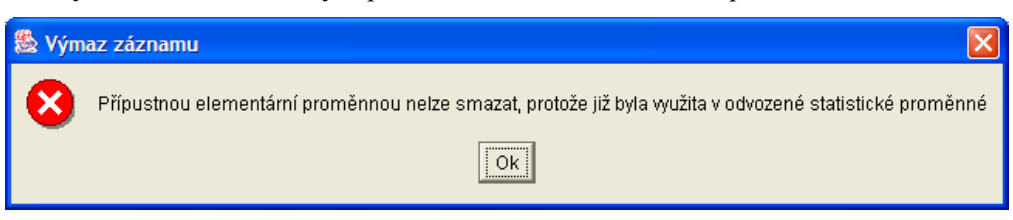

Q

 $\overline{\mathbf{x}}$ 

Tlačítko **Detail** umožní uživateli prohlížení vybraného detailu, případně jeho vymazání tlačítkem **Smazat** (po potvrzení této volby).

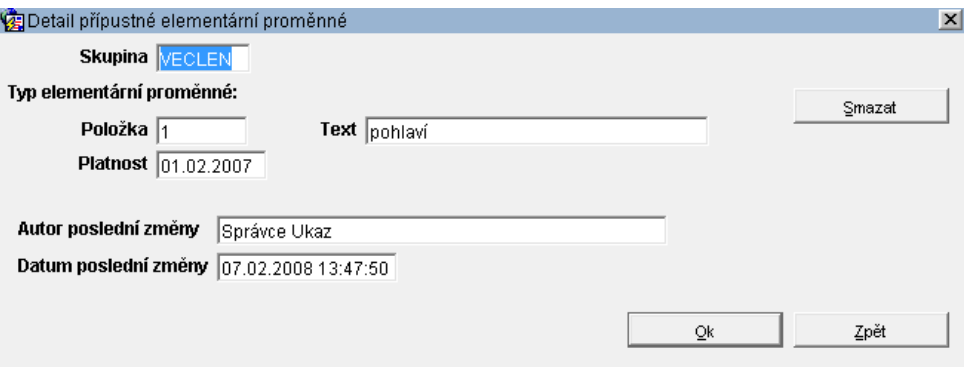

#### *Kontrola*

Stiskem tlačítku **Kontrola** ve formuláři Statistická proměnná (změněno) bude provedena kontrola záznamu založené STAPRO s cílem ověřit platnost všech položek platného záznamu STAPRO. V případě negativního výsledku kontroly je chybový kód zapsán ke kontrolovanému záznamu STAPRO v editačním schématu a obsluze se zobrazí seznam chyb, které byly při kontrolách nalezeny. Součástí kontroly je např. splnění minimálního rozsahu vymezení ELPRO v rozsahu Základní STAPRO, maximální vymezení dané rozsahem přípustných typů ELPRO v definici Základní STAPRO apod. (Seznam funkcí jednotlivých kontrol je uveden v příloze č.2.) Pokud je výsledek kontroly bezchybný, je zrušen stav STAPRO rozpracováno "R" a nastaven stav "K" – Zkontrolováno. Seznam příznaků včetně barevného odlišení je uveden v příloze č.3.

#### *Uložit*

Stiskem tlačítka **Uložit** ve formuláři Statistická proměnná (změněno) bude provedeno uložení aktuálního rozpracovaného stavu. Stiskem tlačítka **Uložit** se toto tlačítko znepřístupní a do první změny není aktivní, stejně jako při vstupu do formuláře Editace;

Součástí funkce Uložit není volání Kontroly. Ta se nadále volá odděleně stiskem tlačítka **Kontrola**.

*Funkce Uložit má za cíl umožnit průběžné ukládání změn, aby obsluha měla jistotu, že se momentální informace neztratila, ale uložila do databáze.* 

# *Zrušení položky STAPRO*

Tlačítkem **Smazat** v tabulce Statistické proměnné je spuštěna funkce, která zruší (logicky smaže) položku STAPRO a to včetně záznamů podřízených entit – textů, atributů a vymezení pomocí ELPRO.

Základní STAPRO nelze smazat, pokud z ní jsou odvozeny další STAPRO. Základní STAPRO nelze smazat ani v případě, když jsou všechny její odvozené STAPRO smazány v editační části, ale zrušení není převedeno do produkční části. Teprve po převodu smazaných odvozených STAPRO do produkční části je možné Základní STAPRO smazat.

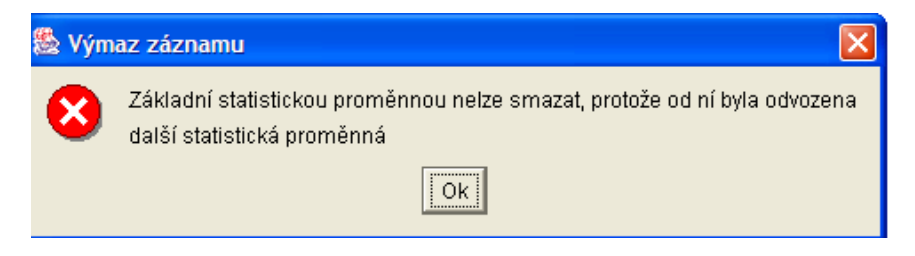

Smazání STAPRO umožňuje obsluze vybrat si u STAPRO (která jsou převedena do produkční části a opět rozeditována v editační části) zda budou pouze zrušeny změny provedené v editační části (tl.**Odvolat změny**) a nebo, zda bude zrušena celá STAPRO (tl.**Odstranit stat.proměnnou**).

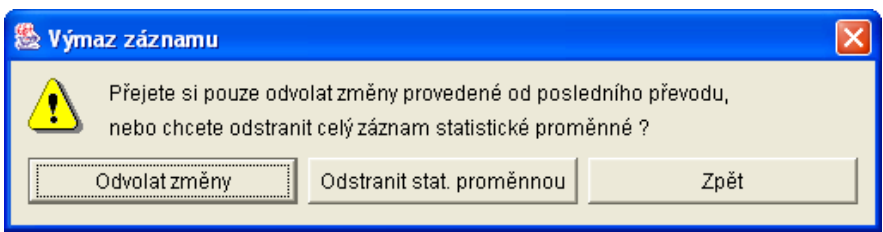

Pokud je gestorem rušena celá STAPRO, je převedena do stavu " $Z^{\prime\prime}$  – Ke zrušení (Seznam příznaků včetně barevného odlišení je uveden v příloze č.3.). Gestor ztratí možnost vrátit tento krok zpět. Ovšem metodik dané STAPRO má ještě možnost odmítnout její zrušení.

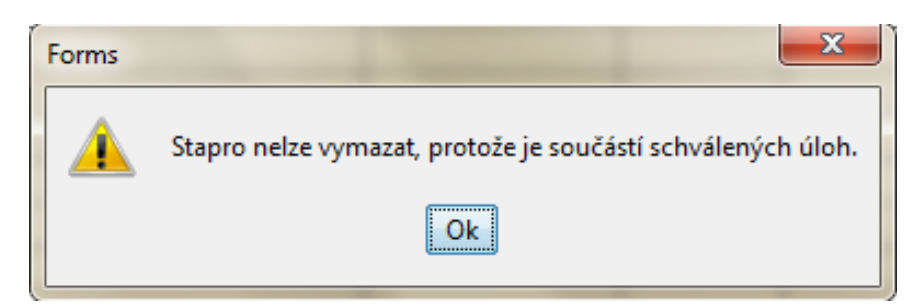

Pokud je rušená STAPRO součástí schválených úloh, není možné STAPRO smazat.

## *Odvození STAPRO*

Tato funkce je přístupná pouze pro nerozpracované STAPRO. Funkce odvodí ze zdrojové Základní STAPRO – Odvozenou STAPRO. Pokud je zdrojovou STAPRO Odvozená STAPRO, vznikne zase Odvozená STAPRO, která je napojena na Základní STAPRO zdrojové STAPRO. Tedy zkopíruje všechny položky ze zdrojové STAPRO do cílové STAPRO, kromě Typu STAPRO, Identifikátoru, Gestora, Datumu aktualizace, Autora poslední změny a umožní přidat elementární proměnnou Věcného členění k nové STAPRO.

Stiskem tlačítka **Odvodit** v tabulce Statistické proměnné se vyvolá formulář Výběr typu elementární proměnné, ve kterém lze vytvořit novou statistickou proměnnou na základě právě editované/prohlížené STAPRO. Vymezení nové STAPRO bude shodné se zdrojovou STAPRO a zároveň bude obsluze umožněno doplnění o přípustná členění (o Věcná členění) definovaná na úrovni základní STAPRO. Tato funkce vyvolá formuláře nástroje Odvození STAPRO, který uživatele krok za krokem provede odvozením STAPRO. Pro vstup do dalšího formuláře použije uživatel tlačítko **Další.** V každém formuláři vybere vhodnou proměnnou, tlačítko **Předchozí** slouží k návratu do předchozí tabulky.

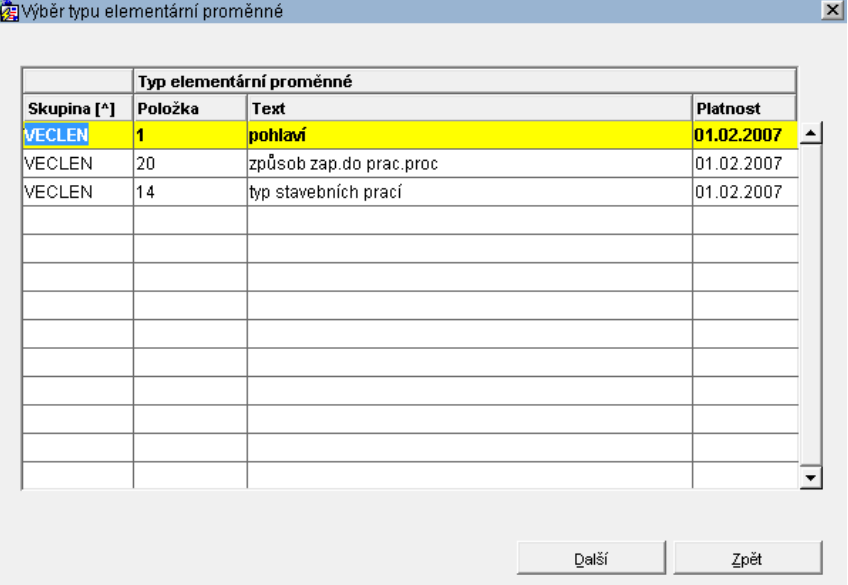

Volba přípustného typu ELPRO

Volba číselníku pro vymezení ELPRO

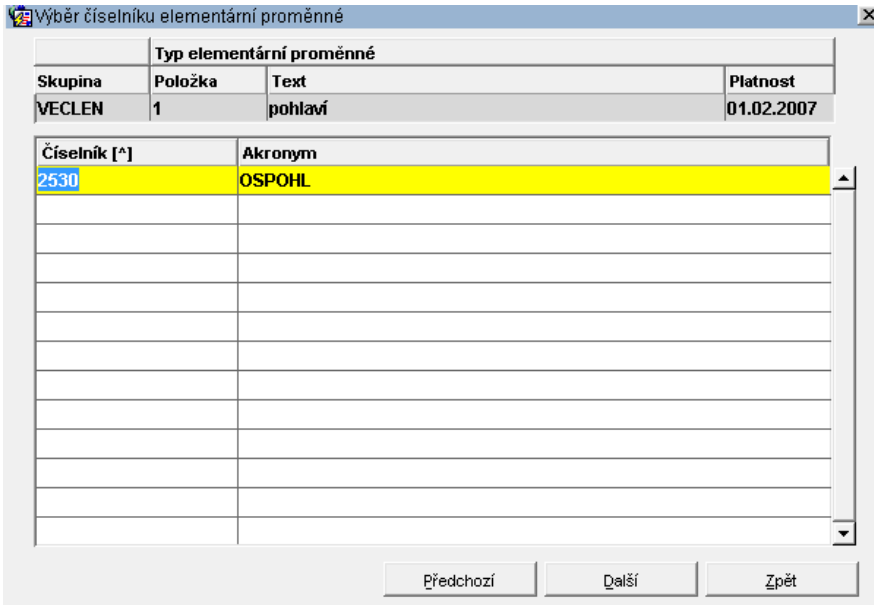

#### Volba konkrétní položky z číselníku pro vymezení ELPRO. 图 Wber hodnoty elementarni promenne

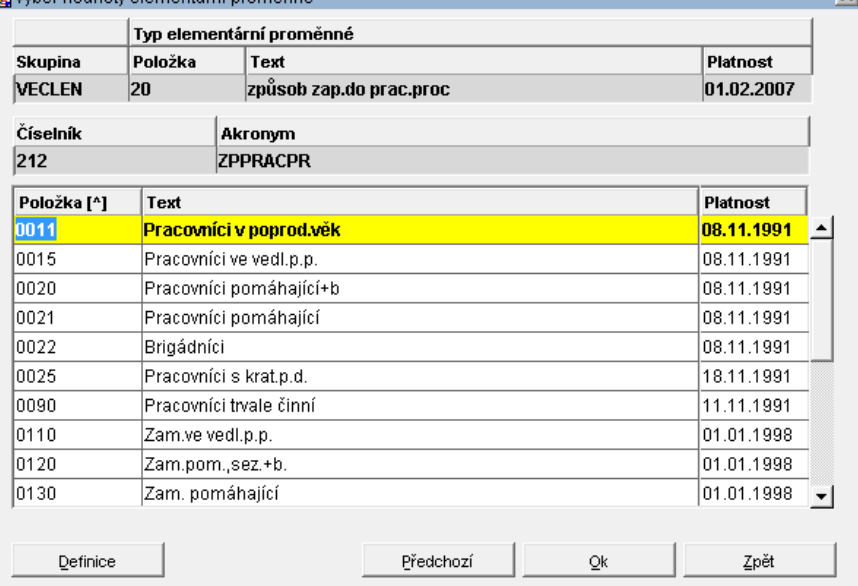

Definice vybrané položky číselníku je zobrazena pomocí společného tlačítka **Definice**. Tlačítko je společné pro všechny záznamy z nabízeného seznamu hodnot daného číselníku. Definice je zobrazena pro právě aktivní záznam (žlutý řádek ze seznamu hodnot). Po stisku tlačítka **Definice** se zobrazí definice vybrané položky z KLAS
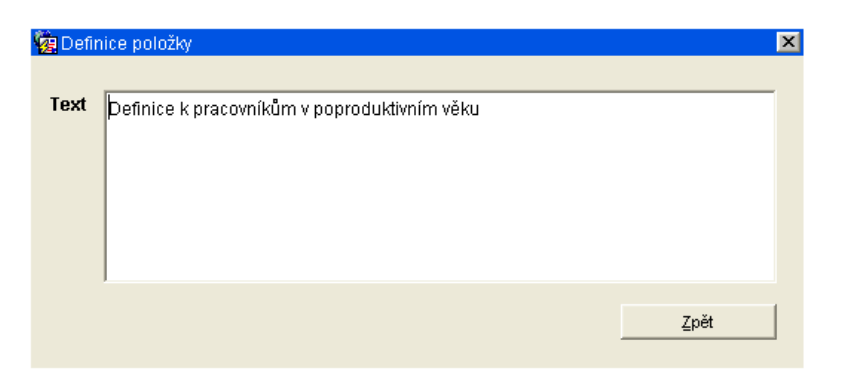

Stiskem tlačítka **OK** budou vybrané údaje uloženy do tabulky Statistická proměnná, záložka Elementární proměnné, viz obrázek.

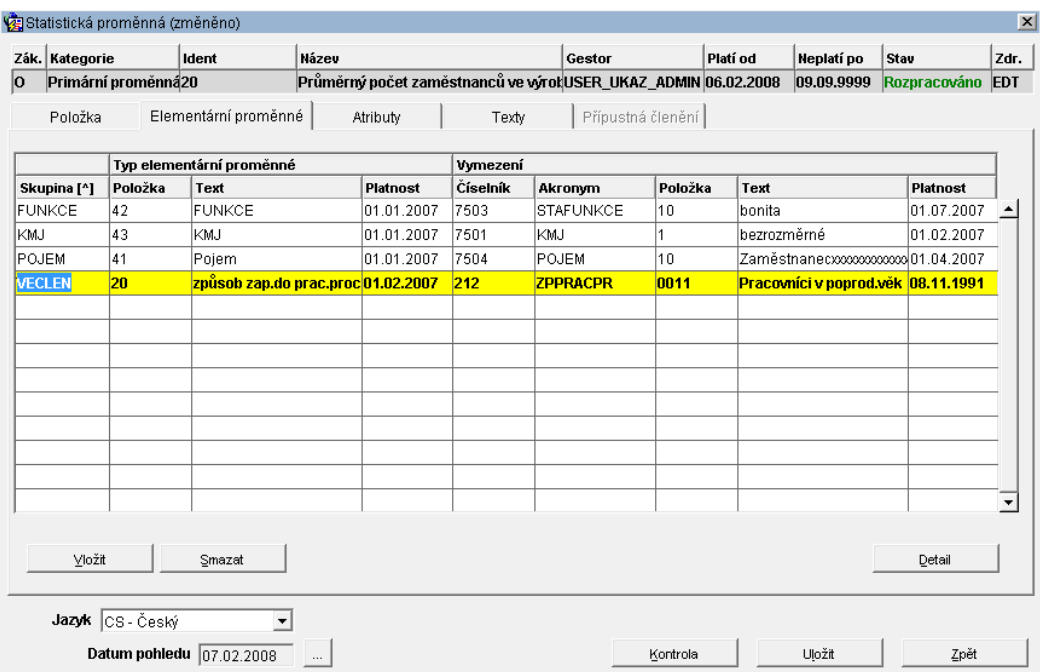

Tlačítko **Detail** má v této záložce stejnou funkci, viz např. kapitola Založení STAPRO.

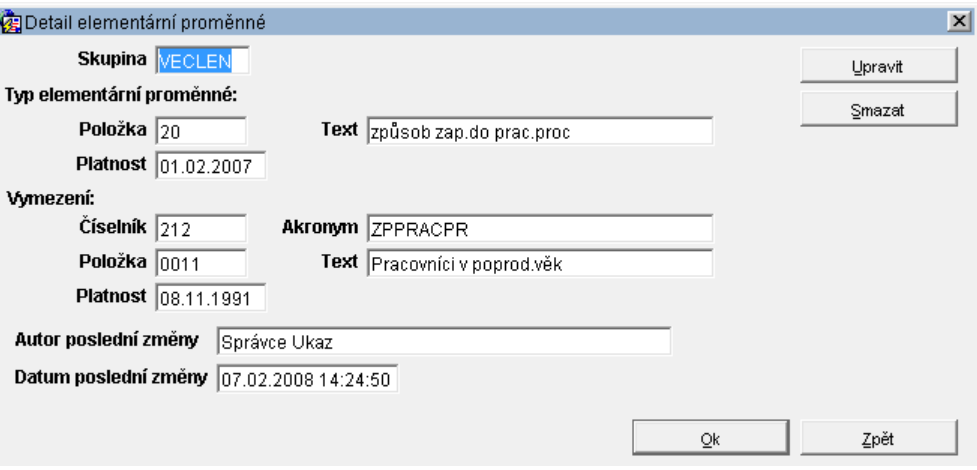

I

V okně Detail elementární proměnné má uživatel k dispozici tlačítka **Upravit**, případně **Smazat.** I tato tlačítka byla popsána v kapitole Založení STAPRO, záložka ELPRO, tlačítko Detail.

Součástí nové odvozené STAPRO se v okamžiku založení stane i Základní STAPRO zdrojové STAPRO. Uživatel může takto vytvořenou STAPRO zpřesnit dalšími ELPRO v rámci ruční editace STAPRO nebo ji může rozvíjet opětovným odvozením, čímž vznikne další odvozená STAPRO (tlačítko **Odvodit** v tabulce STAPRO, záložka Položka). Opětovné odvození další STAPRO bude umožněno po provedení kontrol a po uložení nové odvozené STAPRO.

Uživatel dále může vybrat vhodný atribut ze záložky Atributy a text ze záložky Texty. V každé této záložce je k dispozici tlačítko **Vložit**, **Smazat**, případně tlačítko **Změna platnosti** v záložce Texty. Tato tlačítka může uživatel použít pro vložení nebo vymazání položky z příslušné záložky, případně změnit časový rámec platnosti textu. Tlačítka **Detail** a **Historie** mají v těchto záložkách stejnou funkci, viz např. kapitola Založení STAPRO.

#### *Kontrola*

Po vytvoření nové STAPRO vytvořené odvozením provede uživatel kontrolu stiskem tlačítka **Kontrola**. Po skončení kontroly je zobrazeno hlášení, buď o bezchybném výsledku kontroly nebo chybové hlášení. Pokud je bezchybný výsledek, je zrušen stav STAPRO rozpracováno "R" a nastaven stav zkontrolováno "K".

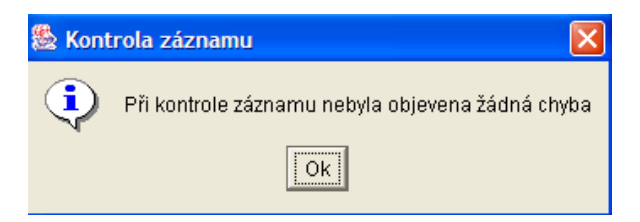

#### *Uložit*

Stiskem tlačítka **Uložit** dojde k uložení této odvozené STAPRO do katalogu STAPRO.

## *Založení kopie STAPRO*

Tato funkce je přístupná pouze pro nerozpracované STAPRO.

Tlačítkem **Kopie** v tabulce Statistické proměnné se spustí funkce, která vyvolá dialog vytvoření nové STAPRO jako kopie zdrojové STAPRO. Z důvodu zachování unikátnosti nové STAPRO je bezprostředně po volbě založení kopie STAPRO automaticky vytvořen jedinečný identifikátor nové STAPRO. Funkce Kopie vytváří ze zdrojové Základní STAPRO zase Základní STAPRO a ze zdrojové Odvozené STAPRO zase Odvozenou STAPRO. Tedy zkopíruje všechny položky ze zdrojové STAPRO do cílové STAPRO, kromě Identifikátoru, Gestora, Datumu aktualizace a Autora poslední změny.

#### *Detail STAPRO - editace*

Detailní zobrazení Statistické proměnné odpovídá informační části, navíc jsou zde (podle oprávnění uživatele ke zvolené STAPRO) dostupné editační funkce.

Editační funkce jsou dostupné pouze uživateli, který je uveden jako aktuální gestor Statistické proměnné. Pro uživatele, který není gestorem, se zobrazení chová stejně jako v prohlížecí části, pouze s tím rozdílem, že zobrazuje i data z editačního schématu.

#### *Pravidla pro přístup gestora k editaci STAPRO s ohledem na aktuální platnost STAPRO:*

Pokud se jedná o STAPRO, která byla platná v minulosti nebo bude platná v budoucnosti, má právo editace gestor, který měl nebo bude mít oprávnění na konci platnosti STAPRO – tedy poslední gestor.

Pokud se jedná o STAPRO, která platí v současné době, má právo k editaci gestor, který platí také v současné době.

Stiskem tlačítka **Detail** v tabulce Statistické proměnné se otevře formulář, který obsahuje v jednotlivých záložkách (Položka, Elementární proměnné, Atributy, Texty, Přípustná členění) detailní informace o statistické proměnné, textech této položky, jejích parametrech a struktuře.

#### *Položka*

Záložka *Položka* zobrazuje detailní informace o položce STAPRO v daném jazyce a k danému datu pohledu.

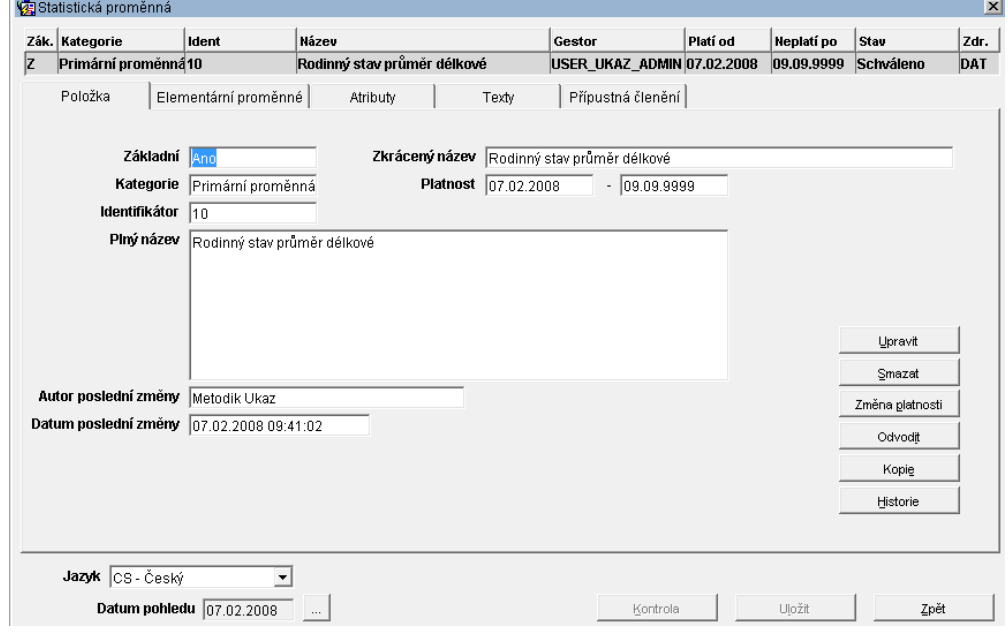

Volba jazyka je popsána v kapitole Volba jazykové mutace a volba datumu pohledu je popsána v kapitole Volba data pohledu. Tabulka Statistická proměnná, záložka Položka obsahuje funkce, které se spouštějí těmito tlačítky:

#### Tlačítko **Upravit**

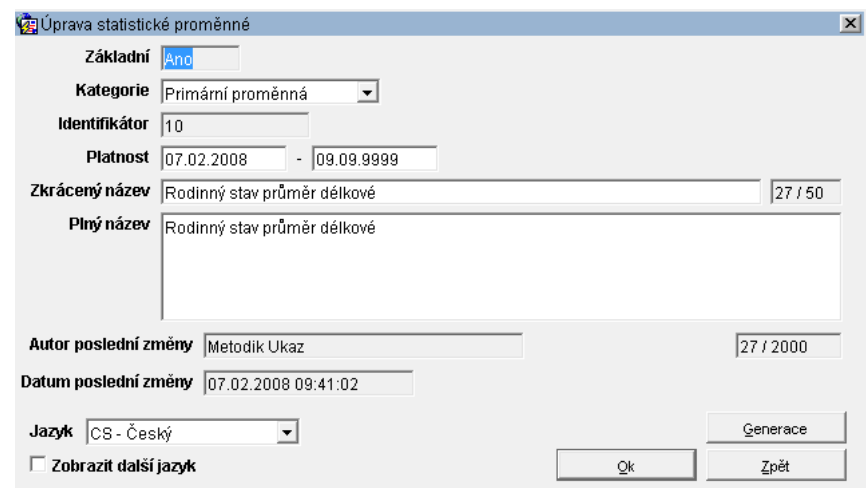

Tato funkce pracuje na stejném principu jako funkce Upravit v kapitole Založení STAPRO.

Tlačítko **Smazat** 

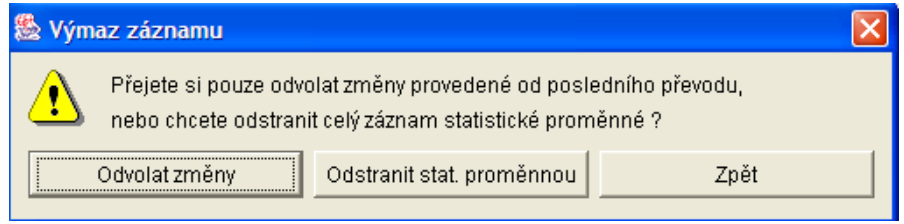

Stiskem tohoto tlačítka se zobrazí nabídka, ve které uživatel může vybrat buď odvolání provedených změn (stiskem tlačítka **Odvolat změny**) nebo odstranění celé STAPRO (stiskem tlačítka **Odstranit stat. proměnnou**). V případě, že nechce provést ani jednu z nabízených operací, vrátí se zpět do předchozí tabulky stiskem tlačítka **Zpět**..

Tlačítko **Změna platnosti**

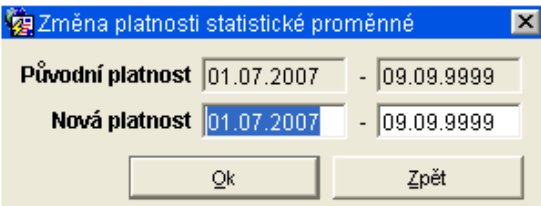

Tato funkce pracuje na stejném principu jako funkce Změna platnosti v kapitole Založení STAPRO.

Tlačítko **Odvodit** – stiskem tohoto tlačítka se spustí funkce, která pracuje na stejném principu jako funkce Odvodit, která je popsána v kapitole Odvození STAPRO.

Tlačítko **Kopie -** stiskem tohoto tlačítka se spustí funkce, která pracuje na stejném principu jako funkce Kopie, která je popsána v kapitole Založení kopie STAPRO.

Stiskem tlačítka **Historie** Je možné zobrazit také historický vývoj statistické proměnné.

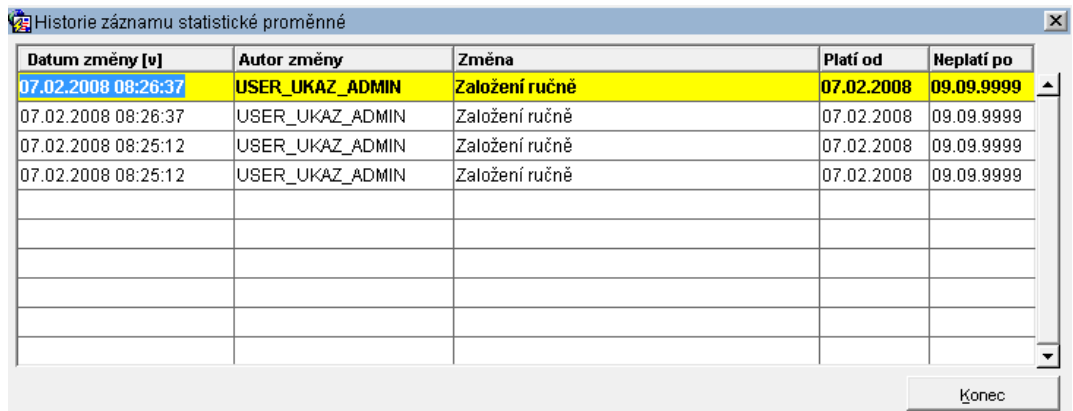

## *Elementární proměnná*

Záložka *Elementární proměnné* zobrazuje seznam elementárních proměnných a jejich vymezení, viz obrázek.

Volba jazyka je popsána v kapitole Volba jazykové mutace a volba datumu pohledu je popsána v kapitole Volba data pohledu.

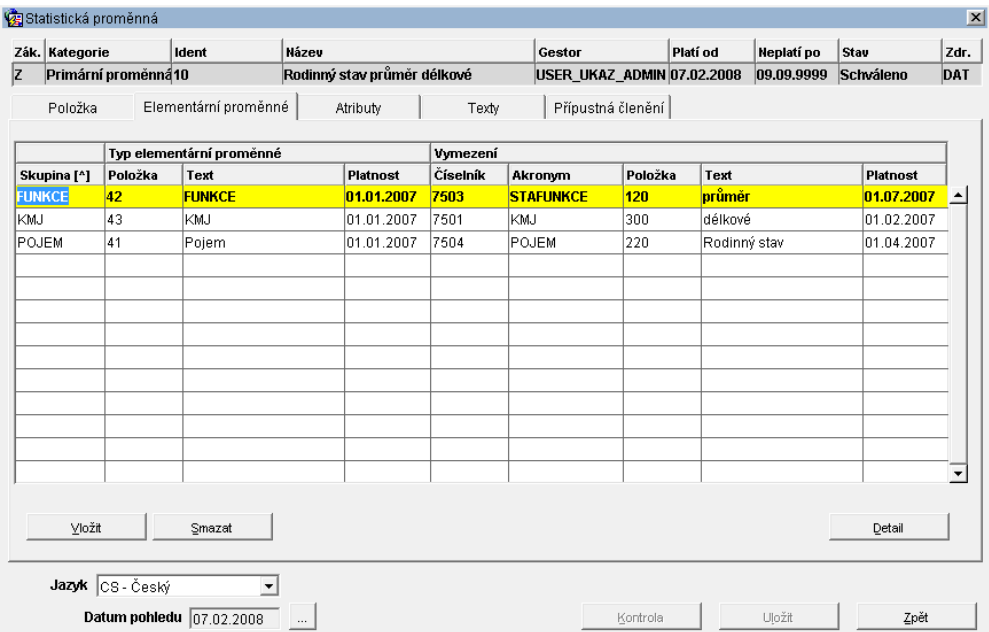

V záložce Elementární proměnná jsou k dispozice funkce pro vložení, zrušení nebo zobrazení ELPRO, viz následující kapitoly.

## *Vložení položky ELPRO*

Stiskem tlačítka **Vložit** se zobrazí varování. Toto varování se zobrazí pouze v případě, že vybraná STAPRO už byla v minulosti převedena do produkční části nebo pokud ze Základní STAPRO, která existuje pouze v editační části již byla odvozena jiná STAPRO. Odvozenou STAPRO existující pouze v editační části může obsluha libovolně upravovat.

Jestliže chce uživatel pokračovat, stiskne tlačítko **Ano**, v opačném případě tlačítko **Ne** a program se vrátí do tabulky Statistická proměnná, záložka ELPRO. Stiskem tlačítka **Ano** je odstartován proces shodný s procesem Odvození STAPRO.

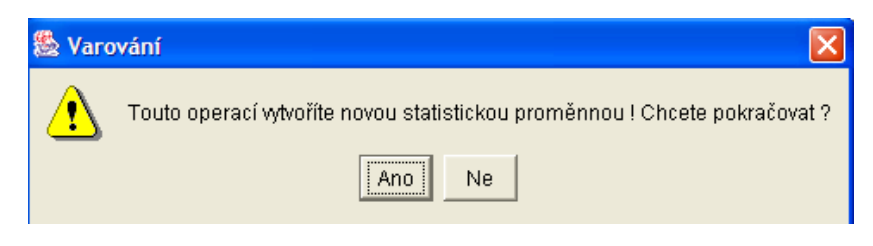

Funkce vložení nové položky ELPRO pracuje na stejném principu jako funkce Vložit popsaná v kapitole Založení STAPRO, záložka ELPRO.

# *Zrušení položky ELPRO*

Funkce se spouští stiskem tlačítko **Smazat**. Tato funkce je popsána v kapitole Založení STAPRO, záložka ELPRO.

## *Prohlížení a editace položky ELPRO*

Tlačítkem **Detail** se přechází do formuláře detailního popisu vybrané elementární proměnné

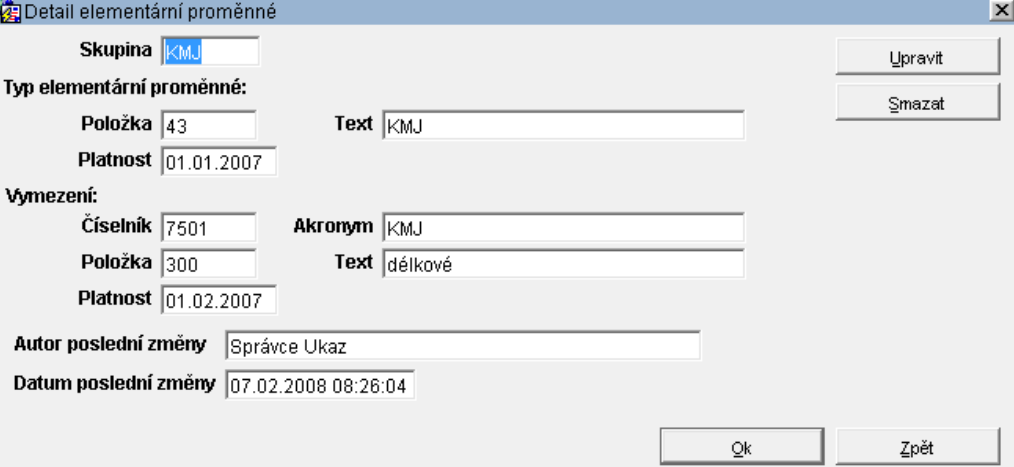

V okně Detail elementární proměnné má uživatel k dispozici tlačítka **Upravit**, případně **Smazat.** Funkce těchto tlačítek byla popsána v kapitole Založení STAPRO, záložka ELPRO, tlačítko Detail .

#### *Atributy*

Záložka *Atributy* zobrazuje seznam atributů, jejich hodnoty a platnosti, viz obrázek.

Volba jazyka je popsána v kapitole Volba jazykové mutace a volba datumu pohledu je popsána v kapitole Volba data pohledu.

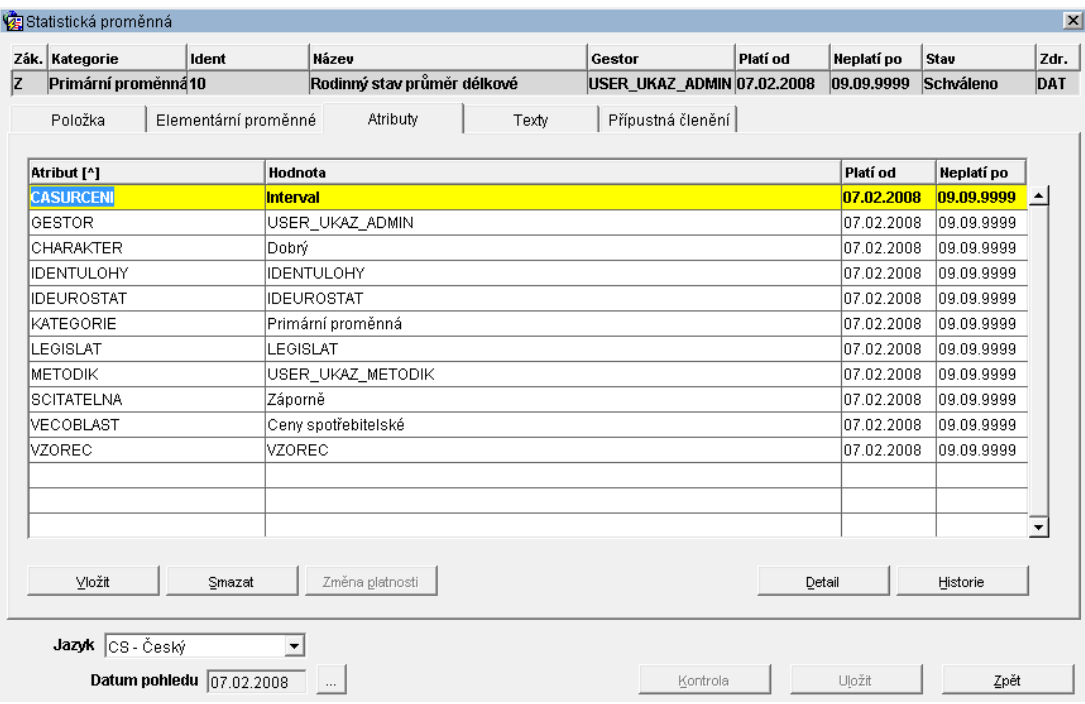

V záložce Atributy jsou k dispozice funkce pro vložení atributů (tlačítko **Vložit)**, zrušení atributů (tlačítko **Smazat**) , funkce pro změnu platnosti (tlačítko **Změna platnosti**), zobrazení detailu Atributu (tlačítko **Detail**) nebo historii záznamů atributu (tlačítko **Historie**). Tyto funkce jsou podrobně popsány v kapitole Založení STAPRO, záložka Atributy.

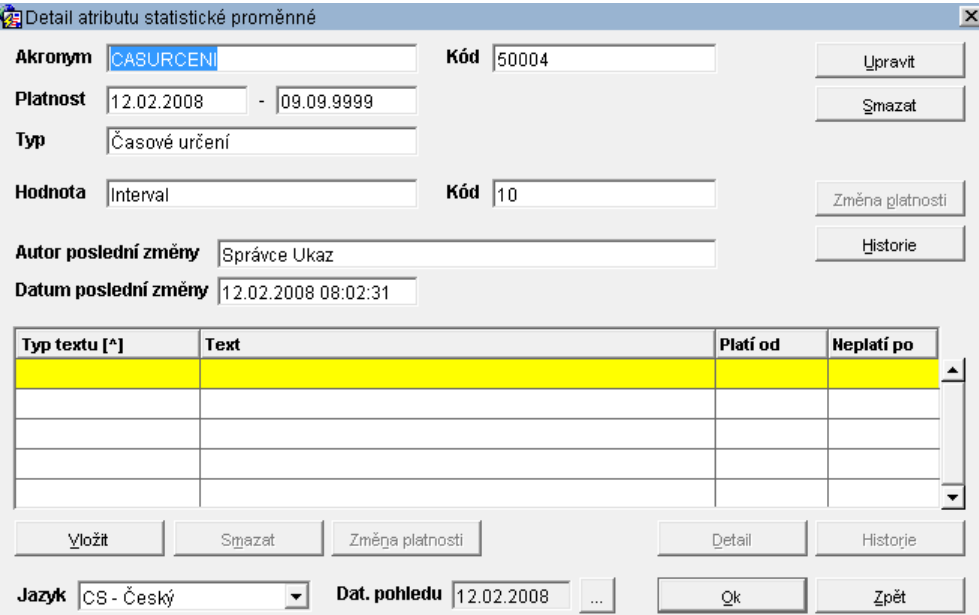

Také funkce v okně Detail atributu statistické proměnné jsou popsány v předchozích kapitolách (viz funkce tlačítek Upravit, Smazat, Změna platnosti, Historie, Vložit).

Záložka *Texty* zobrazuje seznam textů, jejich typy a platnost.

Volba jazykové mutace a volba datumu pohledu je popsána v kapitole Volba data pohledu.

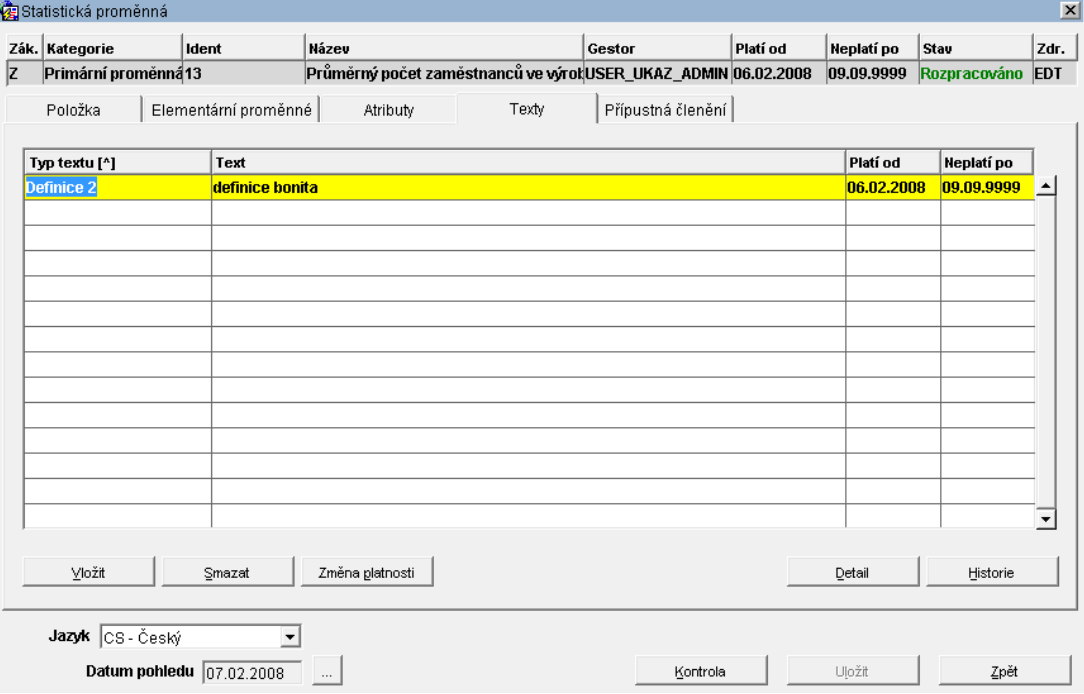

V záložce Texty jsou k dispozice funkce pro vložení textů (tlačítko **Vložit)**, zrušení textů (tlačítko **Smazat**) , funkce pro změnu platnosti (tlačítko **Změna platnosti**), zobrazení detailu textu (tlačítko **Detail**) nebo historii vývoje textu (tlačítko **Historie**). Tyto funkce jsou podrobně popsány v kapitole Založení STAPRO, záložka Texty.

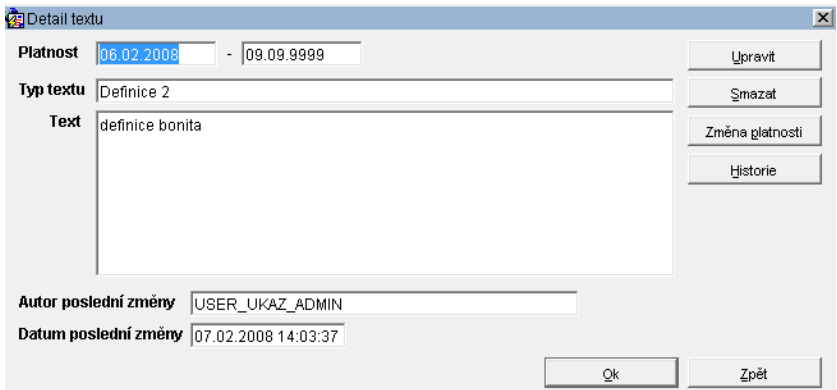

Také funkce v okně Detail textu jsou popsány v předchozích kapitolách (viz funkce tlačítek Upravit, Smazat, Změna platnosti, Historie).

## *Přípustná členění*

Záložka *Přípustná členění* zobrazuje seznam typů elementárních proměnných a jejich platnost. Záložka je přístupná pouze pro Základní

#### STAPRO.

Volba jazykové mutace a volba datumu pohledu je popsána v kapitole Volba data pohledu.

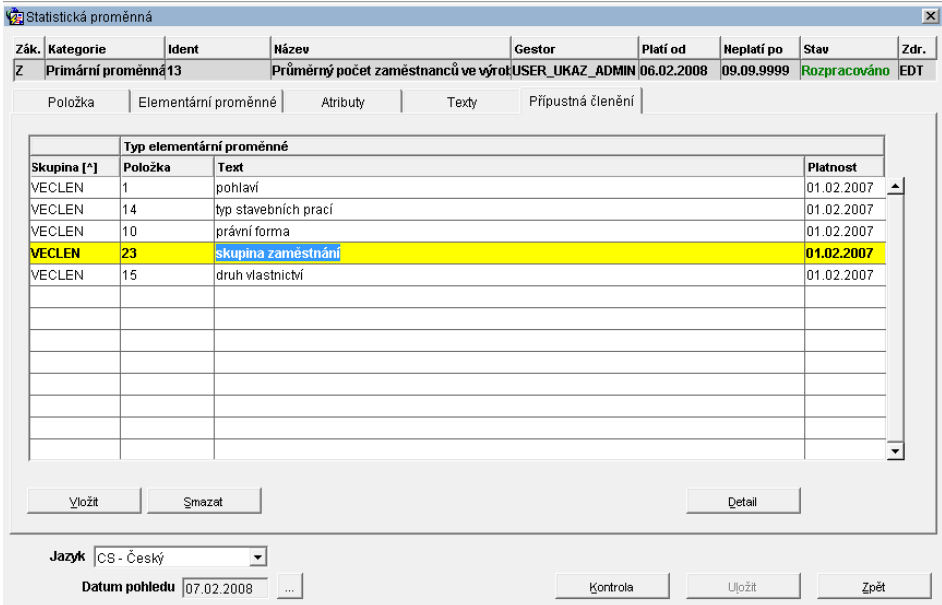

V záložce Přípustná členění jsou k dispozice funkce pro vložení (tlačítko **Vložit)**, zrušení (tlačítko **Smazat**) nebo zobrazení detailu (tlačítko **Detail**). Tyto funkce jsou podrobně popsány v kapitole Založení STAPRO, záložka Přípustná členění.

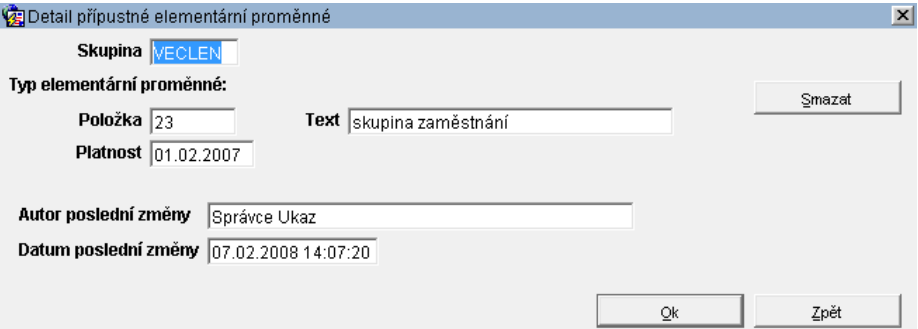

Také funkce Smazat (tlačítko **Smazat**) v okně Detail přípustné elementární proměnné je popsána v předchozích kapitolách.

#### *Kontrola*

Po ukončení editace stávající STAPRO provede uživatel kontrolu stiskem tlačítka **Kontrola**. Po skončení kontroly je zobrazeno hlášení, buď o bezchybném výsledku kontroly nebo chybové hlášení. Pokud je bezchybný výsledek, je zrušen stav STAPRO rozpracováno "R".

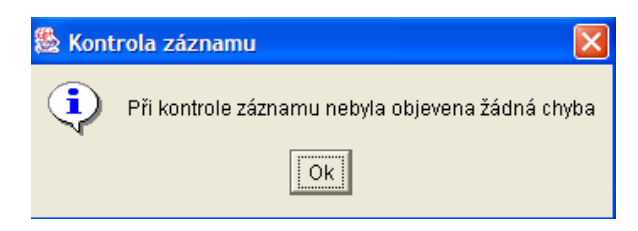

#### *Uložit*

Stiskem tlačítka **Uložit** dojde k uložení této upravené STAPRO do katalogu STAPRO.

#### **Hromadná změna atributu**

Tlačítko **Hromadná změna atributu** v okně **Dotaz na statistické proměnné** (viz níže) slouží k hromadné změně atributu pro vybranou množinu STAPRO. Správce aplikace (ADMIN) může změnit libovolný atribut pro STAPRO, které se nacházejí v jakémkoliv stavu (kromě stavu "Ke zrušení"). Gestor může hromadně změnit všechny atributy (kromě atributu "Gestor") a to pouze pro STAPRO, které spravuje. Stejně jako správce může gestor změnit STAPRO v jakémkoliv stavu (kromě stavu "Ke zrušení"). Po provedení hromadné změny atributu vybraných STAPRO dojde k automatickému spuštění kontrol. Pokud kontroly nenaleznou chybu, je STAPRO uvedena do stavu "Zkontrolováno". Pokud je nalezena chyba, je STAPRO uvedena do stavu .Rozpracováno".

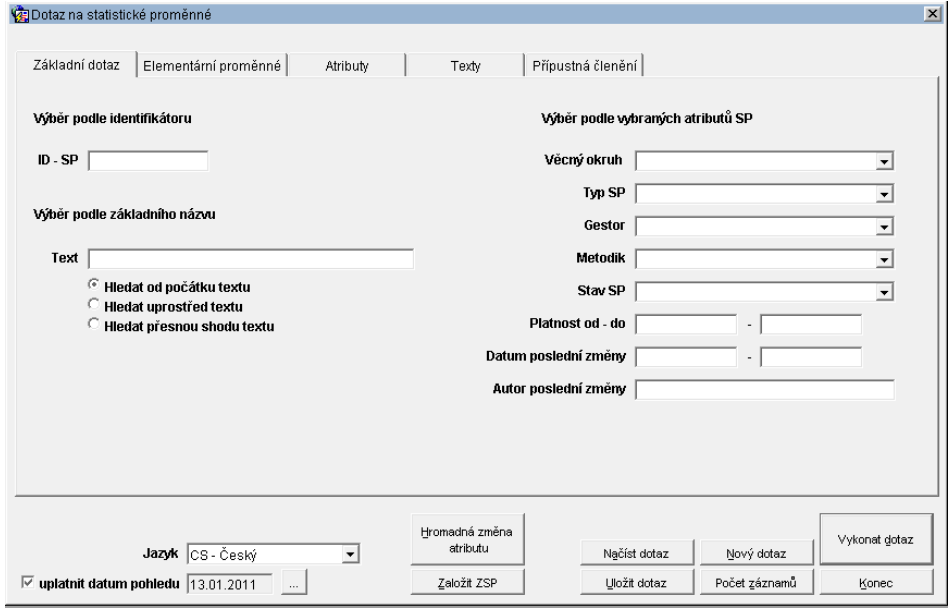

Tlačítkem **Hromadná změna atributu** budou vyhledány všechny STAPRO podle zadaného dotazu (viz Statistické proměnné/Zadání dotazu STAPRO). Funkce Hromadná změna atributu vždy pracuje se zadaným datem pohledu (v případě, že není stanoveno jeho ignorování) a jazykovou mutací. Výsledkem této funkce je seznam STAPRO, které vyhověly zadanému dotazu, viz obrázek níže. Všechny podmínky ze všech záložek dotazu musí být splněny, aby položka STAPRO byla zobrazena v seznamu. Zcela prázdná podmínka vrátí kompletní seznam všech STAPRO.

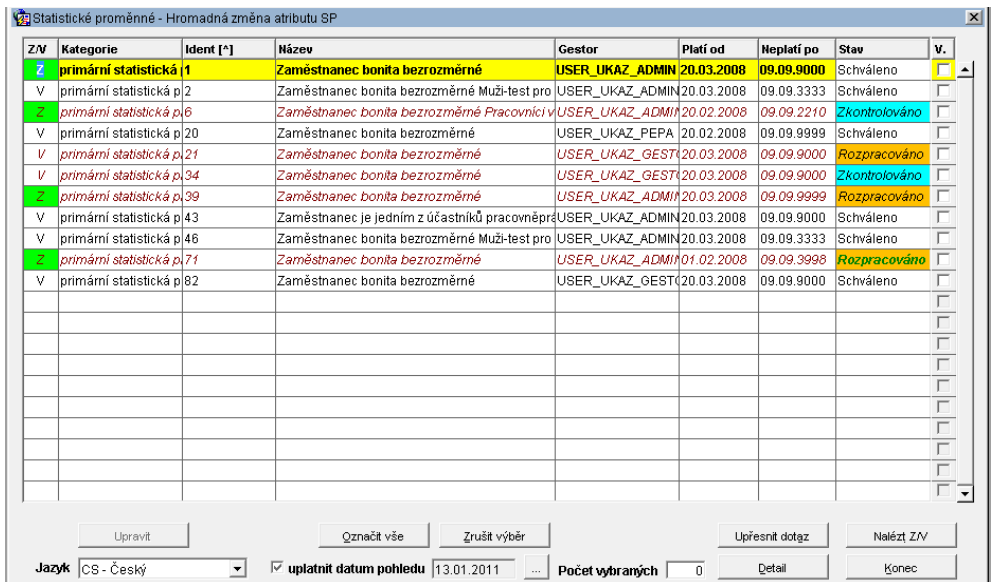

Uživatel musí označit v pravém sloupci STAPRO, u kterých má dojít ke změně atributu. Tlačítko **Označit vše** umožňuje vybrat všechny nabízené STAPRO a obráceně zrušit výběr pomocí tlačítka **Zrušit výběr**. Pokud obsluha označí alespoň jednu STAPRO, je zpřístupněno tlačítko **Upravit** (viz obrázek níže). V poli **Počet vybraných** se zobrazuje počet označených STAPRO v pravém sloupci. Ostatní ovládací prvky jsou standardní a byly už popsány v části Statistické proměnné/Vykonání dotazu STAPRO.

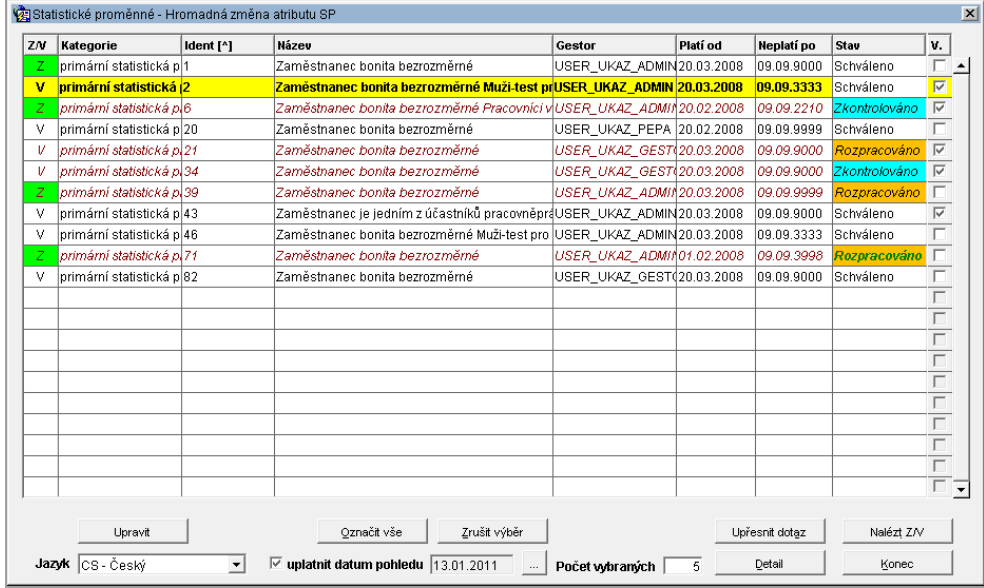

Stiskem tlačítka **Upravit** je zobrazeno okno **Hromadná změna atributu SP -** viz obrázek níže. V poli Akronym se pro správce nabízejí všechny atributy a pro gestora se nenabízí atribut gestor. Pro zadaný interval platnosti platí - pokud je zvolený atribut nehistorický, musí být změna provedena přes celou platnost SP. Proto se v tomto případě změna atributu provede pouze u těch vybraných statistických proměnných, které mají platnost zcela uvnitř zadaného intervalu platnosti. Pokud je zvolený atribut historický, provede se změna atributu pouze u těch vybraných

statistických proměnných, jejichž platnost má průnik se zadaným intervalem platnosti a změna se zrealizuje pouze v rámci tohoto průniku. Ostatní pole už byly popsány v části Aktualizace/Atributy.

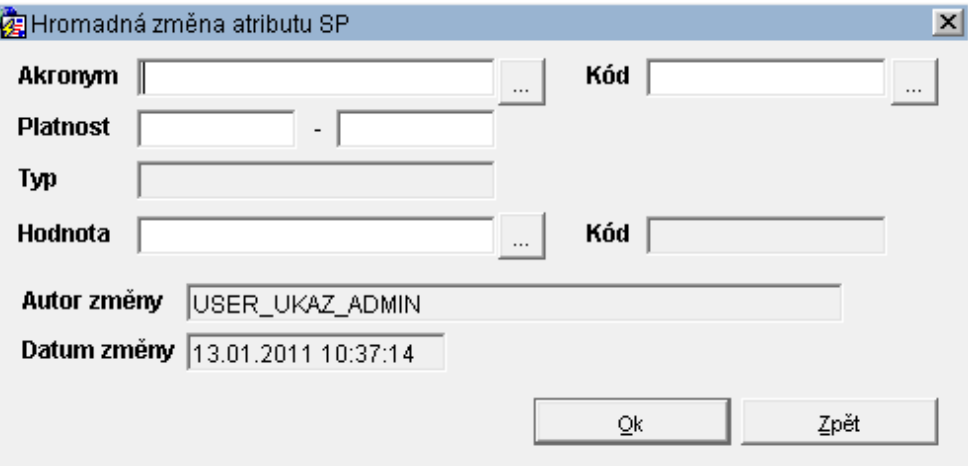

Po vyplnění všech povinných údajů (Akronym, Platnost, Hodnota) a stisku tlačítka **Ok** je uživatel informován jaký atribut upravuje a kolika STAPRO se oprava týká – viz obrázek níže. Uživatel má nyní ještě možnost hromadnou změnu odvolat.

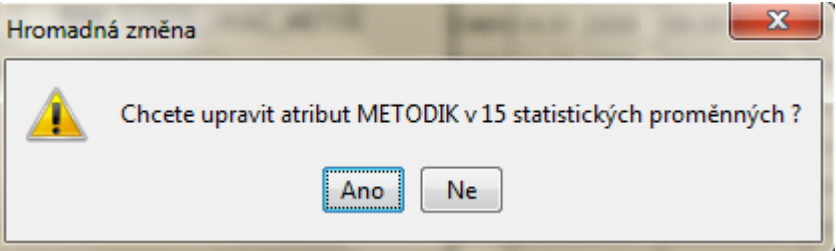

Pokud uživatel dá souhlas k provedení hromadné změny, je výsledek zobrazen v dočasném protokolu – viz obrázek níže. Protokol si může uživatel v tomto místě vytisknout. Není vedena historie hromadných změn - protokolů.

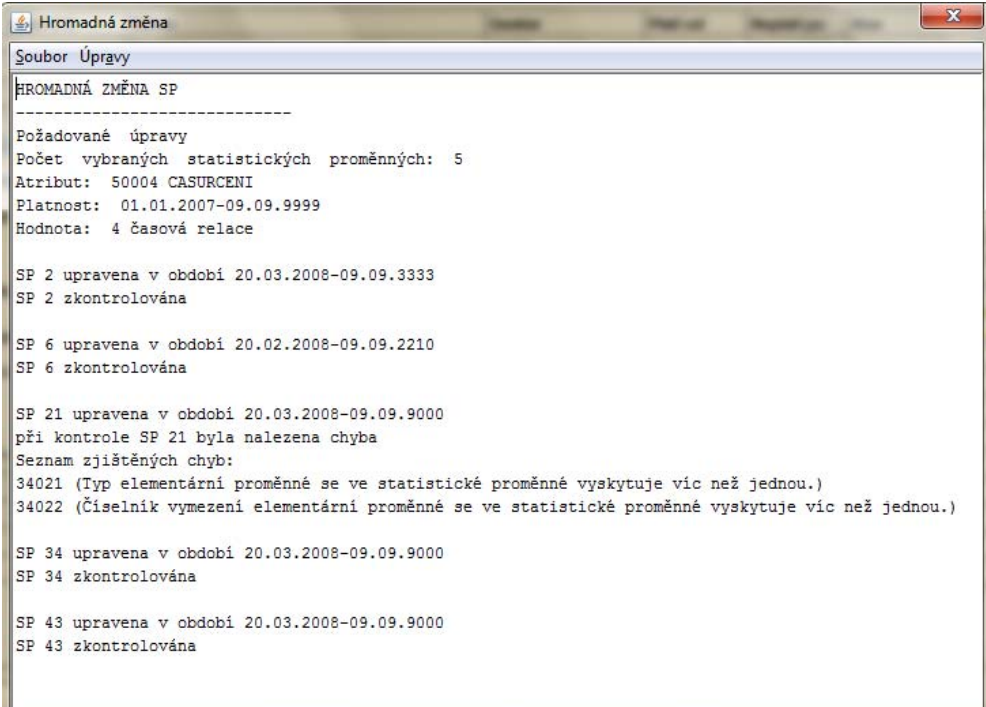

Po provedení hromadné změny atributu STAPRO zůstávají vybrané STAPRO stále v pravém sloupci označeny – viz obrázek níže. Množinu vybraných STAPRO nelze v tomto stavu měnit. Tento stav umožňuje obsluze provést další hromadné změny (tlačítko **Upravit**) nad vybranou množinou STAPRO a případně měnit jednotlivé STAPRO (tlačítko **Detail**).

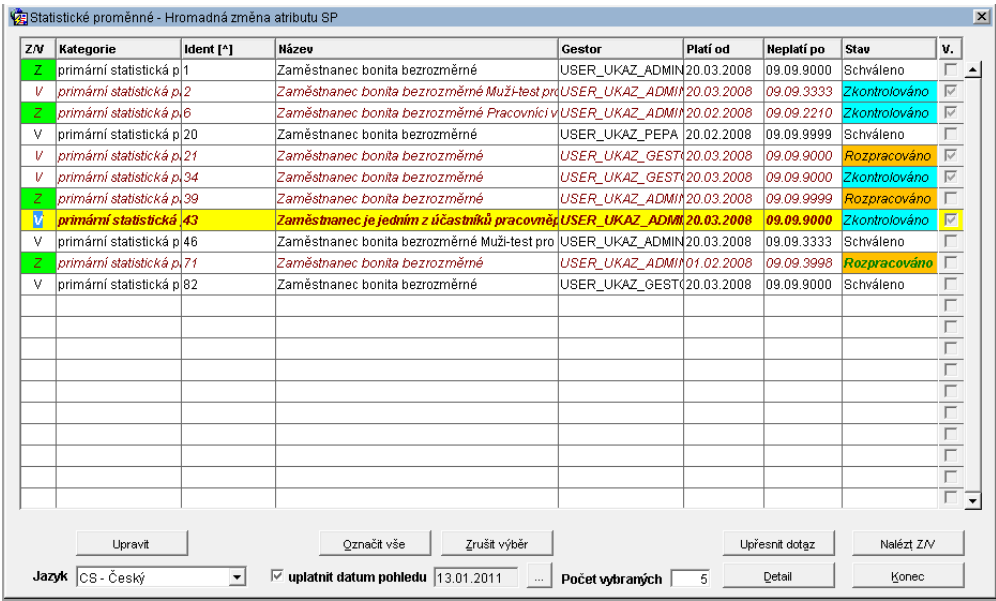

Zrušit množinu vybraných STAPRO je možné pomocí tlačítek **Označit vše**, **Zrušit výběr**, **Upřesnit dotaz**, **Nalézt Z/V**. Před zrušením je uživatel dotázán, zda s akcí souhlasí – viz obrázek níže.

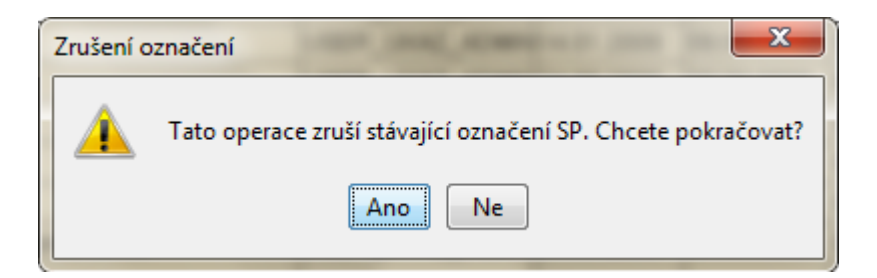

Po zrušení množiny vybraných STAPRO je provedena akce podle vybraného tlačítka (**Označit vše**, **Zrušit výběr**, **Upřesnit dotaz**, **Nalézt Z/V)**. Uživatel má nyní možnost pokračovat v hromadných změnách atributu a nebo přejít na jinou funkci aplikace.

**Číselníky KLAS** 

Funkce **Aktualizace | Ruční |Číselníky KLAS** slouží k prohlížení a editaci všech dat číselníku. Informace popisující tuto část aplikace UKAZ jsou součástí dokumentace aplikace KLAS.

#### **Rozpracované statistické proměnné**

Funkce **Aktualizace | Ruční |Rozpracované statistické proměnné**  slouží k prohlížení změněných, případně chybných statistických proměnných. Volbou této položky menu se otevře okno se seznamem změněných statistických proměnných, případně chybných statistických proměnných včetně kódu první nalezené chyby, viz obrázek.

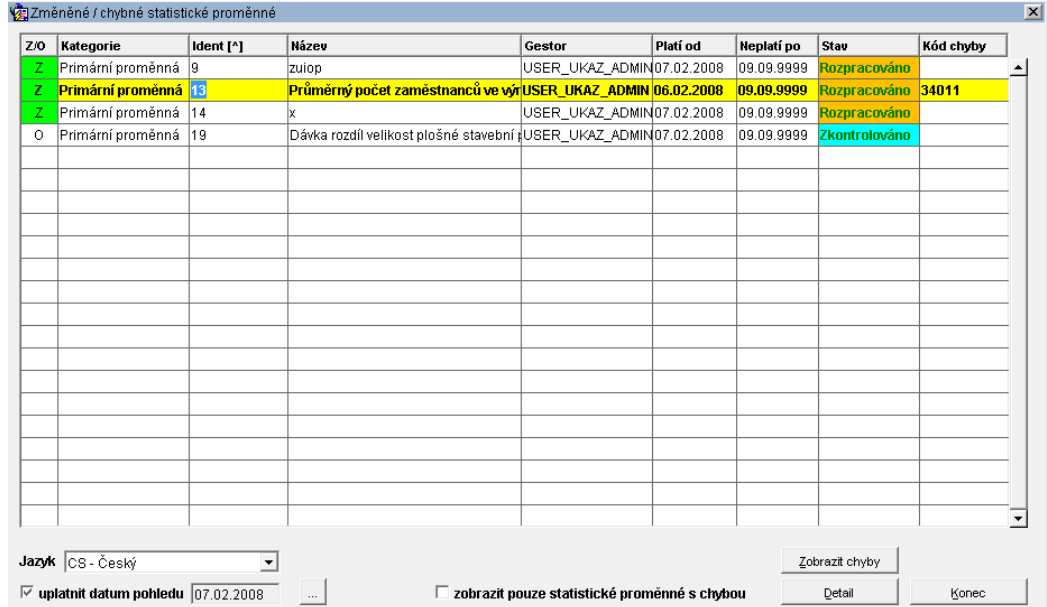

Volba jazyka je popsána v kapitole Volba jazykové mutace a volba datumu pohledu je popsána v kapitole Volba data pohledu. Označením zaškrtávacího políčka má uživatel možnost nastavit výběr pouze statistických proměnných s chybou.

Stiskem tlačítka **Zobrazit chyby** se otevře okno s protokolem o chybách, viz obrázek.

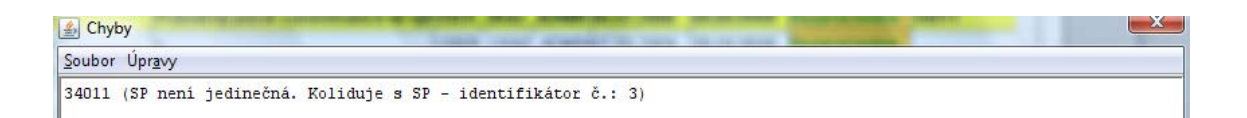

Stiskem tlačítka **Detail** se otevře okno s detailními údaji o vybrané statistické proměnné s další možností editace(v rámci přístupových práv k dané STAPRO), okno se skládá z pěti záložek (Položka, Elementární proměnná, Atributy, Texty, Přípustná členění). Popis tohoto okna a jeho jednotlivých záložek, včetně jednotlivých funkčních tlačítek, je uveden v kapitole Detail STAPRO – editace.

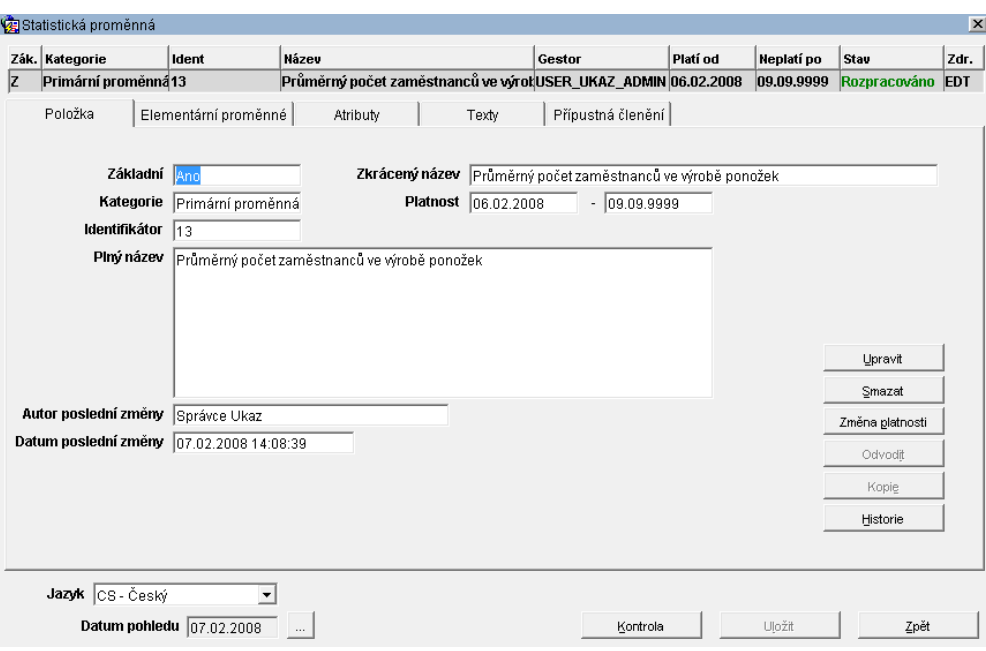

# *4.2.3.* Správa

V této nabídce jsou zahrnuty správní funkce. Jsou přístupné pouze uživatelům s oprávněním UKAZ\_ADMIN:

- Hromadná změna gestora/metodika
- Schválení Gestorem
- Schválení Metodikem
- Kontroly
- Přehled aktualizací produkčního schématu
- Katalogy
- Skupiny elementárních proměnných
	- Pro aplikaci UKAZ
	- Pro VDB
- Katalog atributů
- Aktualizace prod.schématu kat.atrib.
- Standardní výstupy z katalogů
	- Katalogové listy atributů
	- Katalogové listy Skupin ELPRO
	- Katalogové listy typů ELPRO
- Replikace
- Datová zrcadlo Internet
- Replikace UKAZ
- Oprávnění
- Provozní funkce
- Registrace verzí modulů

#### **Hromadná změna gestora/metodika**

Funkce **Správa | Hromadná změna gestora/metodika** slouží správci aplikace (ADMIN) k hromadné změně gestora nebo metodika pro vybranou množinu STAPRO. Gestora nebo metodika je možné změnit pouze u STAPRO, které se nacházejí ve stavu "Schváleno". Provedením změny vybraných STAPRO nedojde ke změně stavu STAPRO. Tedy změněné STAPRO zůstanou i po hromadné změně ve stavu "Schváleno".

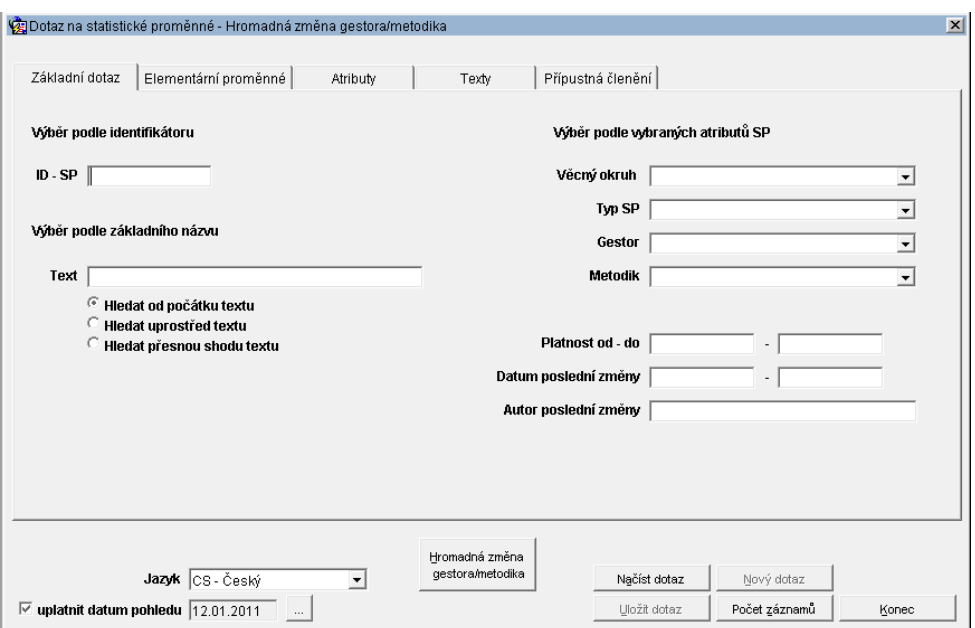

Tlačítkem **Hromadná změna gestora/metodika** budou vyhledány všechny STAPRO podle zadaného dotazu (viz Statistické proměnné/Zadání dotazu STAPRO). Funkce Hromadná změna gestora/metodika vždy pracuje se zadaným datem pohledu (v případě, že není stanoveno jeho ignorování) a jazykovou mutací. Výsledkem této funkce je seznam STAPRO, které vyhověly zadanému dotazu, viz obrázek níže. Všechny podmínky ze všech záložek dotazu musí být splněny, aby položka STAPRO byla zobrazena v seznamu. Zcela prázdná podmínka vrátí kompletní seznam všech STAPRO ve stavu "Schváleno".

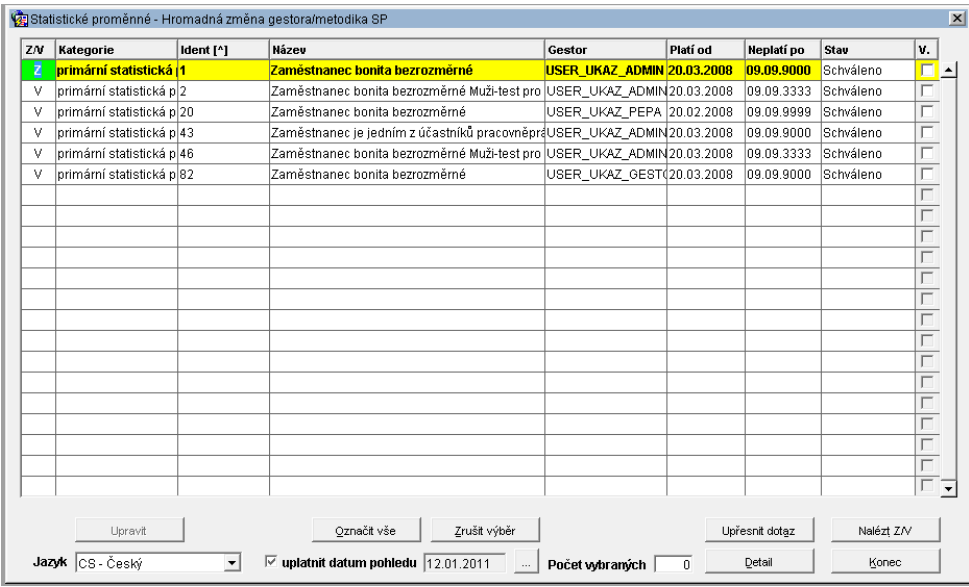

Uživatel musí označit v pravém sloupci STAPRO, u kterých má dojít ke změně gestora nebo metodika. Tlačítko **Označit vše** umožňuje vybrat všechny nabízené STAPRO a obráceně zrušit výběr pomocí tlačítka **Zrušit výběr**. Pokud obsluha označí alespoň jednu STAPRO, je zpřístupněno tlačítko **Upravit** (viz obrázek níže). V poli **Počet vybraných** se zobrazuje počet označených STAPRO v pravém sloupci. Ostatní ovládací prvky jsou standardní a byly už popsány v části Statistické proměnné/Vykonání dotazu STAPRO.

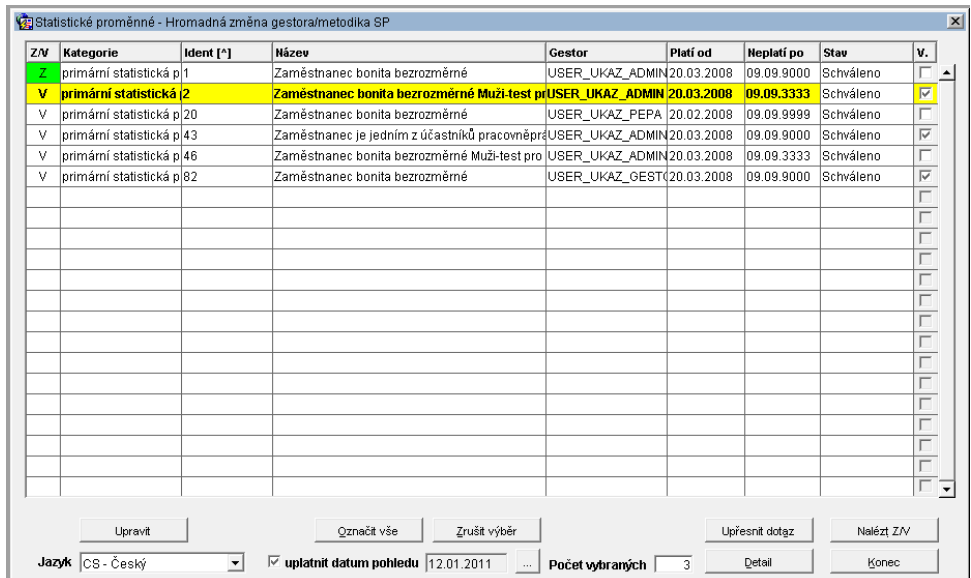

Stiskem tlačítka **Upravit** je zobrazeno okno **Hromadná změna atributu gestor/metodik SP -** viz obrázek níže. V poli Akronym se nabízejí pouze dva atributy – gestor nebo metodik. Pro zadaný interval platnosti platí pokud je zvolený atribut historický (gestor, metodik), provede se změna atributu pouze u těch vybraných statistických proměnných, jejichž platnost má průnik se zadaným intervalem platnosti a změna se zrealizuje pouze v rámci tohoto průniku. Ostatní pole už byly popsány v části Aktualizace/Atributy.

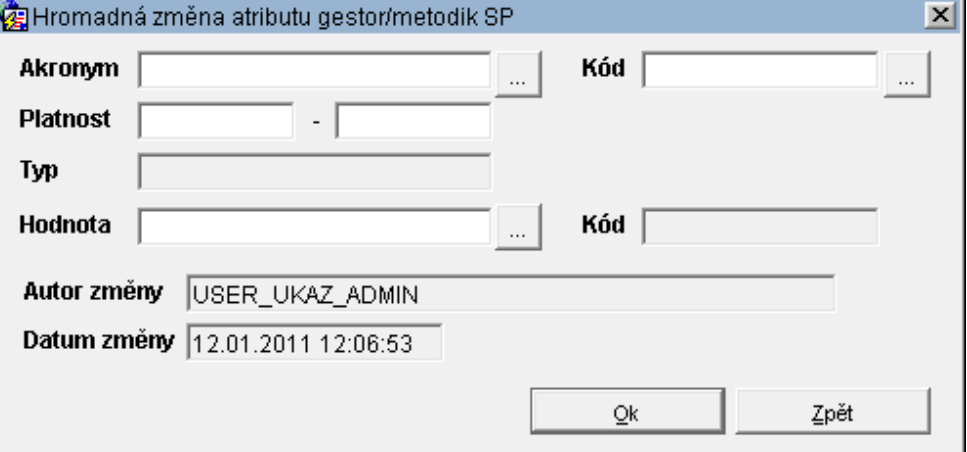

Po vyplnění všech povinných údajů (Akronym, Platnost, Hodnota) a stisku tlačítka **Ok** je uživatel informován jaký atribut upravuje a kolika STAPRO se oprava týká – viz obrázek níže. Uživatel má nyní ještě možnost hromadnou změnu odvolat.

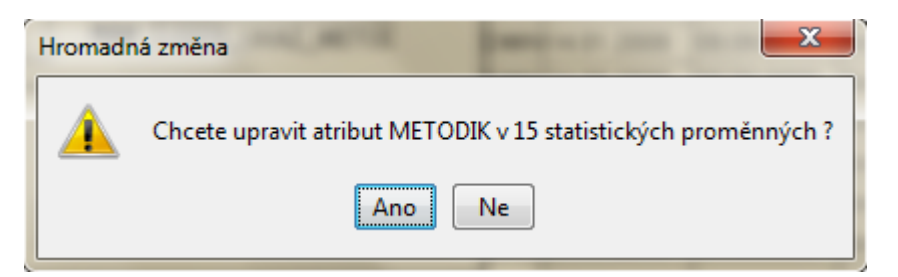

Pokud však uživatel zvolí gestora nebo metodika, který je v některé vybrané STAPRO shodný s metodikem nebo gestorem, je uživatel upozorněn na počet STAPRO s nepovolenými shodami a hromadná změna není provedena – viz obrázek níže.

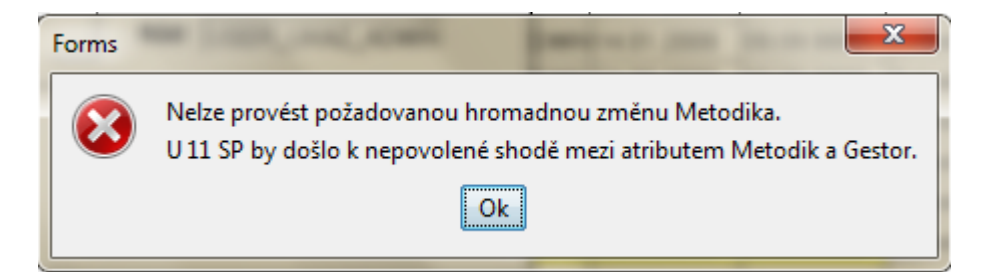

Pokud není žádná nepovolená shoda gestora a metodika a uživatel dá souhlas k provedení hromadné změny, je výsledek zobrazen v dočasném protokolu – viz obrázek níže. Protokol si může v tomto místě uživatel vytisknout. Není vedena historie hromadných změn - protokolů.

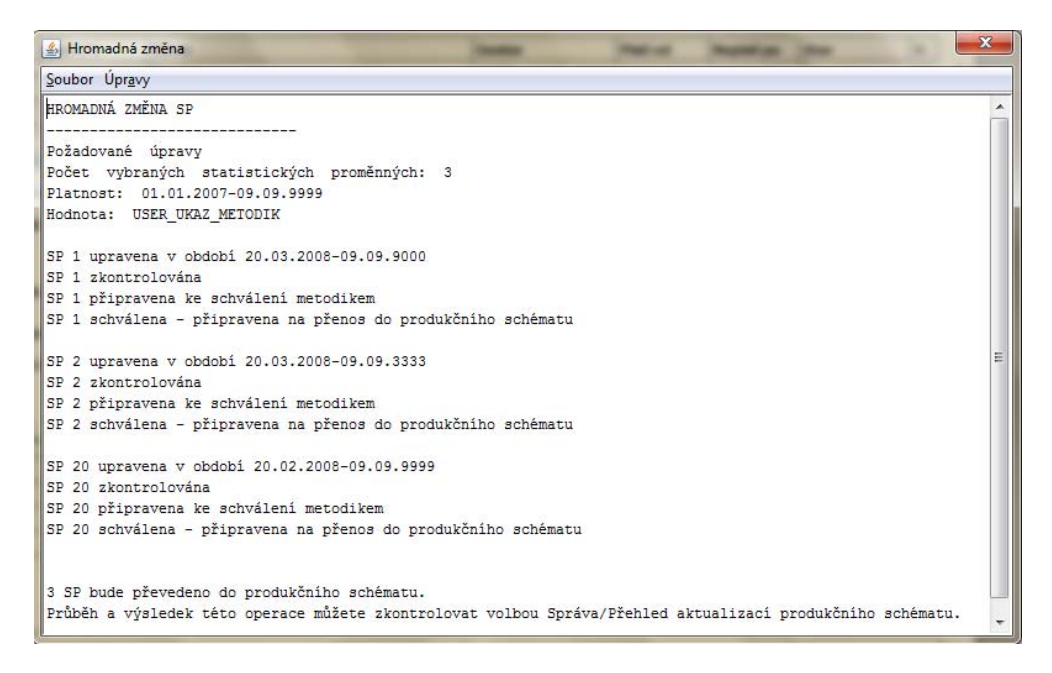

Pokud je prováděna hromadná změna nad velkým počtem STAPRO, může operace převodu do produkčního schématu trvat déle. O průběhu této operace je uživatel informován v části Správa/Přehled aktualizací produkčního schématu (viz závěr v protokolu).

Po provedení hromadné změny gestora/metodika STAPRO zůstávají vybrané STAPRO stále v pravém sloupci označeny – viz obrázek níže. Množinu vybraných STAPRO nelze v tomto stavu měnit. Tento stav umožňuje obsluze provést další hromadné změny (tlačítko **Upravit**) nad vybranou množinou STAPRO a případně prohlížet jednotlivé STAPRO (tlačítko **Detail**).

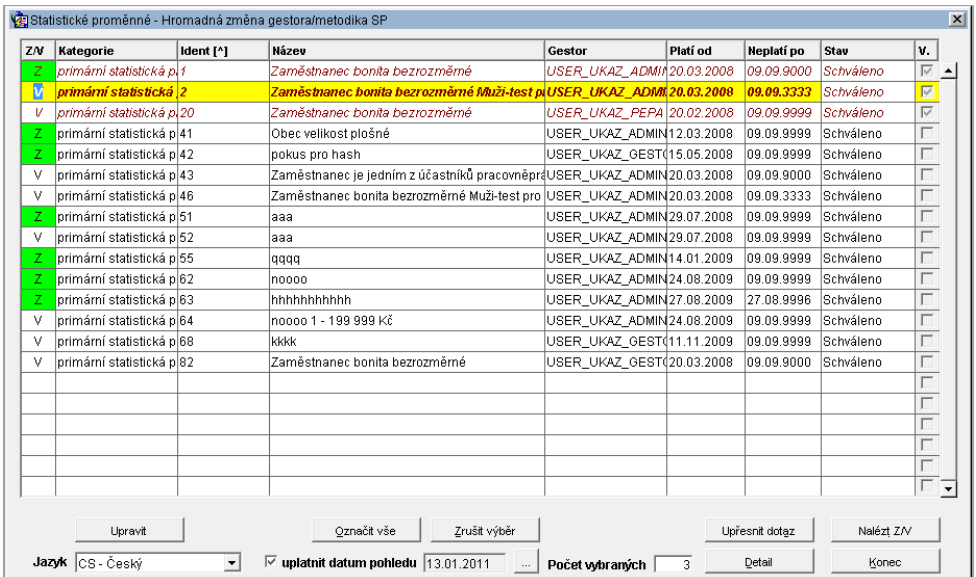

Zrušit množinu vybraných STAPRO je možné pomocí tlačítek **Označit vše**, **Zrušit výběr**, **Upřesnit dotaz**, **Nalézt Z/V**. Před zrušením je uživatel dotázán, zda s akcí souhlasí – viz obrázek níže.

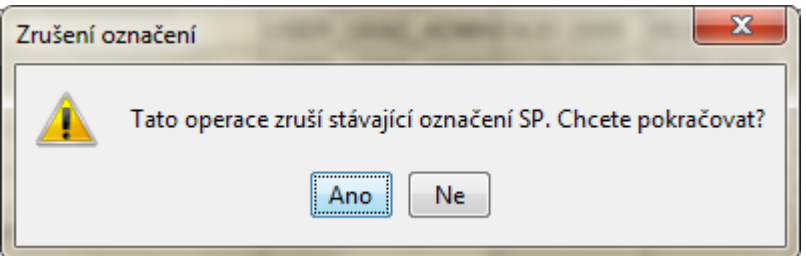

Po zrušení množiny vybraných STAPRO je provedena akce podle vybraného tlačítka (**Označit vše**, **Zrušit výběr**, **Upřesnit dotaz**, **Nalézt Z/V)**. Uživatel má nyní možnost pokračovat v hromadných změnách atributu a nebo přejít na jinou funkci aplikace.

#### **Schválení Gestorem**

**Funkce Správa | Schválení gestorem** slouží ke schvalování statistických proměnných gestorem. Formulář Statistické proměnné ke schválení gestorem je dostupný uživateli s oprávněním Gestor standardně z menu Správa / Schválení gestorem nebo přímo z hlavního panelu aplikace pod tlačítkem **Schválení gestorem**. Spuštěním této funkce se otevře okno Statistické proměnné ke schválení gestorem, viz obrázek.

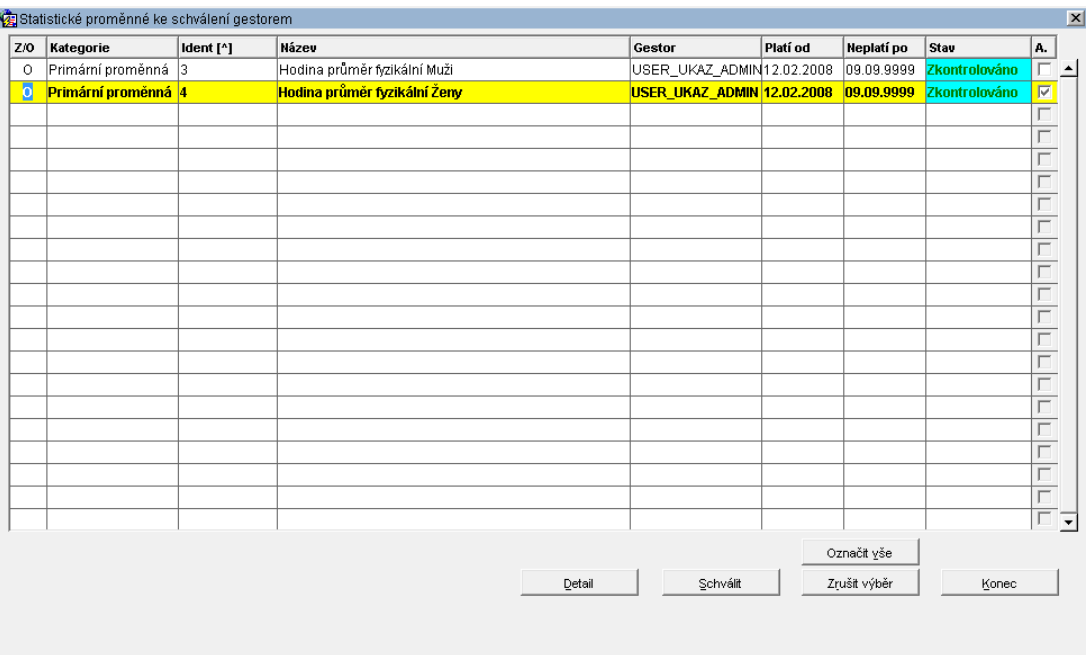

Ve formuláři jsou zobrazeny pouze záznamy, jejichž gestorem je aktuálně přihlášený uživatel a jejichž stav je K – Zkontrolováno. U každého záznamu v seznamu je zobrazen řídící prvek (check\_box) pro výběr STAPRO. Formulář dále obsahuje tlačítka, která uživatel použije při označení nebo zrušení zaškrtnutí STAPRO, pro zobrazení detailu STAPRO nebo pro schválení STAPRO.

Tlačítkem **Označit vše** budou označeny všechny STAPRO dle položeného dotazu.

Tlačítkem **Zrušit výběr** budou zrušena označení všech STAPRO v seznamu.

Tlačítko **Detail** zobrazí gestorovi položku statistické proměnné s možností editace.

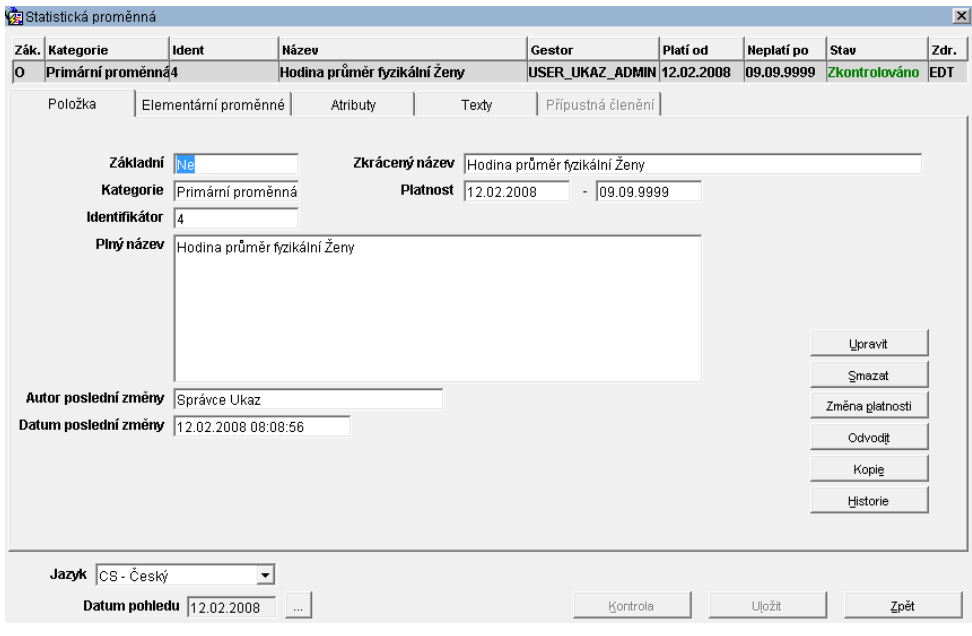

V tomto formuláři se pak tlačítkem **Upravit** zobrazí detail vybrané STAPRO, ve kterém může gestor přímo editovat zvolenou STAPRO.

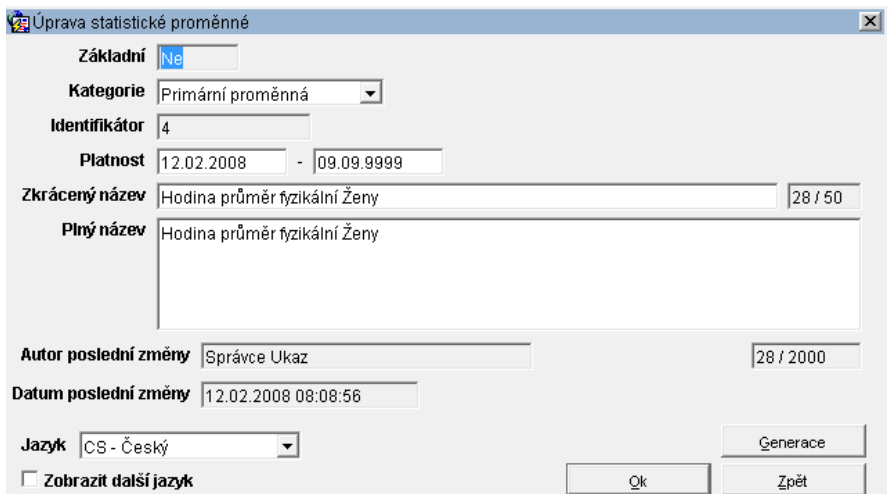

Editací STAPRO je její stav nastaven na R.

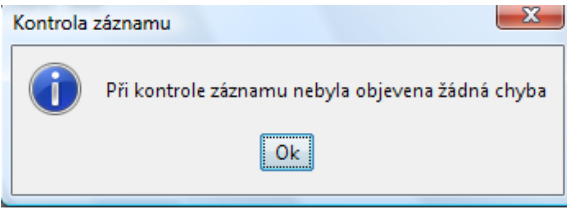

V případě, že při kontrole nebyla objevena žádná chyba, bude stav upravené STAPRO nastaven na K a po návratu do seznamu bude taková STAPRO v seznamu zobrazena.

Pokud na konci editace neprojde STAPRO úspěšnou kontrolou, zůstává označena jako rozpracovaná a po návratu do seznamu STAPRO již není zobrazena.

Tlačítko **Schválit** vyvolá dialog schválení STAPRO gestorem. Od gestora je vyžadováno potvrzení záměru schválit všechny označené STAPRO. Schválení znamená změnu stavu STAPRO na S – schváleno gestorem, ke schválení metodikovi. Schválené STAPRO nebudou již v tomto okně zobrazeny.

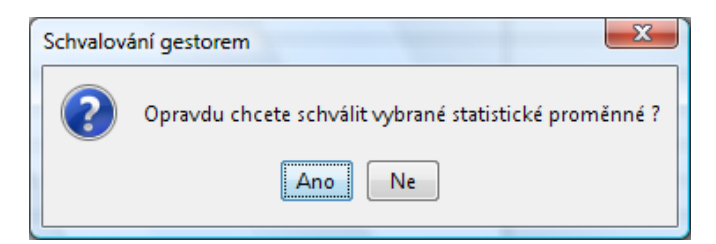

## **Schválení Metodikem**

**Funkce Správa | Schválení metodikem** slouží ke schvalování statistických proměnných metodikem. Formulář Statistické proměnné ke schválení metodikem je dostupný uživateli s oprávněním Metodik standardně z menu Správa / Schválení metodikem nebo přímo z hlavního panelu aplikace pod tlačítkem **Schválení metodikem**. Spuštěním této funkce se otevře okno Statistické proměnné ke schválení metodikem, viz obrázek.

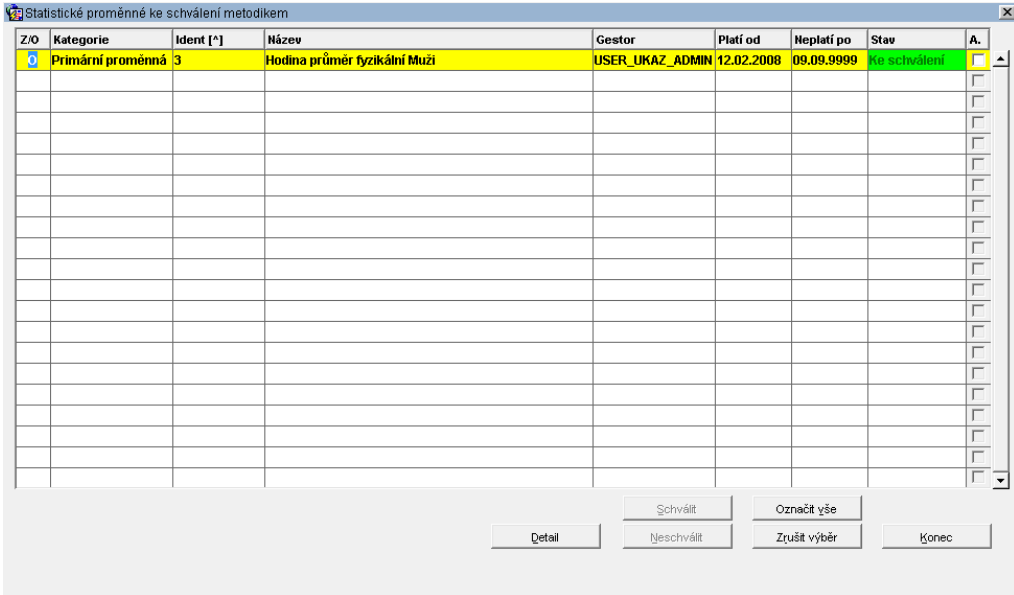

Zobrazeny jsou pouze záznamy, jejichž metodikem je aktuálně přihlášený uživatel a jejichž stav je S – schváleno a ty, které mají v editační části stav Z – Ke zrušení. U každého záznamu v seznamu je zobrazen řídicí prvek (check\_box) pro výběr STAPRO. Formulář dále obsahuje tlačítka, která uživatel použije při označení nebo zrušení zaškrtnutí STAPRO, pro zobrazení detailu STAPRO nebo pro schválení či neschválení STAPRO.

Tlačítkem **Označit vše** budou označeny všechny STAPRO dle položeného dotazu.

Tlačítkem **Zrušit výběr** budou zrušena označení všech STAPRO v seznamu.

Tlačítko **Detail** zobrazí metodikovi položku statistické proměnné v režimu prohlížení.

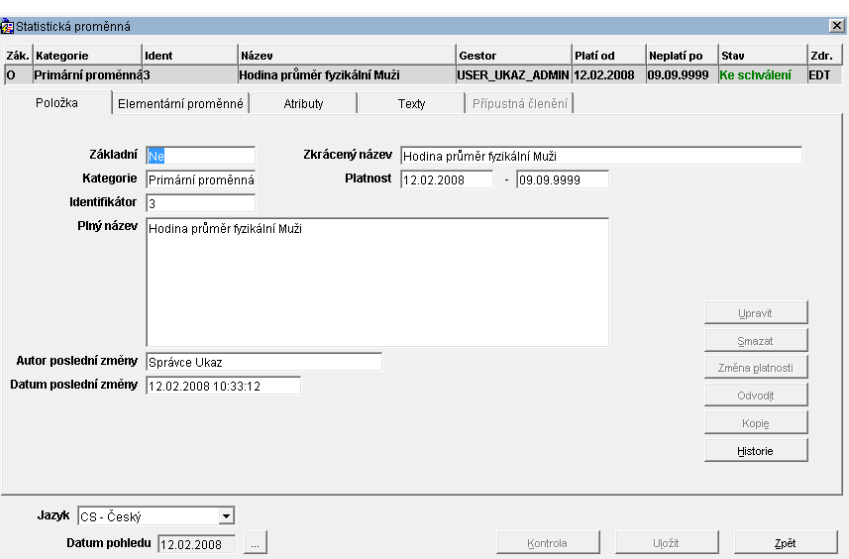

Tlačítko **Schválit** vyvolá dialog schválení STAPRO metodikem. Od metodika je vyžadováno potvrzení záměru schválit všechny označené STAPRO a převést je do produkční báze. Schválení znamená změnu stavu STAPRO na N – normální nezrušený záznam a automatické spuštění převodu schválené množiny STAPRO do produkční báze.

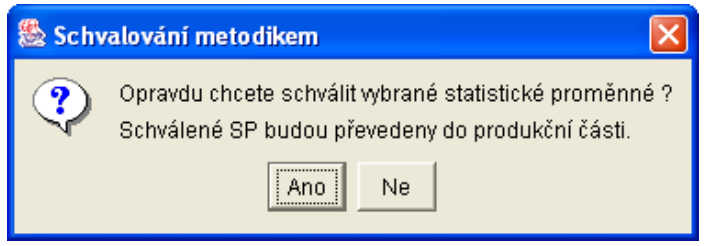

Tlačítko **Neschválit** vyvolá dialog neschválení STAPRO metodikem. Formulář obsahuje textové pole pro nastavení povinného typu textu Důvod neschválení. Obsah textu je pak založen jako samostatný historický text STAPRO s platností od data odmítnutí.

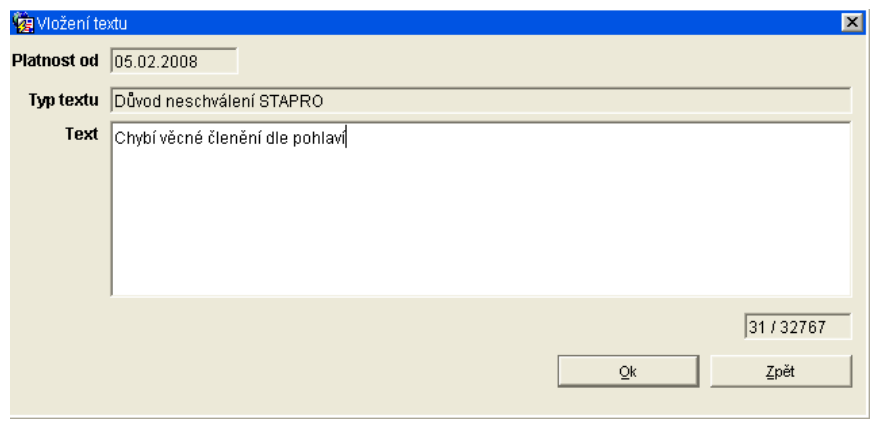

Metodik doplní text důvodu neschválení STAPRO a stiskem tlačítkem **OK** se objeví hlášení, viz obrázek.

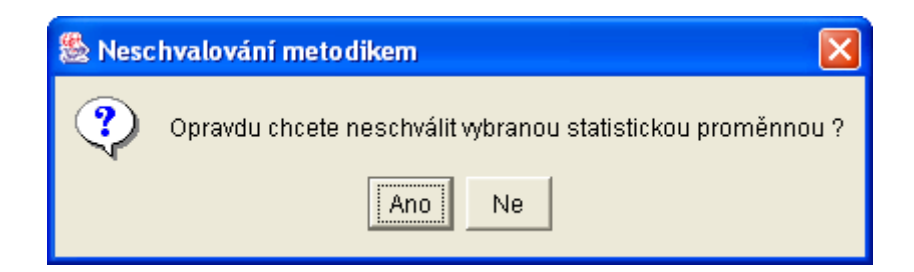

Pokud metodik označí více STAPRO, bude po jeho souhlasu, zapsán důvod neschválení ke všem odmítnutým STAPRO.

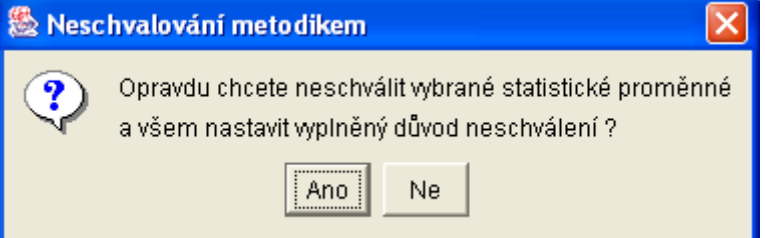

# **Kontroly**

Volba **Správa | Kontroly |** slouží k řízení jednotlivých kontrol pro roli Administrátor.

Blok řízení kontrol je součástí 3. etapy UKAZ

# **Přehled aktualizací produkčního schématu**

Volba Správa | Přehled aktualizací produkčního schématu | Také tato volba je přístupná metodikovi.

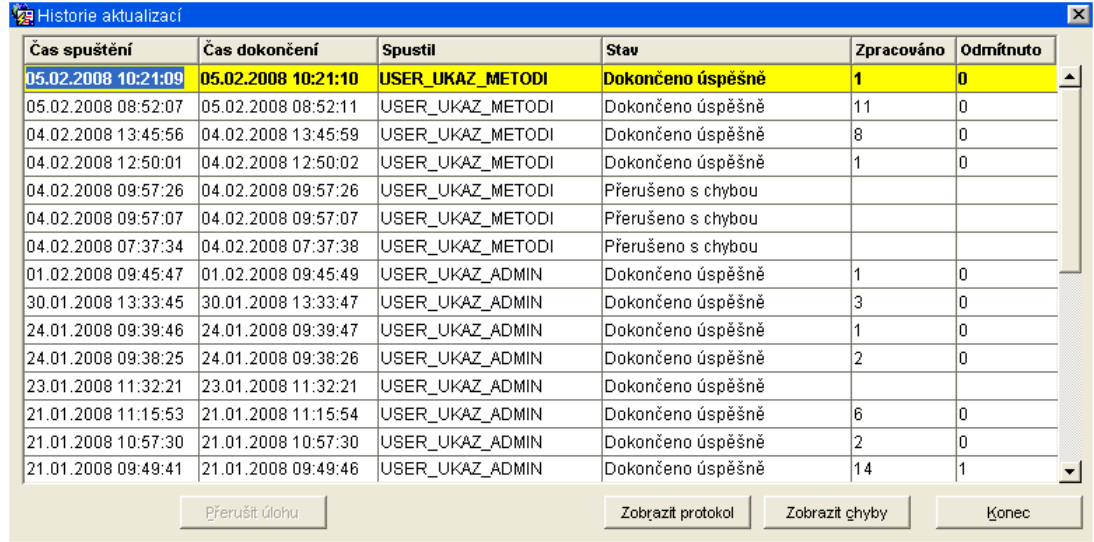

Ke každému běhu je vypsán čas spuštění a dokončení spolu se jménem

uživatele, který aktualizaci spustil.

Pole *Zpracováno* zobrazuje počet STAPRO, které se podařilo zaktualizovat (převést do produkčního schématu) a pole *Odmítnuto* zobrazuje počet STAPRO, ve kterých byla při aktualizaci nalezena chyba a které zaktualizovány nebyly (nebyly přeneseny do produkčního schématu).

Sloupec *Stav* zobrazuje informaci o stavu, ve kterém se nachází aktualizační úloha. Může se jednat o stav "Úloha naplánována" (úloha je připravena ke spuštění na databázovém serveru, ale dosud čeká ve frontě úloh), "Úloha probíhá" (aktualizační úloha provádí vybrané úkoly), "Dokončeno úspěšně" (úloha již doběhla), "Přerušeno uživatelem" (uživatel přerušil probíhající úlohu uprostřed jejího běhu) nebo "Přerušeno s chybou" (při běhu úlohy došlo ke kritické chybě). Důležité je zde podotknout, že stavy "Dokončeno úspěšně" a "Přerušeno s chybou" nesouvisí s množstvím nalezených chyb a odmítnutých STAPRO při převodu. Jedná se o stav úlohy samotné – úloha může být ve stavu "Dokončeno úspěšně" a přitom mohou být kvůli chybám odmítnuty všechny STAPRO, které úloha zpracovávala.

Ve formuláři Historie Aktualizace jsou dostupné následující funkce: Tlačítko **Přerušit úlohu** umožní přerušení probíhajícího aktualizačního běhu

Tlačítko **Zobrazit protokol** umožní zobrazení podrobného protokolu o aktualizačním běhu, viz obrázek

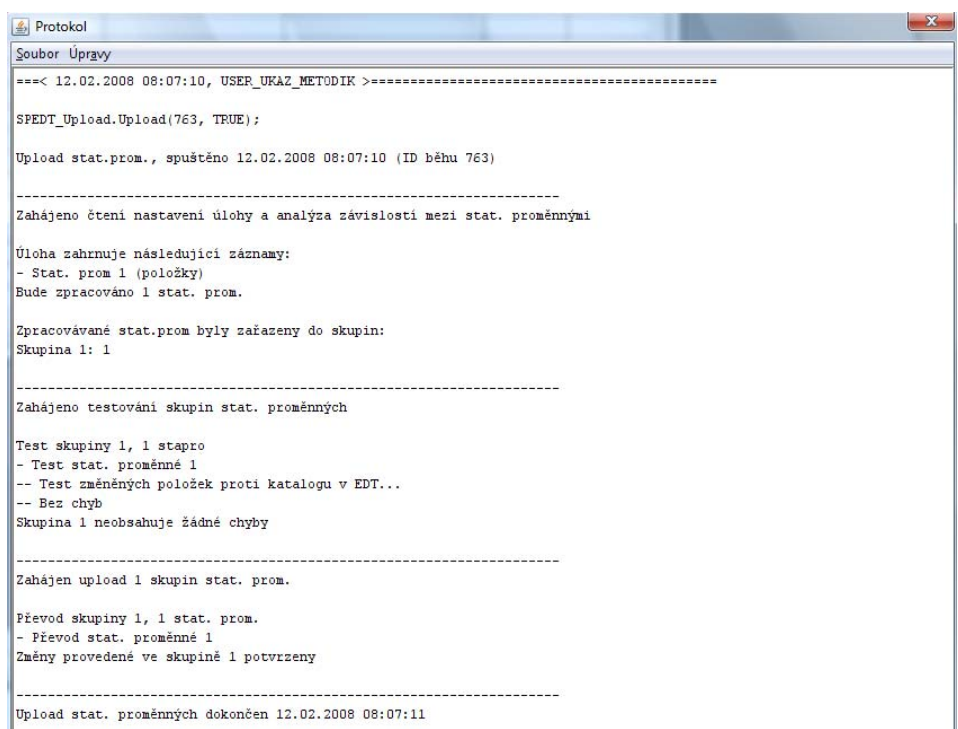

Tlačítko **Zobrazit chyby** umožní zobrazení chyb v okně Změněné/chybné statistické proměnné. V tomto dalším okně uživatel použije další tlačítko **Zobrazit chyby**. Popis tohoto tlačítka je uveden v kapitole Rozpracované statistické proměnné.

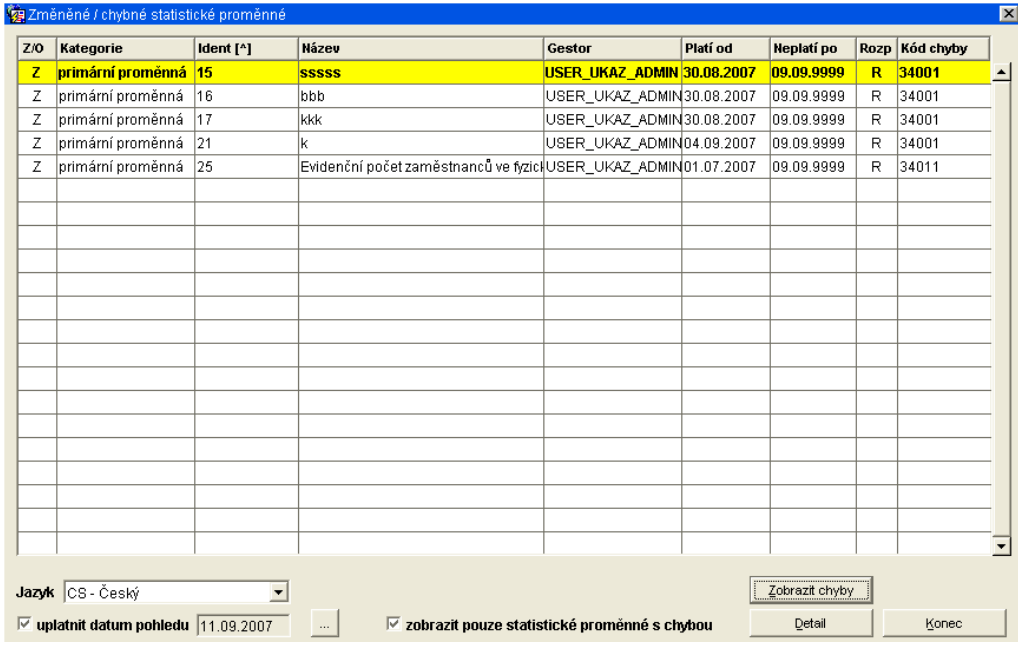

# **Katalogy**

# **Skupiny elementárních proměnných**

Volba **Správa** | **Katalogy** | **Skupiny elementárních proměnných | Pro aplikaci Ukaz** nebo **Správa** | **Katalogy** | **Skupiny elementárních proměnných | Pro VDB** slouží k prohlížení a editaci existujících Skupin elementárních proměnných včetně textů. Správu Skupin elementárních proměnných je možné provádět v aplikaci UKAZ a nebo v aplikaci VDB.

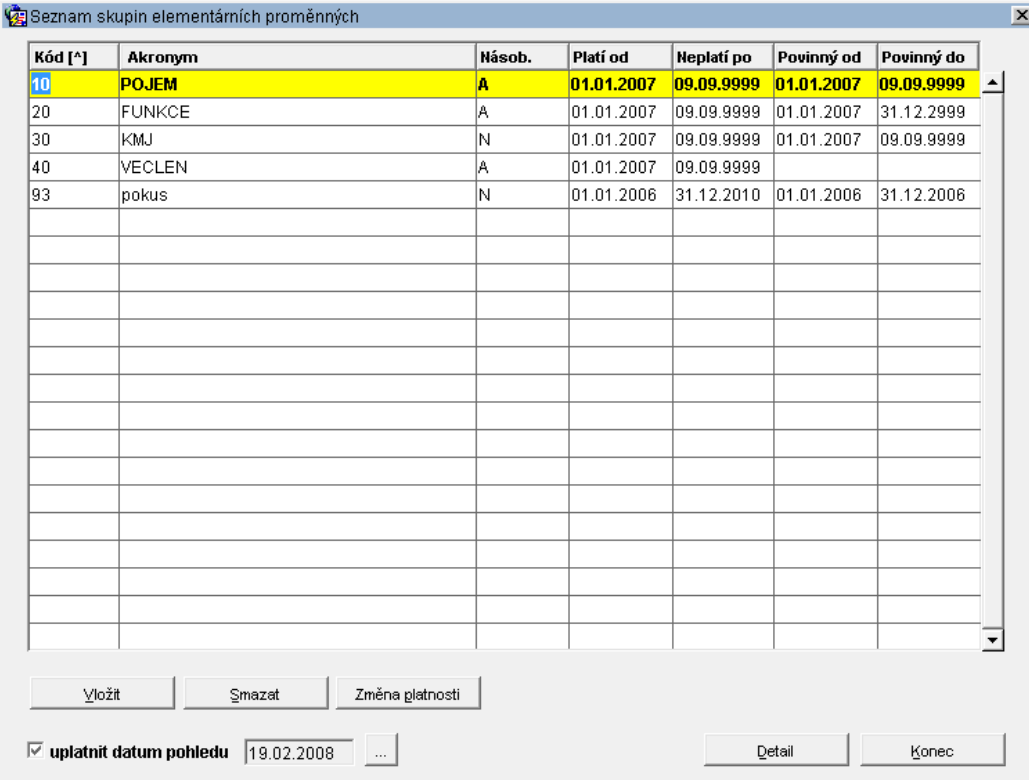

Ve formuláři Seznam skupin elementárních proměnných se zobrazí seznam skupin ELPRO. Uživatel může založit novou skupinu ELPRO a vložit ji do seznamu, viz tlačítko Vložit.

Tlačítko **Vložit** ve formuláři Seznam skupin elementárních proměnných se používá k zobrazení formuláře Založení skupiny elementárních proměnných, ve kterém uživatel založí novou skupinu elementárních proměnných.

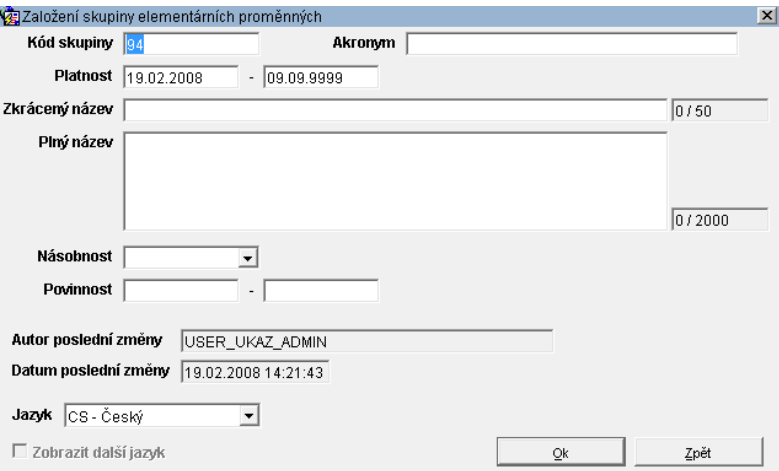

Tlačítkem Zpět se přesune na předchozí tabulku.

Tlačítkem OK se otevře další formulář, který se skládá ze čtyř záložek – Skupina, Typy elementární proměnné, Přípustné číselníky, Texty skupiny, viz obrázek.

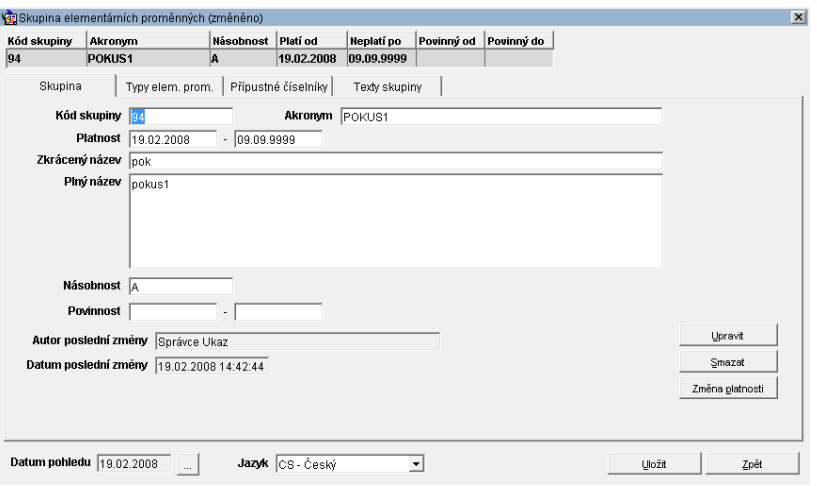

Popis ke všem čtyřem záložkám a tlačítkům, která jsou v těchto záložkách používána, je podrobně popsán v popisu k tlačítku Detail ve formuláři Seznam skupin elementárních proměnných.

Dalším tlačítkem ve formuláři Seznam skupin elem.proměnných je tlačítko **Smazat**, kterým stávající skupinu ELPRO může uživatel zrušit. Zrušení Skupiny ELPRO je možné jen v případě, že se daná skupina nevyskytuje v žádné ELPRO nebo v seznamu přípustných ELPRO pro základní STAPRO. Pokud se skupina vyskytuje v některém z uvedených míst, není výmaz povolena a obsluha má možnost zobrazit si v sestavě STAPRO, které danou skupinu obsahují. Zobrazení je možné stiskem tl.**Vytisknout sestavu** 

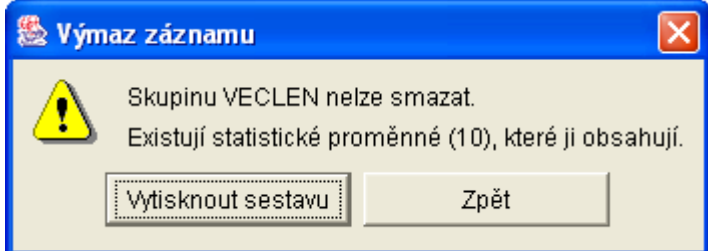

Tlačítkem **Změnit platnost** ve formuláři Seznam skupin elem.proměnných může uživatel upravit platnost záznamu. Platnost záznamu však nesmí být zkrácena tak, aby byla kratší, než platnost jediné STAPRO, která skupinu obsahuje. Pokud skupina má nastavenu kratší platnost, není změna platnosti povolena a obsluha má možnost zobrazit si v sestavě STAPRO, které danou skupinu obsahují. Zobrazení je možné stiskem tl.**Vytisknout sestavu.** 

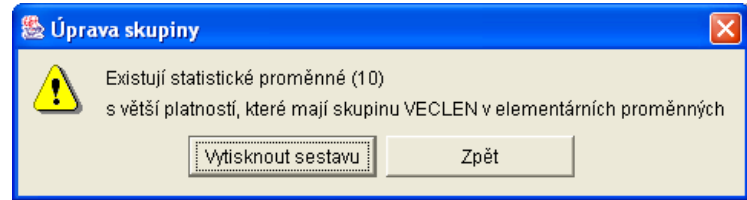

Tlačítkem **Detail** ve formuláři Seznam skupin elem.proměnných může uživatel stávající skupinu prohlížet a editovat. Stiskem tohoto tlačítka se otevře okno s detailem skupiny elementární proměnné. Okno se skládá ze čtyř záložek – Skupina, Typy elementární proměnné, Přípustné číselníky, Texty skupiny, v každé záložce může uživatel doplnit nové údaje, zobrazit detail údaje, editovat stávající údaje,

případně tyto údaje odstranit, ale pouze v případě, že údaj není povinný.

#### *Záložka Skupina*

ve formuláři Skupina elementárních proměnných obsahuje tlačítka Upravit, Smazat a Změna platnosti, viz obrázek.

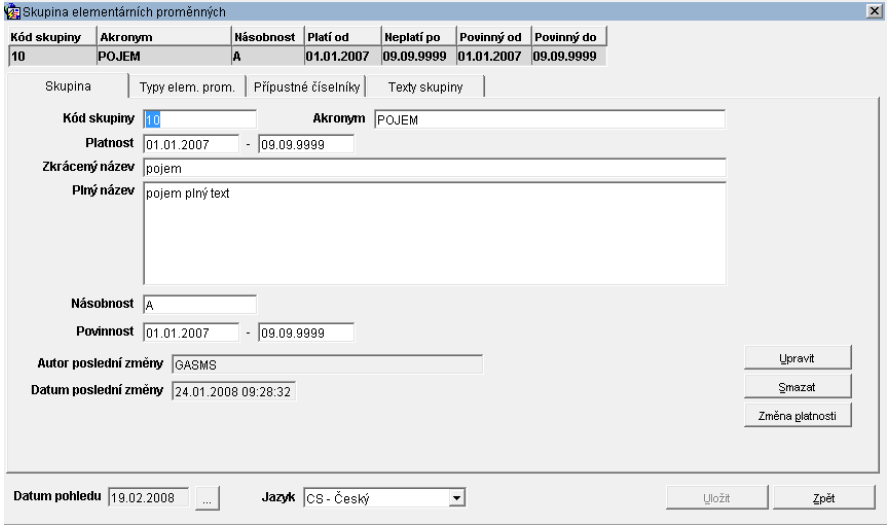

Stiskem tlačítka **Upravit** ve formuláři Skupina elementárních proměnných, záložka Skupina se otevře okno Úprava skupiny elementárních proměnných, ve kterém uživatel může provést úpravy vybrané skupiny, viz obrázek.

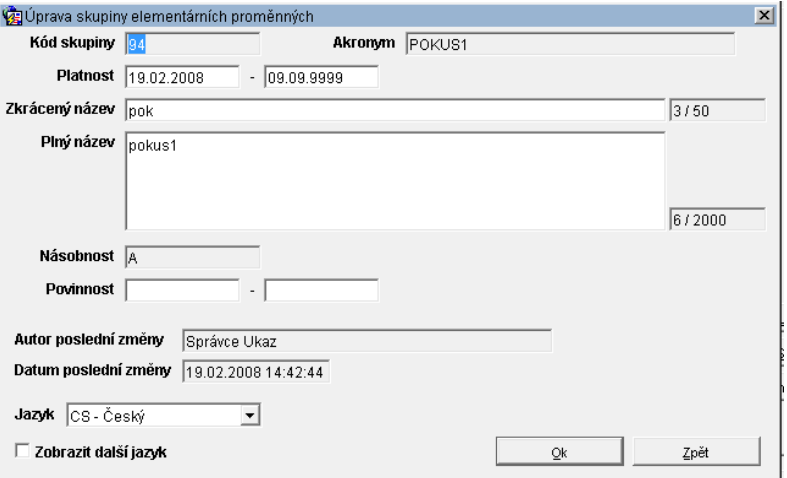

Tlačítkem **OK** budou změny ve skupině potvrzeny. Tlačítkem **Zpět** se přesune na předchozí tabulku.

Uživatel musí vyplnit Kód, Akronym, Platnost, Zkrácený název, Plný název, Násobnost.

K odstranění detailu uživatel použije tlačítko **Smazat**.

Tlačítkem **Změna platnosti** může uživatel upravit platnost záznamu – viz výše.

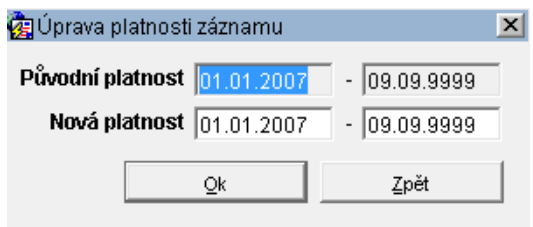

Obsluha může nastavit skupině povinnost jen v případě, že všechny STAPRO v požadovaném období obsahují danou skupinu.

Pokud existuje alespoň jedna STAPRO, která povinnou skupinu neobsahuje, není nastavení povinnosti skupiny povoleno a obsluha má možnost vypsat si v sestavě seznam STAPRO podle gestorů, které skupinu v daném období nemají. Pokud chce obsluha danou skupinu zavést jako povinnou, je potřeba nejdříve skupinu vytvořit jako nepovinnou a rozeslat gestorům, kterých se povinná skupina týká, seznam STAPRO, kde je potřeba novou skupinu přiřadit do ELPRO. Seznam STAPRO podle jednotlivých gestorů získá uživatel ze sestavy (volané z dotazu nebo z toolbaru přes tlačítko tiskárny), pro změnu povinnosti skupiny".

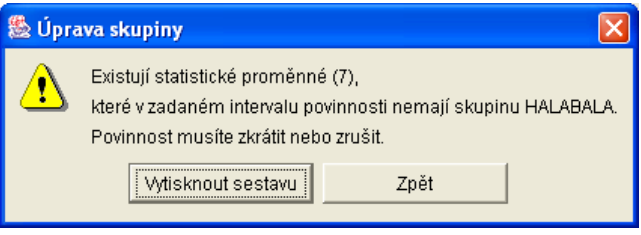

## *Záložka Typy elem.prom.*

ve formuláři Skupina elementárních proměnných obsahuje tlačítka Vložit, Smazat, Změna platnosti a tlačítko Detail, viz obrázek.

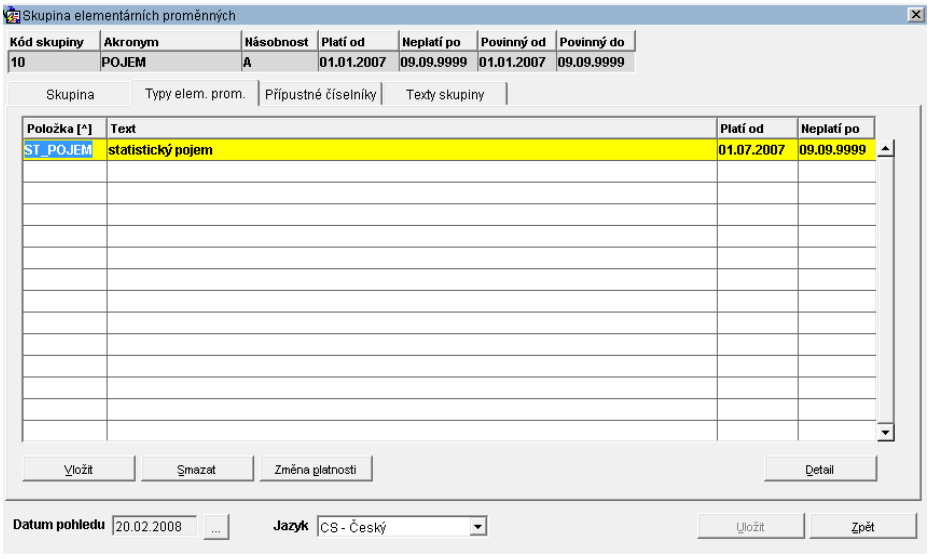

Tlačítko **Vložit –** stiskem tohoto tlačítka se otevře okno Vložení typu elementární proměnné. Do pole Položka a Text vybere uživatel hodnoty

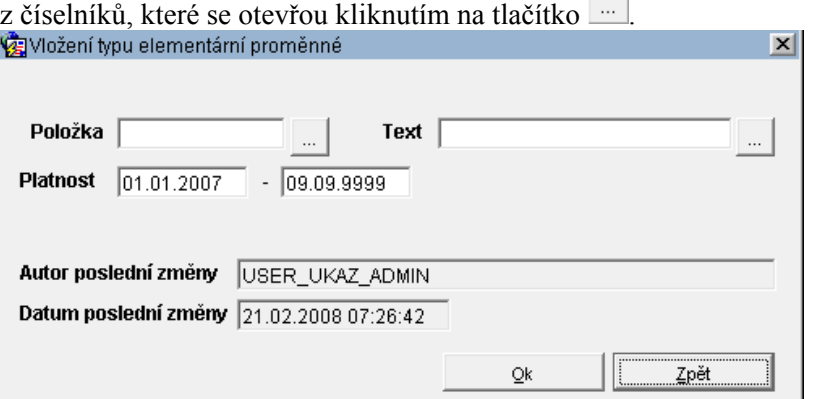

Stiskem tlačítka **OK** bude nový typ elementární proměnné vložen do seznamu v záložce Typy elem. prom. Stiskem tlačítka **Zpět** se uživatel vrátí beze změny zpět do záložky.

Tlačítko **Smazat –** tímto tlačítkem lze vymazat typ elementární proměnné, ale pouze tehdy, když není obsažen v žádné statistické proměnné. Pokud se typ vyskytuje v některém z uvedených míst, má obsluha možnost zobrazit si v sestavě STAPRO, které daný typ obsahují. Zobrazení je možné stiskem tl.**Vytisknout sestavu**

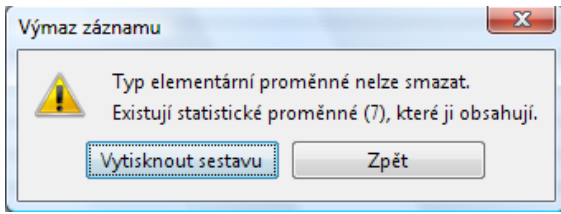

Tlačítkem **Změna platnosti** může uživatel zkrátit platnost typu elementární proměnné jen v případě, pokud neexistuje žádná STAPRO s delší platností, která daný typ obsahuje. Pokud typ má nastavenu kratší platnost něž některá STAPRO, má obsluha možnost zobrazit si v sestavě STAPRO, které typ obsahují a mají delší platnost. Zobrazení je možné stiskem tl.**Vytisknout sestavu.**

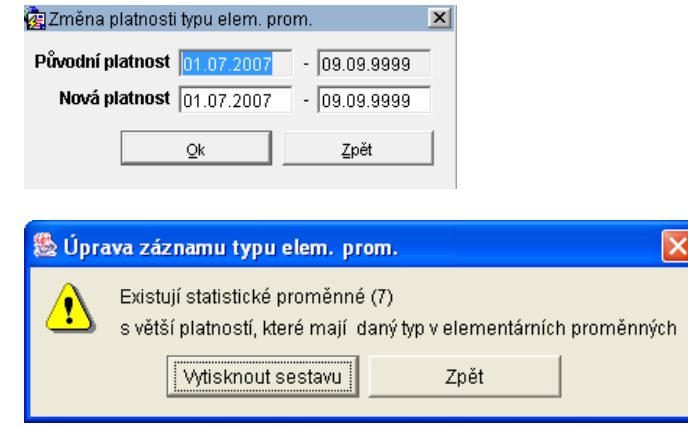

Tlačítko **Detail –** stiskem tohoto tlačítka se zobrazí okno s detailem typu elementární proměnné

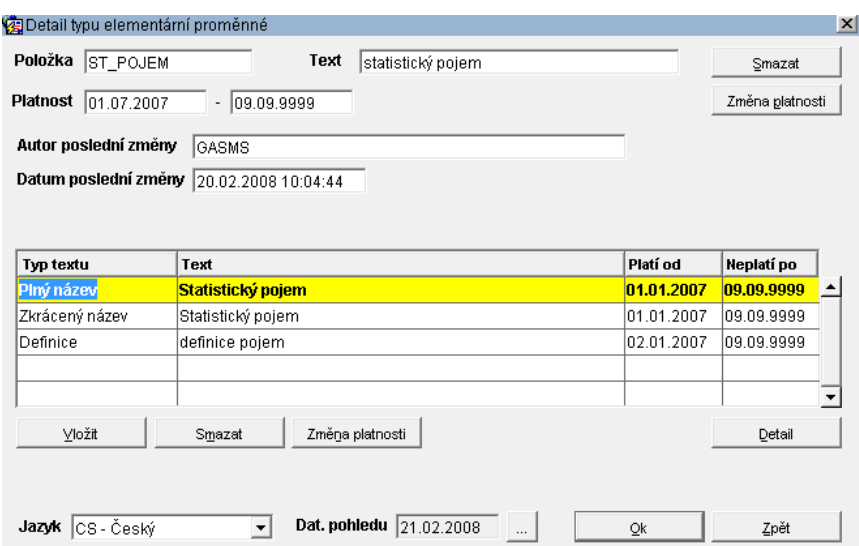

V tomto okně lze smazat detail typu elementární proměnné (tlačítko **Smazat**) nebo změnit platnost atributu (tlačítko **Změna platnosti**), podle výše uvedených pravidel viz obrázek

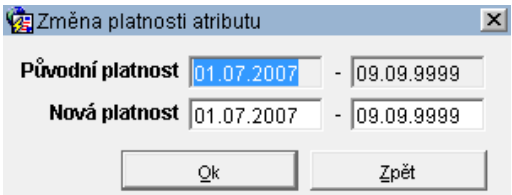

V části okna, kde je zobrazen seznam typů textu, je možné také vkládat text typu elementární proměnné (tlačítko **Vložit**),

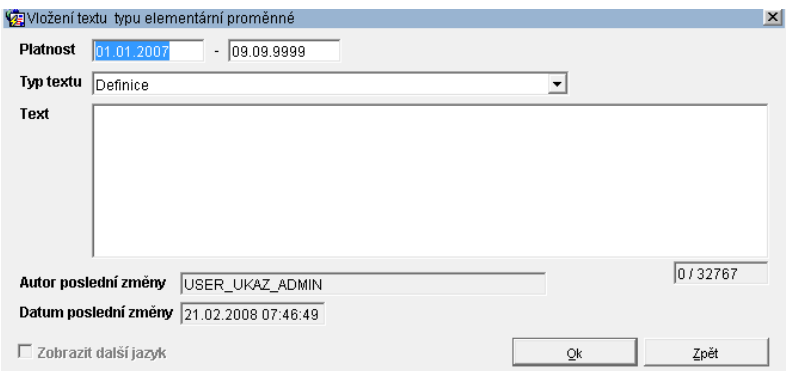

#### mazat vybraný záznam textu (tlačítko **Smazat**)

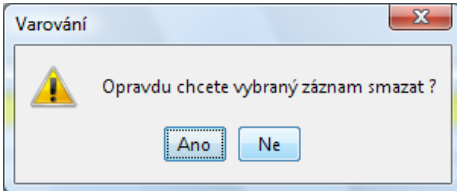

nebo měnit platnost textu typu elementární proměnné (tlačítko

#### **Změna platnosti**),

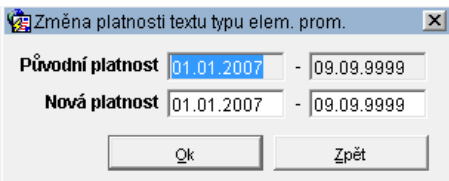

případně zobrazit detail textu (tlačítko **Detail**)

Také v okně Detail textu je možné upravit detail textu, změnit platnost typu textu elementární proměnné, nebo vybraný záznam smazat. Viz tlačítka na obrázku.

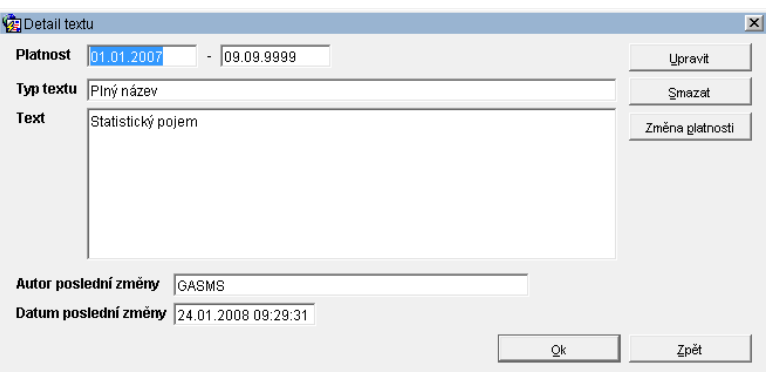

## *Záložka Přípustné číselníky*

ve formuláři Skupina elementárních proměnných obsahuje tlačítka Vložit, Smazat, Změna platnosti a tlačítko Detail, viz obrázek.

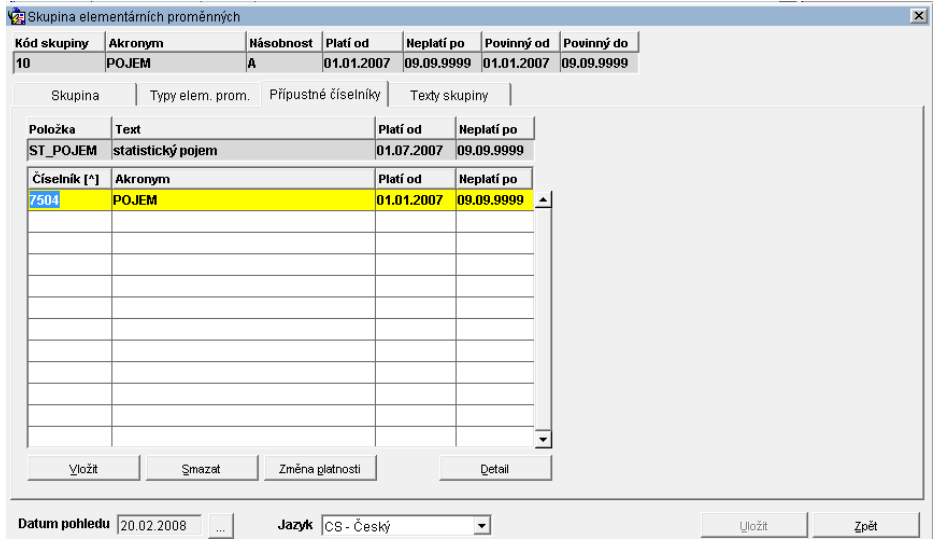

Tlačítko **Vložit –** stiskem tohoto tlačítka se otevře okno Vložení typu elementární proměnné.

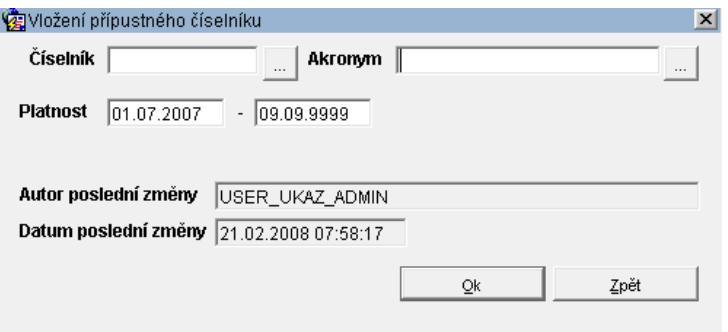

Do pole Položka a Akronym vybere uživatel hodnoty

z číselníků, které se otevřou kliknutím na tlačítko ...

Stiskem tlačítka **OK** bude nový číselník vložen do seznamu v záložce Přípustné číselníky. Stiskem tlačítka **Zpět** se uživatel vrátí beze změny zpět do záložky.

Tlačítko **Smazat –** tímto tlačítkem lze vymazat přípustný číselník, ale pouze tehdy, když neexistují žádné statistické proměnné, které ho obsahují v elementární proměnné. Pokud se přípustný číselník vyskytuje v některé ELPRO, není výmaz povolen a obsluha má možnost zobrazit si v sestavě STAPRO, které daný přípustný číselník obsahují. Zobrazení je možné stiskem tl.**Vytisknout sestavu**

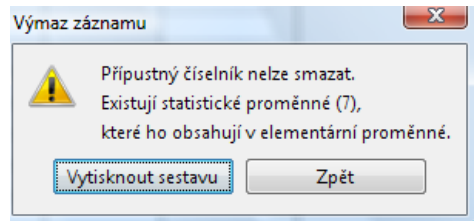

Tlačítkem **Změna platnosti** může uživatel změnit platnost přípustného číselníku jen v případě, že neexistuje STAPRO, která má delší platnost a daný přípustný číselník obsahuje. Pokud má přípustný číselník nastavenu kratší platnost než některá STAPRO, není změna platnosti povolena a obsluha má možnost zobrazit si v sestavě STAPRO, které typ obsahují a mají delší platnost. Zobrazení je možné stiskem tl.**Vytisknout sestavu.**

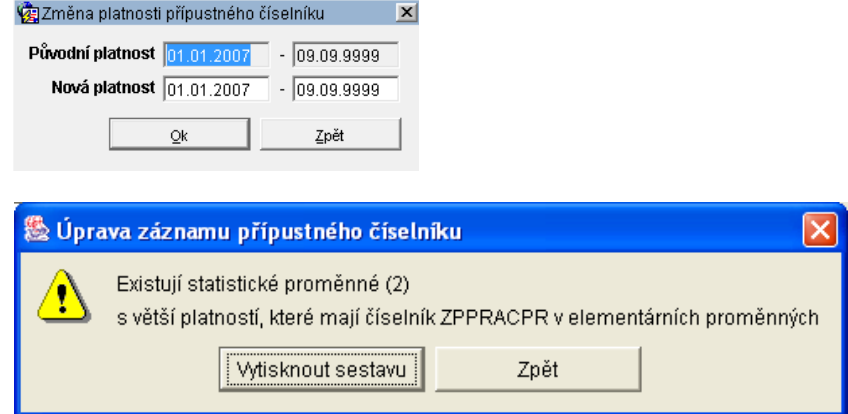

Tlačítko **Detail –** stiskem tohoto tlačítka se zobrazí okno s detailem přípustného číselníku
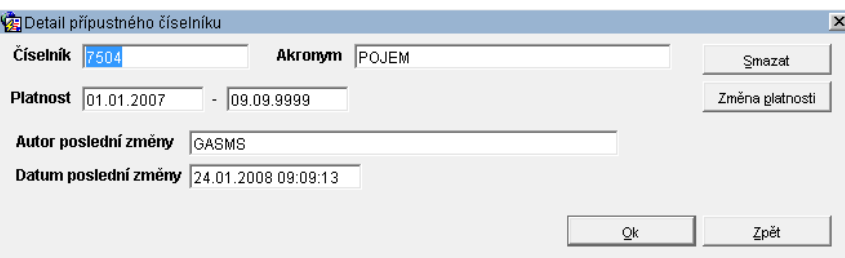

V tomto okně lze smazat detail přípustného číselníku (tlačítko **Smazat**) nebo změnit platnost přípustného číselníku (tlačítko **Změna platnosti**), podle výše uvedených pravidel - viz obrázek

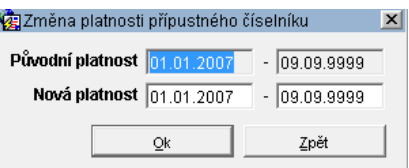

# *Záložka Texty skupiny*

ve formuláři Skupina elementárních proměnných obsahuje tlačítka Vložit, Smazat, Změna platnosti a tlačítko Detail, viz obrázek.

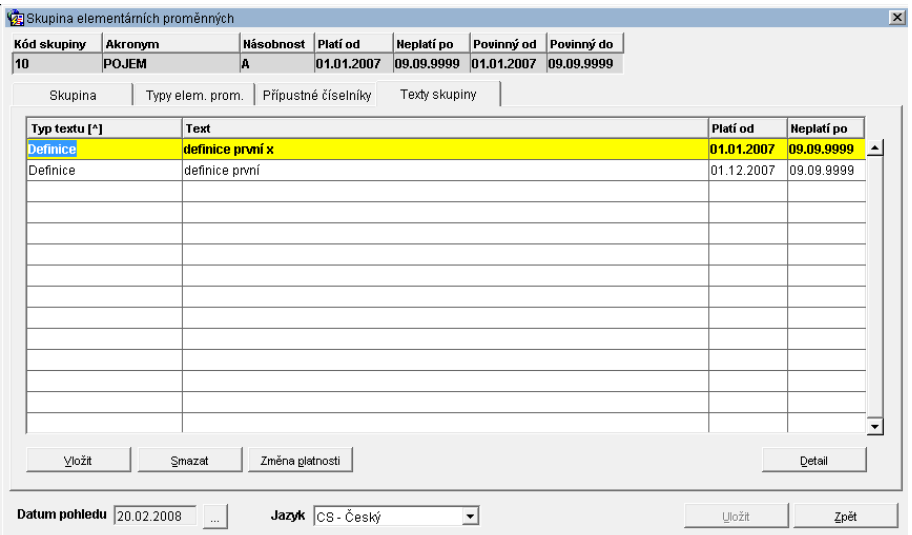

#### Tlačítko **Vložit –** stiskem tohoto tlačítka se otevře okno Vložení textu skupiny elementárních proměnných.

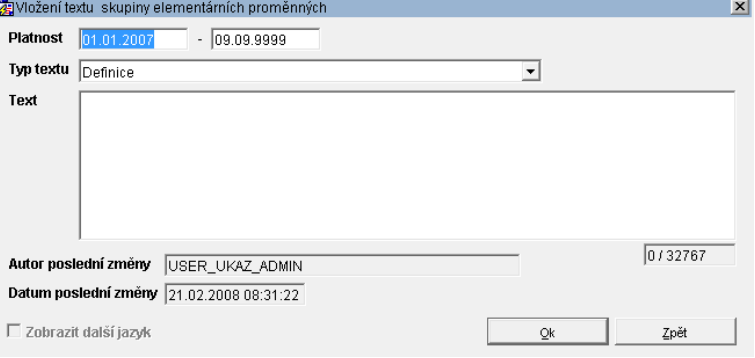

Do pole Typ textu vybere uživatel hodnoty z roletky comba. Stiskem tlačítka **OK** bude nový typ elementární proměnné vložen do seznamu v záložce Typy elem. prom. Stiskem tlačítka **Zpět** se uživatel vrátí beze změny zpět do záložky.

Tlačítko **Smazat –** tímto tlačítkem lze vymazat vybraný záznam.

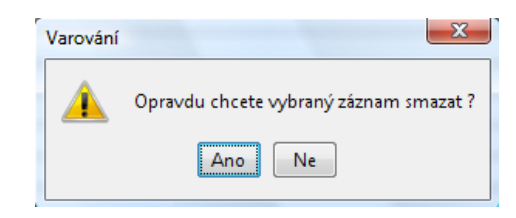

Tlačítkem **Změna platnosti** může uživatel změnit platnost přípustného číselníku

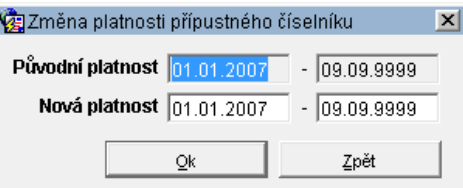

Tlačítko **Detail –** stiskem tohoto tlačítka se zobrazí okno s detailem textu

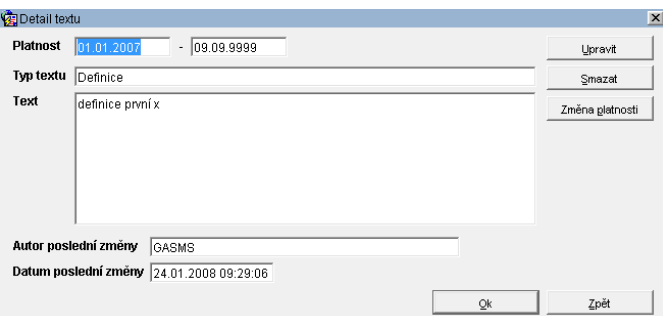

V tomto okně lze upravit detail textu (tlačítko **Upravit**) ), vybraný záznam smazat (tlačítko **Smazat**) nebo změnit platnost přípustného číselníku (tlačítko **Změna platnosti**), viz obrázek

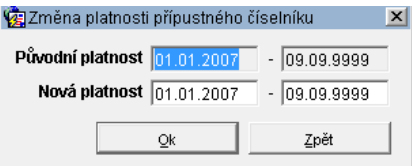

#### *Samostatné volání podpůrných sestav skupin elementár. proměnných*

Podpůrné sestavy, které je možné volat přímo z upozornění na nekorektnost výmazu skupiny ELPRO, typu ELPRO, přípustného čís.ELPRO. Nekorektnost změny platnosti listu skupiny ELPRO, typu ELPRO, přípustného čís.ELPRO a na nekorektnost změny povinnosti

skupiny ELPRO lze volat i přímo z toolbaru pomocí tlačítka z okna "Skupina elementárních proměnných" a záložky "Skupina", "Typy elem.prom" a "Přípustné číselníky".

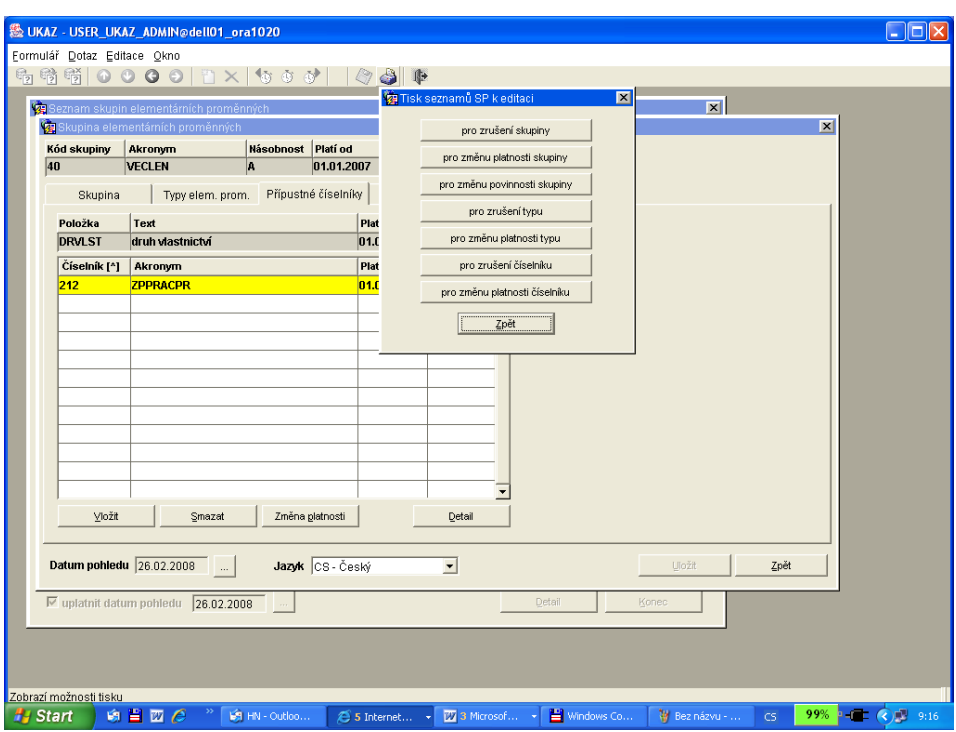

Před voláním sestav "pro změnu platnosti skupiny", "pro změnu platnosti typu" a "pro změnu platnosti číselníku" je potřeba zadat vstupní kriteria Platnost (Od – Do). Sestava se vztahuje k vybrané skupině nebo typu nebo přípustnému číselníku (žlutý řádek). Uživatel si pomocí této sestavy může namodelovat změnu platnosti. V sestavě vidí, které STAPRO budou touto změnou zasaženy.

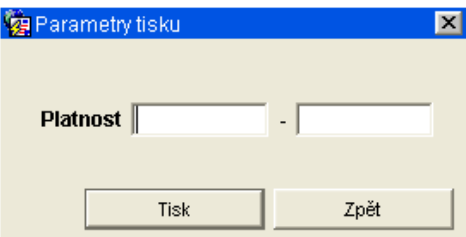

Před voláním sestav "pro změnu povinnosti skupiny" je potřeba zadat vstupní kriteria Povinnost (Od – Do). Sestava se vztahuje k vybrané skupině (žlutý řádek). Uživatel si pomocí této sestavy může namodelovat změnu povinnosti dané skupiny. V sestavě vidí, které STAPRO budou touto změnou zasaženy.

Sestava je také vhodná při zakládání povinné skupiny. Skupinu musí nejdříve jednotliví gestoři přiřadit do svých STAPRO jako nepovinnou. Až po přiřazení skupiny ke všem zasaženým STAPRO je možné nastavit povinnost skupiny. Sestava ukazuje, kteří gestoři zatím přiřazení neprovedli.

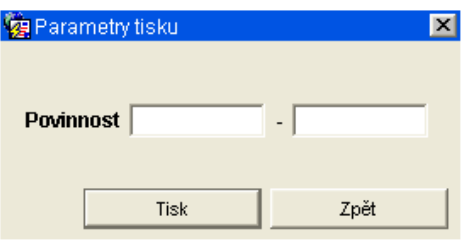

#### **Katalog Atributů**

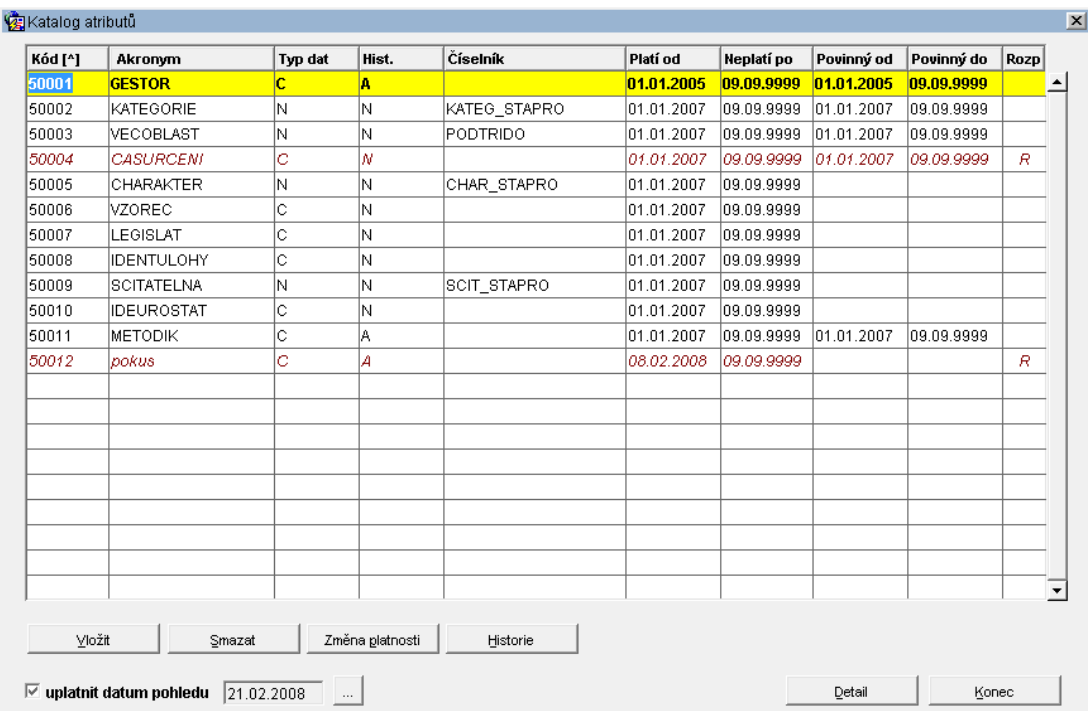

Volba **Správa** | **Katalogy** | **Katalog Atributů** slouží k prohlížení a editaci katalogu atributů.

V této části programu může uživatel prohlížet a editovat položky katalogu atributů. Ve formuláři Katalog atributů se zobrazí seznam položek katalogu atributů. Uživatel může založit novou položku katalogu atributů a vložit ji do seznamu, viz tlačítko **Vložit**, stávající položku smazat (viz tlačítko **Smazat**), změnit platnost záznamu (viz tlačítko **Změna platnosti**), případně zobrazit historii záznamu katalogu atributů (viz tlačítko **Historie**).

Tlačítko **Vložit** ve formuláři Katalog atributů se používá k zobrazení formuláře Založení položky katalogu atributů, ve kterém uživatel založí novou položku, viz obrázek. Povinné údaje jsou Kód, Akronym, Platnost, Zkrácený název, Plný název, Typ atributu.

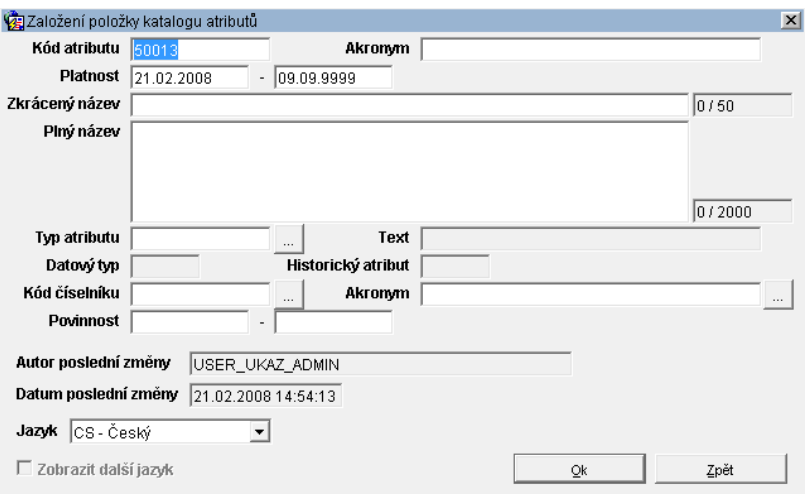

Tlačítkem **Zpět** se přesune na předchozí tabulku.

 Tlačítkem **OK** se otevře další formulář, který se skládá ze dvou záložek – Položka katalogu a Texty položky katalogu, viz obrázek.

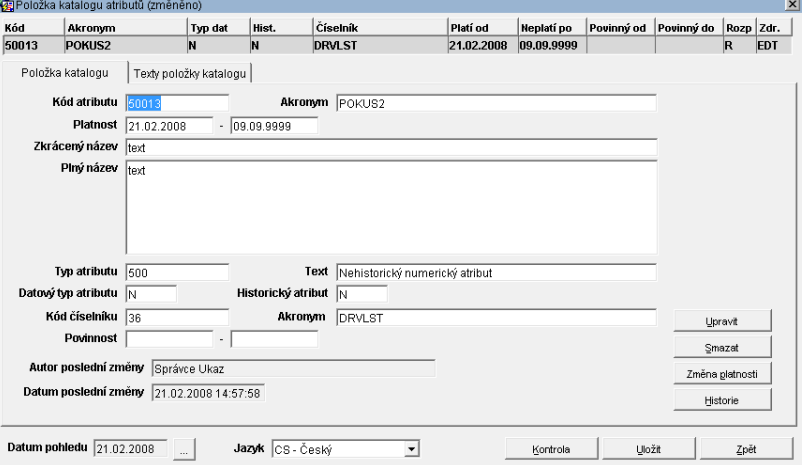

Popis k oběma záložkám a tlačítkům, která jsou v těchto záložkách používána, je podrobně popsán v popisu k tlačítku **Detail** ve formuláři Katalog atributů.

Tlačítkem **Smazat** ve formuláři Katalog atributů může uživatel stávající položku katalogu zrušit, ale jen v případě, že daný atribut neexistuje u žádné STAPRO. Pokud se atribut vyskytuje u některé STAPRO, má obsluha možnost zobrazit si v sestavě STAPRO, které daný typ obsahují. Zobrazení je možné stiskem tl.**Vytisknout sestavu**

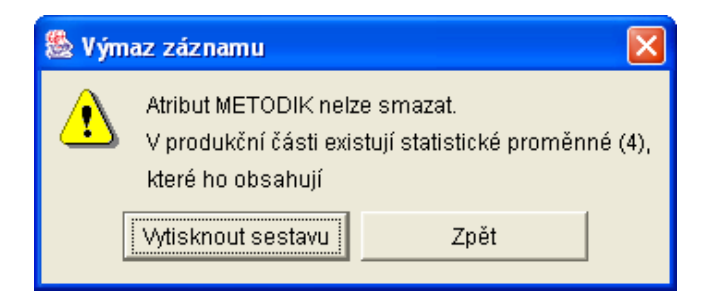

Tlačítkem **Změnit platnost** ve formuláři Katalog atributů může uživatel upravit platnost záznamu, pokud nedojde k takovému zkrácení, že platnost atributu bude kratší, než některá STAPRO, která obsahuje daný atribut. Pokud má atribut nastavenu kratší platnost než některá STAPRO, zkrácení platnosti není povoleno a obsluha má možnost zobrazit si v sestavě STAPRO, které atribut obsahují a mají delší platnost. Zobrazení je možné stiskem tl.**Vytisknout sestavu.** 

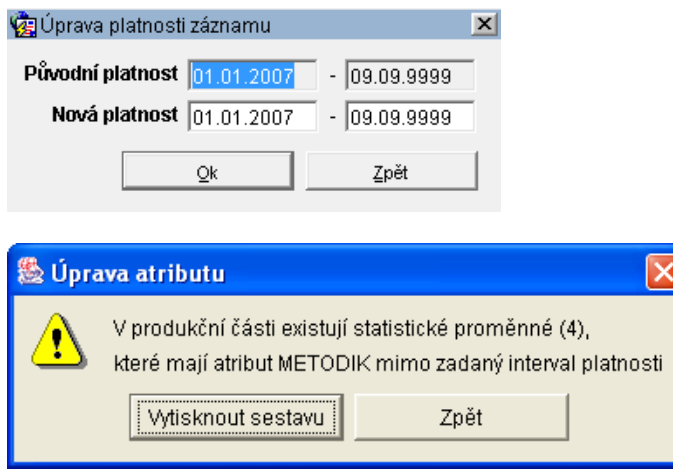

Tlačítko **Historie** ve formuláři Katalog atributů použije uživatel pro zobrazení historie záznamu katalogu atributu.

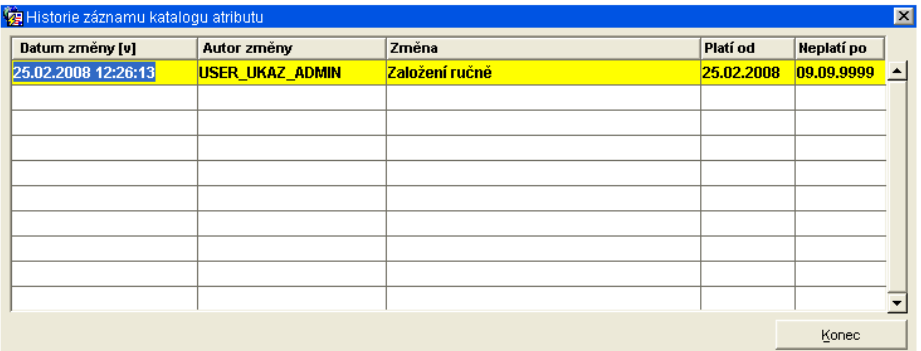

Tlačítkem **Detail** ve formuláři Katalog atributů se otevře okno Položka katalogu atributů, ve kterém může uživatel stávající položku katalogu prohlížet a editovat, viz obrázek.

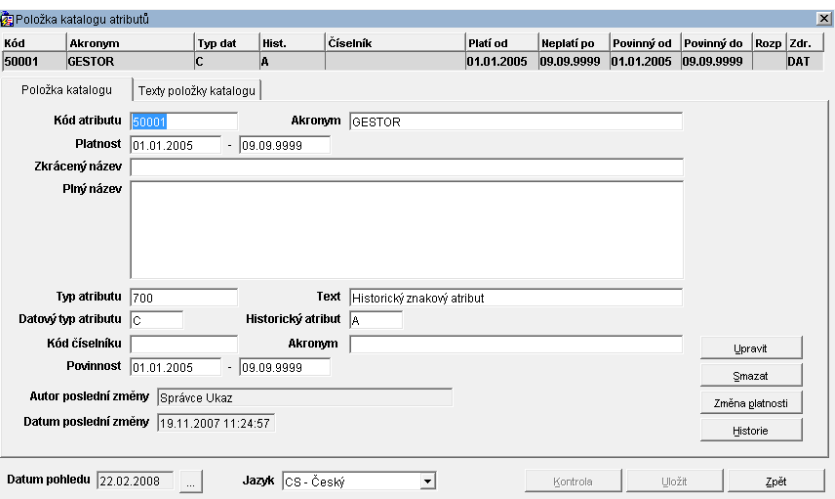

Okno se skládá ze dvou záložek – Položka katalogu a Texty položky katalogu, v každé záložce může uživatel doplnit nové údaje, zobrazit detail údaje, editovat stávající údaje, případně tyto údaje odstranit, ale pouze v případě, že údaj není povinný.

## *Záložka Položka katalogu*

ve formuláři Položka katalogu atributů obsahuje tlačítka Upravit, Smazat, Změna platnosti, Historie, viz obrázek.

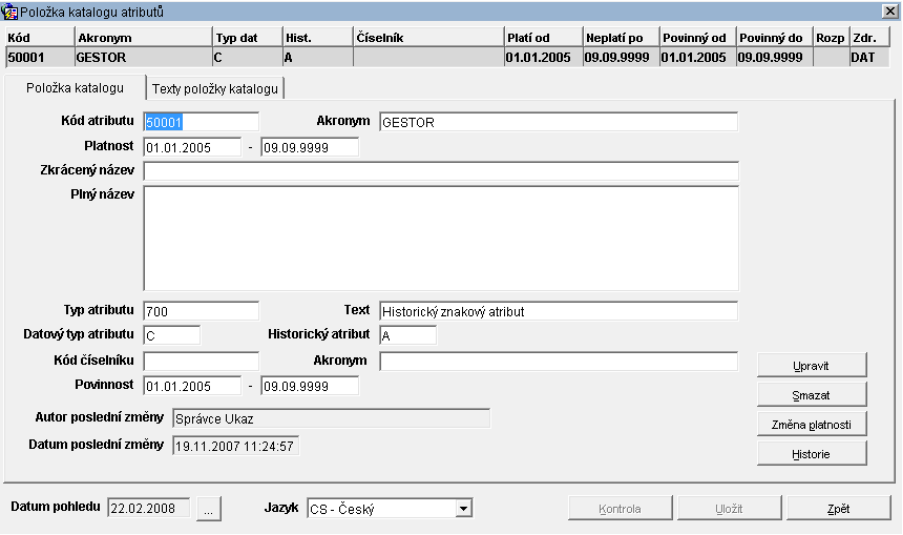

Stiskem tlačítka **Upravit** ve formuláři Položka katalogu atributů, záložka Položka katalogu, se otevře okno Úprava položky katalogu atributů, ve kterém uživatel může provést úpravy vybrané položky, viz obrázek.

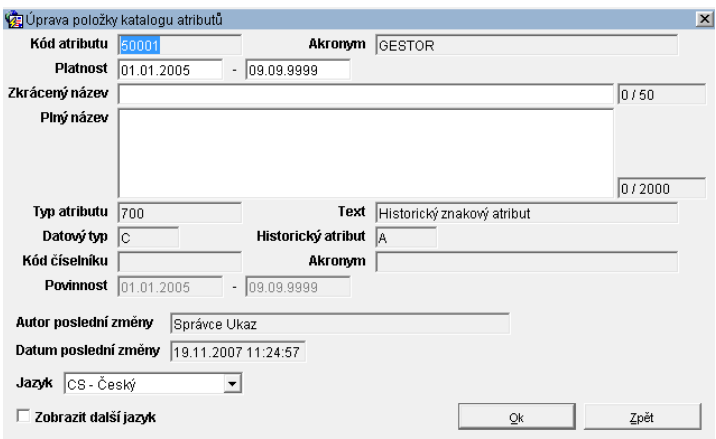

Tlačítkem **OK** budou změny ve položce katalogu atributů potvrzeny. Tlačítkem **Zpět** se přesune na předchozí tabulku.

Tlačítko **Smazat** použije uživatel k odstranění položky katalogu. Viz výše.

Tlačítkem Změna platnosti může uživatel upravit platnost atributu. Viz výše.

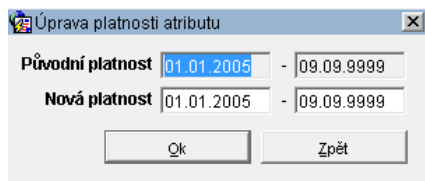

Obsluha může nastavit atributu povinnost jen v případě, že všechny STAPRO v požadovaném období obsahují daný atribut.

Pokud existuje alespoň jedna STAPRO, která povinný atribut neobsahuje, není nastavení povinnosti atributu povoleno a obsluha má možnost vypsat si v sestavě seznam STAPRO podle gestorů, které atribut v daném období nemají. Pokud chce obsluha daný atribut zavést jako povinný, je potřeba nejdříve atribut vytvořit jako nepovinný a rozeslat gestorům, kterých se povinný atribut týká, seznam STAPRO, kde je potřeba nový atribut přiřadit. Seznam STAPRO podle gestorů získá uživatel ze sestavy (volané z dotazu nebo z toolbaru přes tlačítko tiskárny) "pro změnu povinnosti atributu".

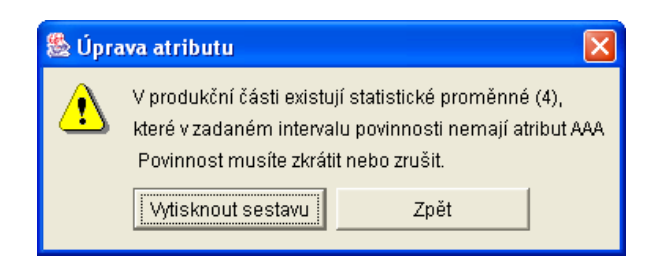

Tlačítko **Historie** použije uživatel pro zobrazení historie záznamu katalogu atributu.

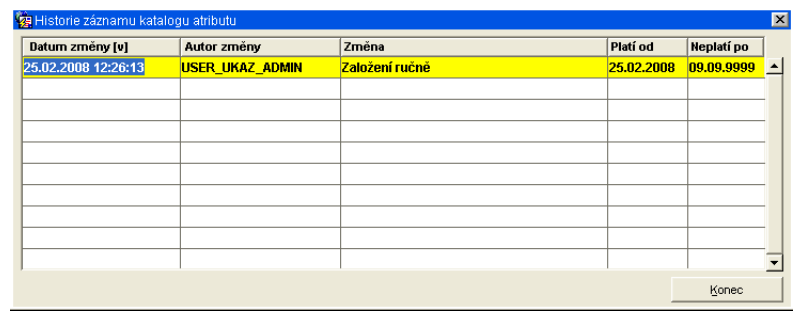

# *Záložka Texty položky katalogu*

ve formuláři Položka katalogu atributů obsahuje tlačítka Vložit, Smazat, Změna platnosti, Historie a tlačítko Detail, viz obrázek.

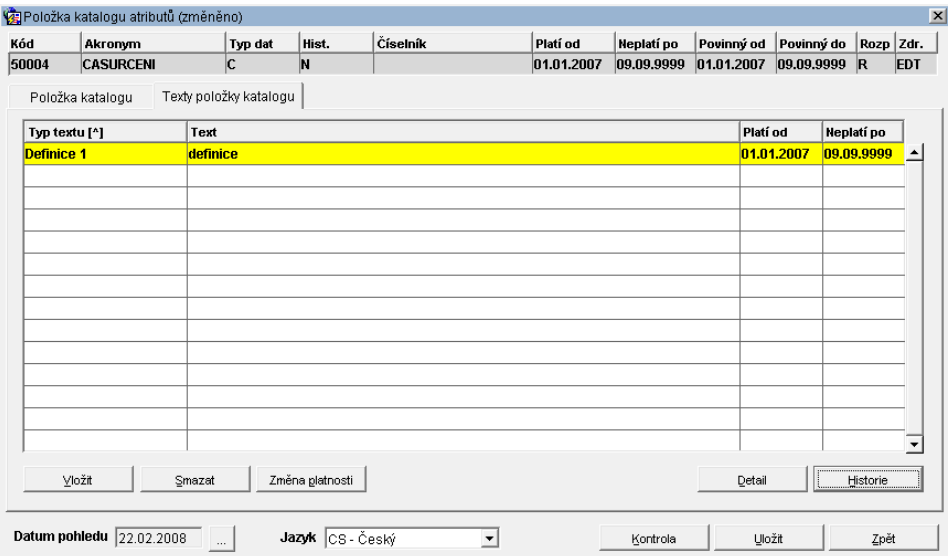

Tlačítko **Vložit –** stiskem tohoto tlačítka se otevře okno Vložení textu položky katalogu.

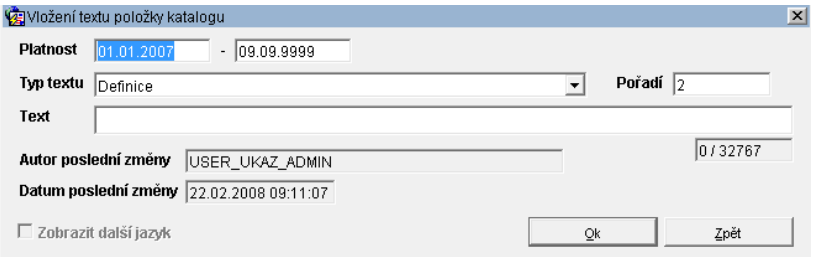

Stiskem tlačítka **OK** bude nový typ elementární proměnné vložen do seznamu v záložce Typy elem. prom.

Stiskem tlačítka **Zpět** se uživatel vrátí beze změny zpět do záložky.

Tlačítko **Smazat –** tímto tlačítkem lze vymazat text položky katalogu.

Tlačítkem **Změna platnosti** může uživatel upravit platnost textu atributu.

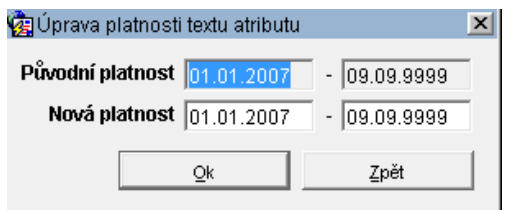

Tlačítko **Historie** použije uživatel pro zobrazení historie záznamu textu.

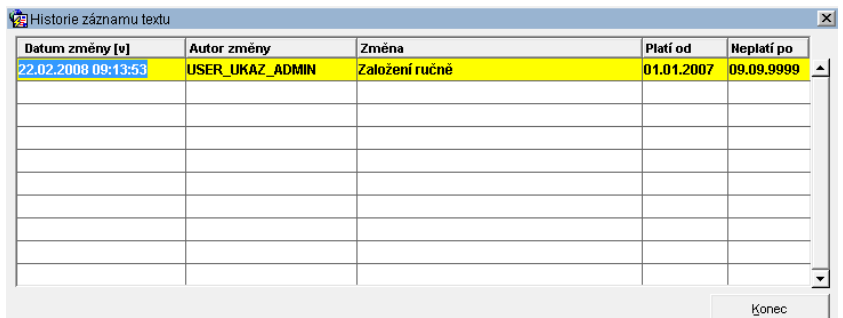

Tlačítko **Detail –** stiskem tohoto tlačítka se zobrazí okno s detailem textu položky katalogu

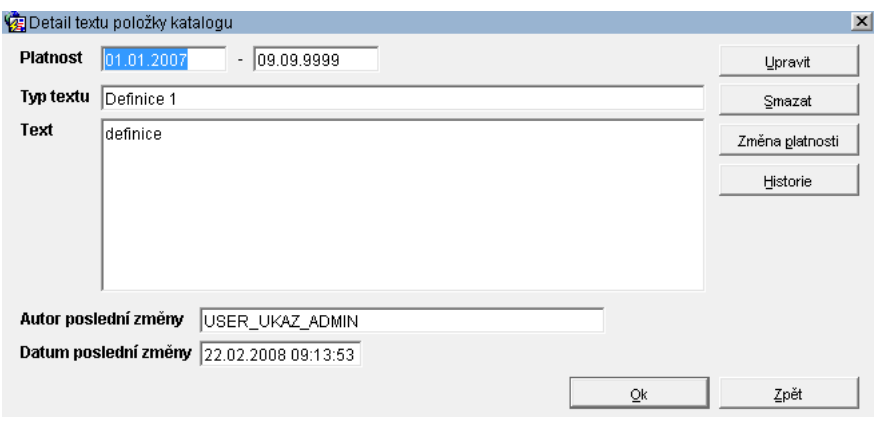

V tomto okně lze detail textu položky katalogu upravit (tlačítko **Upravit**),

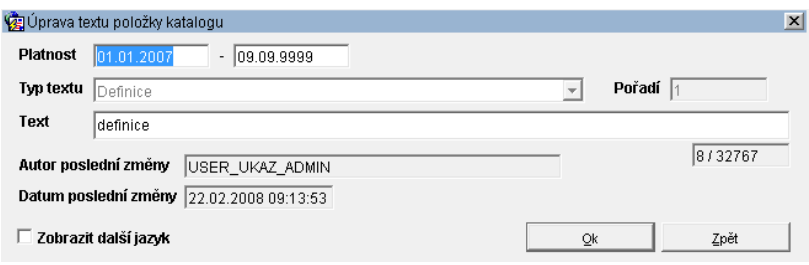

smazat stávající detail (tlačítko **Smazat**),

změnit platnost textu (tlačítko **Změna platnosti**)

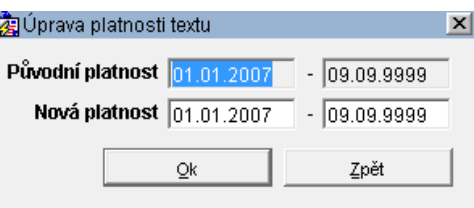

#### nebo zobrazit historii detailu (tlačítko **Historie**), viz obrázek

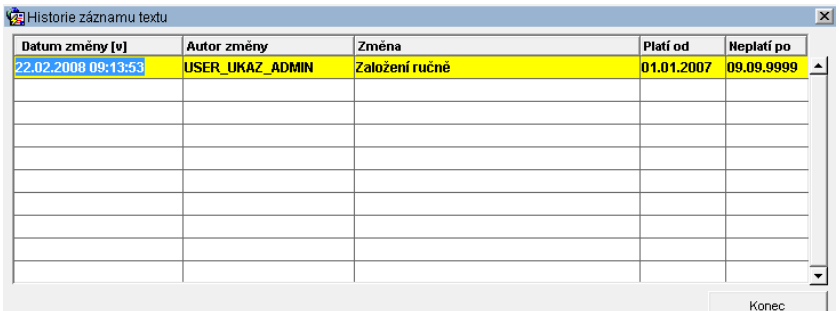

### *Samostatné volání podpůrných sestav katalogu atributů*

Podpůrné sestavy, které je možné volat přímo z upozornění na nekorektnost výmazu listu katalogu atributů, nekorektnost změny platnosti listu katalogu atributů a na nekorektnost změny povinnosti listu

katalogů atributů lze volat i přímo z toolbaru pomocí tlačítka z okna "Katalogu atributů".

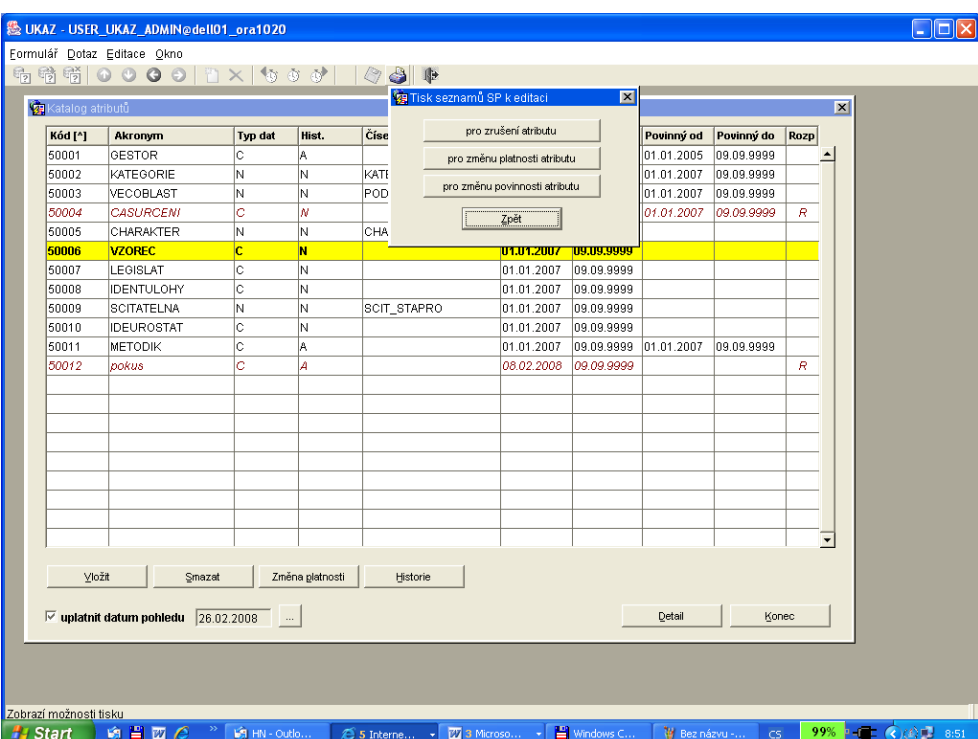

Před voláním sestavy "pro změnu platnosti atributu" je potřeba zadat vstupní kriteria Platnost (Od – Do). Sestava se vztahuje k vybranému listu katalogu atributů ze seznamu (žlutý řádek). Uživatel si pomocí této sestavy může namodelovat změnu platnosti. V sestavě vidí, které STAPRO budou touto změnou zasaženy.

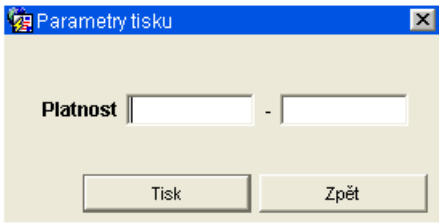

Před voláním sestavy "pro změnu povinnosti atributu" je potřeba zadat vstupní kriteria Povinnost (Od – Do). Sestava se vztahuje k vybranému listu katalogu atributů ze seznamu (žlutý řádek). Uživatel si pomocí této sestavy může namodelovat změnu povinnosti. V sestavě vidí, které STAPRO budou touto změnou zasaženy.

Sestava je také vhodná při zakládání povinného atributu. Atribut musí nejdříve jednotliví gestoři přiřadit do svých STAPRO jako nepovinný. Až po přiřazení atributu ke všem zasaženým STAPRO je možné nastavit povinnost atributu. Sestava ukazuje, kteří gestoři zatím přiřazení neprovedli.

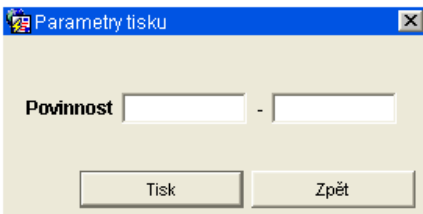

## **Aktualizace prod.schématu kat.atrib.**

Volba **Správa** | **Katalogy** | **Aktualizace prod. schématu kat. atrib.** 

Uživatel (Administrátor) musí převést vytvořený, opravený nebo smazaný katalogový list atributu do produkční části databáze, aby mohla být provedená akce nad katalogem atributů využívána pro STAPRO. K tomu slouží nástroj, který je popsán níže.

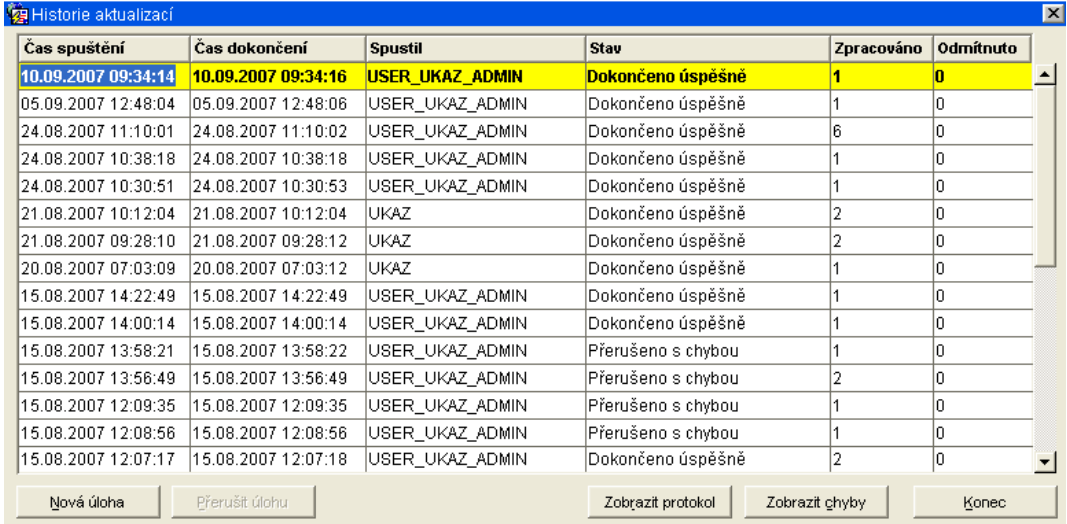

Ke každému běhu aktualizace produkční části katalogu atributů je vypsán čas spuštění a dokončení spolu se jménem uživatele, který aktualizaci spustil.

Pole *Zpracováno* zobrazuje počet listů katalogu atributů, které se

podařilo zaktualizovat (převést do produkčního schématu) a pole *Odmítnuto* zobrazuje počet listů katalogů atributů, ve kterých byla při aktualizaci nalezena chyba a které zaktualizovány nebyly (nebyly přeneseny do produkčního schématu). Sloupec *Stav* zobrazuje informaci o stavu, ve kterém se nachází aktualizační úloha. Může se jednat o stav "Úloha naplánována" (úloha je připravena ke spuštění na databázovém serveru, ale dosud čeká ve frontě úloh), "Úloha probíhá" (aktualizační úloha provádí vybrané úkoly), "Dokončeno úspěšně" (úloha již doběhla), "Přerušeno uživatelem" (uživatel přerušil probíhající úlohu uprostřed jejího běhu) nebo "Přerušeno s chybou" (při běhu úlohy došlo ke kritické chybě). Důležité je zde podotknout, že stavy "Dokončeno úspěšně" a "Přerušeno s chybou" nesouvisí s množstvím nalezených chyb a odmítnutých listů katalogů atributů při převodu. Jedná se o stav úlohy samotné – úloha může být ve stavu "Dokončeno úspěšně" a přitom mohou být kvůli chybám odmítnuty všechny listy katalogu atributů, které úloha zpracovávala.

Ze seznamu provedených aktualizačních běhů jsou dostupné následující funkce: spuštění nového aktualizačního běhu (převod listů katalogu atributů z editačního do produkčního schématu, tlačítko **Nová úloha**), přerušení probíhajícího aktualizačního běhu (tlačítko **Přerušit úlohu**), zobrazení podrobného protokolu o aktualizačním běhu (tlačítko **Zobrazit protokol**), viz obrázek

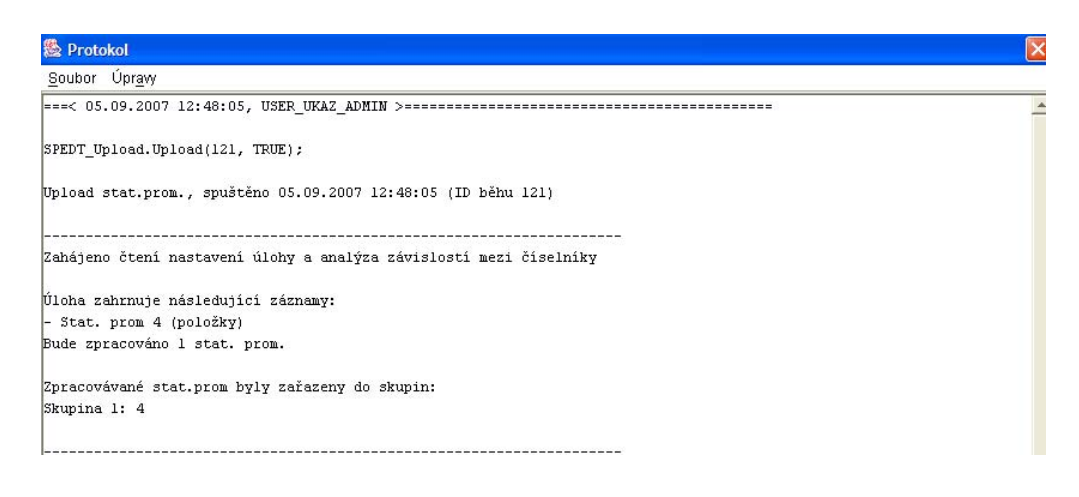

a zobrazení chyb (tlačítko **Zobrazit chyby**), viz obrázek, se otevře okno Změněné/chybné listy katalogu atributů, ve kterém uživatel použije další tlačítko **Zobrazit chyby**.

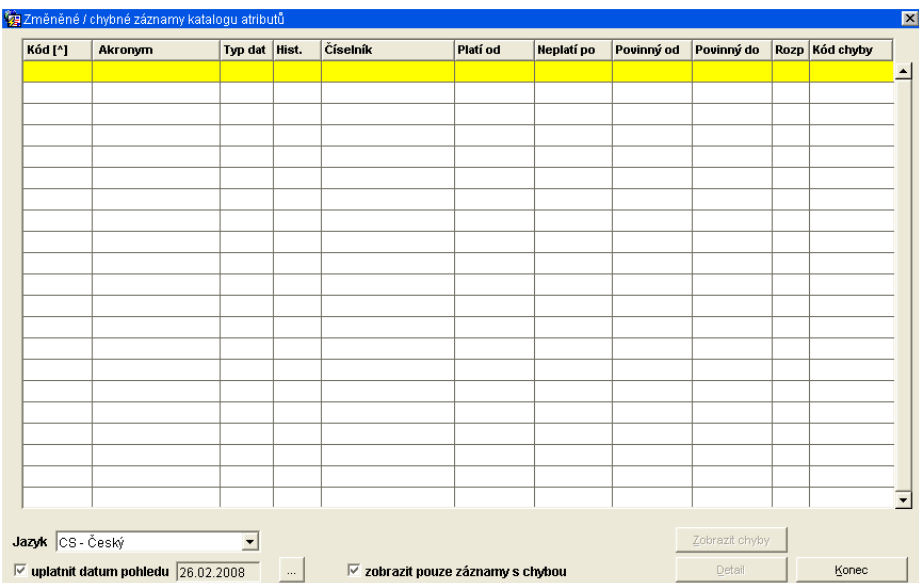

## **Spouštění aktualizace listů katalogu atributů**

Nový aktualizační běh se spouští tlačítkem **Nová úloha** ze seznamu provedených aktualizačních běhů. Tato funkce je dostupná pouze v případě, že žádný jiný aktualizační běh se nenachází ve stavu "Úloha naplánována" nebo "Úloha probíhá".

Prvním krokem při aktualizaci je výběr listů katalogu atributů, které mají být převedeny z editačního do produkčního schématu. K tomu slouží samostatný výběrový formulář.

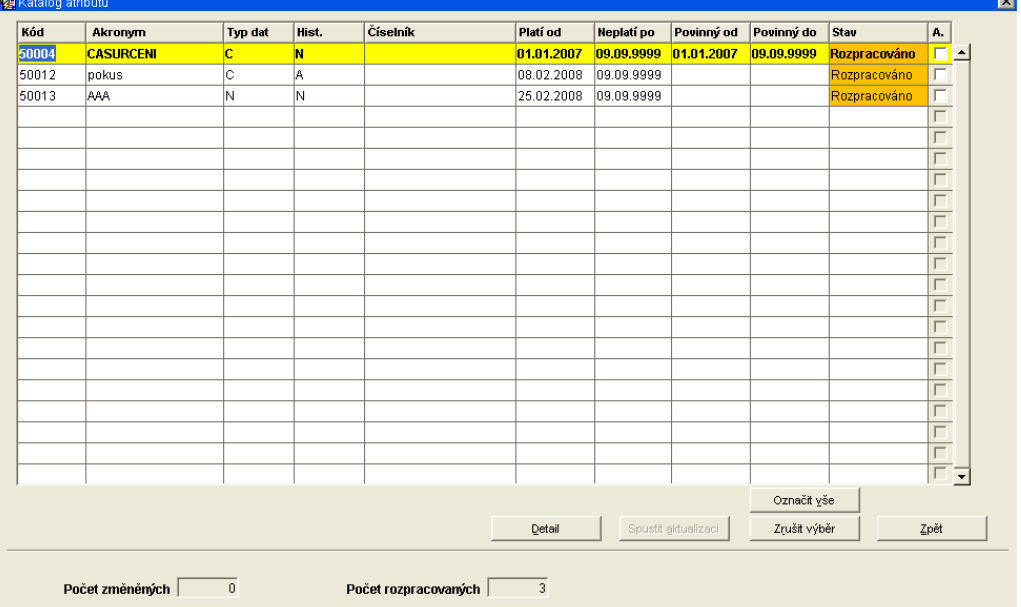

V horní části formuláře se nachází seznam listů katalogu atributů, ve kterých došlo ke změně.

V pravé části seznamu se nachází sloupec "Stav", doprovázen zaškrtávacím políčkem "A" (aktualizovat). Obsluha provede výběr listů katalogu atributů pro převod a stiskne tlačítko **Spustit aktualizaci**.

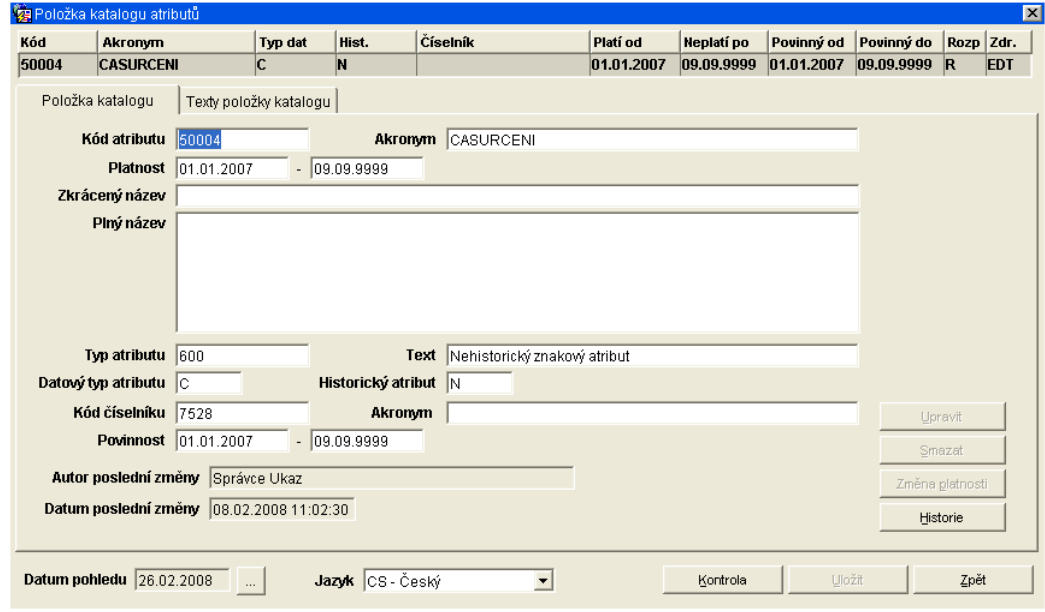

Tlačítko **Detail** umožňuje prohlížet vybraný list katalogu atributů.

V tomto okně, které se skládá z dvou záložek (Položka katalogu, Texty katalogu), se zobrazí detailní informace o vybraném listu katalogu atributů. Jediná funkce, kterou může uživatel v tomto okně použít, je funkce spouštěná tlačítkem **Historie**. Spuštěním této funkce se zobrazí historický vývoj listu katalogu atributů.

# **Standardní výstupy z katalogů**

#### Volba **Správa** | **Katalogy** | **Standardní výstupy z katalogů**

## *Katalogové listy atributů*

Sestava, Katalogové listy atributů ' slouží k zobrazení všech dat, které se vztahují ke katalogu atributů. Každý katalogový list atributu UKAZ je uveden na samostatném řádku. Sestava nemá svoje vlastní výběrová kriteria. Vypsány jsou všechny katalogové listy bez ohledu na stav nebo datum pohledu.

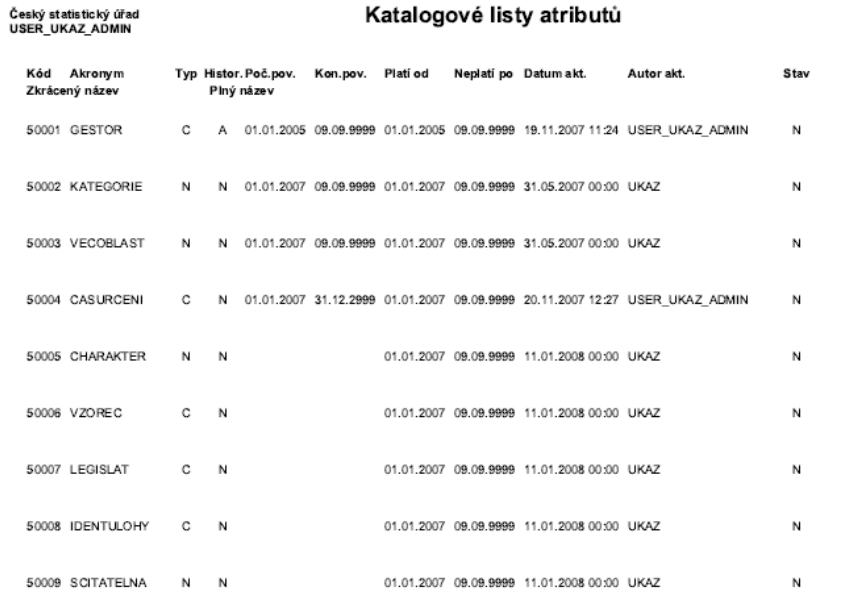

# *Katalogové listy Skupin ELPRO*

Sestava, Katalogové listy skupin ELPRO ' slouží k zobrazení všech dat, které se vztahují ke skupinám ELPRO. Každá skupina ELPRO je uvedena na samostatném řádku. Sestava nemá svoje vlastní výběrová kriteria. Vypsány jsou všechny záznamy bez ohledu na stav nebo datum pohledu.

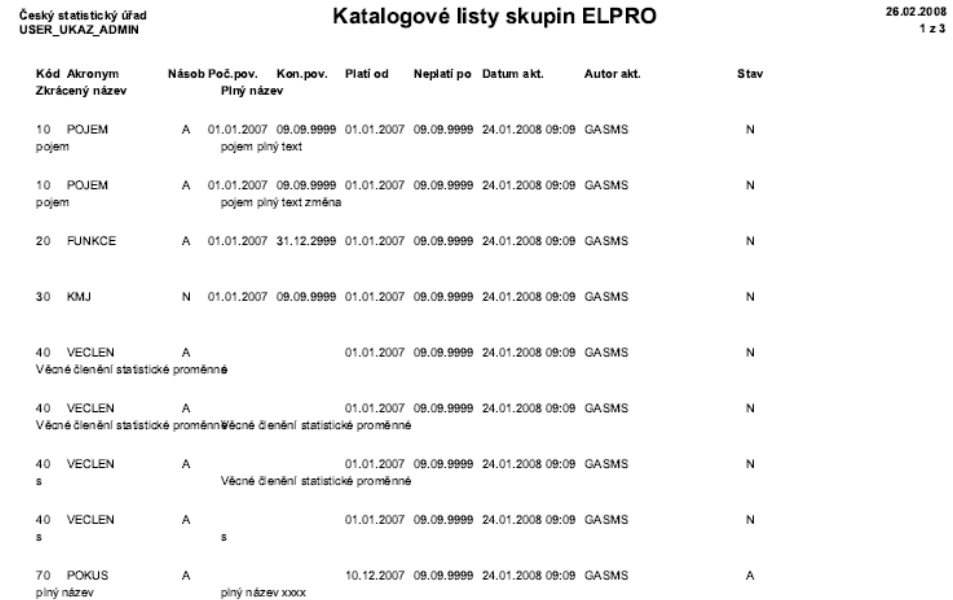

# *Katalogové listy typů ELPRO*

Sestava, Katalogové listy typů ELPRO ' slouží k zobrazení všech dat, které se vztahují k typům ELPRO. Každý typ ELPRO je uveden na samostatném řádku a k němu jsou na podřádcích uvedeny všechny číselníky KLAS povolených přípustných vymezení.Sestava nemá svoje vlastní výběrová kriteria. Vypsány jsou všechny záznamy bez ohledu na stav nebo datum pohledu.

26.02.2008<br>1z2

Český statistický úřad<br>USER\_UKAZ\_ADMIN

Katalogové listy typů ELPRO

26.02.2008<br>1 z 2

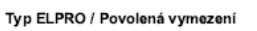

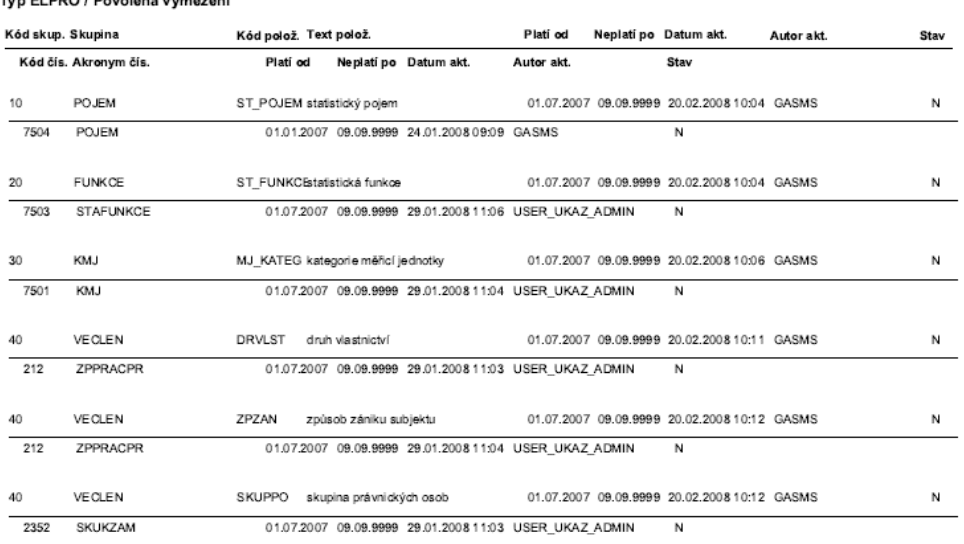

# *4.2.4.* Dokumentace

Viz tento dokument.

# *4.2.5.* Nápověda

Zobrazuje informace o aktuálních aktualizacích jednotlivých částí aplikace UKAZ.

# *5.* Přílohy

V sekci **Přílohy** jsou zobrazeny následující informace:

- Příloha 1: Číselník chybových kódů UKAZ
- Příloha 2: Seznam kontrol
- Příloha 3: Styly, Písmo, Pozadí stavu a řádku STAPRO

# **Příloha 1: Číselník chybových kódů UKAZ**

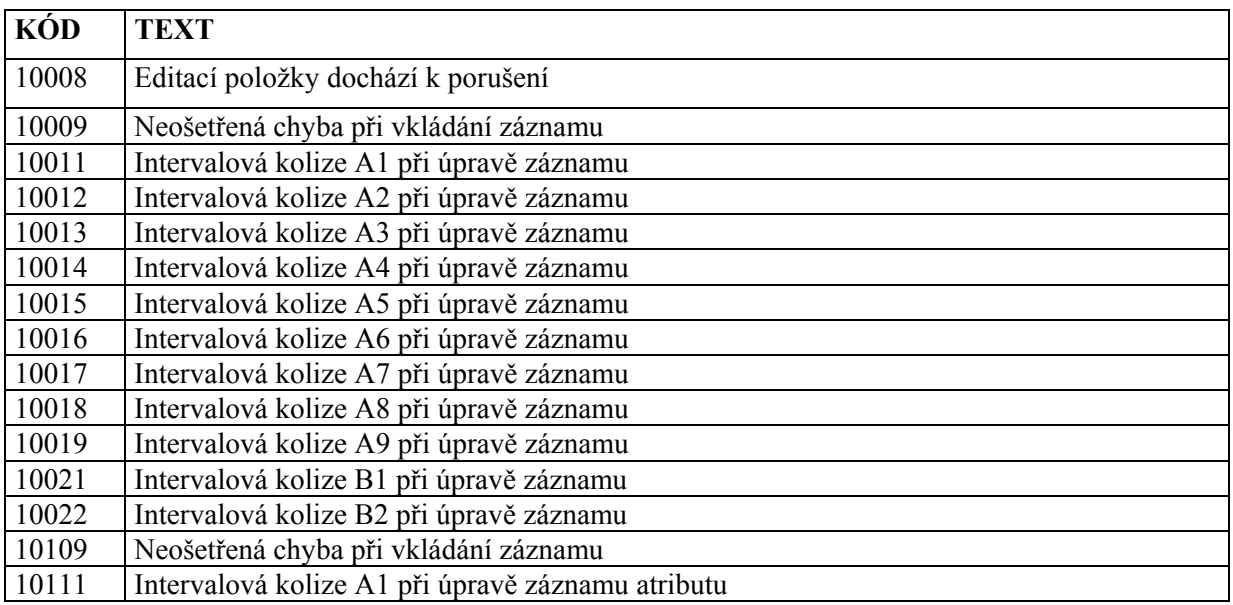

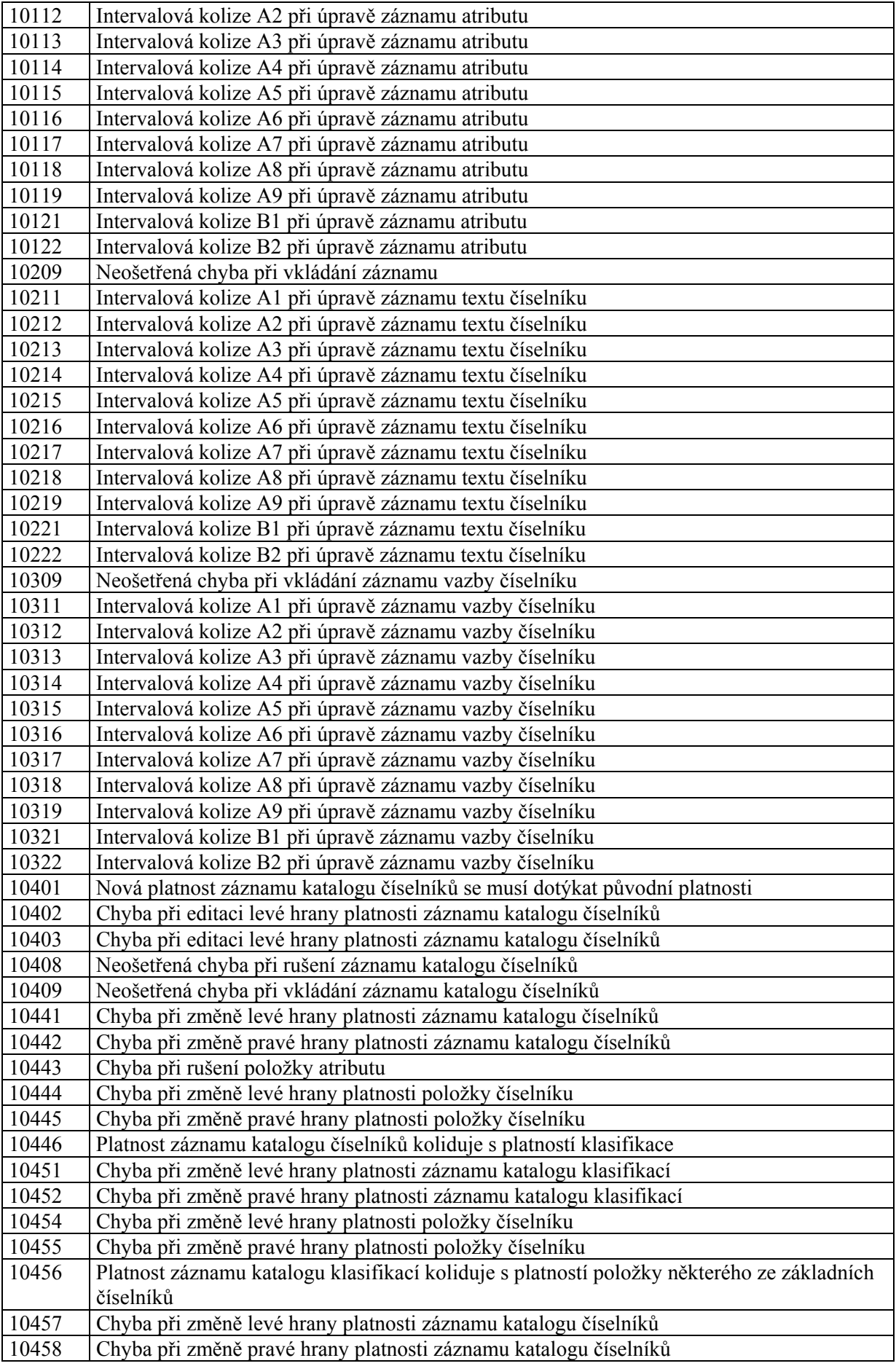

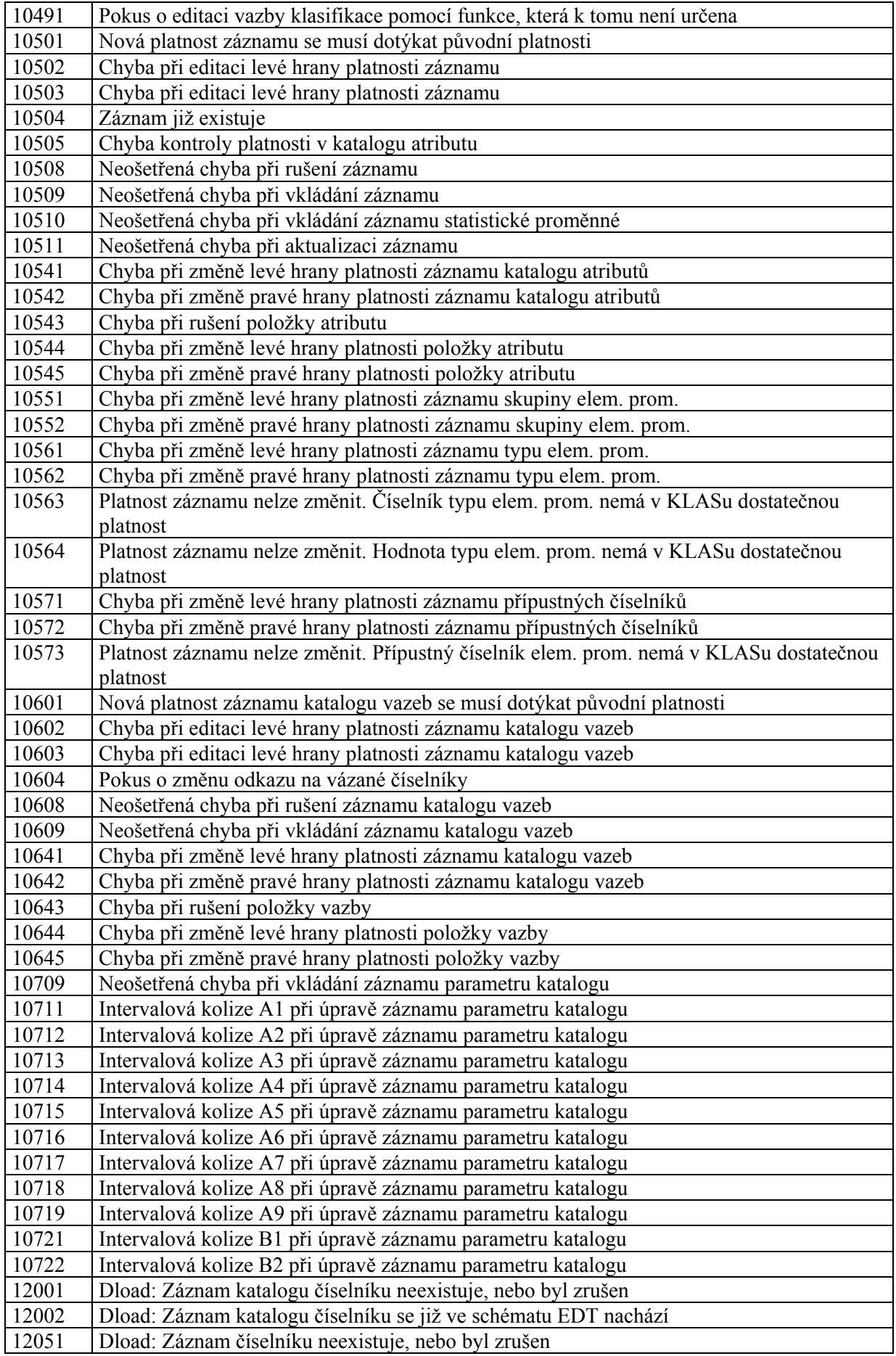

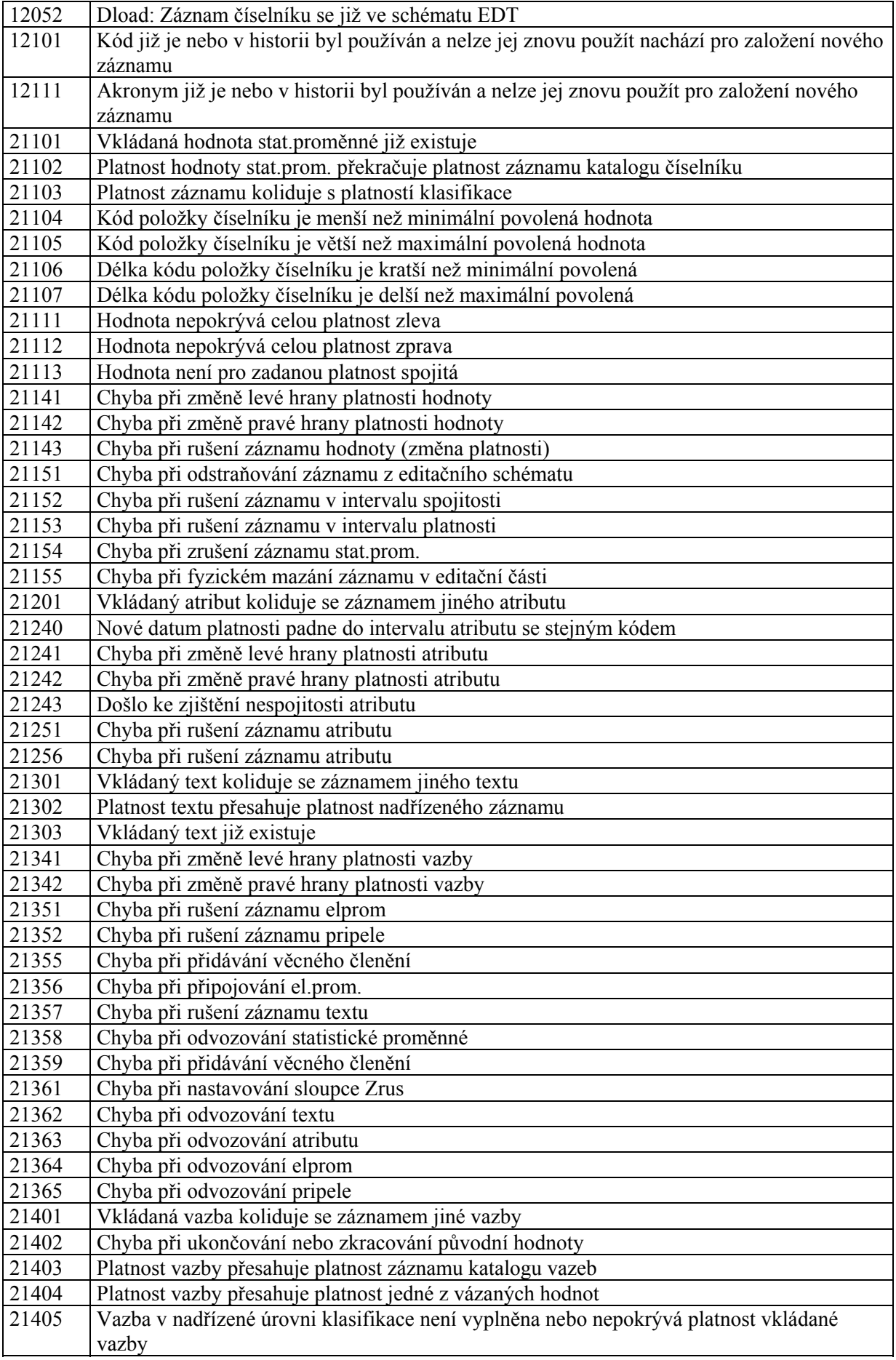

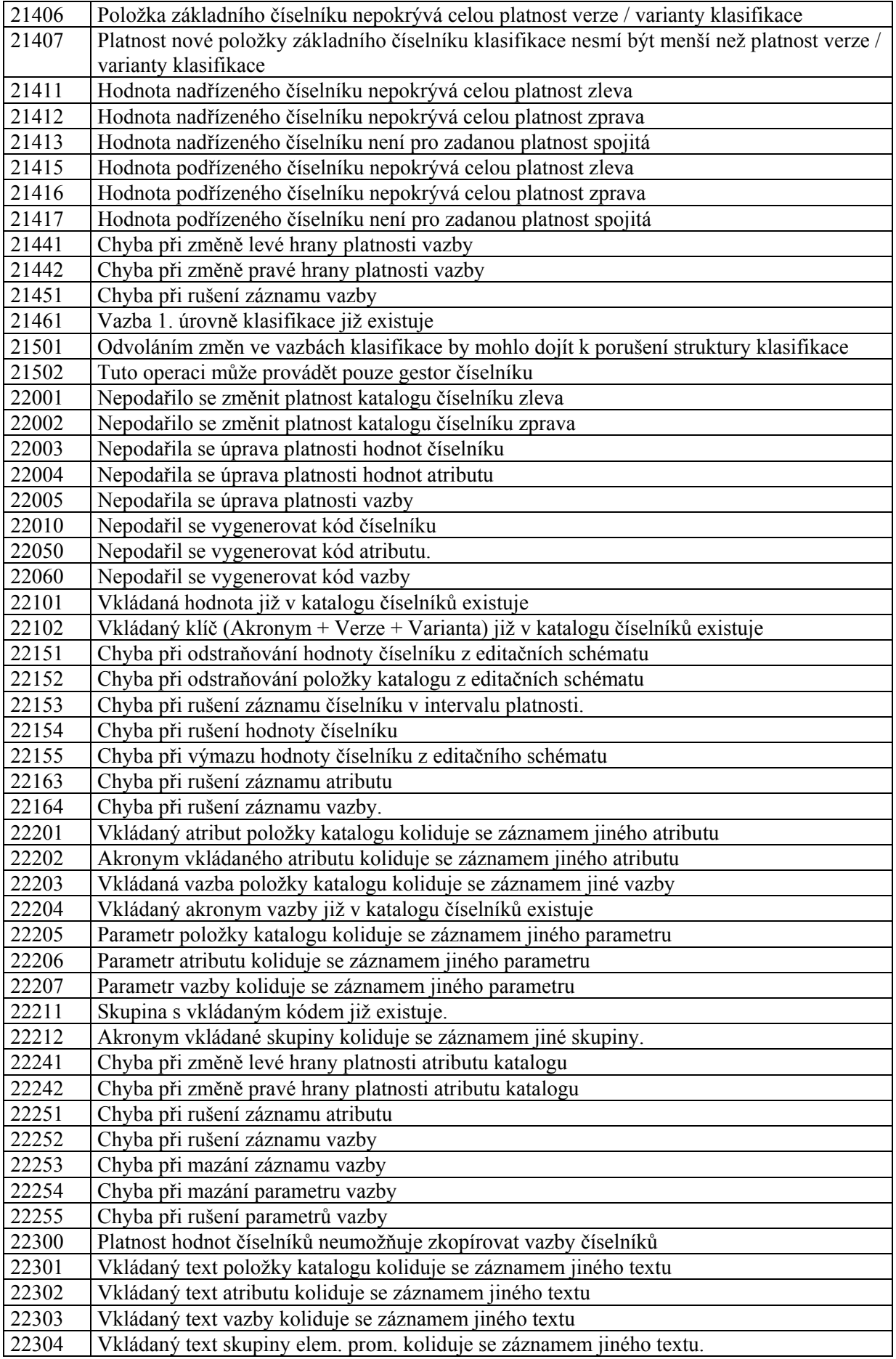

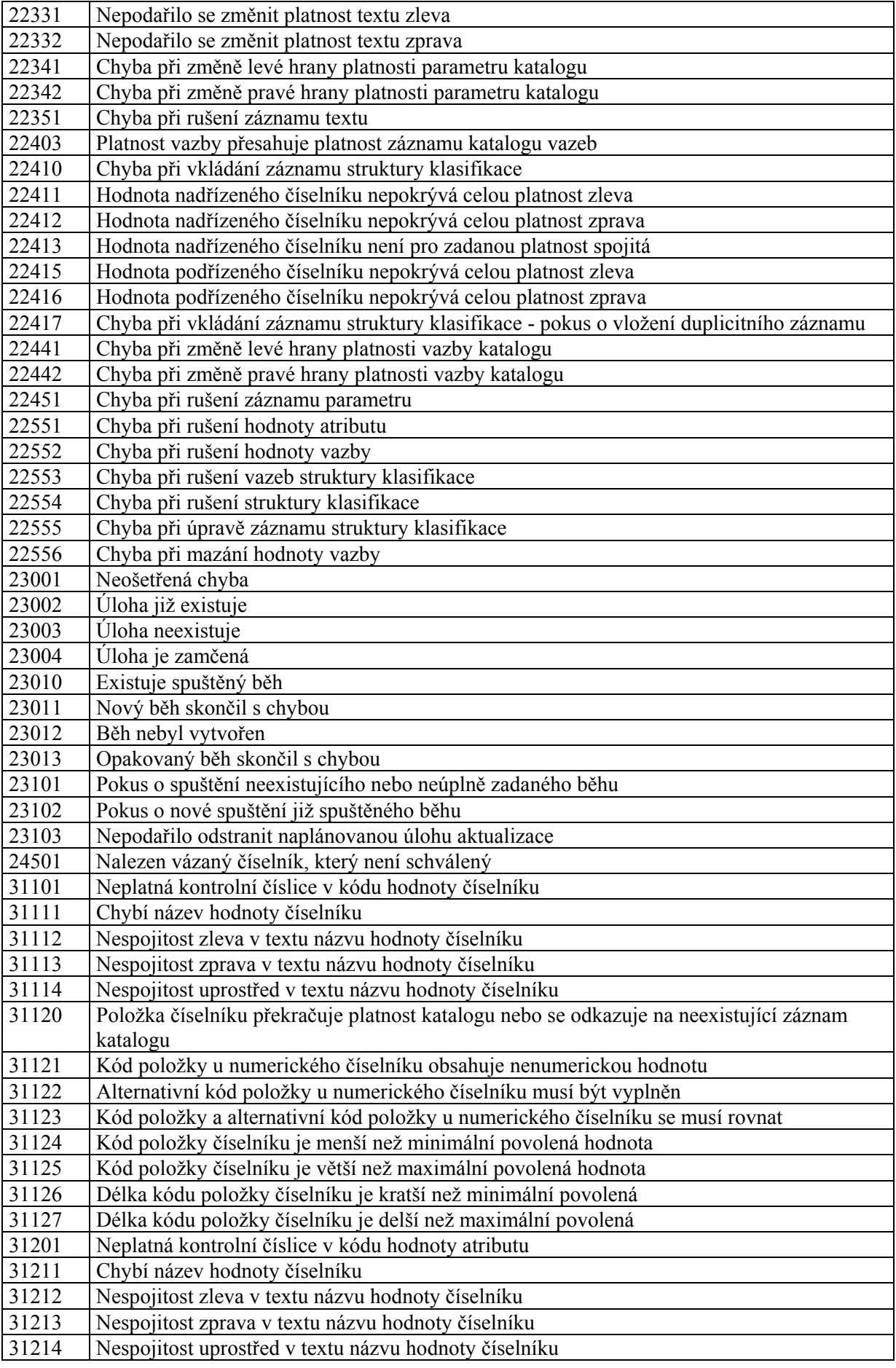

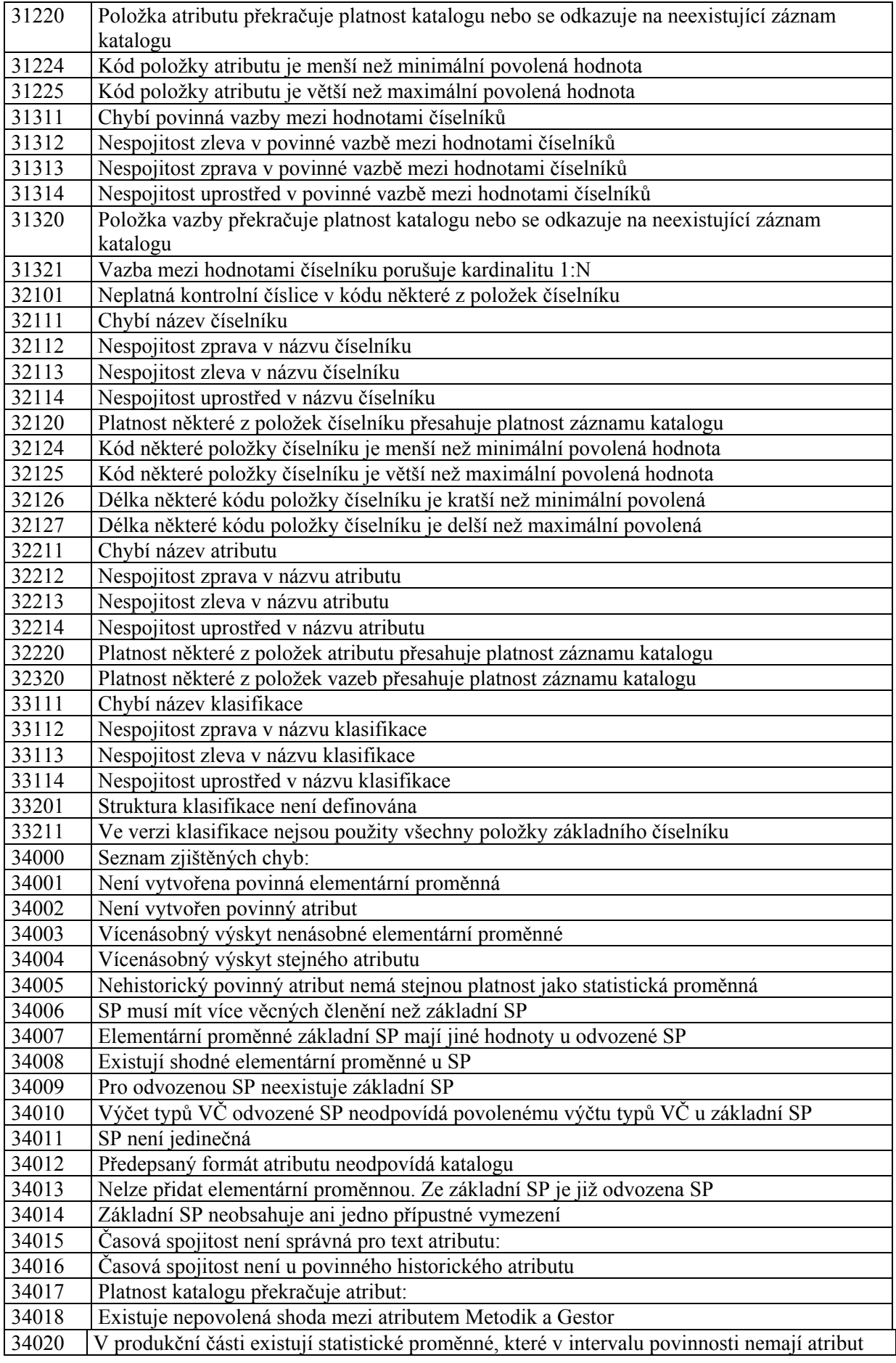

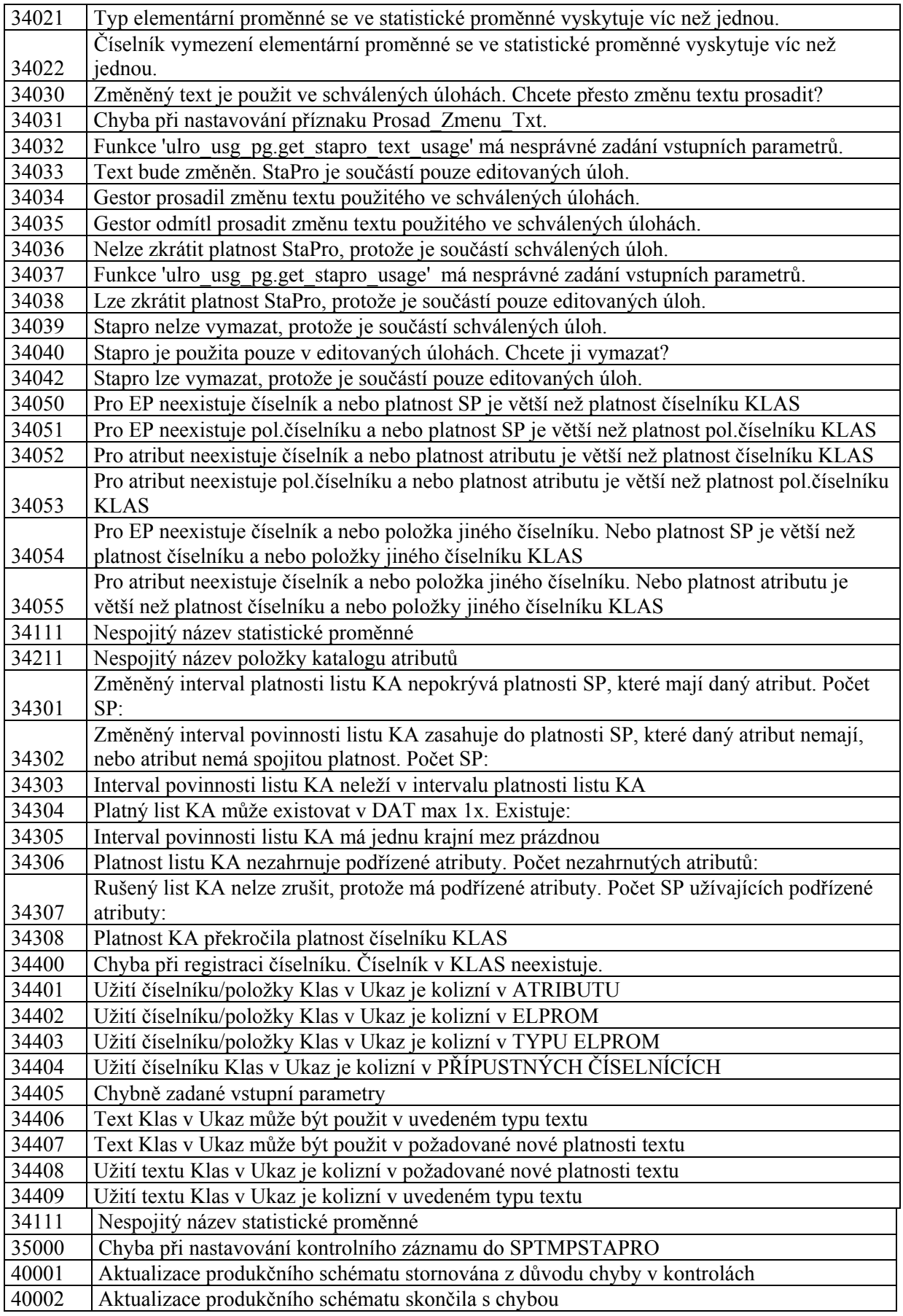

# **Příloha č. 2: Seznam kontrol**

#### **Popis kontrol UKAZ**

Popis kontrol pro hromadnou kontrolu dané SP spouštěné přes tl.<Kontroly> a nebo před Aktualizací produkčního schématu.

#### *Kontrola – spojitosti názvů atributů*

Název: SP\_TESTFN.ATRIB\_NAZEV\_SPOJ

*Popis* 

- Kontrola ověřuje, zda je v pořádku časová spojitost plného a zkráceného textu povinných historických atributů vstupní SP.
- Kontrola postupně projde zkrácené a plné texty povinných(KATATR.POCPOVIN-KONPOVIN) historických(TYPATR.HISTPAR="N") atributů vstupní SP a kontroluje, zda na sebe přesně navazují položky SPEDT\_TEXTY.Plati\_OD a Neplati\_PO dané SP (Následné.Plati  $OD = P$ ředchozí.Neplati  $Po + 1$ ) pro FK = SPEDT\_TEXTY.ATRIB\_ID.
- Pokud kontrola nalezne nespojitost, je vygenerována chyba:
	- $\bullet$  Číslo chyby: 34015
	- Text chyby: Časová spojitost není správná pro text atributu:

*Vstupy* 

ID vstupní SP

#### *Výstupy*

- Kontrola vrací stav po provedení
- Stav
	- $\bullet$  0 bez chyby
	- $\bullet$  1 chyba
- Chyba je zapsána do editační části do
	- SPEDT STAPRO.KON CHYBA číslo chyby
	- SPEDT\_STAPRO.KON\_CHYBA\_DOPLN doplňkový text k nalezené chybě je spojen s předcházejícím textem

v KON\_CHYBA\_DOPLN a zakončen CRLF.

#### *Kontrola – platnosti atributů proti katalogu atributů*

Název: SP\_TESTFN.ATRIB\_PLATNOST\_KAT

## *Popis*

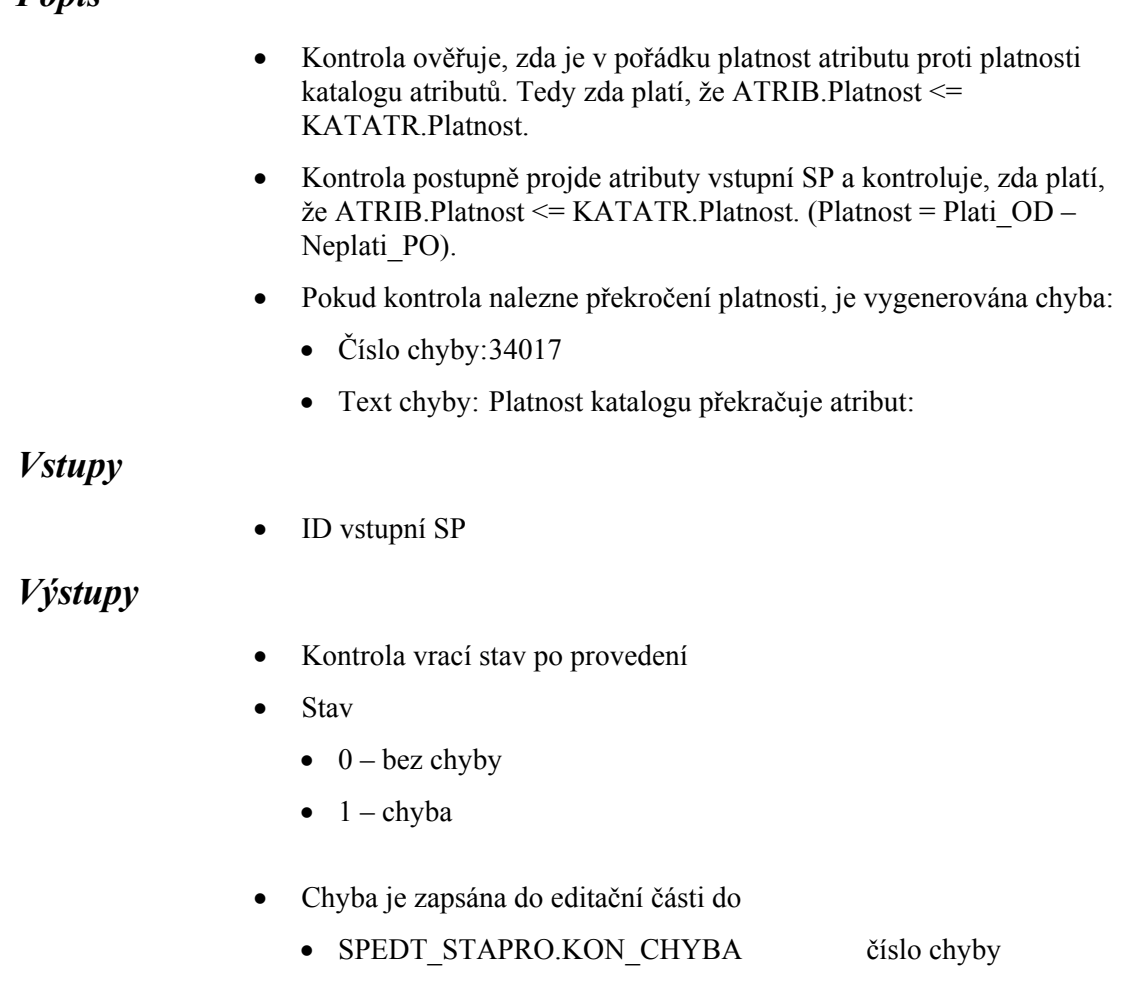

• SPEDT STAPRO.KON CHYBA DOPLN doplňkový text k nalezené chybě je spojen s předcházejícím textem

v KON\_CHYBA\_DOPLN a zakončen CRLF.

# *Kontrola – spojitosti povinných historických atributů*

Název: SP\_TESTFN.ATRIB\_POV\_HIST\_SPOJ

*Popis* 

- Kontrola ověřuje, zda je v pořádku časová spojitost povinných historických atributů vstupní SP.
- Kontrola postupně projde povinné(KATATR.POCPOVIN-KONPOVIN) historické(TYPATR.HISTPAR="N") atributy vstupní SP a kontroluje, zda na sebe přesně navazují položky SPEDT\_ATRIB.Plati\_OD a Neplati\_PO dané SP (Následné.Plati\_OD  $=$  Předchozí.Neplati $\overline{P}$ o + 1).
- Pokud kontrola nalezne nespojitost, je vygenerována chyba:
	- $\bullet$  Číslo chyby: 34016

 Text chyby: Časová spojitost není u povinného historického atributu:

#### *Vstupy*

ID vstupní SP

#### *Výstupy*

- Kontrola vrací stav po provedení
- Stav
	- $\bullet$  0 bez chyby
	- $\bullet$  1 chyba
- Chyba je zapsána do editační části do
	- SPEDT STAPRO.KON CHYBA číslo chyby
	- SPEDT STAPRO.KON CHYBA DOPLN doplňkový text k nalezené chybě je spojen s předcházejícím textem

v KON\_CHYBA\_DOPLN a zakončen CRLF.

#### *Kontrola – formátu atributu proti katalogu atributů*

Název: SP\_TESTFN.KATATR\_ATRIB\_FORMAT

#### *Popis*

- Kontrola ověřuje, zda odpovídá formát předepsaný v katalogu atributů v atributech vstupní SP.
- Kontrola postupně projde katalog atributů a kontroluje, zda odpovídají formáty, předepsané v katalogu v položce TYPATR.TypDat, jednotlivým atributům vstupní SP.
- Položka TYPATR.TypDat může nabývat hodnot:
	- $\bullet$ ,  $C^{\prime\prime}$  char
	- $\bullet$ ,  $N^{\prime\prime}$  number
- Atribut musí být uložen v odpovídající položce tbl.ATRIB.
	- TYPATR.TypDat =  $C^{\prime\prime}$  -> ATRIB.Chodnota  $\odot$  NULL and ATRIB.Nhodnota = NULL
	- TYPATR.TypDat =  $N^*$  -> ATRIB.Nhodnota  $\leq$  NULL and ATRIB.Chodnota = ATRIB.Nhodnota
- Pokud kontrola nalezne chybný formát, je vygenerována chyba:
	- $\bullet$  Číslo chyby: 34012
	- Text chyby: "Předepsaný formát atributu neodpovídá katalogu."

#### *Vstupy*

• ID vstupní SP

## *Výstupy*

- Kontrola vrací stav po provedení
- Stav
	- $\bullet$  0 bez chyby
	- $\bullet$  1 chyba
- Chyba je zapsána do editační části do
	- SPEDT\_STAPRO.KON\_CHYBA číslo chyby
	- SPEDT STAPRO.KON CHYBA DOPLN doplňkový text k nalezené chybě je spojen s předcházejícím textem v KON\_CHYBA\_DOPLN a zakončen CRLF.

# *Kontrola – Ověření existence ZSP k odvozené SP*

Název: SP\_TESTFN.SP\_EXIST\_ZSP

## *Popis*

- Test, zda existuje ZSP pro vstupní SP. Ověření, že vazba SP-> ZSP je korektně vyplněna.
- Kontrola prověří, zda existuje ZSP pro vstupní odvozenou SP.
- Kontrola se provádí pouze pro odvozené SP, kde SPEDT\_STAPRO.ZakSp='N'.
- Kontrola uchopí ZAKSTAPRO\_ID vstupní odvozené SP a zkontroluje, zda toto ID existuje pro záznamy, kde ZRUS<>A v SPEDT\_STAPRO.
- Pokud ZSP neexistuje, je vygenerována chyba:
	- $\bullet$  Číslo chyby: 34009
	- Text chyby: "Pro odvozenou SP neexistuje základní SP."

#### *Vstupy*

pSTAPRO\_ID SPEDT\_STAPRO.Z kontrolované SP

#### *Výstupy*

- Kontrola vrací stav po provedení
- Stav
	- $\bullet$  0 bez chyby
- $\bullet$  1 chyba
- Chyba je zapsána do editační části do
	- SPEDT STAPRO.KON CHYBA číslo chyby
	- SPEDT STAPRO.KON CHYBA DOPLN doplňkový text k nalezené chybě je spojen s předcházejícím textem
		- v KON\_CHYBA\_DOPLN a zakončen CRLF.

## *Kontrola – jedinečnosti SP*

Název: SP\_TESTFN.SP\_JEDINECNA

#### *Popis*

- Test jedinečnosti SP(ZSP) mezi všemi platnými SP(ZSP) (včetně prod.části). Dvě a více SP mohou obsahovat více shodných EP, ale nesmí být shodné všechny EP.
- Kontrola se provádí pro odvozené SP i pro základní SP.
- Kontrola postupně projde všechny SP v EDT i v DAT a kontroluje, zda vstupní SP nemá přesně shodné všechny EP s jinou SP.
- Algoritmus prochází pomocnou stálou tabulku SPTMP\_STAPRO, kde jsou uloženy všechny SP z EDT i z DAT. Tabulka má dva sloupce. 1.sloupec obsahuje ID SP a 2.sloupec je naplněn řetězcem skládajícím se z jednotlivých ELPRO dané SP. Pořadí uložení položek do řetězce je pro všechny SP shodné. Toto shodné třídění umožňuje rychlé nalezení nejednoznačné SP. Zápisy do tbl. SPTMP\_STAPRO se provádí vždy při vzniku SP nebo změně ELPRO u dané SP. SPTMP\_STAPRO obsahuje i logicky smazané SP, které však nejsou zahrnuty při testování jedinečnosti.
- Úplná shoda v případě nejedinečnosti musí být ve všech těchto položkách EP pro všechny EP vstupní SP, kde SPEDT\_ELPROM.Zrus  $\leq$   $A^{\prime\prime}$ . 2.sloupec tbl. SPTMP\_STAPRO je setříděn v tomto pořadí:
	- SPEDT ELPROM.SkupEle
	- SPEDT\_ELPROM.TepKodCis
	- SPEDT\_ELPROM.TepCHodnota
	- SPEDT ELPROM.TepDatPlat
	- SPEDT\_ELPROM.EpKodCis
	- SPEDT\_ELPROM.EpCHodnota
	- SPEDT\_ELPROM.EpDatPlat
- Pokud je nalezena zcela shodná SP se vstupní SP, je vygenerována chyba:
	- $\bullet$  Číslo chyby: 34011

• Text chyby: "SP není jedinečná."

# *Vstupy*

pSTAPRO\_ID SPEDT\_STAPRO.Z kontrolované SP

*Výstupy* 

- Kontrola vrací stav po provedení
- Stav
	- $\bullet$  0 bez chyby
	- $\bullet$  1 chyba
- Chyba je zapsána do editační části do
	- SPEDT STAPRO.KON CHYBA číslo chyby
	- SPEDT\_STAPRO.KON\_CHYBA\_DOPLN doplňkový text k nalezené chybě je spojen s předcházejícím textem
		- v KON\_CHYBA\_DOPLN a zakončen CRLF.

# *Kontrola – Minimální počet odlišných věcných členění SP*

Název: SP\_TESTFN.SP\_MIN\_VC

# *Popis*

- Kontrola hledá minimální počet odlišných věcných členění od základní SP.
- Kontrola postupně projde věcná členění (GMSP\_SkupEle.SKUPELE=40) dané SP a zkontroluje, zda tato SP má oproti její základní SP navíc minimálně jedno odlišné věcné členění.
- Aby věcné členění bylo odlišné, musí mít jinou hodnotu alespoň v jedné z těchto položek.
	- SPEDT ELPROM.TepKodCis
	- SPEDT ELPROM.TepCHodnota
	- SPEDT ELPROM.TepDatPlat
	- SPEDT\_ELPROM.EpKodCis
	- SPEDT\_ELPROM.EpCHodnota
	- SPEDT\_ELPROM.EpDatPlat
- Pokud není žádné věcné členění dané SP odlišné od základní SP, je vygenerována chyba:
	- $\bullet$  Číslo chyby: 34006
	- Text chyby: "Statistická proměnná nemá odlišné věcné členění od své základní SP."

#### *Vstupy*

pSTAPRO\_ID SPEDT\_STAPRO.Z kontrolované SP

#### *Výstupy*

- Kontrola vrací stav po provedení
- Stav
	- $\bullet$  0 bez chyby
	- $\bullet$  1 chyba
- Chyba je zapsána do editační části do
	- SPEDT STAPRO.KON CHYBA číslo chyby
	- SPEDT STAPRO.KON CHYBA DOPLN

doplňkový text k nalezené chybě je spojen s předcházejícím textem

v KON\_CHYBA\_DOPLN a zakončen CRLF.

#### *Kontrola – Násobnost atributu pro SP*

Název: SP\_TESTFN.SP\_NASOB\_ATR

#### *Popis*

- Kontrola umožní test násobnosti atributu pro SP. Ani jeden atribut nesmí být násobný.
- Kontrola postupně projde všechny atributy dané SP a zkontroluje, zda se nevyskytuje vícekrát daný atribut z KATATR pro SYSDATE ve kterém je prováděna kontrola.
- Pokud některý atribut existuje u dané SP vícekrát, je vygenerována chyba:
	- $\bullet$  Číslo chyby: 34004
	- Text chyby: "Vícenásobný výskyt stejného atributu."

#### *Vstupy*

pSTAPRO\_ID SPEDT\_STAPRO.Z kontrolované SP

#### *Výstupy*

- Kontrola vrací stav po provedení
- Stav
	- $\bullet$  0 bez chyby
	- $\bullet$  1 chyba
- Chyba je zapsána do editační části do
	- SPEDT STAPRO.KON CHYBA číslo chyby

#### SPEDT\_STAPRO.KON\_CHYBA\_DOPLN

doplňkový text k nalezené chybě je spojen s předcházejícím textem

v KON\_CHYBA\_DOPLN a zakončen CRLF.

# *Kontrola – Násobnost EP pro SP*

Název: SP\_TESTFN.SP\_NASOB\_EP

# *Popis*

- Kontrola umožní test násobnosti skupiny EP pro SP. (SkupEle.Nasob).
- Kontrola postupně projde všechny skupiny EP, pro které platí GMSP SkupEle.Nasob =  $N^{\prime\prime}$ .
- Pokud nenásobná EP existuje u dané SP vícekrát, je vygenerována chyba:
- $\bullet$  Číslo chyby: 34003
- Text chyby: "Vícenásobný výskyt nenásobné elementární proměnné."

## *Vstupy*

pSTAPRO\_ID SPEDT\_STAPRO.Z kontrolované SP

## *Výstupy*

- Kontrola vrací stav po provedení
- Stav
	- $\bullet$  0 bez chyby
	- $\bullet$  1 chyba
- Chyba je zapsána do editační části do
	- SPEDT STAPRO.KON CHYBA číslo chyby
	- SPEDT\_STAPRO.KON\_CHYBA\_DOPLN doplňkový text k nalezené chybě je spojen s předcházejícím textem

v KON\_CHYBA\_DOPLN a zakončen CRLF.

# *Kontrola – spojitosti názvů SP*

Název: SP\_TESTFN.SP\_NAZEV\_SPOJ

## *Popis*

- Kontrola ověřuje, zda je v pořádku časová spojitost plného a zkráceného textu SP.
- Kontrola postupně projde zkrácené a plné texty vstupní SP a kontroluje, zda na sebe přesně navazují položky

v SPEDT\_TEXTY.Plati\_OD a Neplati\_PO dané SP (Následné.Plati  $OD = P\check{r}$ edchozí.Neplati Po + 1) pro FK = SPEDT\_TEXTY.STAPRO\_ID.

- Pokud kontrola nalezne nespojitost, je vygenerována chyba:
	- $\bullet$  Číslo chyby: 34111
	- Text chyby: "Nespojitý název statistické proměnné."

#### *Vstupy*

ID vstupní SP

#### *Výstupy*

- Kontrola vrací stav po provedení
- Stav
	- $\bullet$  0 bez chyby
	- $\bullet$  1 chyba
- Chyba je zapsána do editační části do
	- SPEDT STAPRO.KON CHYBA číslo chyby
	- SPEDT STAPRO.KON CHYBA DOPLN doplňkový text k nalezené chybě je spojen s předcházejícím textem

v KON\_CHYBA\_DOPLN a zakončen CRLF.

## *Kontrola – Povinných atributů pro SP*

Název: SP\_TESTFN.SP\_POV\_ATR

#### *Popis*

- Kontrola umožní test povinné existence atributů pro SP. (KatAtr.PocPovin-KonPovin).
- Kontrola postupně projde všechny atributy v katalogu(KatAtr), pro které platí, že v aktuální den musí povinně existovat u každé SP daný atribut. (Aktuální den musí být v intervalu SPDAT.KatAtr.PocPovin-KonPovin, pokud tyto položky jsou nevyplněné, atribut je nepovinný).
- Pokud povinný atribut u dané SP neexistuje, je vygenerována chyba
	- Číslo chyby:  $34002$
	- Text chyby: "Není vytvořen povinný atribut."

#### *Vstupy*

pSTAPRO\_ID SPEDT\_STAPRO.Z kontrolované SP

# *Výstupy*

- Kontrola vrací stav po provedení
- Stav
	- $\bullet$  0 bez chyby
	- $\bullet$  1 chyba
- Chyba je zapsána do editační části do
	- SPEDT STAPRO.KON CHYBA číslo chyby
	- SPEDT STAPRO.KON CHYBA DOPLN

doplňkový text k nalezené chybě je spojen s předcházejícím textem

v KON\_CHYBA\_DOPLN a zakončen CRLF.

# *Kontrola – Povinných EP pro SP*

Název: SP\_TESTFN.SP\_POV\_EP

# *Popis*

- Kontrola umožní test povinné existence skupiny EP pro SP. (SkupEle.PocPovin-KonPovin).
- Kontrola postupně projde všechny skupiny EP, pro které platí, že v aktuální den musí povinně existovat u každé SP daná EP minimálně jedenkrát. (Aktuální den musí být v intervalu GMSP.SkupEle.PocPovin-KonPovin, pokud tyto položky jsou nevyplněné, EP je nepovinná).
- Pokud povinná EP u dané SP neexistuje, je vygenerována chyba
	- $\bullet$  Číslo chyby: 34001
	- Text chyby: "Není vytvořena povinná elementární proměnná."

## *Vstupy*

pSTAPRO\_ID SPEDT\_STAPRO.Z kontrolované SP

## *Výstupy*

- Kontrola vrací stav po provedení
- Stav
	- $\bullet$  0 bez chyby
	- $\bullet$  1 chyba
- Chyba je zapsána do editační části do
	- SPEDT STAPRO.KON CHYBA číslo chyby
	- SPEDT\_STAPRO.KON\_CHYBA\_DOPLN

doplňkový text k nalezené chybě je spojen s předcházejícím
textem

v KON\_CHYBA\_DOPLN a zakončen CRLF.

# *Kontrola – Nepovolené shody EP u dané SP*

Název: SP\_TESTFN.SP\_SHODA\_EP

# *Popis*

- Kontrola prověří, zda se dvě a více EP přesně neshodují u vstupní SP.
- Kontrola postupně projde EP vstupní SP a zkontroluje, zda se zde nenalézají dvě a více shodné EP.
- Nepovolená úplná shoda musí nastat ve všech těchto položkách a pro  $SPEDT$ \_ELPROM.Zrus  $\diamond$  "A":
	- SPEDT\_ELPROM.SkupEle
	- SPEDT ELPROM.TepKodCis
	- SPEDT ELPROM.TepCHodnota
	- SPEDT\_ELPROM.TepDatPlat
	- SPEDT\_ELPROM.EpKodCis
	- SPEDT\_ELPROM.EpCHodnota
	- SPEDT\_ELPROM.EpDatPlat
- Pokud je nalezena jediná shoda EP, je vygenerována chyba:
	- $\bullet$  Číslo chyby: 34008
	- Text chyby: "Existují shodné elementární proměnné u SP."

#### *Vstupy*

pSTAPRO\_ID SPEDT\_STAPRO.Z kontrolované SP

#### *Výstupy*

- Kontrola vrací stav po provedení
- Stav
	- $\bullet$  0 bez chyby
	- $\bullet$  1 chyba
- Chyba je zapsána do editační části do
	- SPEDT STAPRO.KON CHYBA číslo chyby
	- SPEDT\_STAPRO.KON\_CHYBA\_DOPLN doplňkový text k nalezené chybě je spojen s předcházejícím textem

v KON\_CHYBA\_DOPLN a zakončen CRLF.

# *Kontrola – Shoda základní SP s odvozenou SP*

Název: SP\_TESTFN.SP\_SHODA\_ZSP

### *Popis*

- Kontrola prověří, zda se EP základní SP plně shodují se vstupní odvozenou SP.
- Kontrola se provádí pouze pro odvozené SP, kde SPEDT\_STAPRO.ZakSp='N'.
- Kontrola postupně projde EP základní SP ze které je odvozena vstupní SP a zkontroluje, zda základní SP má všechny EP zcela shodné s odvozenou vstupní SP.
- Základní SP může mít více skupin Pojmů, Funkcí nebo Věcných členění.
	- Úplná shoda musí být ve všech těchto položkách pro danou skupinu EP a SPEDT\_ELPROM.Zrus  $\leq A$ ":
	- SPEDT\_ELPROM.SkupEle
	- SPEDT\_ELPROM.TepKodCis
	- SPEDT\_ELPROM.TepCHodnota
	- SPEDT ELPROM.TepDatPlat
	- SPEDT\_ELPROM.EpKodCis
	- SPEDT\_ELPROM.EpCHodnota
	- SPEDT ELPROM.EpDatPlat
- Pokud není v jedné z položek shoda, je vygenerována chyba:
	- $\bullet$  Číslo chyby: 34007
	- Text chyby: "Elementární proměnné základní SP mají jiné hodnoty u odvozené SP."

#### *Vstupy*

pSTAPRO\_ID SPEDT\_STAPRO.Z kontrolované SP

#### *Výstupy*

- Kontrola vrací stav po provedení
- Stav
	- $\bullet$  0 bez chyby
	- $\bullet$  1 chyba
- Chyba je zapsána do editační části do
	- SPEDT STAPRO.KON CHYBA číslo chyby
	- SPEDT STAPRO.KON CHYBA DOPLN

doplňkový text k nalezené chybě je spojen s předcházejícím

textem

v KON\_CHYBA\_DOPLN a zakončen CRLF.

# *Kontrola – Výčtu typů VČ odvozené SP proti ZSP*

Název: SP\_TESTFN.SP\_VECLE\_ZSP

### *Popis*

- Test povoleného výčtu typů věcného členění(VČ) odvozené SP.
- Výčet typů odvozené SP musí být  $\leq$  výčtu povolených typů VČ její ZSP.
- Kontrola se provádí pouze pro odvozené SP, kde SPEDT\_STAPRO.ZakSp='N'.
- Kontrola nalezne typy VČ u vstupní odvozené SP podle položek SPEDT\_ELPROM.TepKodCis, SPEDT\_ELPROM.TepCHodnota a porovná je s typy VČ povolených pro její ZSP (SPEDT\_STAPRO.ZakStaPro\_ID).
- Povolený výčet typů ZSP je uložen v tbl.SPEDT\_PRIPELE. Přes položku PRIPELE.TypEle\_ID je odkaz do tbl.GMSP\_TYPELE na položky TepKodCis a TepCHodnota.
- Porovnání položek pro všechny typy odvozené SP:
	- $\bullet$  SPEDT ELPROM.TepKodCis  $=$ GMSP\_TYPELE.TepKodCis
	- SPEDT ELPROM.TepCHodnota = GMSP\_TYPELE.TepCHodnota
- Pokud je nalezen jeden typ odvozené SP, který se nenachází ve výčtu typů ZSP, je vygenerována chyba:
	- $\bullet$  Číslo chyby: 34010
	- $\bullet$  Text chyby: "Výčet typů VČ odvozené SP neodpovídá povolenému výčtu typů VČ u základní SP"

#### *Vstupy*

pSTAPRO\_ID SPEDT\_STAPRO.Z kontrolované SP

#### *Výstupy*

- Kontrola vrací stav po provedení
- Stav
	- $\bullet$  0 bez chyby
	- $\bullet$  1 chyba
- Chyba je zapsána do editační části do
	- SPEDT STAPRO.KON CHYBA číslo chyby

SPEDT\_STAPRO.KON\_CHYBA\_DOPLN

doplňkový text k nalezené chybě je spojen s předcházejícím

textem

v KON\_CHYBA\_DOPLN a zakončen CRLF.

# *Kontrola – minimálního počtu přípustných typů VČ pro ZSP*

Název: SP\_TESTFN.ZSP\_MIN\_VECLE

*Popis* 

- Test minimálního počtu přípustných typů věcného členění(VČ) u základní SP.
- Základní SP by měla mít minimálně jeden typ VČ.
- Kontrola se provádí pouze pro základní SP, kde SPEDT\_STAPRO.ZakSp='A'.
- Kontrola nalezne počet typů VČ u vstupní základní SP a pokud je roven nule, hlásí upozornění.
- Povolený výčet typů ZSP je uložen v tbl.SPEDT\_PRIPELE.
- $\bullet$ 
	- Pokud není nalezen ani jeden typ VČ u základní SP, je vygenerováno upozornění:
		- Číslo upozornění: 34014
		- Text upozornění: "Základní SP neobsahuje ani jedno přípustné vymezení."

# *Vstupy*

pSTAPRO\_ID SPEDT\_STAPRO.Z kontrolované SP

# *Výstupy*

- Kontrola vrací stav po provedení
- Stav
	- $\bullet$  0 bez chyby
	- $\bullet$  1 chyba
	- Chyba je zapsána do editační části do
	- SPEDT STAPRO.KON CHYBA číslo chyby
	- SPEDT STAPRO.KON CHYBA DOPLN doplňkový text k nalezené chybě je spojen s předcházejícím textem

v KON\_CHYBA\_DOPLN a zakončen CRLF.

# *Kontrola – Nepovolení shody Gestora a Metodika*

Název: SP\_TESTFN.SP\_SHODA\_G\_M

# *Popis*

- Kontrola prověří, zda v jednom časovém okamžiku není shodný Gestor a Metodik vstupní SP.
- Kontrola postupně projde časové úseky atributu METODIK (SP\_KATATR.KodAtr=50011) a kontroluje, zda v atributu GESTOR (SP\_KATATR.KodAtr=50001) se nenachází v některém okamžiku kontrolovaného úseku shodný GESTOR s METODIKEM pro vstupní SP.
- Pokud je nalezena shoda Metodika aGestora, je vygenerována chyba:
	- o Číslo chyby: 34018
	- o Text chyby: "Existuje nepovolená shoda mezi atributem Metodik a Gestor"

# *Vstupy*

pSTAPRO\_ID SPEDT\_STAPRO.Z kontrolované SP

#### *Výstupy*

- Kontrola vrací stav po provedení
- Stav
	- $o \quad 0 bez \; chyby$
	- o 1 chyba
- Chyba je zapsána do editační části do
	- o SPEDT STAPRO.KON CHYBA číslo chyby o SPEDT\_STAPRO.KON\_CHYBA\_DOPLN
		- doplňkový text k nalezené chybě

# **Příloha č. 3: Styly, Písmo, Pozadí stavu a řádku STAPRO**

# *Režim Editace*

#### **Styl řádku**

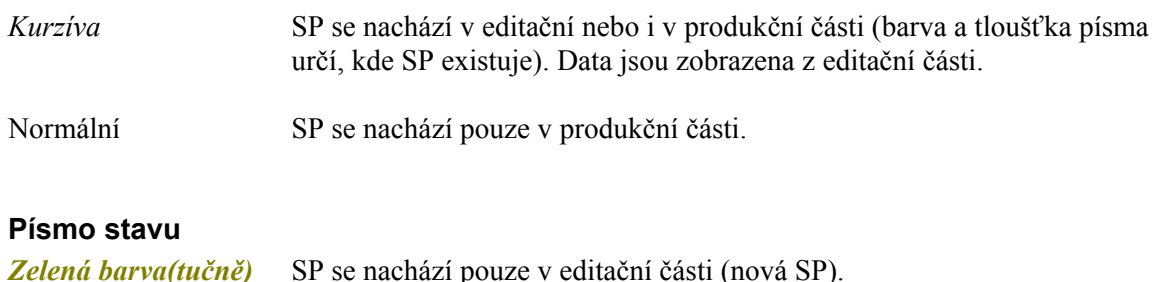

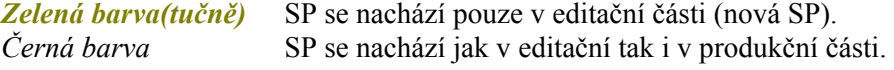

#### **Pozadí stavu**

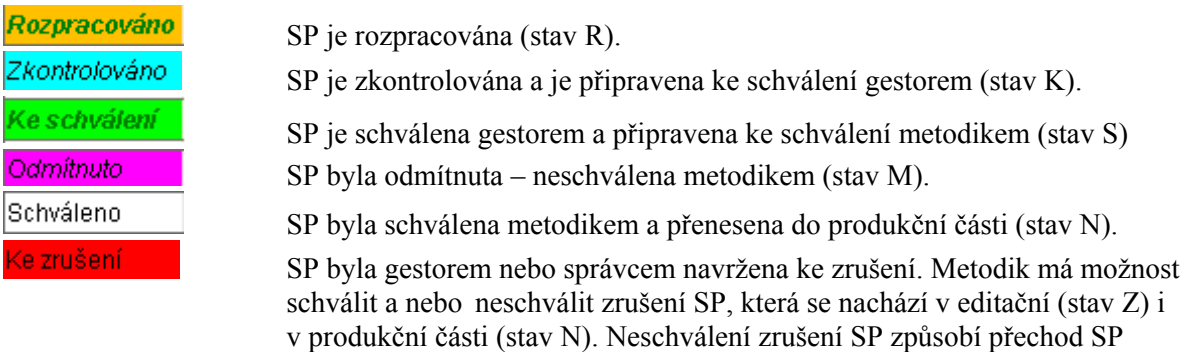

# *Režim Zobrazení*

#### **Styl+Písmo řádku**

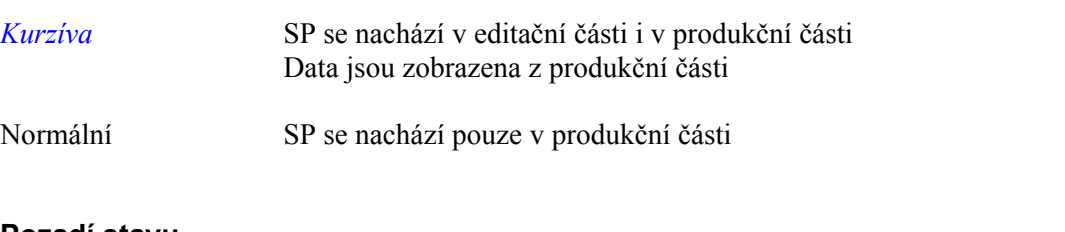

v editační části do stavu "M" – Odmítnuto.

#### **Pozadí stavu**

Schváleno SP byla schválena metodikem a přenesena do produkční části (stav N)

# *6.* Závě<sup>r</sup>

Popisovaný systém představuje produkční verzi 1.4.4 aplikace UKAZ.

Autoři dokumentace se omlouvají za neúplnost této verze dokumentace. Ta odpovídá stavu vývoje samotné aplikace a bude postupně, spolu s dalším vývojem aplikace, doplňována a dále zpřesňována.

# 7. Obsah

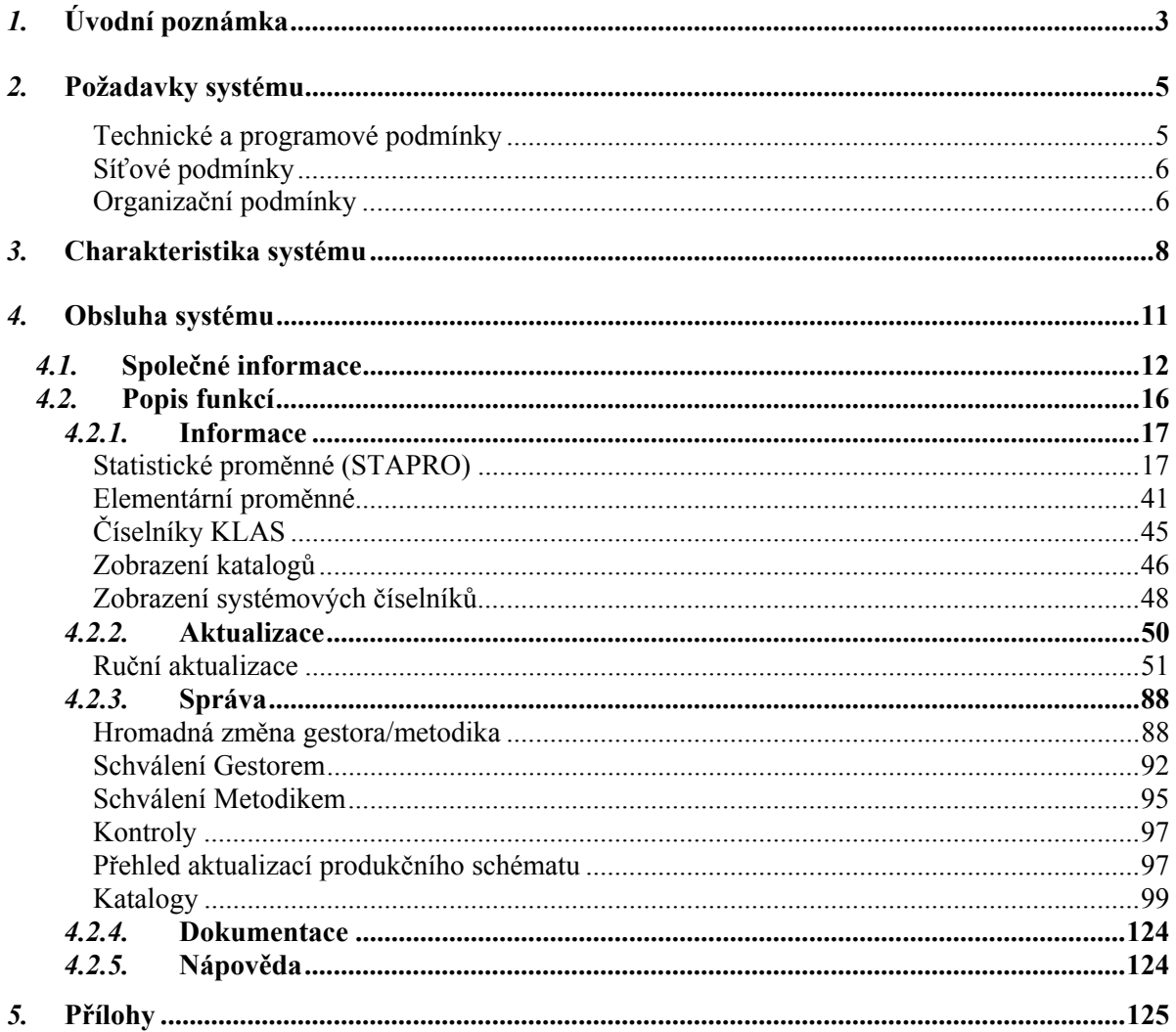

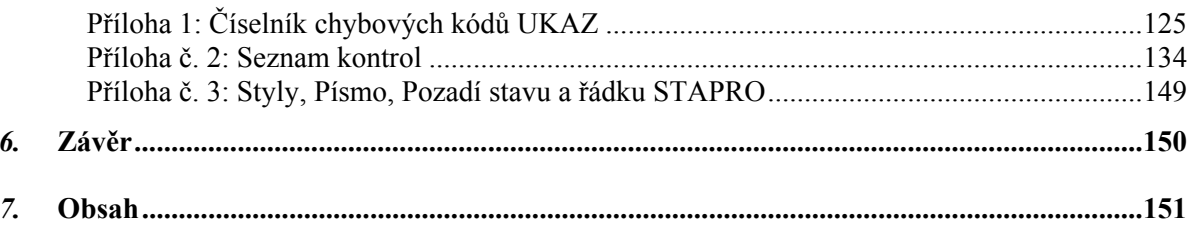